# **User Guide User Guide**

## Samsung Printer ProXpress

C<sub>301</sub>x series

## <span id="page-0-0"></span>**BASIC BASIC**

This guide provides information concerning the installation, basic operation and troubleshooting on Windows.

### **ADVANCED**

This guide provides information about installation, advanced configuration, operation and troubleshooting on various OS environments. Some features may not be available depending on models or countries.

# **[BASIC](#page-0-0)**

## **[1.](#page-3-0) Introduction**

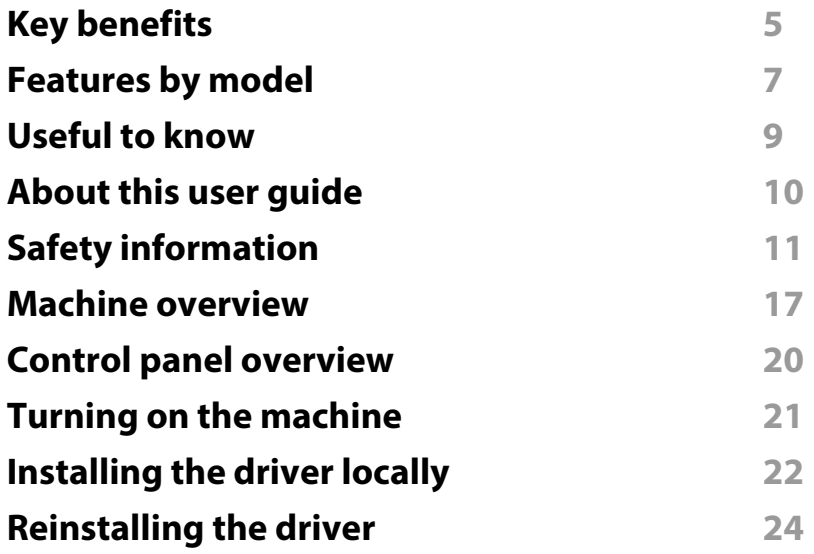

## **[2.](#page-24-0) Menu Overview and Basic Setup**

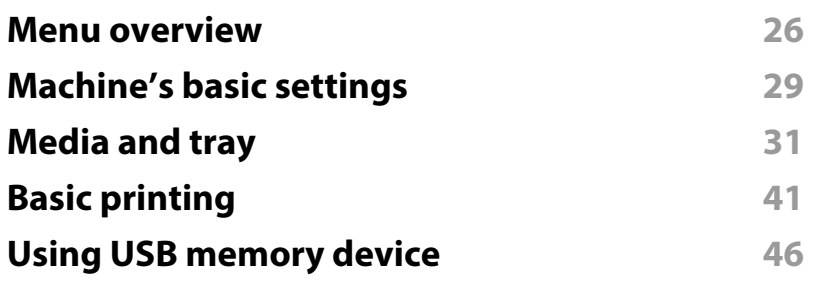

### **[3.](#page-48-0) Maintenance**

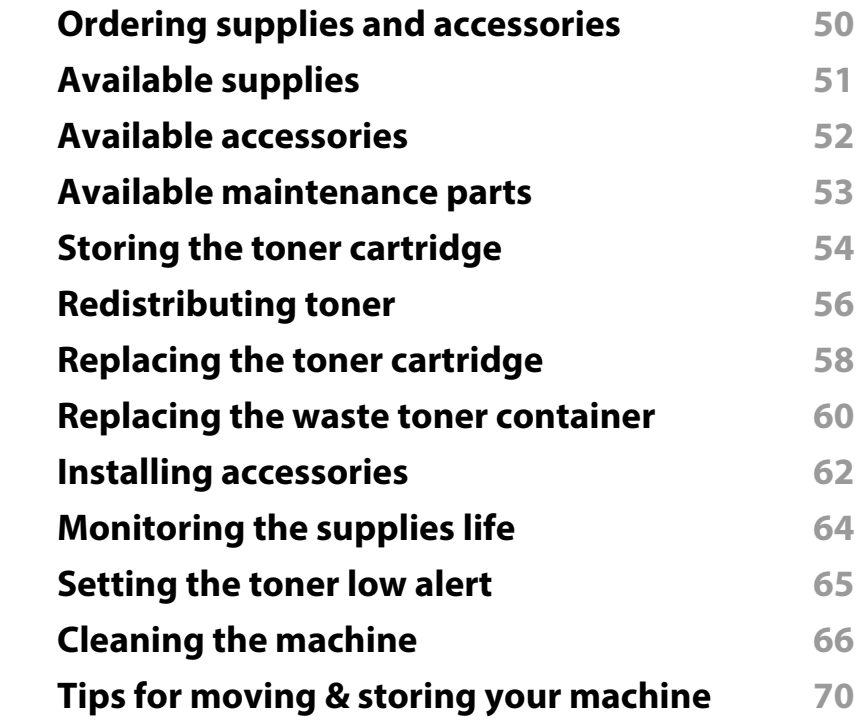

## **[4.](#page-70-0) Troubleshooting**

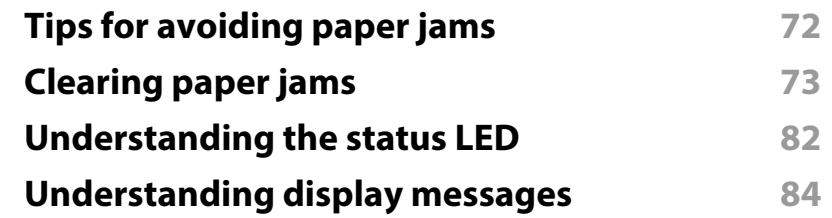

# **BASIC**

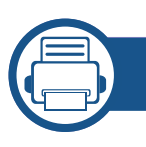

## **[5.](#page-89-0) Appendix**

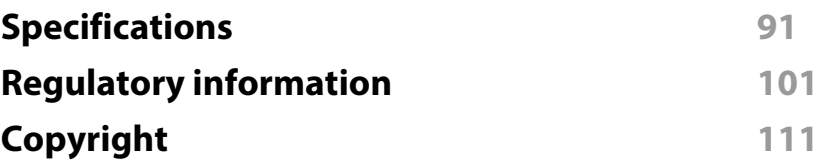

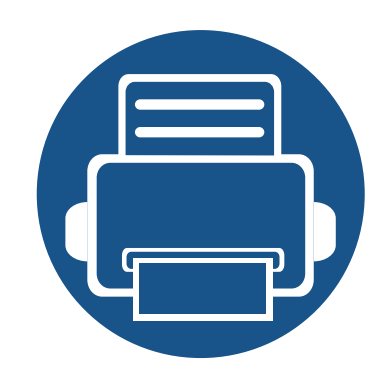

# <span id="page-3-0"></span>**1. Introduction**

This chapter provides information you need to know before using the machine.

**• [Key benefits 5](#page-4-1) •** Features by model **7 • [Useful to know 9](#page-8-1) •** [About this user guide 10](#page-9-1) **•** [Safety information 11](#page-10-1) **• [Machine overview 17](#page-16-1) • [Control panel overview 20](#page-19-1) • [Turning on the machine 21](#page-20-1) • [Installing the driver locally 22](#page-21-1) •** [Reinstalling the driver 24](#page-23-1)

## <span id="page-4-1"></span><span id="page-4-0"></span>**Key benefits**

### **Environmentally friendly**

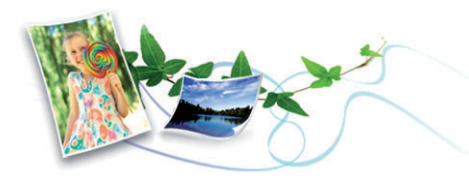

- To save toner and paper, this machine supports Eco feature (see ["Eco](#page-42-0)  [printing" on page 43\)](#page-42-0).
- To save paper, you can print multiple pages on one single sheet of paper (see ["Using advanced print features" on page 180](#page-179-0)).
- To save paper, you can print on both sides of the paper (double-sided printing) (or Manual) (see ["Using advanced print features" on page 180\)](#page-179-0).
- To save electricity, this machine automatically conserves electricity by substantially reducing power consumption when not in use.
- We recommend using recycled paper for saving energy.

### **Fast high resolution printing**

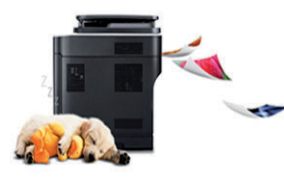

- You can print in a full range of colors using cyan, magenta, yellow, and black.
- You can print with a resolution of up to 9,600 x 600 dpi effective output (600 x 600 x 4 bit).
- Fast, on-demand printing.
	- For single-side printing, up to 30 ppm (A4) or up to 31 ppm (Letter).

### **Convenience**

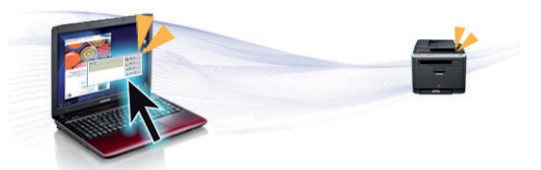

- Simply touch your cell phone on the NFC tag on your printer and get the print job done (see ["Using the NFC feature \(Optional\)" on page 147](#page-146-0)).
- Easy Capture Manager allows you to easily edit and print whatever you captured using the Print Screen key on the keyboard (see ["Easy Capture](#page-202-0)  [Manager" on page 203\)](#page-202-0).
- Samsung Easy Printer Manager and Printing Status is a program that monitors and informs you of the machine's status and allows you to customize the machine's settings (see ["Using Samsung Easy Printer](#page-208-0)  [Manager" on page 209](#page-208-0) or ["Using Samsung Printer Status" on page 212](#page-211-0)).
- Smart Update allows you to check for the latest software and install the latest version during the printer driver installation process. This is available only for Windows.
- • [If you have Internet access, you can get help, support application, machine](http://www.samsung.com)  [drivers, manuals, and order information from the Samsung website,](http://www.samsung.com)  [www.samsung.com > find your product > Support or Downloads.](http://www.samsung.com)

## **Key benefits**

### **Wide range of functionality and application support**

- Using the Wi-Fi Direct
	- You can conveniently print from your mobile device using the Wi-Fi or Wi-Fi Direct feature.

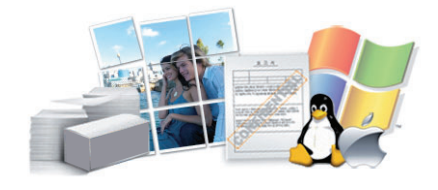

- Supports various paper sizes (see ["Print media specifications" on page 93\)](#page-92-0).
- Print watermark: You can customize your documents with words, such as "**CONFIDENTIAL**" (see ["Using advanced print features" on page 180](#page-179-0)).
- You can print in various operating systems (see ["System requirements" on](#page-95-0)  [page 96\)](#page-95-0).
- Your machine is equipped with a USB interface and/or a network interface.

### **Supports various wireless network setting method**

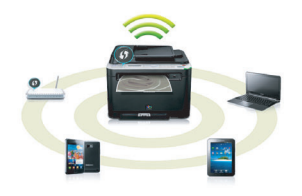

- Using the WPS (Wi-Fi Protected Setup™)
	- You can easily connect to a wireless network using the WPS menu on the machine and the access point (a wireless router).
- Using the USB cable or a network cable
	- You can connect and set various wireless network settings using a USB cable or a network cable.

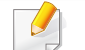

See ["Wireless network setup \(Optional\)" on page 133](#page-132-0).

## <span id="page-6-1"></span><span id="page-6-0"></span>**Features by model**

**Some features and optional goods may not be available depending on model or country.**

### **Operating System**

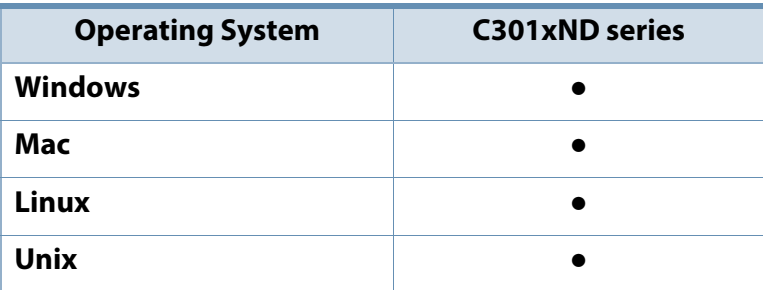

(●: supported, Blank: Not supported)

### **Software**

You can install the printer driver and software when you insert the software CD into your CD-ROM drive. For Windows, select the printer driver and software in the **Select Software to Install** window.

<span id="page-6-2"></span>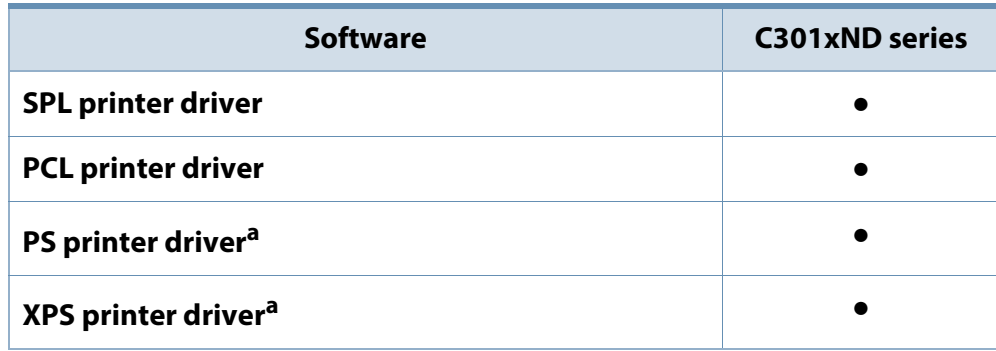

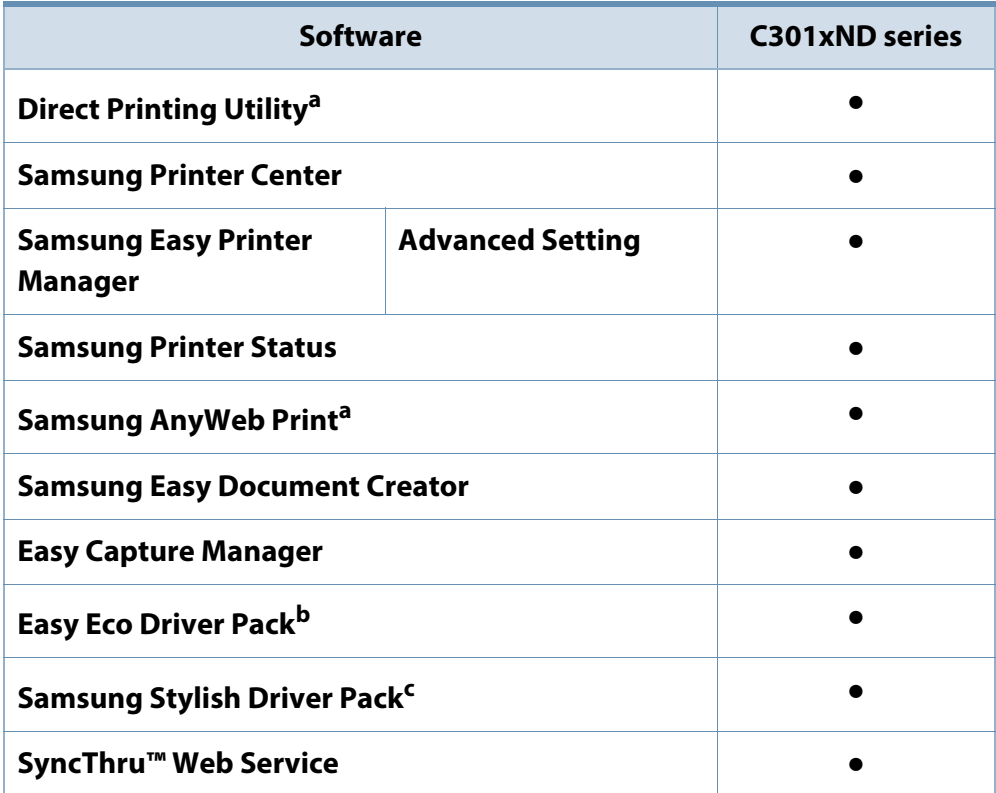

a. Download the software from the Samsung website and install it: (http:// www.samsung.com > find your product > Support or Downloads). Before installing, check whether your computer's OS support the software.

b. To use the Easy Eco Driver features, the **Eco Driver Pack** must be installed.

c. The printer driver includes a user interface that is optimized for touchscreens. To use this UI, click **Samsung Printer Center** > **Device Options** and then select **Stylish User Interface** (see ["Using Samsung Printer Center" on page 206\)](#page-205-0).

(●: supported, Blank: Not supported)

## **Features by model**

### **Variety feature**

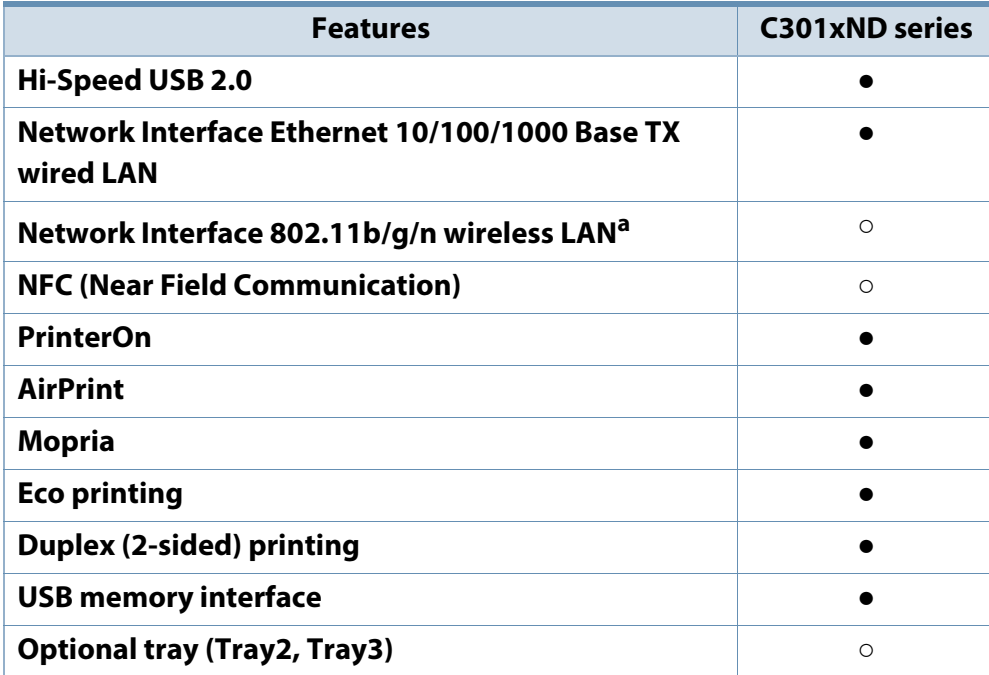

a. Depending on your country, wireless LAN card may not be available. For some countries, only 802.11 b/g can be applied. Contact your local Samsung dealer or the retailer where you bought your machine.

(●: supported, ○: optional, Blank: Not supported)

## <span id="page-8-1"></span><span id="page-8-0"></span>**Useful to know**

#### **The machine does not print.**

- Open the print queue list and remove the document from the list (see ["Canceling a print job" on page 42](#page-41-0)).
- Remove the driver and install it again (see ["Installing the driver](#page-21-1)  [locally" on page 22\)](#page-21-1).
- Select your machine as your default machine in your Windows (see ["Setting your machine as a default machine" on page 180](#page-179-1)).

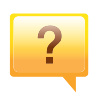

#### **Where can I purchase accessories or supplies?**

- Inquire at a Samsung distributor or your retailer.
- • [Visit www.samsung.com/supplies. Select your country/region](http://www.samsung.com/supplies)  [to view product service information.](http://www.samsung.com/supplies)

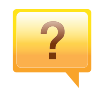

### **The status LED flashes or remains constantly on.**

- Turn the product off and on again.
- Check the meanings of LED indications in this manual and troubleshoot accordingly (see ["Understanding the status LED"](#page-81-0)  [on page 82\)](#page-81-0).

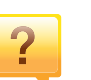

#### **A paper jam has occurred.**

- Open and close the door (see ["Front view" on page 18\)](#page-17-0).
- Check the instructions on removing jammed paper in this manual and troubleshoot accordingly (see ["Clearing paper](#page-72-0)  [jams" on page 73\)](#page-72-0).

### **Printouts are blurry.**

- The toner level might be low or uneven. Shake the toner cartridge (see ["Redistributing toner" on page 56](#page-55-0)).
- Try a different print resolution setting (see ["Opening printing](#page-41-1)  [preferences" on page 42\)](#page-41-1).
- Replace the toner cartridge (see ["Replacing the toner](#page-57-0)  [cartridge" on page 58\)](#page-57-0).

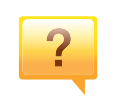

#### **Where can I download the machine's driver?**

• [You can get help, support application, machine drivers,](http://www.samsung.com)  [manuals, and order information from the Samsung website,](http://www.samsung.com)  www.samsung.com > find your product > Support or Downloads.

## <span id="page-9-1"></span><span id="page-9-0"></span>**About this user guide**

This user guide provides information for your basic understanding of the machine as well as detailed steps to explain machine usage.

- Do not discard this manual, and keep it for future reference.
- Read the safety information before using the machine.
- If you have a problem using the machine, refer to the troubleshooting chapter.
- Terms used in this user guide are explained in the glossary chapter.
- All illustrations in this user guide may differ from your machine depending on its options or model you purchased.
- The screenshots in this user guide may differ from your machine depending on the machine's firmware/driver version.
- The procedures in this user guide are mainly based on Windows 7.

### **General icons**

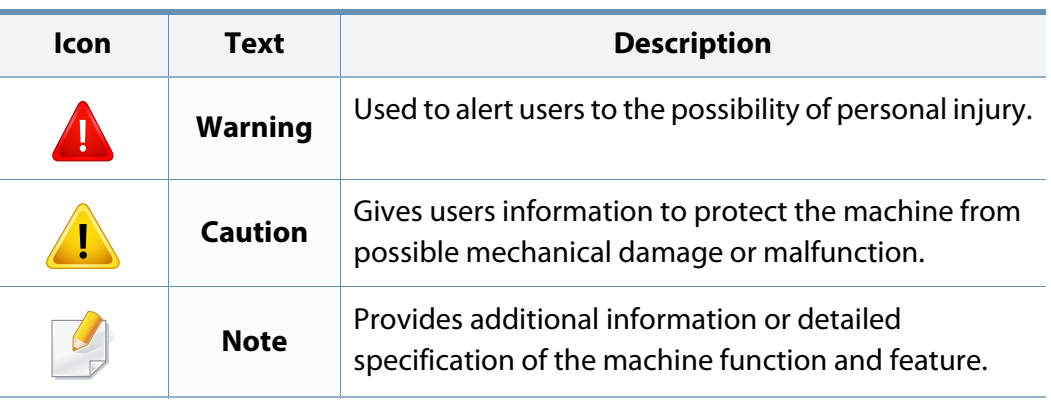

### **Conventions**

Some terms in this guide are used interchangeably, as below:

- Document is synonymous with original.
- Paper is synonymous with media, or print media.
- Machine refers to printer or MFP.

<span id="page-10-1"></span><span id="page-10-0"></span>These warnings and precautions are included to prevent injury to you and others, and to prevent any potential damage to your machine. Be sure to read and understand all of these instructions before using the machine. After reading this section, keep it in a safe place for future reference.

### **Important safety symbols**

### **Explanation of all icons and signs used in this chapter**

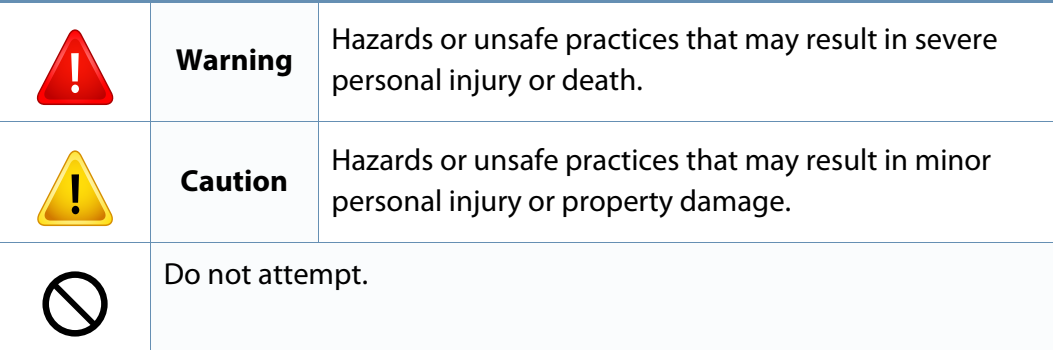

### **Operating environment**

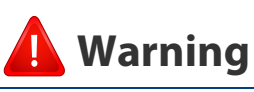

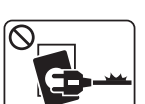

Do not use if the power cord is damaged or if the electrical outlet is not grounded.

This could result in electric shock or fire.

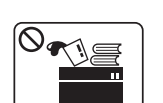

Do not place anything on top of the machine (water, small metal or heavy objects, candles, lit cigarettes, etc.).

This could result in electric shock or fire.

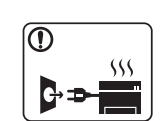

• If the machine gets overheated, it releases smoke, makes strange noises, or generates an odd odor, immediately turn off the power switch and unplug the machine.

The user should be able to access the power outlet in case of emergencies that might require the user to pull the plug out.

This could result in electric shock or fire.

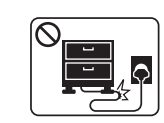

Do not bend, or place heavy objects on the power cord.

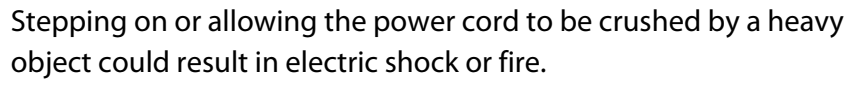

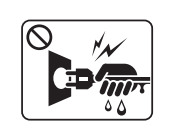

Do not remove the plug by pulling on the cord; do not handle the plug with wet hands.

This could result in electric shock or fire.

## **Caution**

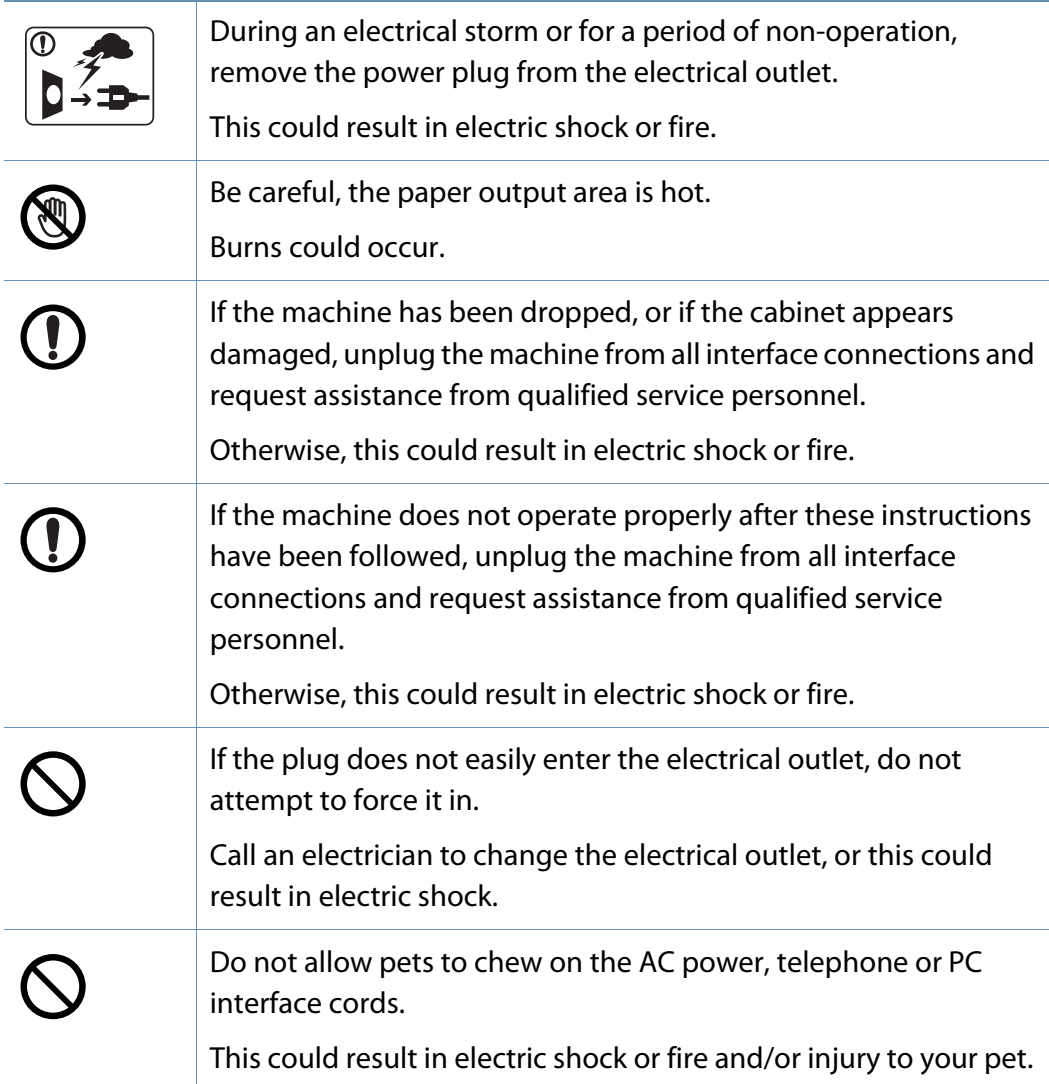

### **Operating method**

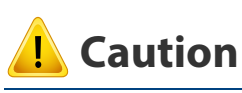

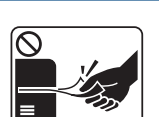

Do not forcefully pull the paper out during printing. It can cause damage to the machine.

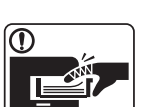

**R** 

 $\boxed{0 \leq \qquad}$ 

 $\equiv$ 

Be careful not to put your hand between the machine and paper tray. You may get injured. Be careful when replacing paper or removing jammed paper. New paper has sharp edges and can cause painful cuts. When printing large quantities, the bottom part of the paper output area may get hot. Do not allow children to touch. Burns can occur. When removing jammed paper, do not use tweezers or sharp metal objects. It can damage the machine. Do not allow too many papers to stack up in the paper output tray.

It can damage the machine.

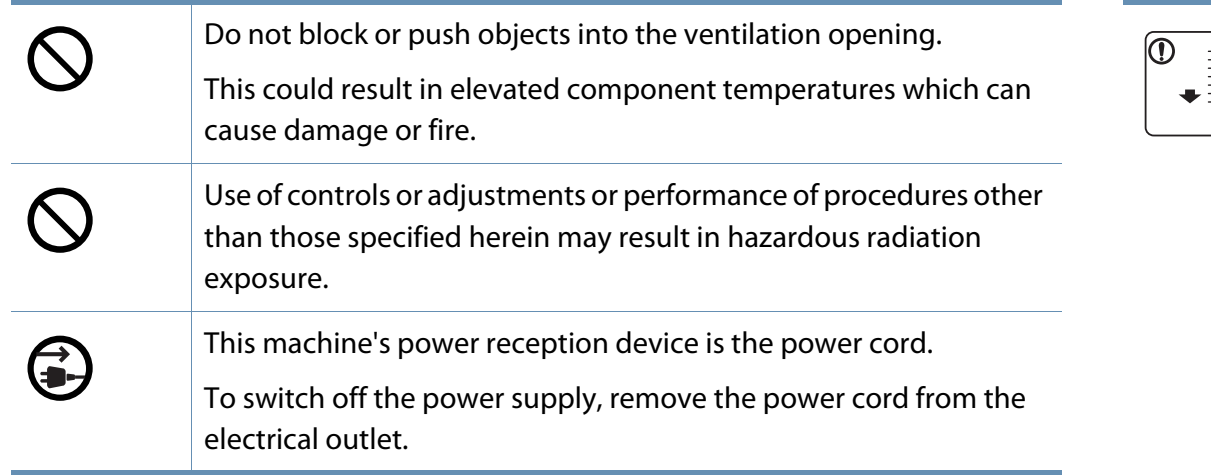

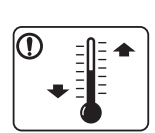

Place the machine in the environment where it meets the operating temperature and humidity specification.

Do not use the machine when it is below freezing temperature or has recently been moved from a location below freezing temperature. Doing so may damage the machine. Only operate the machine when the internal temperature of the machine is within the operating temperature and humidity specifications.

Otherwise, quality problems can occur and cause damage to the machine.

See ["General specifications" on page 91.](#page-90-1)

### **Installation / Moving**

## **Warning**

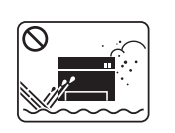

Do not place the machine in an area with dust, humidity, or water leaks.

This could result in electric shock or fire.

## **Caution**

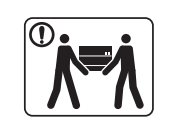

Before moving the machine, turn the power off and disconnect all cords. The information below are only suggestions based on the units weight.

If you have a medical condition that prevents you from lifting, do not lift the machine. Ask for help, and always use the appropriate amount of people to lift the device safety.

Then lift the machine:

- If the machine weighs under 20 kg (44.09 lbs), lift with 1 person.
- If the machine weighs 20 kg (44.09 lbs) 40 kg (88.18 lbs), lift with 2 people.
- If the machine weighs more than 40 kg (88.18 lbs), lift with 4 or more people.

The machine could fall, causing injury or machine damage.

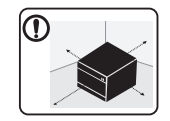

Choose a flat surface with enough space for ventilation to place the machine. Also consider the space required to open the cover and trays.

The place should be well-ventilated and be far from direct light, heat, and humidity.

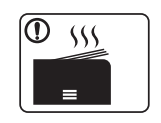

When using the machine for a long period of time or printing a large number of pages in a non-ventilated space, it could pollute the air and be harmful to your health. Place the machine in a wellventilated space or open a window to circulate the air periodically.

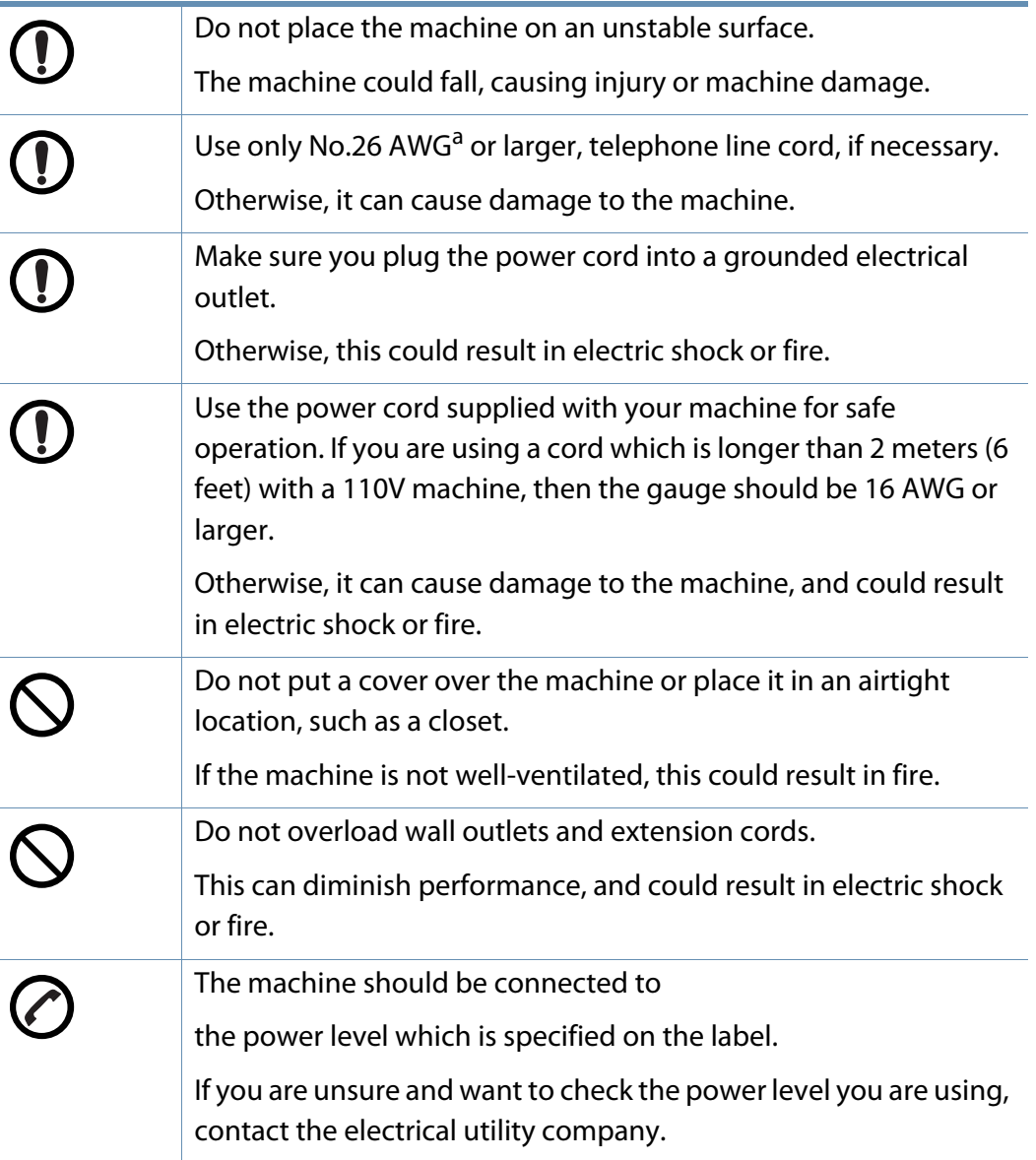

a. AWG: American Wire Gauge

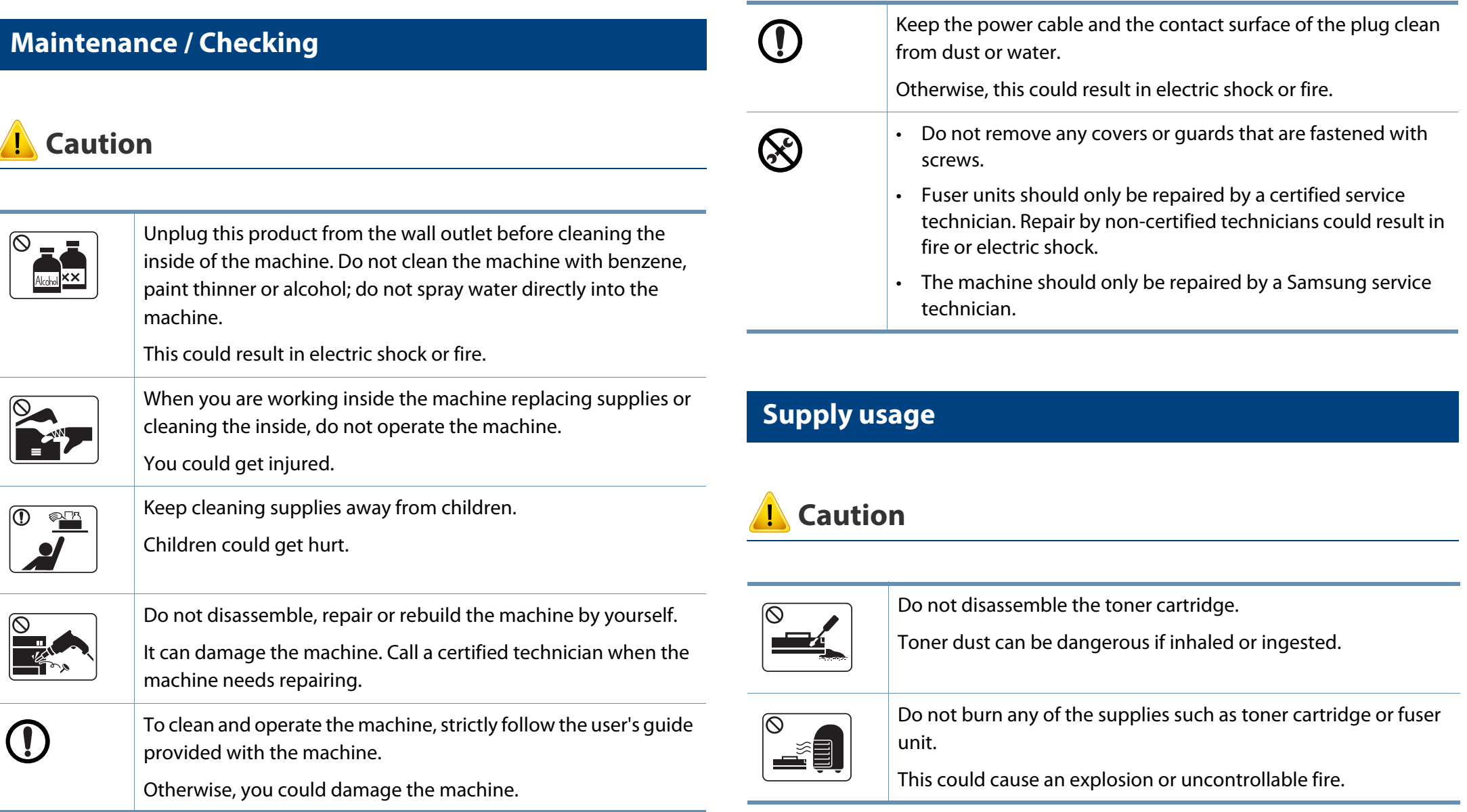

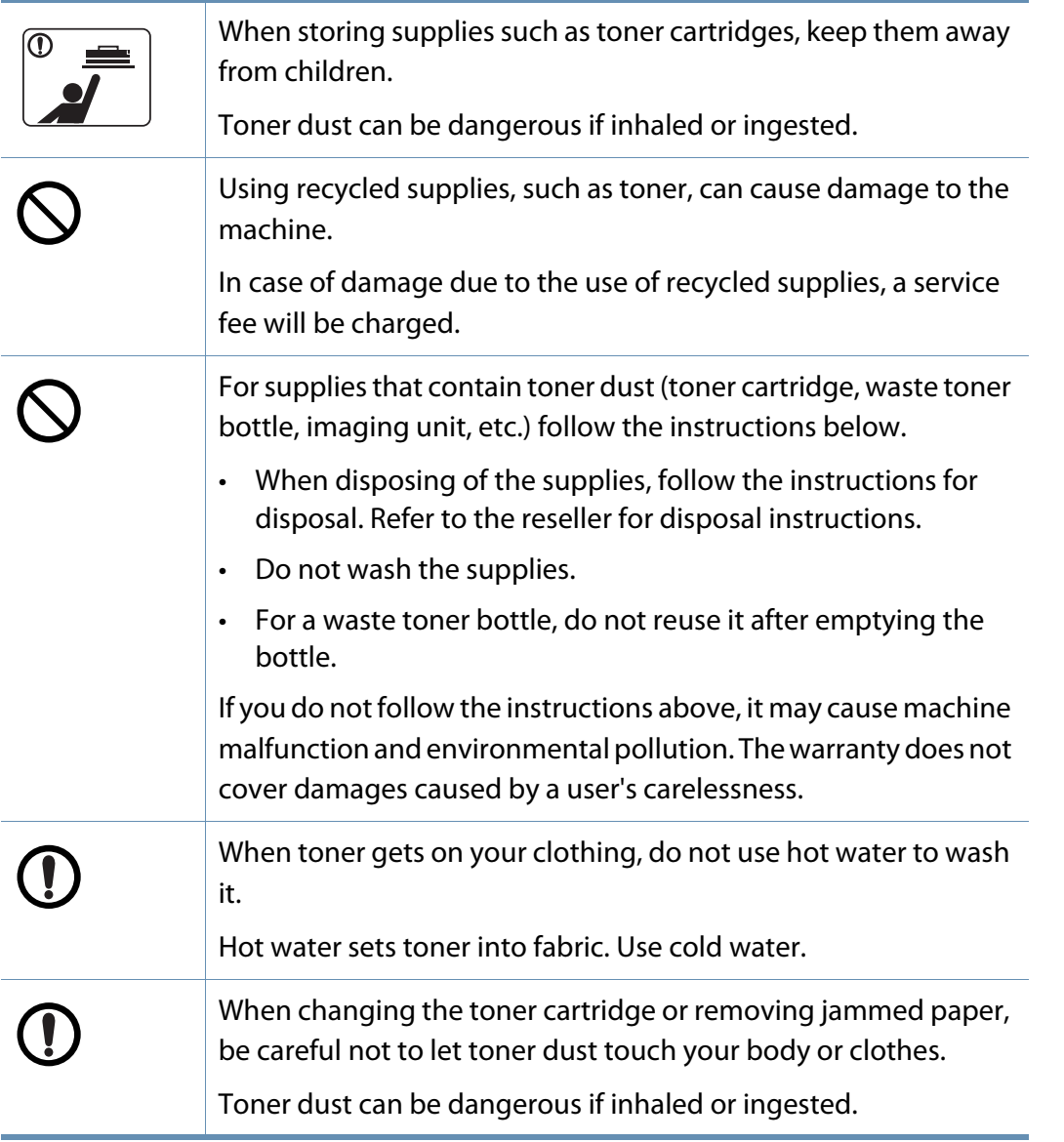

## <span id="page-16-1"></span><span id="page-16-0"></span>**Machine overview**

### **Components**

The actual component may differ from the illustration below. Some components may change depending on the configuration.

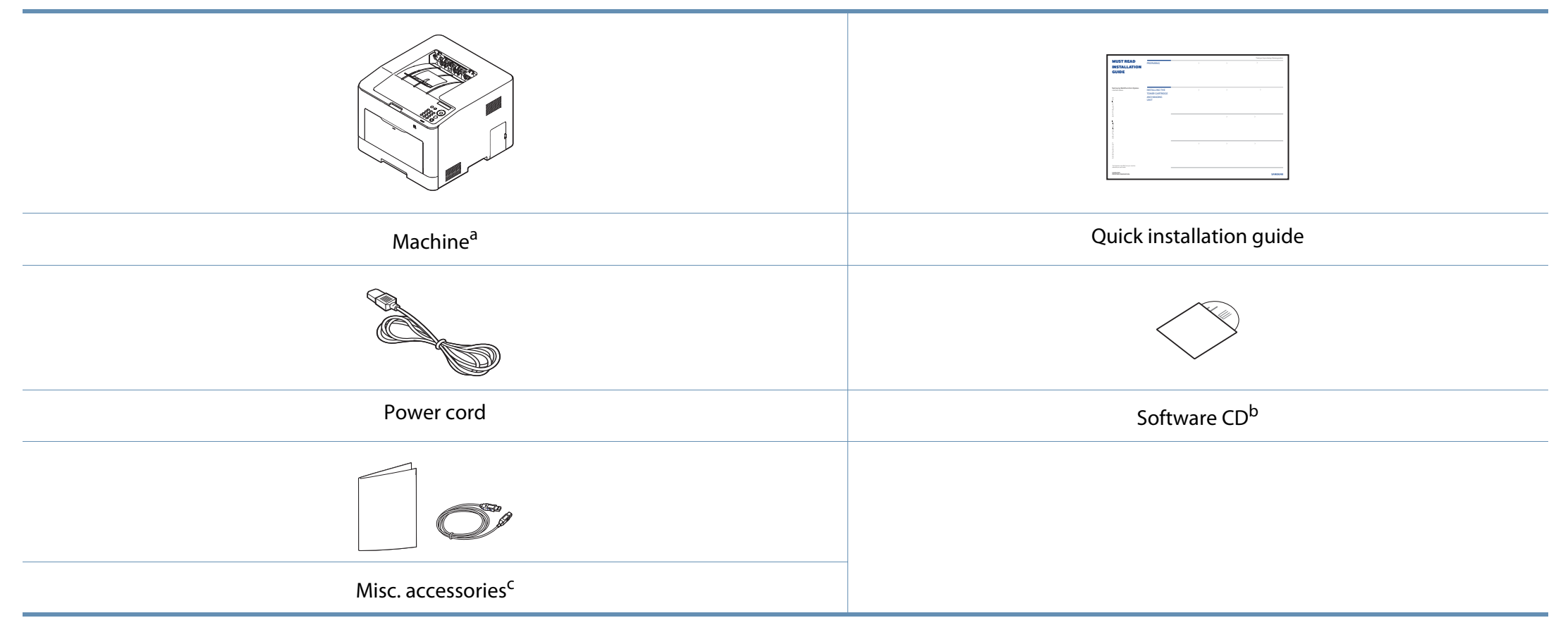

a. This illustration may differ from your machine depending on your model. There are various types of machine.

b. The software CD contains the print drivers, user's guide, and software applications.

c. Miscellaneous accessories included with your machine may vary by country of purchase and specific model.

## **Machine overview**

### <span id="page-17-1"></span><span id="page-17-0"></span>**Front view**

 $\overline{a}$ 

- This illustration may differ from your machine depending on your model. There are various types of machine.
- Some features and optional goods may not be available depending on model or country (see ["Features by model" on page 7](#page-6-1)).

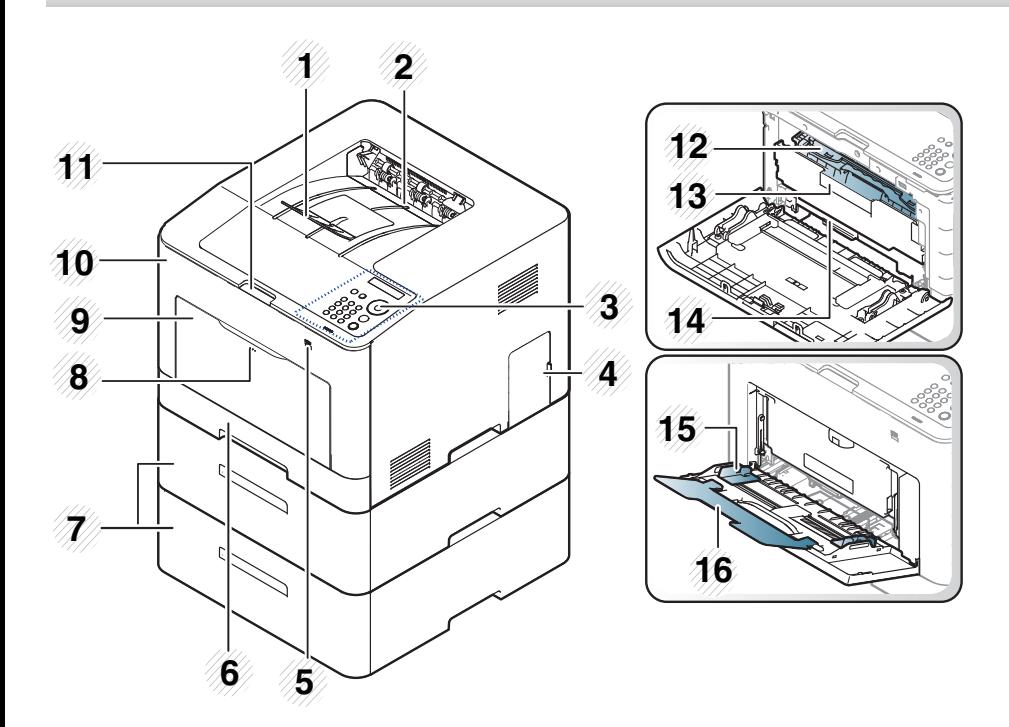

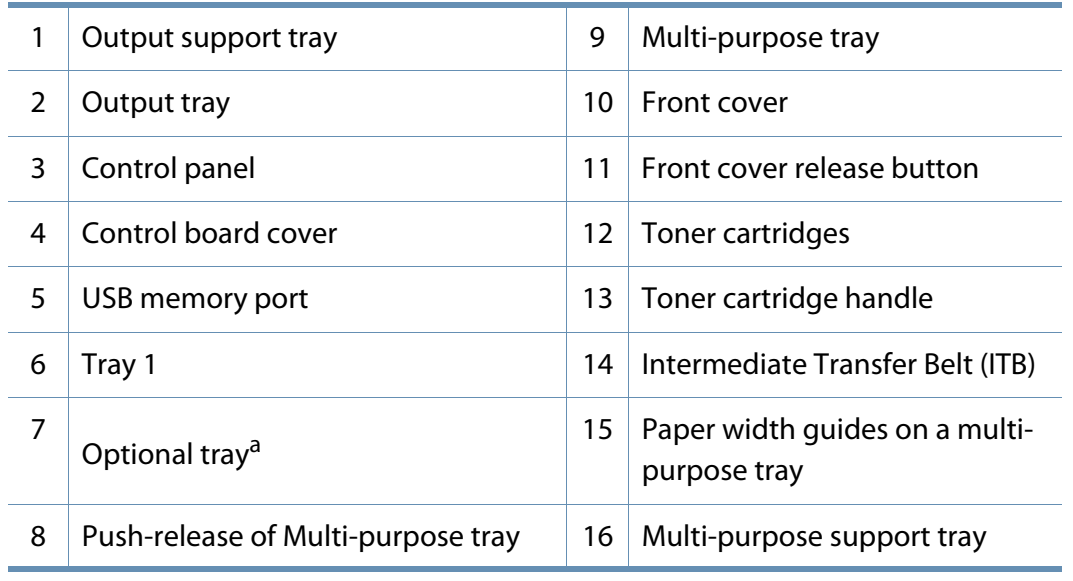

a. Install the optional tray if it is necessary.

## **Machine overview**

### **Rear view**

- This illustration may differ from your machine depending on your model. There are various types of machine.
- Some features and optional goods may not be available depending on model or country (see ["Features by model" on page 7](#page-6-1)).

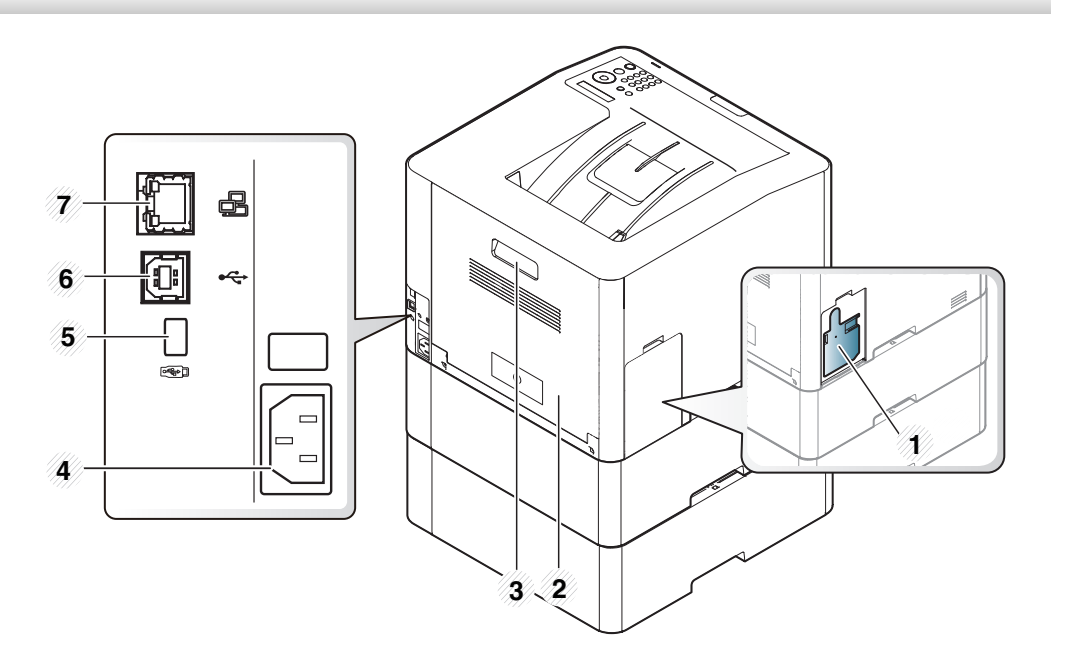

- 1 Waste toner container 2 Rear cover 3 Rear cover handle 4 Power receptacle 5 | USB memory port 6 USB port
- 7 Network port

## <span id="page-19-1"></span><span id="page-19-0"></span>**Control panel overview**

 $\overline{B}$ 

- This control panel may differ from your machine depending on its model. There are various types of control panels.
	- Some features and optional goods may not be available depending on model or country (see ["Features by model" on page 7](#page-6-1)).

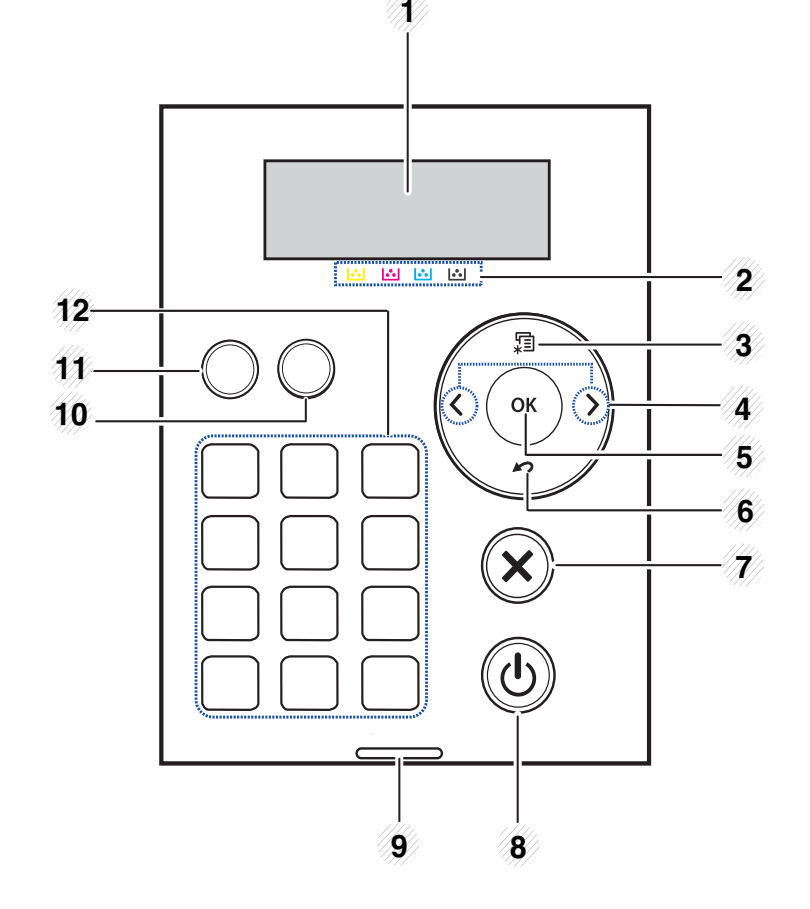

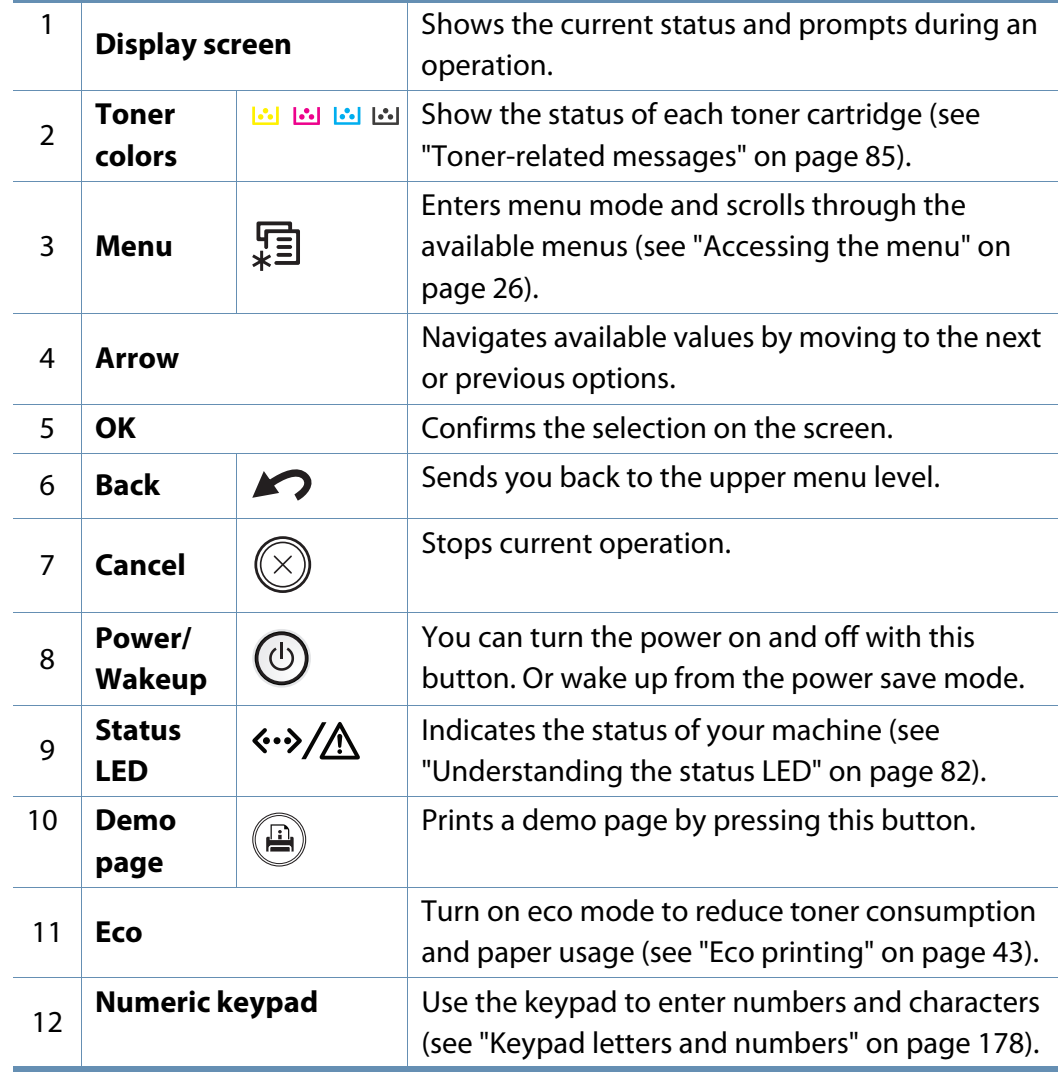

## <span id="page-20-1"></span><span id="page-20-0"></span>**Turning on the machine**

Illustrations on this user's guide may differ from your machine depending on its options or models. Check your machine type (see ["Front view" on page 18\)](#page-17-0).

- Keep in mind that you should use the power cord supplied with the machine. Otherwise, it can cause damage or fire to the machine.
- Some parts inside of the machine may be hot when power is on, or after printing. Be careful not to burn yourself when working inside the machine.
- Do not disassemble the machine when it is turned on or plugged in. Doing so may give you an electric shock.

**1** Connect the machine to the electricity supply first.

-6

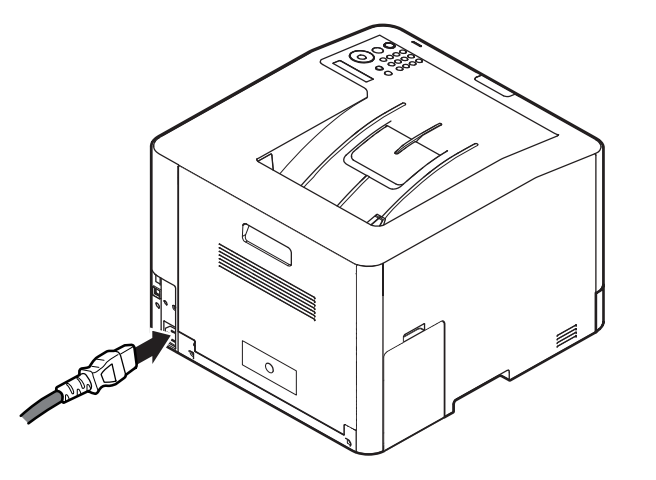

Power is turned on automatically.

If you want to turn the power off, press the (**Power**/**Wakeup**) button.

## <span id="page-21-1"></span><span id="page-21-0"></span>**Installing the driver locally**

A locally connected machine is a machine directly attached to your computer using the USB cable. If your machine is attached to a network, skip the following steps below and go on to installing a network connected machine's driver (see ["Installing driver over the network" on page 126](#page-125-0)).

- If you are a Mac, Linux or UNIX operating systems user, refer to the ["Installation for Mac" on page 116,](#page-115-0) ["Installation for Linux" on page 118](#page-117-0), or ["Installing the UNIX printer driver package" on page 131.](#page-130-0)
- The installation window in this User's Guide may differ depending on the machine and interface in use.
- Only use a USB cable no longer than 3 meters (118 inches).

### **Windows**

- **1** Make sure that the machine is connected to your computer and powered on.
- **2** Insert the supplied software CD into your CD-ROM drive.

If the installation window does not appear, click **Start** > **All programs** > **Accessories** > **Run**.

X:\**Setup.exe** replacing "X" with the letter, which represents your CD-ROM drive and click **OK**.

• For Windows 8,

If the installation window does not appear, from **Charms**, select **Search** > **Apps** and search for **Run**. Type in X:\Setup.exe, replacing "X" with the letter that represents your CD-ROM drive and click **OK**.

If "**Tap to choose what happens with this disc**." pop-up window appears, click the window and select **Run Setup.exe**.

• For Windows 10 / Windows Server 2016

If the installation window does not appear, from task bar, type in X:\**Setup.exe** in **Search** input area, replacing "X" with the letter that represents your CD-ROM drive and press the Enter key.

- **3** Review and accept the installation agreements in the installation window. Then, click **Next**.
- **4** Select **USB** on the **Printer Connection Type** screen. Then, click **Next**.
- **5** Follow the instructions in the installation window.

## **Installing the driver locally**

### **From the Windows 8 Start Screen**

- The V4 driver is automatically downloaded from the Windows Update if your computer is connected to the Internet. If not, you can manually download the V4 driver from Samsung website, [www.samsung.com >](http://www.samsung.com) find your product > Support or downloads.
- You can download Samsung Printer Experience app from the **Windows Store**. You need have a Microsoft account to use the Windows **Store**.
	- **1** From **Charms**, select **Search**.
	- **2** Click **Store**.
	- **3** Search and click **Samsung Printer Experience**.
	- **4** Click **Install**.
- If you install the driver using the supplied software CD, V4 driver is not installed. If you want to use the V4 driver in the **Desktop** [screen, you can](http://www.samsung.com)  [download from the Samsung website, www.samsung.com >](http://www.samsung.com)find your product > Support or downloads.
- If you want to install Samsung's printer management tools, you need to install them using the supplied software CD.
- **1** Make sure that your computer is connected to the Internet and powered on.
- **2** Make sure that the machine is powered on.
- **3** Connect the computer and the machine with a USB cable.

The driver is automatically installed from the **Windows Update**.

## <span id="page-23-1"></span><span id="page-23-0"></span>**Reinstalling the driver**

If the printer driver does not work properly, follow the steps below to reinstall the driver.

### **Windows**

- **1** Make sure that the machine is connected to your computer and powered on.
- **2** From the **Start** menu, select **Programs** or **All Programs** > **Samsung Printers** > **Uninstall Samsung Printer Software**.
	- For Windows 8,
		- **1** From Charms, select **Search** > **Apps**.
		- **2** Search and click **Control Panel**.
		- **3** Click **Programs and Features**.
		- **4** Right-click the driver you want to uninstall and select **Uninstall**.
		- **5** Follow the instructions in the window.
	- For Windows 10 / Windows Server 2016
		- **1** From task bar, type in **Programs and Features** in **Search** input area. Press the Enter key. OR

From the **Start** ( ) icon, select **All apps** > **Search** > type in **Programs and Features**.

- **2** Right-click the driver you want to uninstall and select **Uninstall**.
- **3** Follow the instructions in the installation window.
- **4** Insert the software CD into your CD-ROM drive and install the driver again (see ["Installing the driver locally" on page 22](#page-21-1)).

### **From the Windows 8 Start Screen**

- **1** Make sure that the machine is connected to your computer and powered on.
- **2** Click on the **Uninstall Samsung Printer Software** tile in the **Start** screen.
- **3** Follow the instructions in the window.
	- If you cannot find a Samsung Printer Software tile, uninstall from the desktop screen mode.
		- If you want to uninstall Samsung's printer management tools, from the **Start** screen, right-click the app > **Uninstall** > right-click the program you want to delete >**Uninstall** and follow the instruction in the window.

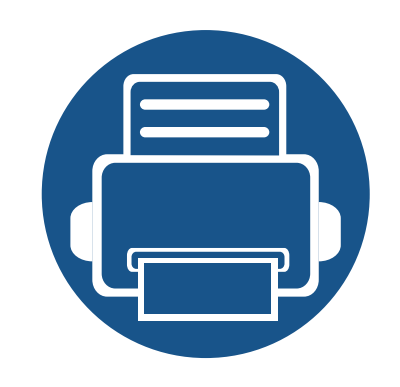

# <span id="page-24-0"></span>**2. Menu Overview and Basic Setup**

This chapter provides information about the overall menu structure and the basic setup options.

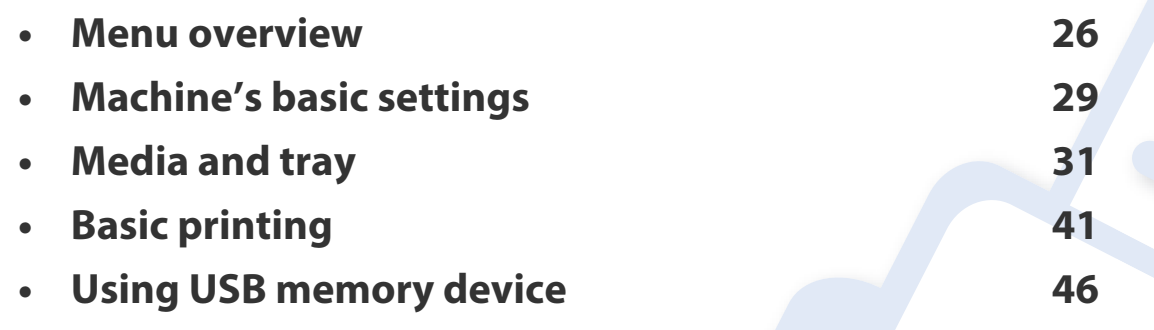

## <span id="page-25-2"></span><span id="page-25-0"></span>**Menu overview**

The control panel provides access to various menus to set up the machine or use the machine's functions.

- Some menus may not appear on the display depending on options or models. If so, it is not applicable to your machine.
	- Some menu names may differ from your machine depending on its options or the models.
	- The menus are described in the Advanced Guide (see ["Useful Setting Menus" on page 159](#page-158-0)).

### <span id="page-25-1"></span>**Accessing the menu**

- **1** Press (**Menu**) button on the control panel.
- **2** Press the arrows until the needed menu item appears and press OK.
- **3** If the setting item has sub menus, repeat step 2.
- **4** Press **OK** to save the selection.
- **5** Press  $\left(\frac{1}{2}\right)$  (**Cancel**) to return to the ready mode.

## **Menu overview**

<span id="page-26-0"></span>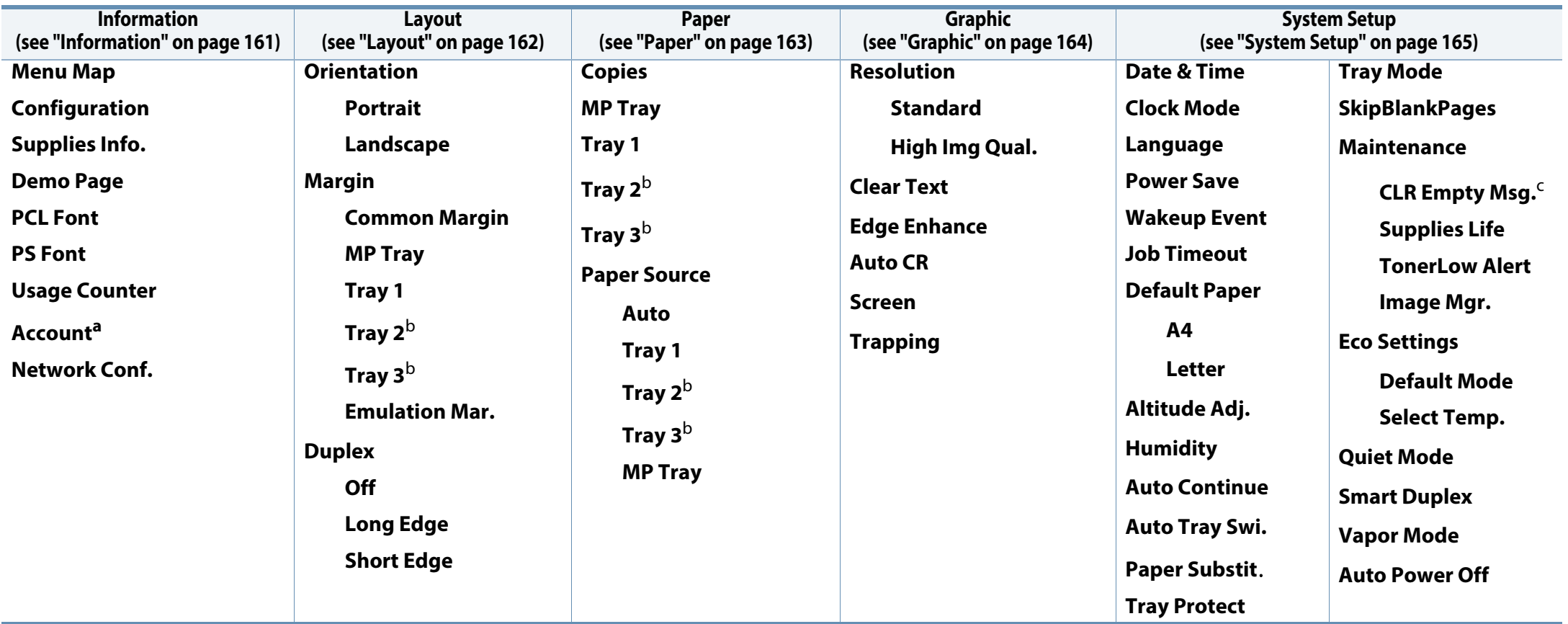

a. This is used only available when Job Accounting is enabled from the SyncThru™ Web Admin Service.

b. This option is available when the optional tray is installed.

c. This option only appears when small amount of toner is left in the cartridge.

## **Menu overview**

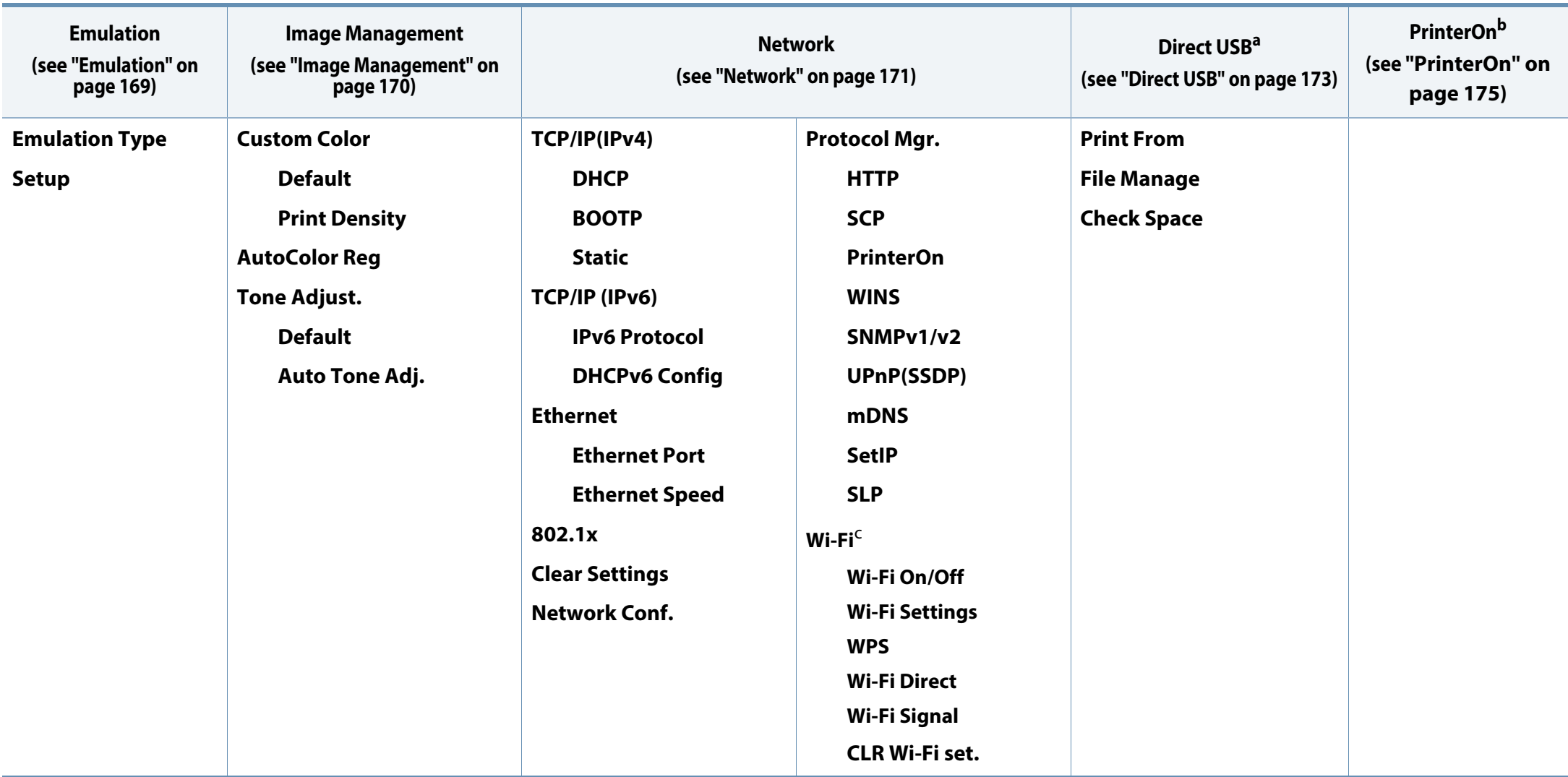

a. This option is available When USB memory is inserted into the USB memory port on your machine.

b. This is available only when **PrinterOn** is enabled in the **Network** > **Protocol Mgr.** menu. The sub menus that appear in this menu may differ based on whether or not the machine is connected to the **PrinterOn** server.

c. This option is available when the optional Wireless/NFC kit installed.

## <span id="page-28-1"></span><span id="page-28-0"></span>**Machine's basic settings**

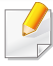

You change the machine's setting set in the machine from Samsung Easy Printer Manager or SyncThru™ Web Service.

- If your machine is connected to the local, you can set the machine's setting from **Samsung Easy Printer Manager** > **Advanced Setting** > **Device Settings** (see ["Using Samsung Easy Printer Manager" on page 209\)](#page-208-0).
- If your machine is connected to the network, you can set the machine's setting from **SyncThru™ Web Service** > **Settings** tab > **Machine Settings** (see ["SyncThru™ Web Service" on page 196\)](#page-195-0).

After installation is complete, you may want to set the machine's default settings.

To change the machine's default settings, follow these steps:

It may be necessary to press **OK** to navigate to lower-level menus for some models.

- **1** Select (**Menu**) button on the control panel.
- **2** Press **System Setup**.
- **3** Select the option you want, then press **OK**.
	- **Language:** Change the language that is displayed on the control panel.
	- **Date & Time:** You can set the time and date. They are printed on reports. If, however, they are not correct, you need to change it for the correct time being.

Enter the correct time and date using arrows or numeric keypad (see ["Keypad letters and numbers" on page 178\)](#page-177-0).

- Month  $= 01$  to 12
- Day = 01 to 31
- $\cdot$  Year = requires four digits
- $H$ our = 01 to 12
- Minute  $= 00$  to 59
- **Clock Mode:** You can set your machine to display the current time using either a 12-hour or 24-hour format.
- **Power Save:** When you are not using the machine for a while, use this feature to save power.
- When you press the (**Power**/**Wakeup**) button or start printing, the product will wake up from the power saving mode.

## **Machine's basic settings**

- **Altitude Adj.:** Print quality is affected by atmospheric pressure, which atmospheric pressure is determined by the height of the machine above sea level. Before you set the altitude value, determine the altitude where you are (see ["Altitude adjustment" on](#page-176-0)  [page 177\)](#page-176-0).
- **4** Select the option you want, then press **OK**.
- **5** Press **OK** to save the selection.
- **6** Press  $\oslash$  (**Cancel**) to return to ready mode.

Refer to below links to set other settings useful for using the machine.  $\overline{B}$ 

- See ["Setting the paper size and type" on page 40.](#page-39-0)
- See ["Keypad letters and numbers" on page 178.](#page-177-0)

<span id="page-30-1"></span><span id="page-30-0"></span>This chapter provides information on how to load print media into your machine.

### **Selecting print media**

You can print on a variety of print media, such as plain paper, envelopes, and labels. Always use print media that meet the guidelines for use with your machine.

### **Guidelines for select the print media**

Print media that does not meet the guidelines outlined in this user's guide may cause the following problems:

- Poor print quality
- Increased paper jams
- Premature wear on the machine.

Properties, such as weight, composition, grain, and moisture content, are important factors that affect the machine's performance and the output quality. When you choose print materials, consider the following:

- The type, size, and weight of the print media for your machine are described in print media specifications (see ["Print media specifications" on page 93](#page-92-0)).
- Desired outcome: The print media you choose should be appropriate for your project.
- Brightness: Some print media are whiter than others and produce sharper, more vibrant images.
- Surface smoothness: The smoothness of the print media affects how crisp the printing looks on the paper.
	- Some print media may meet all of the quidelines in this user's quide and still not produce satisfactory results. This may be the result of the sheets characteristics, improper handling, unacceptable temperature and humidity levels, or other variables over which cannot be controlled.
		- Before purchasing large quantities of print media, ensure that it meets the requirements specified in this user's guide.
- - Using print media that does not meet these specifications may cause problems or require repairs. Such repairs are not covered by Samsung's warranty or service agreements.
	- The amount of paper put into the tray may differ according to media type used (see ["Print media specifications" on page 93](#page-92-0)).
	- Make sure not to use the inkjet photo paper with this machine. It could cause damage to the machine.
	- Using flammable print media can cause a fire.
	- Use designated print media (see ["Print media specifications" on page 93\)](#page-92-0).

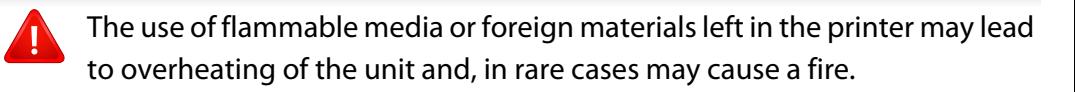

The amount of paper put into the tray may differ according to media type used (see ["Print media specifications" on page 93\)](#page-92-0).

### <span id="page-31-0"></span>**Tray overview**

To change the size, you need to adjust the paper guides.

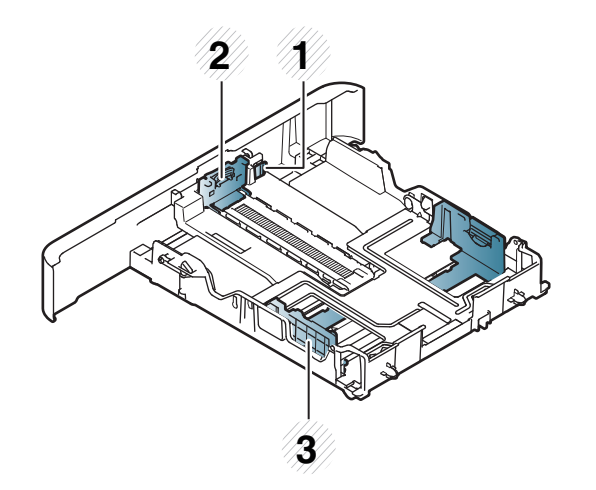

- **1** Tray extend lever
- **2** Paper length guide
- **3** Paper width guide

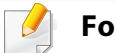

#### **For Legal-sized paper**

Push button as shown and pull out the tray.

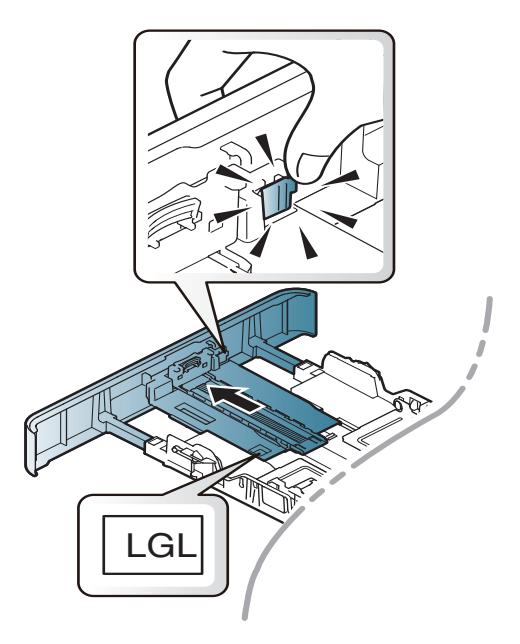

Illustrations on this user's guide may differ from your machine depending on its options or models. Check your machine type (see ["Tray overview" on](#page-31-0)  [page 32\)](#page-31-0).

If you do not adjust the guide, it may cause paper registration, image skew, or jamming of the paper.

### **Loading paper in the tray**

Illustrations on this user's guide may differ from your machine depending on its options or models. Check your machine type (see ["Front view" on](#page-17-1)  [page 18\)](#page-17-1).

### **Tray 1 / optional tray**

The procedure is same for all optional trays.

Pull out the paper tray.

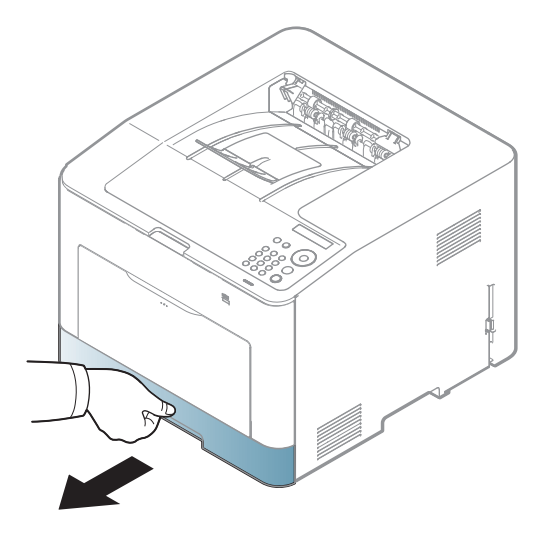

**2** Squeeze and the paper width guide and paper length lever to locate them in the correct paper size slot marked at the bottom of the tray to adjust to the size (see ["Tray overview" on page 32\)](#page-31-0).

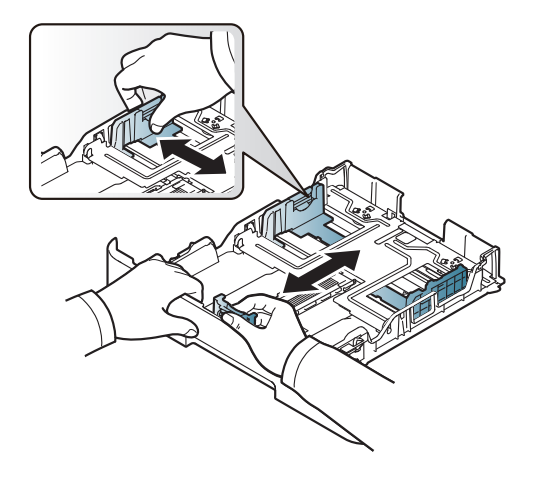

**3** Flex or fan the edge of the paper stack to separate the pages before loading papers.

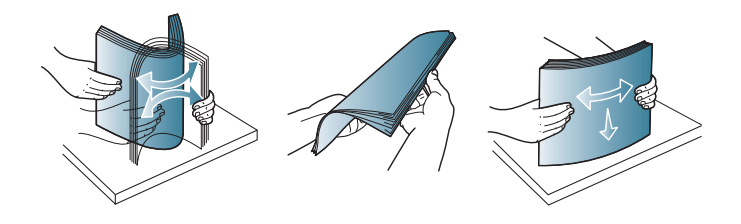

**4** After inserting paper into the tray, squeeze the paper width guides and paper length guide.

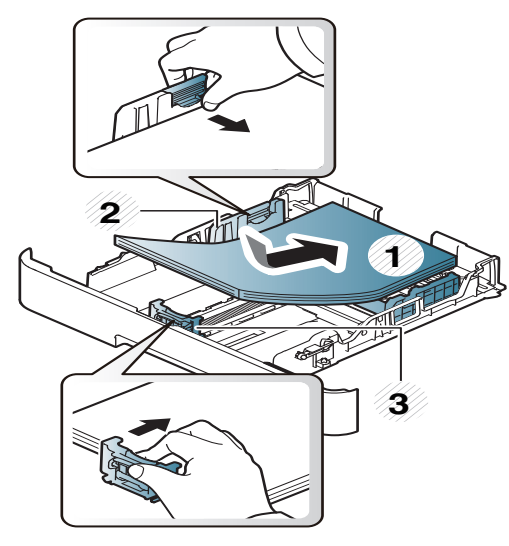

- **1** Load the paper
- **2** Paper width guide
- **3** Paper length guide
- Do not push the paper width guide too far causing the media to warp.
- If you do not adjust the paper width guide, it may cause paper jams.

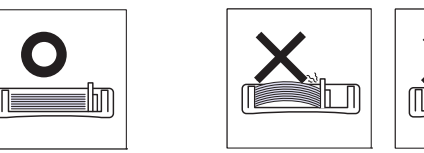

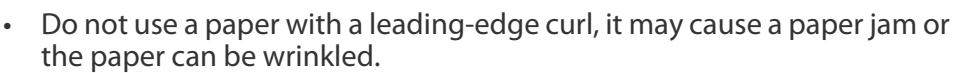

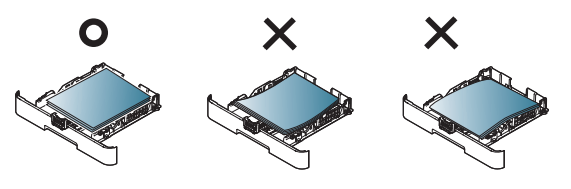

**5** Insert the tray back into the machine.

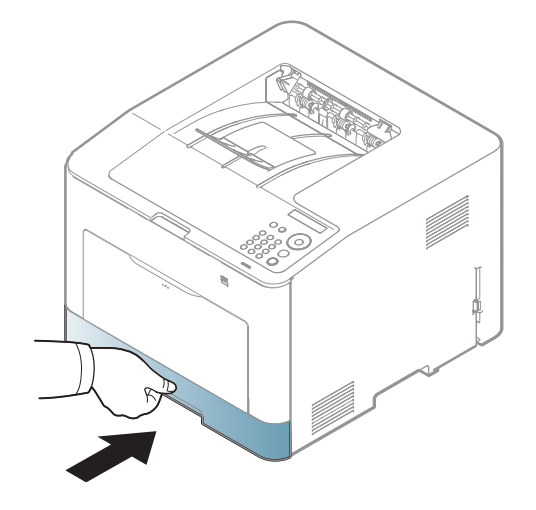

**6** When you print a document, set the paper type and size for the tray (see ["Setting the paper size and type" on page 40\)](#page-39-0).

### **Multi-purpose tray**

The multi-purpose tray can hold special sizes and types of print material, such as postcards, note cards, and envelopes (see ["Print media specifications" on page 93](#page-92-0)).

#### **Tips on using the multi-purpose tray**

- Load only one type, size and weight of print media at a time in the multipurpose tray.
- To prevent paper jams, do not add paper while printing when there is still paper in the multi-purpose tray. This also applies to other types of print media.
- Always load the specified print media only to avoid paper jams and print quality problems (see ["Print media specifications" on page 93](#page-92-0)).
- Flatten any curl on postcards, envelopes, and labels before loading them into the multi-purpose tray.

**1** Press the push-release of multi-purpose tray and it down to open.

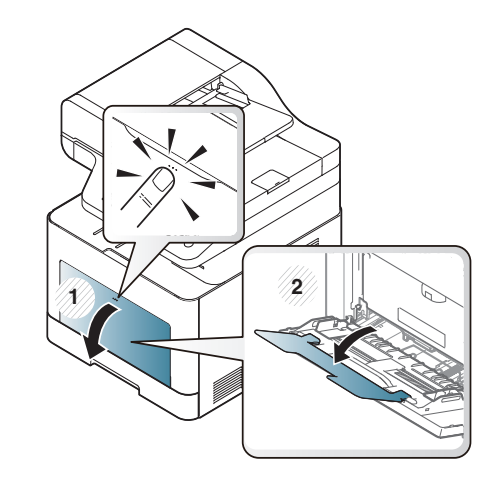

**2** Load the paper.

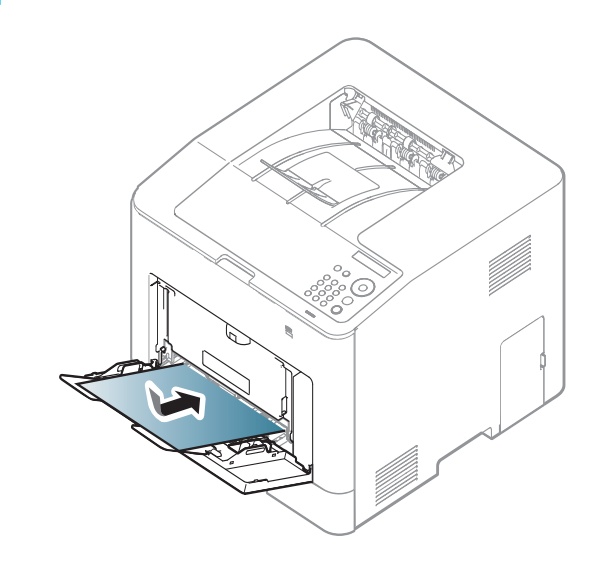

**3** Squeeze the multi-purpose tray paper width guides and adjust them to the width of the paper. Do not force them too much, or the paper will bent resulting in a paper jam or skew.

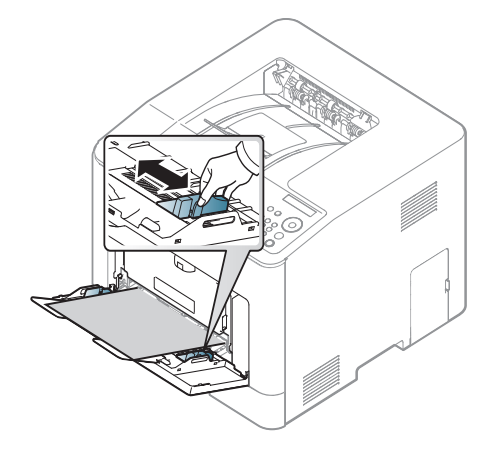

- When printing the special media, you must follow the loading quideline (see ["Printing on special media" on page 36](#page-35-0)).
	- When papers overlap when printing using multi-purpose tray, open tray 1 and remove overlapping papers then try printing again.
- **4** When you print a document, set the paper type and size for the multipurpose tray**.**

For information about setting the paper type and size on the control panel (see ["Setting the paper size and type" on page 40](#page-39-0)).

### <span id="page-35-0"></span>**Printing on special media**

The paper setting in the machine and driver should match to print without a paper mismatch error.

- You change the paper setting set in the machine from Samsung Easy Printer Manager program or SyncThru™ Web Service.
	- If your machine is connected to the local, you can set the machine's setting from **Samsung Easy Printer Manager** > **Advanced Setting** > **Device Settings** (see ["Using Samsung Easy Printer Manager" on page 209](#page-208-0)).
	- If your machine is connected to the network, you can set the machine's setting from **SyncThru™ Web Service** > **Settings** tab > **Machine Settings** (see ["SyncThru™ Web Service" on page 196](#page-195-0)).
- You change the paper setting set in the machine using control panel.
	- Select (**Menu**) > **System Setup** > **Paper Setup** > **Paper Size** or **Paper Type** on the control panel.
- You change the paper setting set in the machine using printer driver.
	- Set the paper type from the **Printing preferences** window > **Paper** tab > **Paper Type** (see ["Opening printing preferences" on page 42\)](#page-41-2).
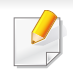

• When using special media, we recommend you feed one sheet at a time (see ["Print media specifications" on page 93\)](#page-92-0).

• Illustrations on this user's guide may differ from your machine depending on its options or models. Check your machine type (see ["Front view" on page 18](#page-17-0)).

To see for paper weights for each sheet, refer to ["Print media specifications" on page 93](#page-92-0).

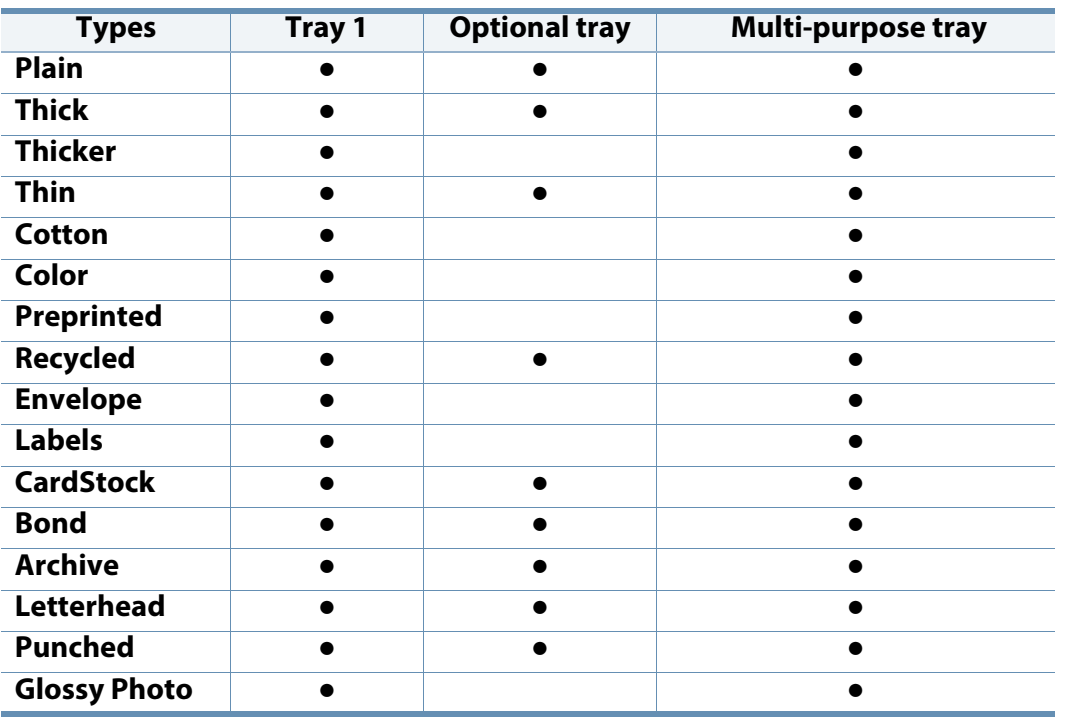

(●: Supported, Blank: Not supported)

#### **Envelope**

Printing successfully on envelopes depends upon the quality of the envelopes.

To print an envelope, place it as shown in the following figure.

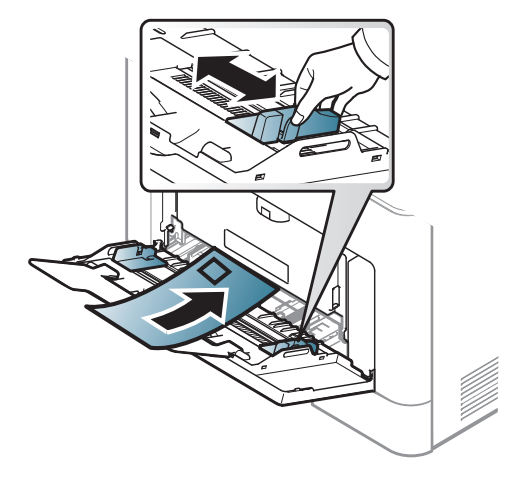

- When selecting envelopes, consider the following factors:
	- Weight: should not exceed 90 g/m<sup>2</sup> otherwise; jams may occur.
	- **Construction:** should lie flat with less than 6 mm curl and should not contain air.
	- **Condition:** should not be wrinkled, nicked, nor damaged.
	- **Temperature:** should resist the heat and pressure of the machine during operation.
- Use only well-constructed envelopes with sharp and well-creased folds.
- Do not use stamped envelopes.

- Do not use envelopes with clasps, snaps, windows, coated lining, selfadhesive seals, or other synthetic materials.
- Do not use damaged or poorly made envelopes.
- Be sure the seam at both ends of the envelope extends all the way to the corner of the envelope.

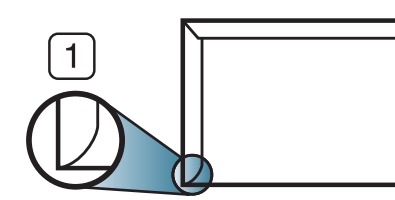

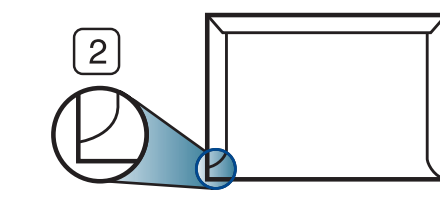

- **1** Acceptable **2** Unacceptable
- Envelopes with a peel-off adhesive strip or with more than one flap that folds over to seal must use adhesives compatible with the machine's fusing temperature for 0.1 second about 170 °C (338 °F). The extra flaps and strips might cause wrinkling, creasing, or jams, and may even damage the fuser.
- For the best print quality, position margins no closer than 15 mm from the edges of the envelope.
- Avoid printing over the area where the envelope's seams meet.

#### **Labels**

To avoid damaging the machine, use only labels designed for use in laser printers.

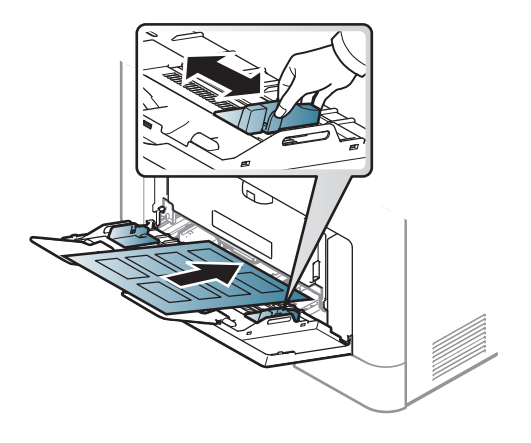

- When selecting labels, consider the following factors:
	- Adhesives: Should be stable at your machine's fusing temperature about 170 °C (338 °F).
	- Arrangement: Only use labels with no exposed backing between them. Labels can peel off sheets that have spaces between the labels, causing serious jams.
	- **Curl:** Must lie flat with no more than 13 mm of curl in any direction.
	- **Condition:** Do not use labels with wrinkles, bubbles, or other indications of separation.

- Make sure that there is no exposed adhesive material between labels. Exposed areas can cause labels to peel off during printing, which can cause paper jams. Exposed adhesive can also cause damage to machine components.
- Do not run a sheet of labels through the machine more than once. The adhesive backing is designed for only a single pass through the machine.
- Do not use labels that are separating from the backing sheet or are wrinkled, bubbled, or otherwise damaged.

#### **Card stock/ Custom-sized paper**

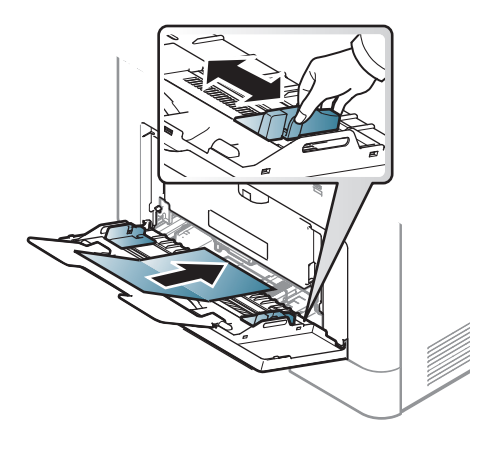

• In the software application, set the margins to at least 6.4 mm (0.25 inches) away from the edges of the material.

#### **Preprinted paper**

When loading preprinted paper, the printed side should be facing up with an uncurled edge at the front. If you experience problems with paper feeding, turn the paper around. Note that print quality is not guaranteed.

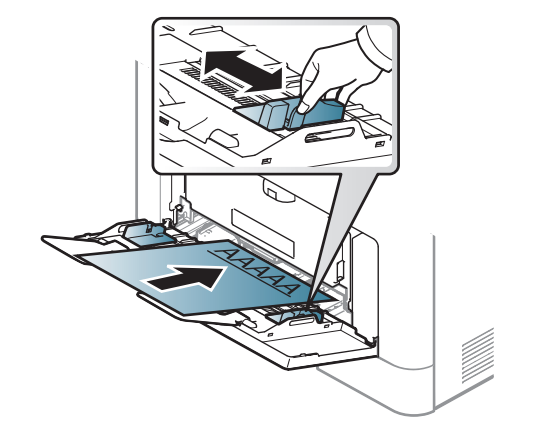

- Must be printed with heat-resistant ink that will not melt, vaporize, or release hazardous emissions when subjected to the machine's fusing temperature for 0.1 second about 170 °C (338 °F).
- Preprinted paper ink must be non-flammable and should not adversely affect machine rollers.
- Before you load preprinted paper, verify that the ink on the paper is dry. During the fusing process, wet ink can come off preprinted paper, reducing print quality.

#### **Setting the paper size and type**

After loading paper in the paper tray, set the paper size and type.

The paper setting in the machine and driver should match to print without a paper mismatch error.

- You change the paper setting set in the machine from Samsung Easy Printer Manager program or SyncThru™ Web Service.
	- If your machine is connected to the local, you can set the machine's setting from **Samsung Easy Printer Manager** > **Advanced Setting** > **Device Settings** (see ["Using Samsung Easy Printer Manager" on page 209](#page-208-0)).
	- If your machine is connected to the network, you can set the machine's setting from **SyncThru™ Web Service** > **Settings** tab > **Machine Settings** (see ["SyncThru™ Web Service" on page 196](#page-195-0)).
- You change the paper setting set in the machine using control panel.
	- Select (**Menu**) > **System Setup** > **Paper Setup** > **Paper Size** or **Paper Type** on the control panel.
- You change the paper setting set in the machine using printer driver.
	- Set the paper type from the **Printing preferences** window > **Paper** tab > **Paper Type** (see ["Opening printing preferences" on page 42](#page-41-0)).

If you want to use special-sized paper such as billing paper, select the **Paper** tab > **Size** > **Edit...** and set **Custom Paper Size Settings** in the **Printing Preferences** (see ["Opening printing preferences" on page 42](#page-41-0)).

#### **Using the output support**

The surface of the output tray may become hot if you print a large number of pages at once. Make sure that you do not touch the surface, and do not allow children near it.

The printed pages stack on the output support, and the output support will help the printed pages to align. Unfold the output support.

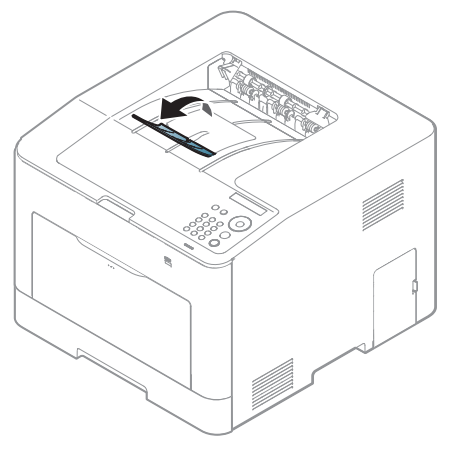

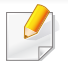

Illustrations on this user's guide may differ from your machine depending on its options or models. Check your machine type (see ["Front view" on](#page-17-0)  [page 18\)](#page-17-0).

For special printing features, refer to the Advanced Guide (see ["Using](#page-179-0)  [advanced print features" on page 180](#page-179-0)).

#### **Printing**

- If you are a Mac, Linux, or Unix operating systems user, refer to the Advanced Guide
- see ["Mac printing" on page 189](#page-188-0)
- see ["Linux printing" on page 191](#page-190-0)
- see ["Unix printing" on page 192](#page-191-0)

The following **Printing Preferences** window is for Notepad in Windows 7.

- **1** Open the document you want to print.
- **2** Select **Print** from the **File** menu.

**3** Select your machine from the **Select Printer** list.

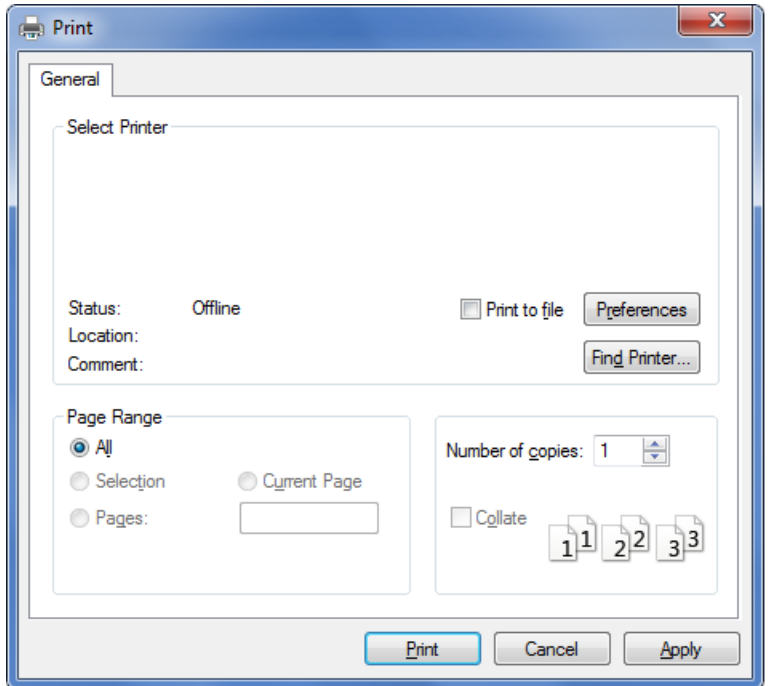

**4** The basic print settings including the number of copies and print range are selected within the **Print** window.

To take advantage of the advanced printing features, click **Properties** or **Preferences** from the **Print** window (see ["Opening printing preferences" on](#page-41-0)  [page 42\)](#page-41-0).

**5** To start the print job, click **OK** or **Print** in the **Print** window.

#### **Canceling a print job**

If the print job is waiting in the print queue or print spooler, cancel the job as follows:

- You can access this window by simply double-clicking the machine icon  $\left(\begin{array}{c} \bullet \\ \bullet \end{array}\right)$  in the Windows task bar.
- You can also cancel the current job by pressing  $(\widehat{\times})$  (**Cancel**) on the control panel.

#### <span id="page-41-0"></span>**Opening printing preferences**

- The **Printing Preferences** window that appears in this user's guide may differ depending on the machine in use.
	- When you select an option in **Printing Preferences**, you may see a warning mark  $\otimes$  or  $\bullet$ . An  $\bullet$  mark means you can select that certain option but it is not recommended, and an  $\bullet$  mark means you cannot select that option due to the machine's setting or environment.
- **1** Open the document you want to print.
- **2** Select **Print** from the file menu. The **Print** window appears.
- **3** Select your machine from the **Select Printer**.
- **4** Click **Properties** or **Preferences**.

The screenshot may differ depending on model.

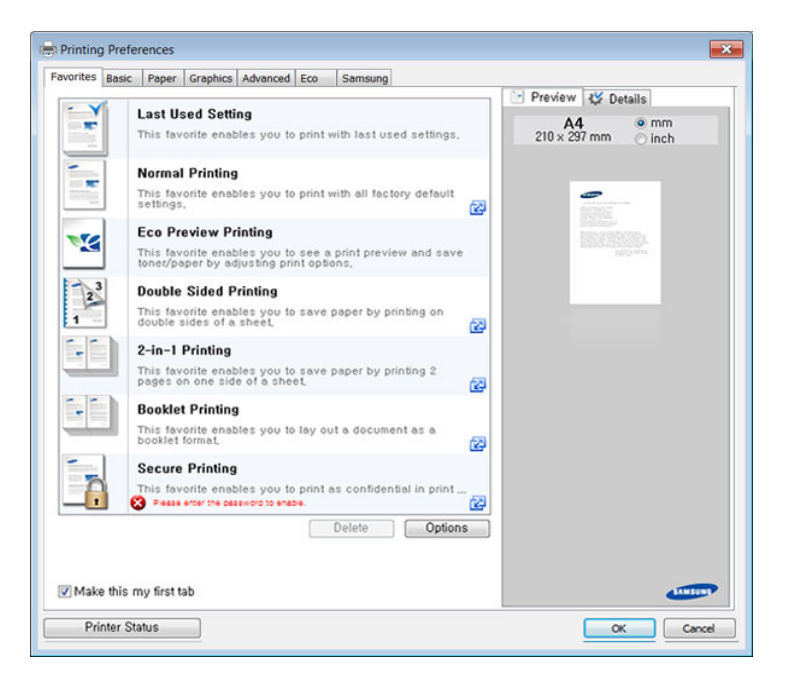

- 
- You can apply **Eco** features to save paper and toner before printing (see ["Easy Eco Driver" on page 205](#page-204-0)).
- You can check the machine's current status pressing the **Printer Status** button (see ["Using Samsung Printer Status" on page 212\)](#page-211-0).
- The printer driver includes a user interface that is optimized for touchscreens. To use this UI, click **Samsung Printer Center** > **Device Options** and then select **Stylish User Interface** (see ["Using Samsung](#page-205-0)  [Printer Center" on page 206\)](#page-205-0).

#### **Using a favorite setting**

The **Favorites** option, which is visible on each preferences tab except for the **Favorites** and **Samsung** tab, allows you to save the current preferences for future use.

To save a **Favorites** item, follow these steps:

- **1** Change the settings as needed on each tab.
- **2** Enter a name for the item in the **Favorites** input box.

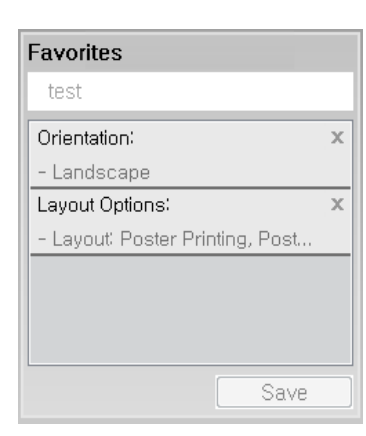

- **3** Click **Save**.
- **4** Enter name and description, and then select the desired icon.
- **5** Click **OK**. When you save **Favorites**, all current driver settings are saved.

To use a saved setting, select it in the **Favorites** tab. The machine is now set to print according to the settings you have selected.

To delete saved settings, select it in the **Favorites** tab and click **Delete**.

#### **Using help**

Click the option you want to know on the **Printing Preferences** window and press **F1** on your keyboard.

#### **Eco printing**

The **Eco** function cuts toner consumption and paper usage. The **Eco** function allows you to save print resources and lead you to eco-friendly printing.

If you press the **Eco** button from the control panel, eco mode is enabled. The default setting of Eco mode is duplex , Multiple Pages per Side (2-up), skip blank pages.

#### **Setting Eco mode on the control panel**

It may be necessary to press **OK** to navigate to lower-level menus for some models.

**1** Select (**Menu**) > **System Setup** > **Eco Settings** on the control panel.

- **2** Select the option you want and press **OK**.
	- **Default Mode:** Select this to turn on or off the eco mode. If you set the eco mode on with a password from the SyncThru™ Web Service (**Settings** tab > **Machine Settings** > **System** > **Eco Settings**) or Samsung Easy Printer Manager (**Device Settings** > **Eco**), the **On force** message appears. You have to enter the password to change the eco mode status.
	- **Select Temp.**
		- **Default Eco**: The machine is set to default eco mode.
		- **Custom Eco:** Change any necessary values.

Before you select this item, you must set the eco function in SyncThru™ Web Service (**Settings** tab > **Machine Settings** > **System** > **Eco Settings**) or Samsung Easy Printer Manager (**Device Settings** > **Eco**).

**3** Press **OK** to save the selection.

#### **Setting eco mode on the driver**

To take advantage of the advanced printing features, click **Properties** or **Preferences** from the **Print** window (see ["Opening printing preferences" on](#page-41-0)  [page 42\)](#page-41-0).

Open the **Eco** tab to set Eco mode. When you see the eco image ( $\langle \cdot \rangle$ ), that means the eco mode is currently enabled.

#### **Eco options**

- **Printer Default:** Follows the settings from the machine's control panel.
- **None:** Disables eco mode.
- **Eco Printing:** Enables eco mode. Activate the various eco items you want to use.
- **Password:** If the administrator fixed to enable the eco mode, you have to enter the password to change the status.

**Password** button: You can set from SyncThru™ Web Service (**Settings** tab >  $\overline{\mathcal{L}}$ **Machine Settings** > **System** > **Eco Settings**) or Samsung Easy Printer Manager (**Device Settings** > **Eco**), the password button is activated. To change the print settings, click on this button, enter the password or need to contact the administrator.

#### **Result simulator**

**Result Simulator** shows the estimated results of reduced emission of carbon dioxide, used electricity, and the amount of saved paper in accordance with the settings you selected.

- The results are calculated on the basis that the total number of printed paper is one hundred without a blank page when the eco mode is disabled.
- Refers to the calculation coefficient about  $CO<sub>2</sub>$ , energy, and paper from **IEA**[\(International Energy Agency\), the index of Ministry of Internal Affairs](http://www.remanufacturing.org.uk)  [and Communication of Japan and www.remanufacturing.org.uk. Each](http://www.remanufacturing.org.uk)  model has a different index.
- The power consumption in printing mode refers to the average printing power consumption of this machine.
- The actual amount displayed is only an estimate as the actual amount may differ depending on the operating system used, computing performance, application software, connection method, media type [thickness], media size, job complexity, etc.

### **Using USB memory device**

This chapter explains how to use a USB memory device with your machine.

#### **About USB memory**

USB memory devices are available with a variety of memory capacities to give you more room for storing documents, presentations, downloaded music and videos, high resolution photographs or whatever other files you want to store or move.

You can do the following tasks on your machine by using a USB memory device.

- Print data stored on a USB memory device
- Format the USB memory device
- Check the available memory space

#### **Plugging in a USB memory device**

The USB memory port on the front of your machine is designed for USB V1.1 and USB V2.0 memory devices. Your machine supports USB memory devices with FAT16/FAT32 and a sector size of 512 bytes.

Check your USB memory device's file system from your dealer.

You must use only an authorized USB memory device with an A plug connector.

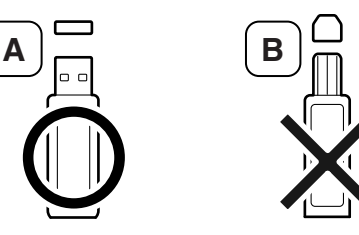

Use only a metal-shielded USB memory device.

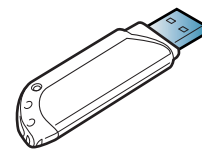

Only use a USB memory device that has obtained compatibility certification; otherwise, the machine might not recognize it.

Insert a USB memory device into the USB memory port on your machine.

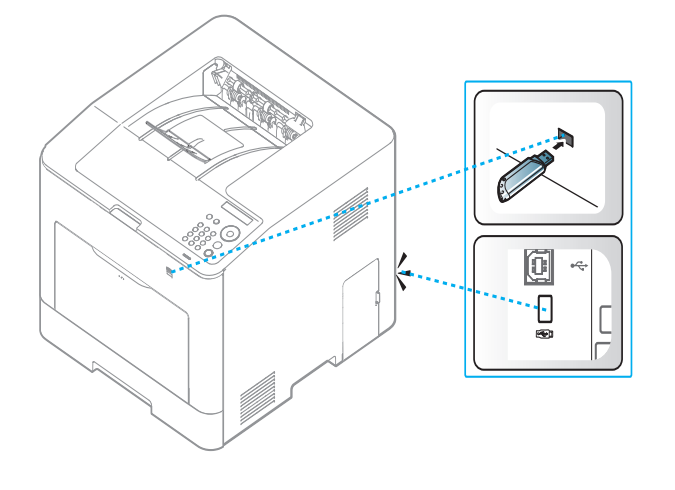

• Do not remove the USB memory device while the machine is in operation or writing to or reading from USB memory. The machine warranty does not cover damage caused by user's misuse.

• If your USB memory device has certain features such as security settings and password settings, your machine may not automatically detect it. For details about these features, see the user's guide of the USB memory device.

### **Using USB memory device**

#### **Printing from a USB memory device**

You can directly print files stored on a USB memory device.

Direct Print option supported file types:

- **PRN:** Only files created by provided driver with your machine are compatible. PRN files can be created by selecting the **Print to file** check box when you print a document. The document will be saved as a PRN file, rather than printed on paper. Only PRN files created in this fashion can be printed directly from USB memory device.
- **TIFF:** TIFF 6.0 Baseline
- **JPEG:** JPEG Baseline
- **PDF:** PDF 1.7 or lower
- **XPS:** XML Paper Specification 1.0

#### **To print a document from a USB memory device**

- **1** Insert a USB memory device into the USB memory port on your machine.
- **2** Select (**Menu**) button on the control panel.
- **3** Press **Direct USB** > **Print From**.
- **4** Press the arrow until the folder or file you want and press **OK**.

If you see [+] or [D] in the front of a folder name, there are one or more files or folders in the selected folder.

**5** Press the number of copies to be printed or enter the number.

#### **Managing USB memory**

You can delete image files stored on a USB memory device one by one or all at once by reformatting the device.

- **1** Insert a USB memory device into the USB memory port on your machine.
- **2** Select (**Menu**) button on the control panel.
- **3** Press **Direct USB** > **File Manage**.
- **4** Press the arrow until **Delete** or **Format** you want and press **OK**.
- **5** Press the folder or file you want and press **OK**.
- If you see [+] or [D] in the front of a folder name, there are one or more files or folders in the selected folder.
- **6** To delete, press the arrow until the folder or file you want and press **Yes** > **OK**.

OR

To format, press **On** > **OK**.

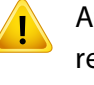

After deleting files or reformatting a USB memory device, files cannot be restored. Therefore, confirm that you no longer need the data before deleting it.

**6** Press **OK**.

### **Using USB memory device**

#### **Viewing the USB Memory status**

You can check the amount of memory space available for saving documents.

- **1** Insert a USB memory device into the USB memory port on your machine.
- **2** Select **1 (Menu**) button on the control panel.
- **3** Press **Direct USB** > **Check Space**.

The available memory space appears on the display.

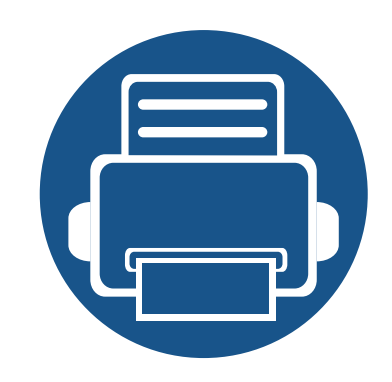

## **3. Maintenance**

This chapter provides information about purchasing supplies, accessories and maintenance parts available for your machine.

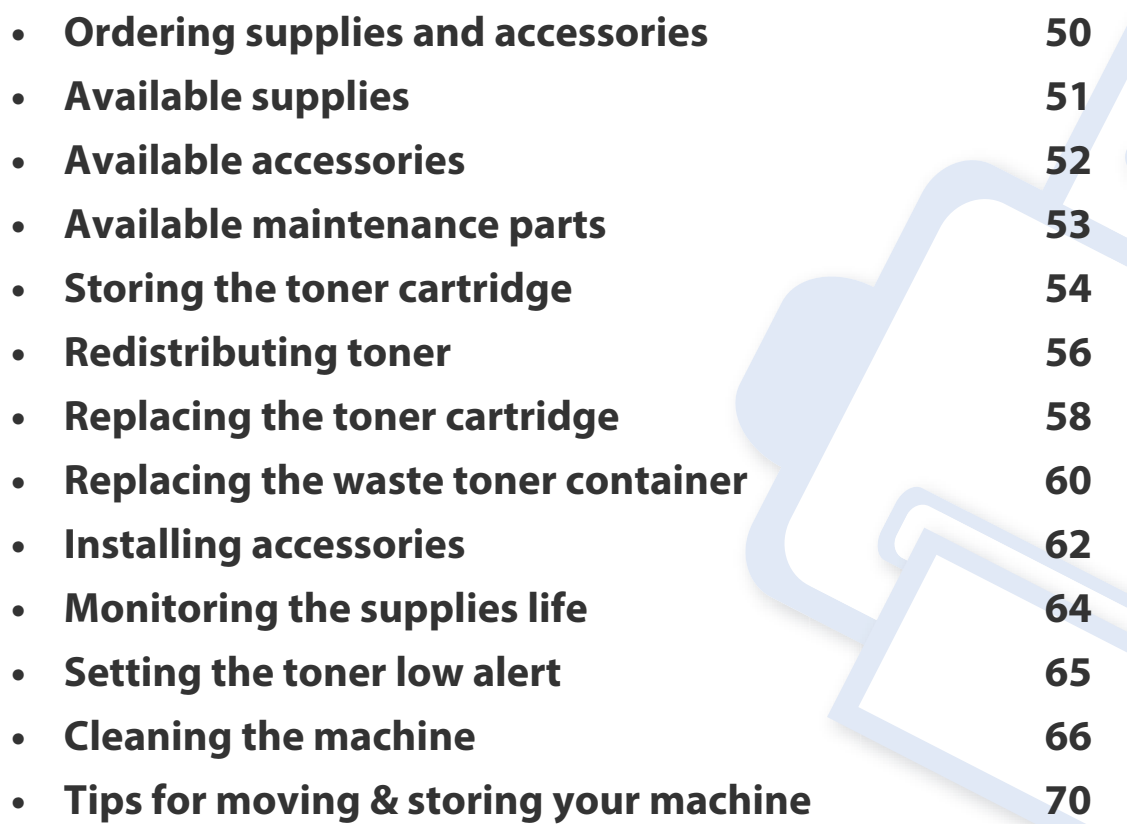

### <span id="page-49-0"></span>**Ordering supplies and accessories**

Available accessories may differ from country to country. Contact your sales representatives to obtain the list of available supplies, and maintenance parts.

To order Samsung-authorized supplies, accessories, and maintenance parts, contact your local Samsung dealer or the retailer where you purchased your machine. You can also visit **[www.samsung.com/supplies](http://www.samsung.com/supplies)**, and then select your country/region to obtain the contact information for service.

### <span id="page-50-0"></span>**Available supplies**

When supplies reach the end of their life spans, you can order the followings of consumables for your machine:

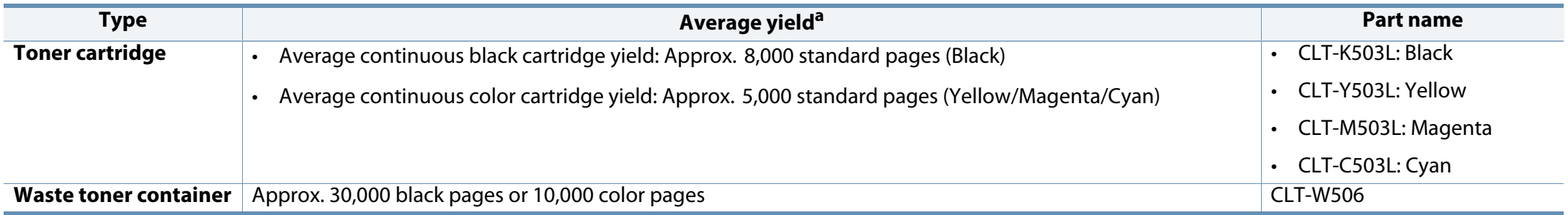

a. Declared yield value in accordance with ISO/IEC 19798. The number of pages may be affected by operating environment, printing interval, graphics, media type and media size.

Depending on the options, percentage of image area and job mode used, the toner cartridge's lifespan may differ.

When purchasing new toner cartridges or other consumables, these must be purchased in the same country as the machine you are using. Otherwise, new toner cartridges or other consumables will be incompatible with your machine due to different configurations of toner cartridges and other consumables according to the specific country conditions.

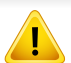

Samsung does not recommend using non-genuine Samsung toner cartridge such as refilled or remanufactured toner. Samsung cannot guarantee non-genuine Samsung toner cartridge's quality. Service or repair required as a result of using non-genuine Samsung toner cartridges will not be covered under the machine's warranty.

#### <span id="page-51-0"></span>**Available accessories**

You can purchase and install accessories to enhance your machine's performance and capacity.

Some features and optional goods may not be available depending on models or countries (see ["Features by model" on page 7](#page-6-0)).

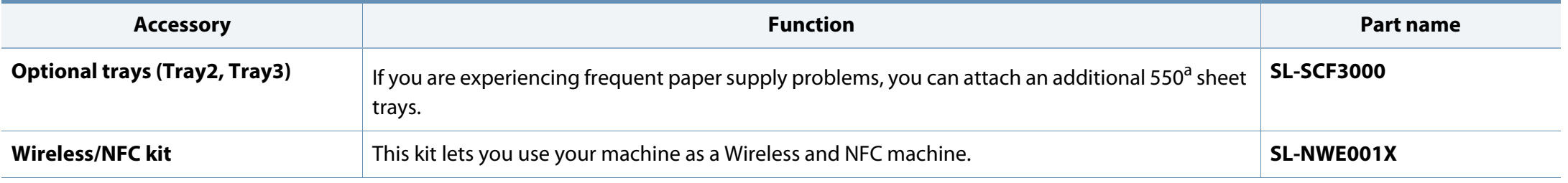

a. Plain paper 75 g/m<sup>2</sup> (20 lb bond).

### <span id="page-52-0"></span>**Available maintenance parts**

You need to replace the maintenance parts at specific intervals to keep the machine in the best condition and avoid print quality and paper feeding problems resulting from the worn-out parts. Maintenance parts are mostly rollers, belts and pads. However, the replacement period and parts may differ depending on the model. Replacing maintenance parts can be performed only by an authorized service provider, dealer, or the retailer where you bought the machine. To purchase maintenance parts, contact the retailer where you bought the machine. The replacement period for the maintenance parts is informed by the "Samsung Printer Status" program. Or on the UI (User Interface) if your machine supports a display screen. The replacement period varies based on the operating system used, computing performance, application software, connecting method, paper type, paper size, and job complexity.

### <span id="page-53-0"></span>**Storing the toner cartridge**

Toner cartridges contain components that are sensitive to light, temperature and humidity. Samsung suggests users follow these recommendations to ensure optimal performance, highest quality, and longest life from your new Samsung toner cartridge.

Store this cartridge in the same environment in which the printer will be used. This should be in controlled temperature and humidity conditions. The toner cartridge should remain in its original and unopened package until installation – if original packaging is not available, cover the top opening of the cartridge with paper and store in a dark cabinet.

Opening the cartridge package prior to use dramatically shortens its useful shelf and operating life. Do not store on the floor. If the toner cartridge is removed from the printer, follow the instructions below to store the toner cartridge properly.

- Store the cartridge inside the protective bag from the original package.
- Store lying flat (not standing on end) with the same side facing up as if it were installed in the machine.
- Do not store consumables in any of the following conditions:
	- Temperature greater than 40 °C (104 °F).
	- Humidity range less than 20 % or greater than 80 %.
	- An environment with extreme changes in humidity or temperature.
	- Direct sunlight or room light.
	- Dusty places.
	- A car for a long period of time.
	- An environment where corrosive gases are present.
	- An environment with salty air.

#### **Handling instructions**

- Do not touch the surface of the photoconductive drum in the cartridge.
- Do not expose the cartridge to unnecessary vibrations or shock.
- Never manually rotate the drum, especially in the reverse direction; this can cause internal damage and toner spillage.

#### **Toner cartridge usage**

Samsung Electronics does not recommend or approve the use of non-Samsung brand toner cartridges in your printer including generic, store brand, refilled, or remanufactured toner cartridges.

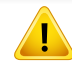

Samsung's printer warranty does not cover damage to the machine caused by the use of a refilled, remanufactured, or non-Samsung brand toner cartridges.

### **Storing the toner cartridge**

#### **Estimated cartridge life**

Estimated cartridge life (the toner cartridge yield) depends on the amount of toner that print jobs require. The actual print yield may vary depending on the print density of the pages you print on, operating environment, percentage of image area, printing interval, media type and/or media size. For example, if you print a lot of graphics, the consumption of the toner is higher and you may need to change the cartridge more often.

### <span id="page-55-0"></span>**Redistributing toner**

When the toner cartridge is near the end of its life:

- White streaks or light printing occurs and/or density variation side to side.
- The **Status** LED blinks orange. The toner-related message saying that the toner is low may appear on the display.
- The computer's Samsung Printing Status program window appears on the computer telling you which color cartridge is low on toner (see ["Using Samsung](#page-211-0)  [Printer Status" on page 212](#page-211-0)).

If this happens, you can temporarily improve print quality by redistributing the remaining toner in the cartridge. In some cases, white streaks or light printing will still occur even after you have redistributed the toner. Check the type of the toner cartridge for your machine (see ["Available supplies" on page 51\)](#page-50-0).

Illustrations on this user's guide may differ from your machine depending on its options or models. Check your machine type (see ["Front view" on page 18\)](#page-17-0).

- To prevent damage to the toner cartridge, do not expose it to light for more than a few minutes. Cover it with a piece of paper, if necessary.
- Do not touch the green area of the toner cartridge. Use the handle on the cartridge to avoid touching this area.
- Do not use sharp objects such as a knife or scissors to open the toner cartridge package. They might scratch the drum of the cartridge.
- If toner gets on your clothing, wipe it off with a dry cloth and wash clothing in cold water. Hot water sets toner into fabric.

### **Redistributing toner**

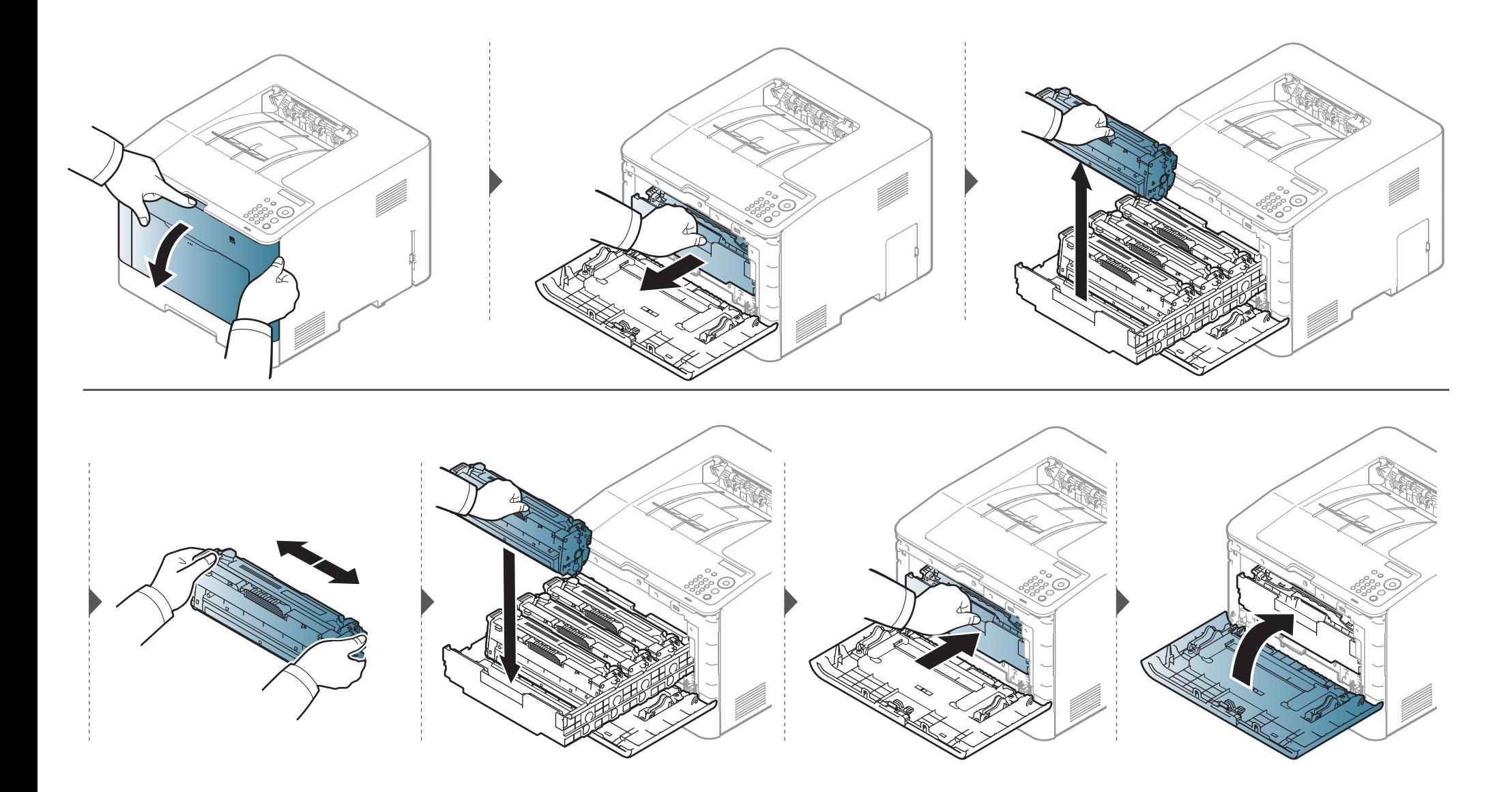

### <span id="page-57-0"></span>**Replacing the toner cartridge**

The machine uses four colors and has a different toner cartridge for each one: yellow (Y), magenta (M), cyan (C), and black (K).

- The status LED and the toner-related message on the display indicate when each individual toner cartridges should be replaced.
- The computer's Samsung Printing Status program window appears on the computer telling you which color cartridge is empty on toner (see ["Using Samsung](#page-211-0)  [Printer Status" on page 212](#page-211-0)).

Check the type of the toner cartridge for your machine (see ["Available supplies" on page 51](#page-50-0)).

- Shake the toner cartridge thoroughly side to side, it will increase the initial print quality.
- Illustrations on this user's guide may differ from your machine depending on its options or models. Check your machine type (see ["Front view" on page 18\)](#page-17-0).
- To prevent damage to the toner cartridge, do not expose it to light for more than a few minutes. Cover it with a piece of paper, if necessary.
- Do not touch the green area of the toner cartridge. Use the handle on the cartridge to avoid touching this area.
- Do not use sharp objects such as a knife or scissors to open the toner cartridge package. They might scratch the drum of the cartridge.
- If toner gets on your clothing, wipe it off with a dry cloth and wash clothing in cold water. Hot water sets toner into fabric.

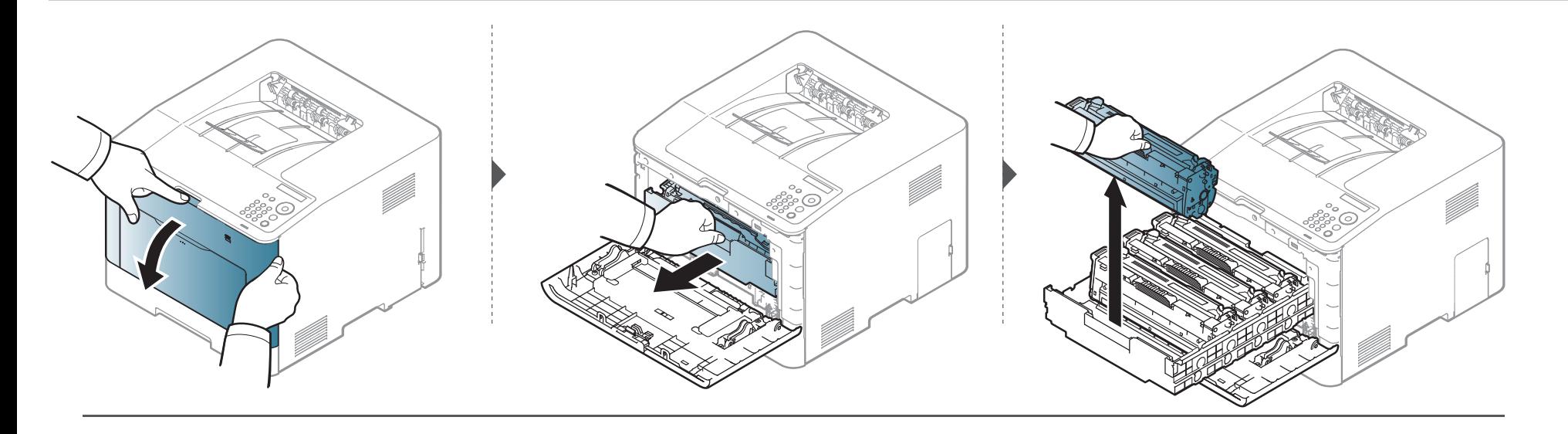

### **Replacing the toner cartridge**

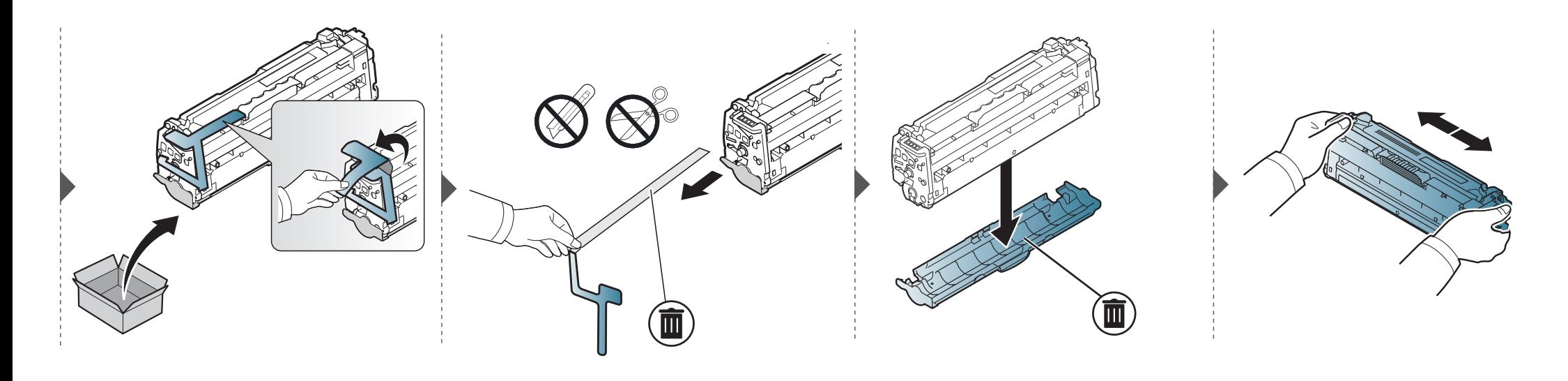

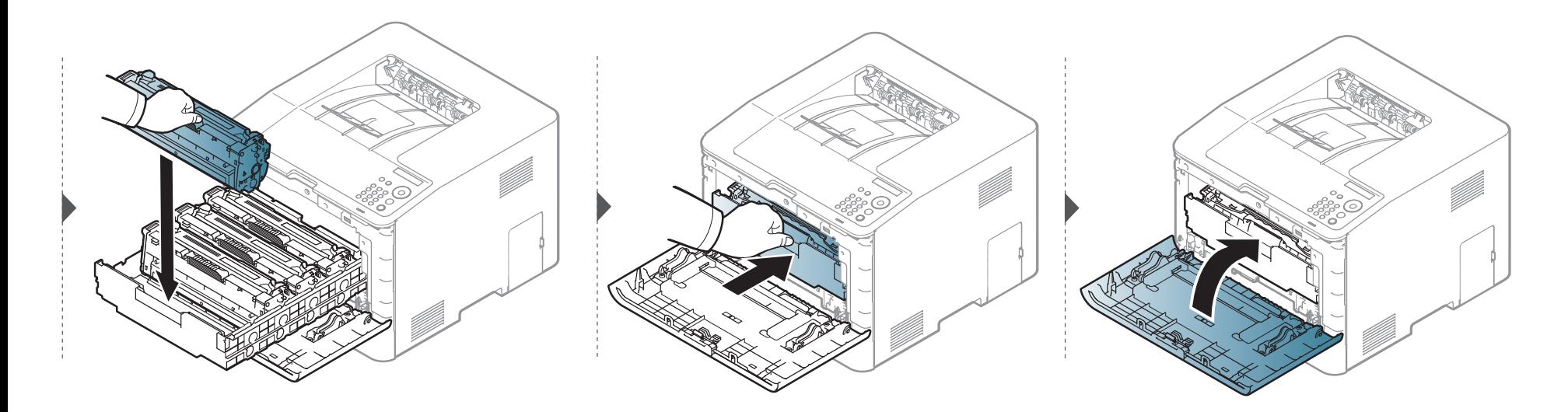

### <span id="page-59-0"></span>**Replacing the waste toner container**

When the life span of the waste toner container has expired, waste toner container-related message appears on the screen display of the control panel, indicating the waste toner container needs to be replaced. Check the waste toner container for your machine (see ["Available supplies" on page 51](#page-50-0)).

- Toner particles can be released inside the machine but it does not mean the machine is damaged. Contact a service representative when print quality problems occur.
- When you pull out the waste toner container out of the machine, move the container carefully not to drop it from your hands.
- Make sure that you lay the waste toner container on a flat surface so that the toner does not spill.

#### **Replacing the waste toner container**

Do not tilt or turn over the container.

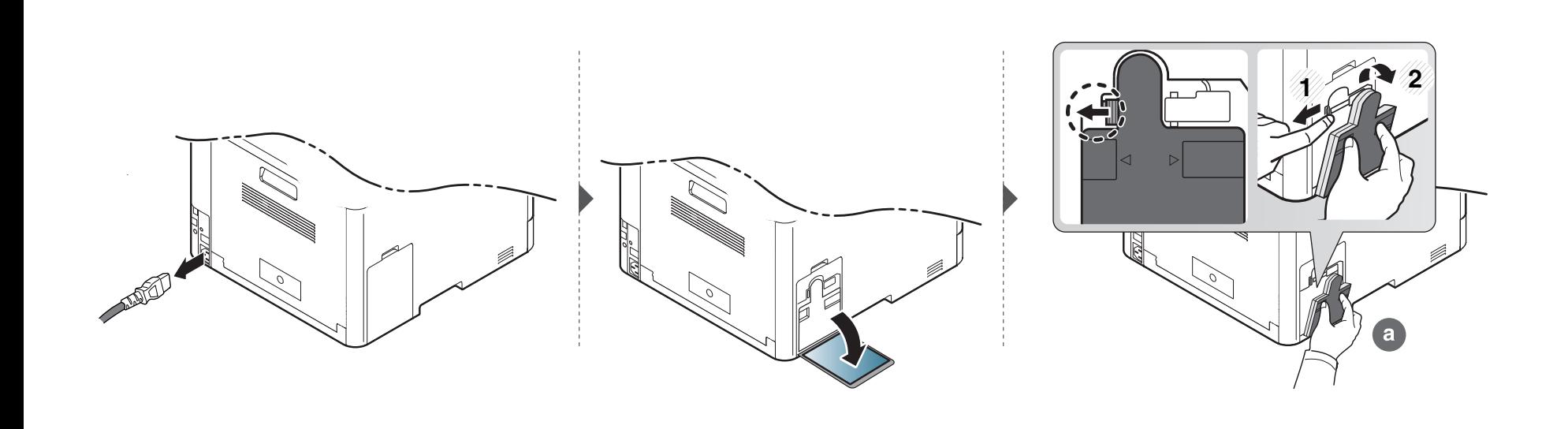

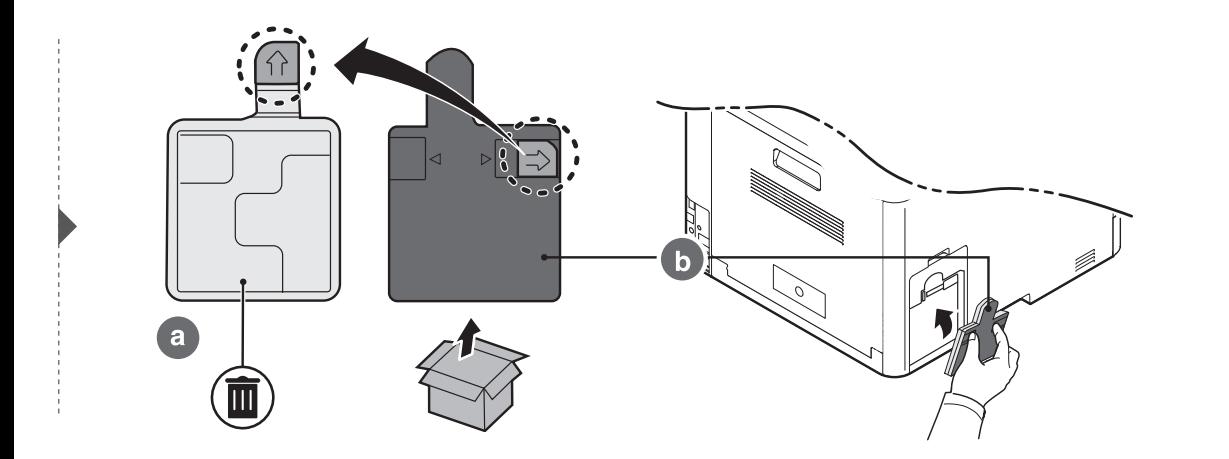

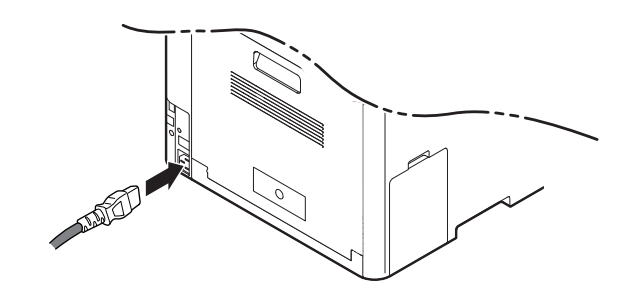

### <span id="page-61-0"></span>**Installing accessories**

#### **Precautions**

• Disconnect the power cord

Never remove the control board cover while the power is turned on.

To avoid the possibility of an electrical shock, always disconnect the power cord when installing or removing ANY internal or external accessories.

• Discharge static electricity

The control board and internal accessories (network interface card or memory module) are sensitive to static electricity. Before installing or removing any internal accessories, discharge static electricity from your body by touching something metal, such as the metal back plate on any device plugged into a grounded power source. If you walk around before finishing the installation, repeat this procedure to discharge any static electricity again.

When installing accessories, the battery inside the machine is a service component. Do not change it by yourself. There is a risk of an explosion if battery is replaced by an incorrect type. Your service provider should remove the old battery from your device and dispose of in ordinance with state regulations.

#### **Setting Device Options**

When you install the optional devices such as optional tray, memory, etc, this machine automatically detects and sets the optional devices. If you cannot use the optional devices you installed in this driver, you can set the optional devices in **Device Options**.

- **1** For Windows XP Service Pack 3/Server 2003, from the **Start** menu, select **Printer**.
	- For Windows Server 2008/Vista, from the **Start** menu, select Control Panel > **Hardware and Sound** > **Printers**.
	- For Windows 7, from the **Start** menu, select **Control Panel** > **Devices and Printers**.

For Widows 8, from the **Charms**, select **Search** > **Settings** > **Control Panel** > **Devices and Printers**.

- For Windows Server 2008 R2, select **Control Panel** > **Hardware** > **Devices and Printers**.
- For Windows 10 / Windows Server 2016

From task bar, type in **Devices and Printers** in **Search** input area. Press the Enter key.

OR

From the **Start** ( ) icon, select **Settings** > **Devices** > **Printers & scanners** >**Devices and Printers**.

### **Installing accessories**

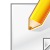

Right-click the **Start** ( ) icon, you can select **Control Panel** > **Devices and Printers**.

- **2** Right-click your machine.
- **3** For Windows XP/2003/2008/Vista, press **Properties**.

For Windows 7, Windows 8, and Windows Server 2008 R2, from context menus, select the **Printer properties**.

If **Printer properties** item has ▶ mark, you can select other printer drivers connected with selected printer.

#### **4** Select **Device Options**.

The **Properties** window may differ depending on the driver or operating system you are using.

**5** Select the appropriate option.

- Some menus may not appear in the display depending on options or models. if so, it is not applicable to your machine.
	- **Tray Options:** Select the optional tray you installed. You can select the tray.
	- **Storage Options:** Select the optional memory you installed. If this feature is checked, you can select the **Print Mode**.
	- **Advanced Features:** You can select the **Printer Status** and **Stylish User Interface**.
	- **Admin Job Accounting:** Allows you to associate user and account identification information with each document you print.
		- **User permission:** If you check this option, only users with user permission can start a print job.
		- **Group permission:** If you check this option, only groups with group permission can start a print job.

If you want to encrypt job accounting password, check **Job Accounting Password Encryption**.

- **Custom Paper Size Settings:** You can specify custom paper size.
- **6** Click **OK** until you exit the **Properties** or **Printer properties** window.

### <span id="page-63-0"></span>**Monitoring the supplies life**

If you experience frequent paper jams or printing problems, check the number of pages the machine has printed or scanned. Replace the corresponding parts, if necessary.

- Accessing menus may differ from model to model (see ["Accessing the menu" on page 26](#page-25-0)).
	- Some menus may not appear in the display depending on options or models. If so, it is not applicable to your machine.
	- It may be necessary to press **OK** to navigate to lower-level menus for some models.
- **1** Select (**Menu**) > **System Setup** > **Maintenance** > **Supplies Life** on the control panel.
- **2** Select the option you want and press OK.
- **3** Press  $\left(\sqrt{2}\right)$  (**Cancel**) to return to ready mode.

### <span id="page-64-0"></span>**Setting the toner low alert**

If the amount of toner in the cartridge is low, a message or LED informing the user to change the toner cartridge appears. You can set the option for whether or not this message or LED appears.

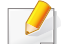

Accessing menus may differ from model to model (see ["Accessing the menu" on page 26\)](#page-25-0).

- **1** Select (**Menu**) > **System Setup** > **Maintenance** > **TonerLow Alert** on the control panel.
- **2** Select the option you want and press **OK**.
- **3** Press  $\left(\frac{1}{2}\right)$  (**Cancel**) to return to ready mode.

<span id="page-65-0"></span>If printing quality problems occur or if you use your machine in a dusty environment, you need to clean your machine regularly to keep it in proper working order which will help to prolong its life.

- Cleaning the cabinet of the machine with cleaning materials containing large amounts of alcohol, solvents, or other strong substances can discolor or distort the cabinet.
	- If your machine or the surrounding area is contaminated with toner, we recommend you use a cloth or tissue dampened with water to clean it. If you use a vacuum cleaner, toner blows in the air and might be harmful to you.

#### **Cleaning the outside or the display screen**

Clean the machine cabinet or the display screen with a soft, lint-free cloth. Dampen the cloth slightly with water, but be careful not to let any water drip onto or into the machine.

#### **Cleaning the inside**

During the printing process, paper, toner, and dust particles can accumulate inside the machine. This buildup can cause print quality problems, such as toner specks or smearing. Cleaning the inside of the machine clears and reduces these problems.

- To prevent damage to the toner cartridge, do not expose it to light for more than a few minutes. Cover it with a piece of paper, if necessary.
- Do not touch the green area of the toner cartridge. Use the handle on the cartridge to avoid touching this area.
- Use a dry lint free cloth when cleaning the inside of the machine, be careful not to damage the transfer roller or any other inside parts. Do not use solvents such as benzene or thinner. Printing quality problems can occur and cause damage to the machine.
- Use a dry lint-free cloth to clean the machine.
- Turn the machine off and unplug the power cord. Wait for the machine to cool down. If your machine has a power switch, turn the power switch off before cleaning the machine.
- Illustrations on this user's guide may differ from your machine depending on its options or models. Check your machine type (see ["Front view" on page 18\)](#page-17-0).

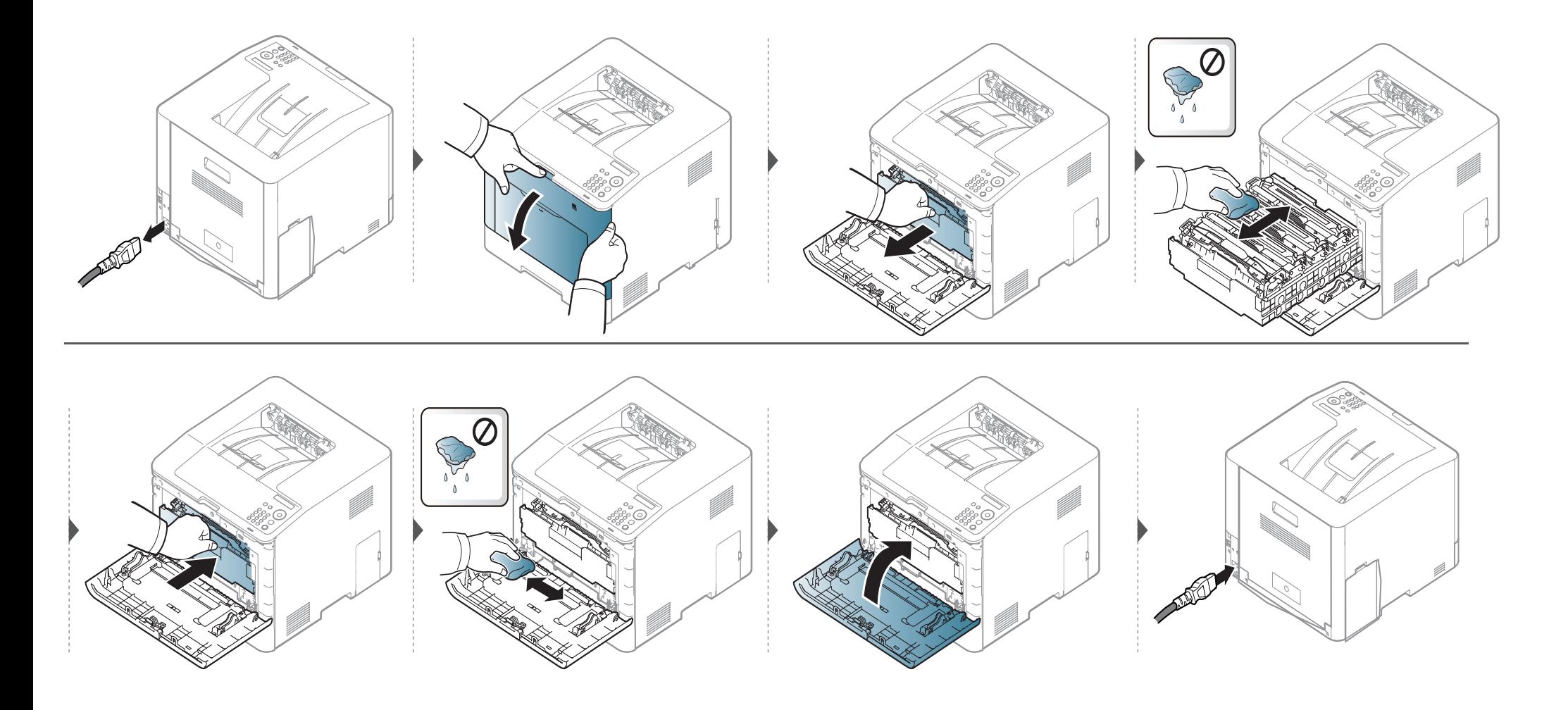

#### **Cleaning the pickup roller**

- Turn the machine off and unplug the power cord. Wait for the machine to cool down. If your machine has a power switch, turn the power switch off before cleaning the machine.
- Illustrations on this user's quide may differ from your machine depending on its options or models. Check your machine type (see ["Front view" on page 18\)](#page-17-0).

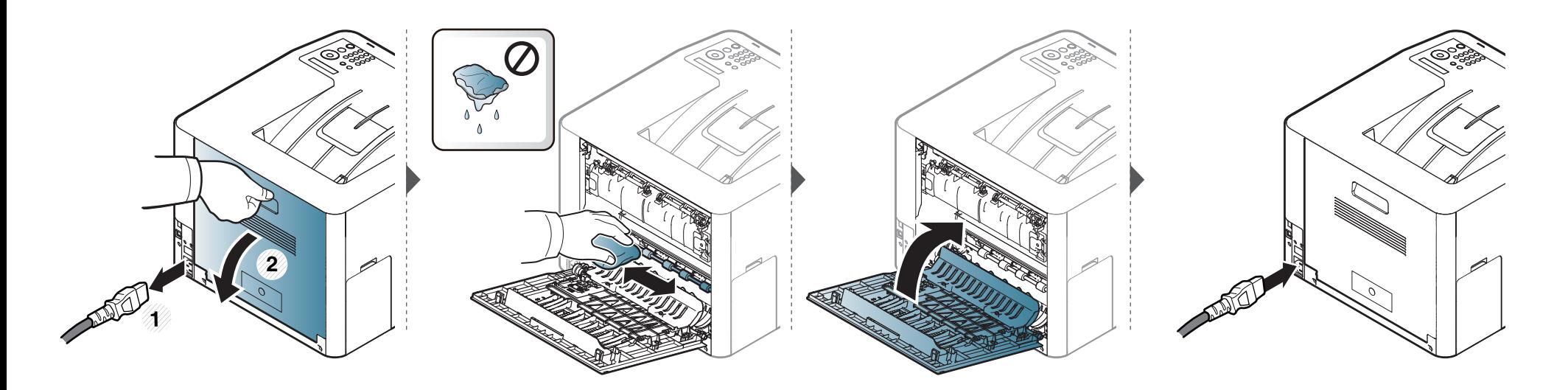

### <span id="page-69-0"></span>**Tips for moving & storing your machine**

- When moving the machine, do not tilt or turn it upside down. Otherwise, the inside of the machine may be contaminated by toner, which can cause damage to the machine or reduce print quality.
- When moving the machine, make sure at least two people are holding the machine securely.

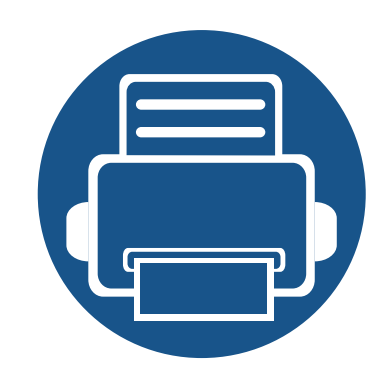

# **4. Troubleshooting**

This chapter gives helpful information for what to do if you encounter an error.

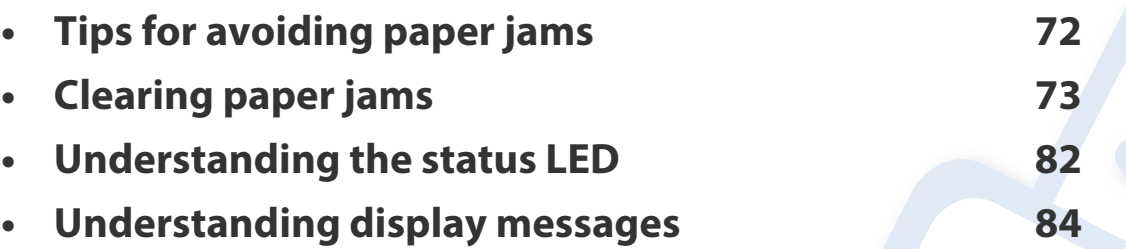

This chapter gives helpful information for what to do if you encounter an error. If your machine has a display screen, check the message on the display screen first to solve.

If you cannot find a solution to your problem in this chapter, refer to the **Troubleshooting** chapter in the Advanced Guide (see ["Troubleshooting" on page 220](#page-219-0)).

If you cannot find a solution in the User's Guide or the problem persists, call for service.

### <span id="page-71-0"></span>**Tips for avoiding paper jams**

By selecting the correct medias, most paper jams can be avoided. To avoid paper jams, refer to the following guidelines:

- Ensure that the adjustable guides are positioned correctly (see ["Tray overview" on page 32](#page-31-0)).
- Do not remove paper from the tray while your machine is printing.
- Flex, fan, and straighten paper before loading.
- Do not use creased, damp, or highly curled paper.
- Do not mix paper type and size in a tray.
- Use only recommended print media (see ["Print media specifications" on page 93](#page-92-0)).
<span id="page-72-0"></span>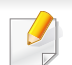

To avoid tearing the paper, pull the jammed paper out slowly and gently.

#### <span id="page-72-1"></span>**In tray 1**

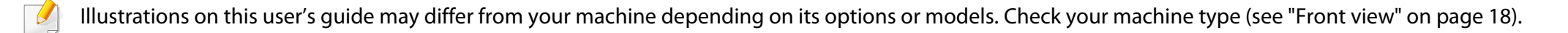

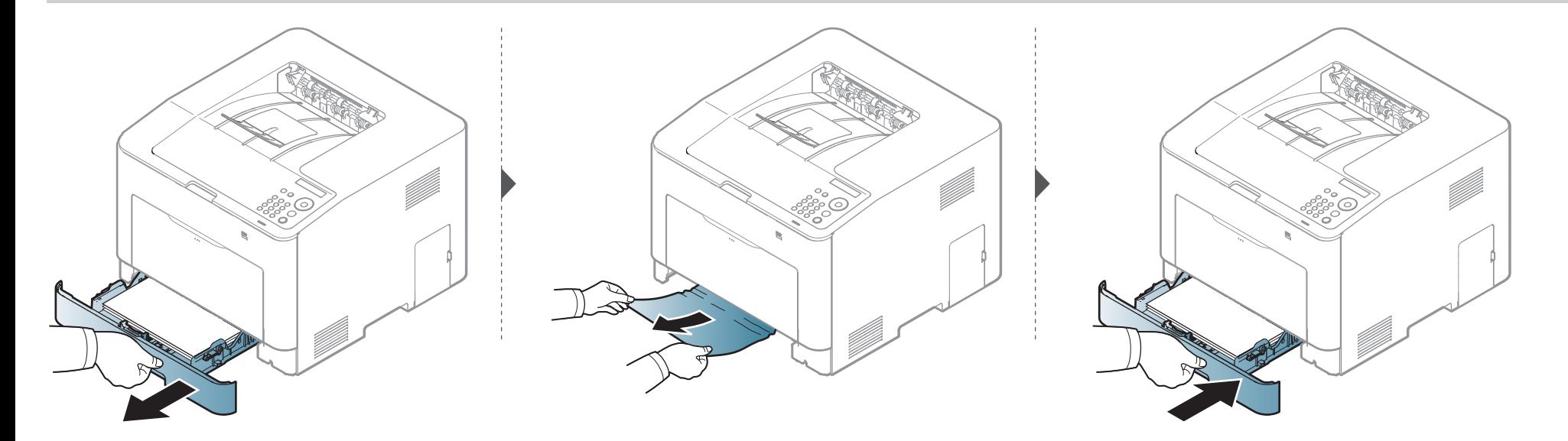

### <span id="page-73-0"></span>**In optional tray**

The procedure is same for all optional trays.

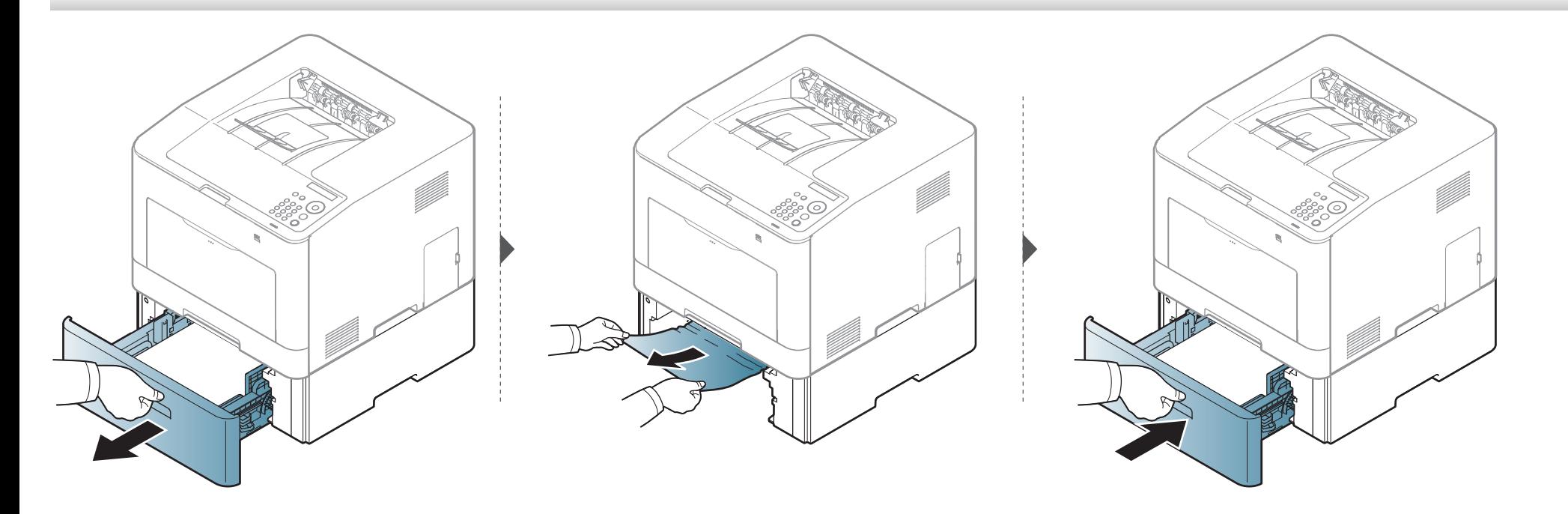

**If you do not see the paper in this area, stop and go to next step:**

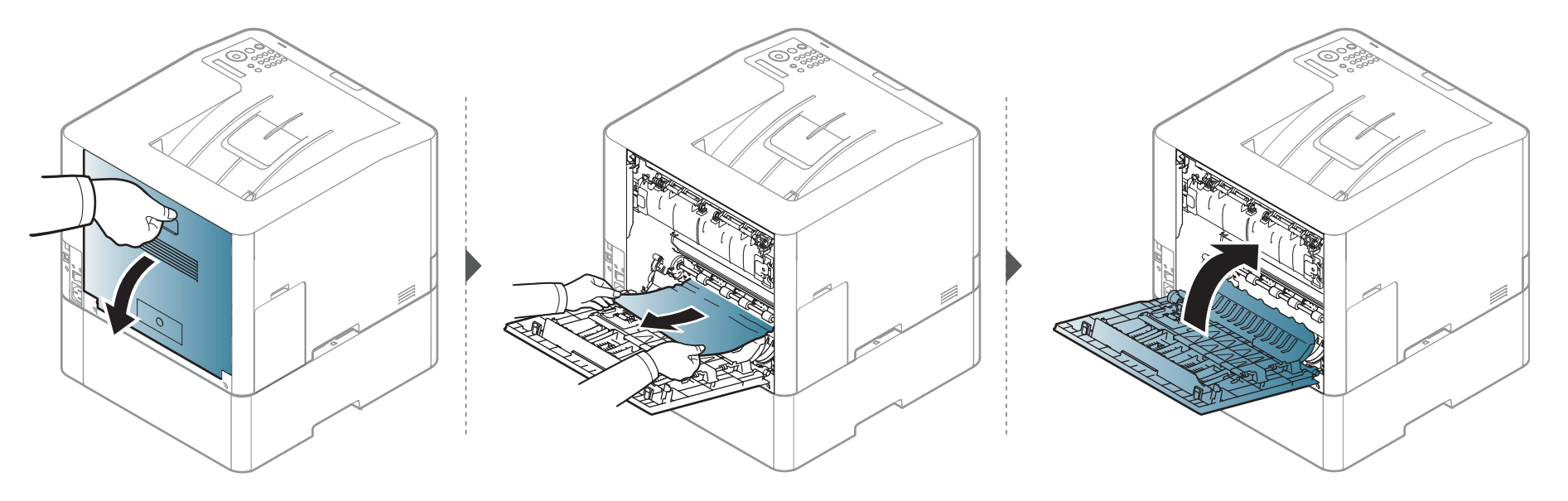

#### <span id="page-75-0"></span>**In the multi-purpose tray**

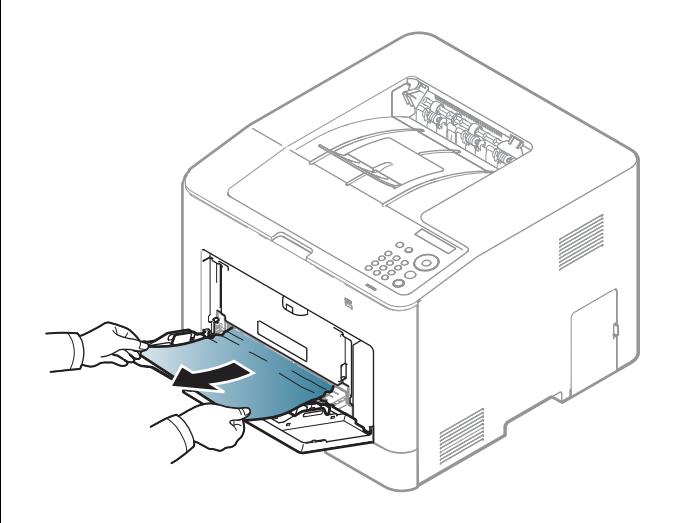

**If you do not see the paper in this area, stop and go to next step:**

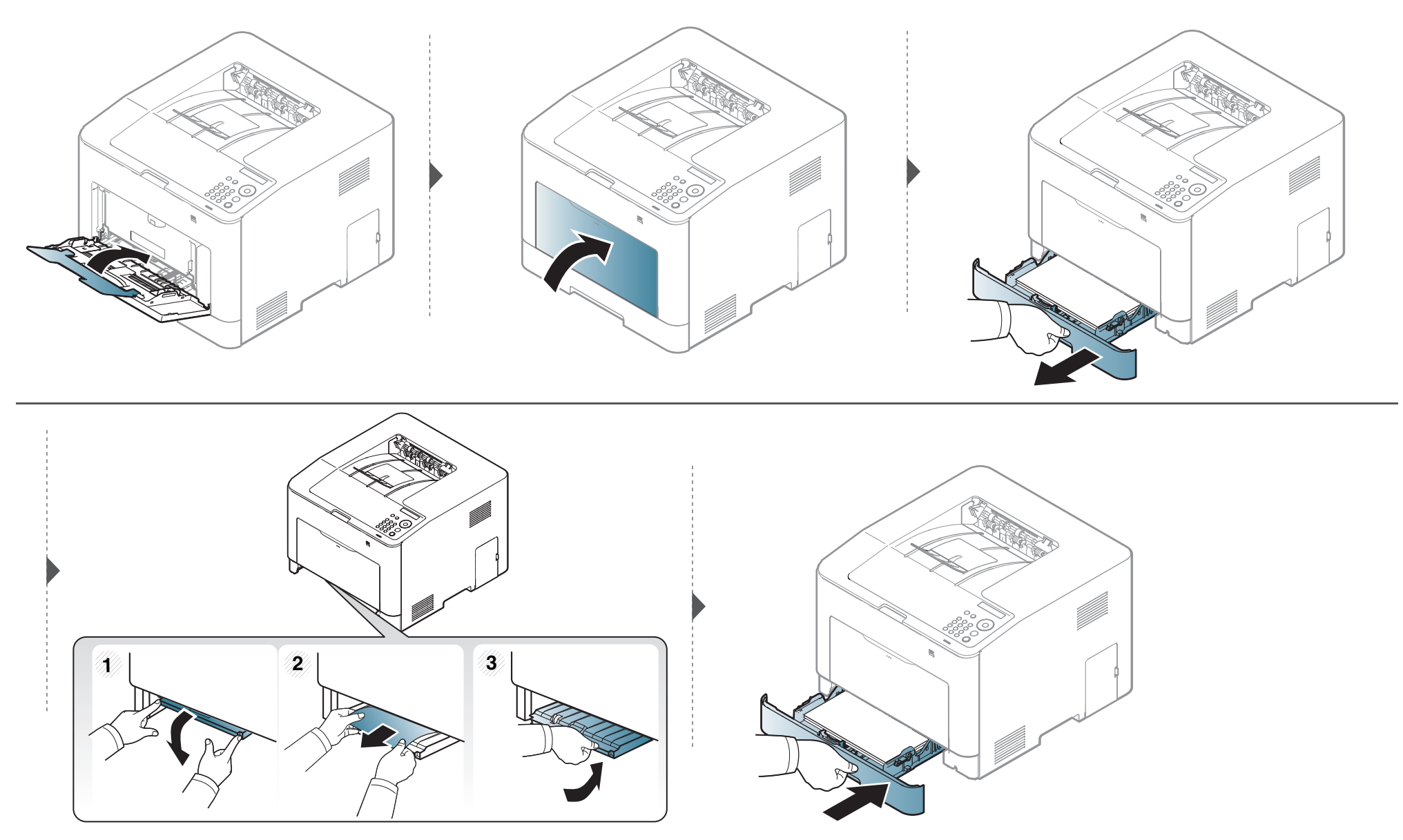

#### <span id="page-77-0"></span>**Inside the machine**

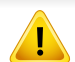

The fuser area is hot. Take care when removing paper from the machine.

Illustrations on this user's guide may differ from your machine depending on its options or models. Check your machine type (see ["Front view" on page 18\)](#page-17-0).

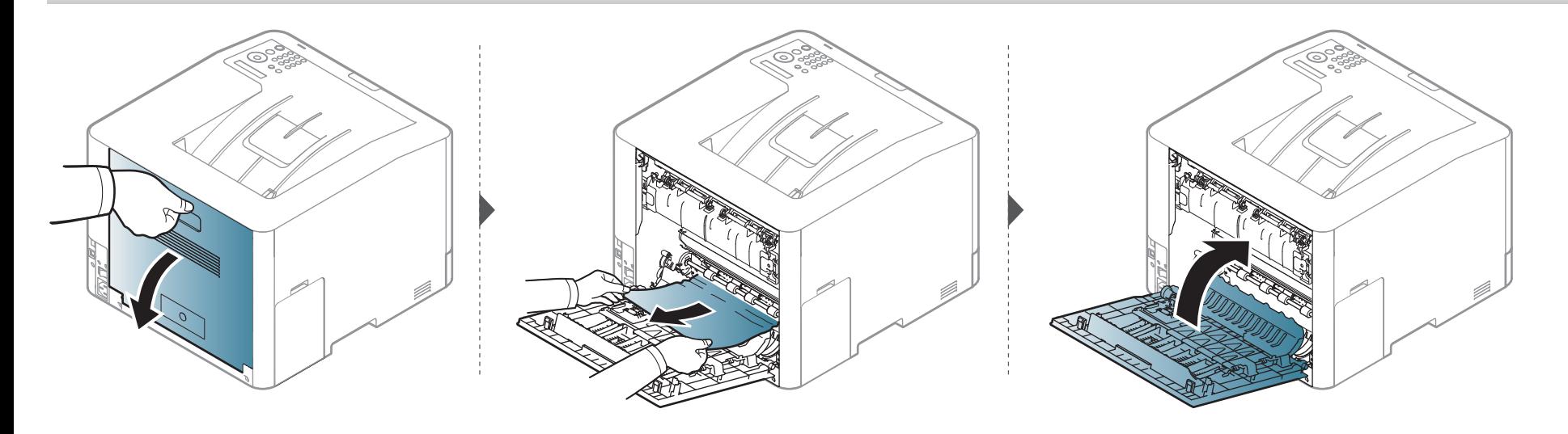

#### <span id="page-78-0"></span>**In exit area**

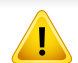

The fuser area is hot. Take care when removing paper from the machine.

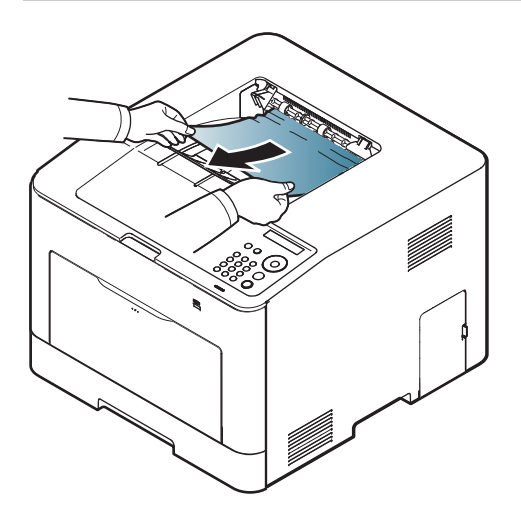

**If you do not see the paper in this area, stop and go to next step:**

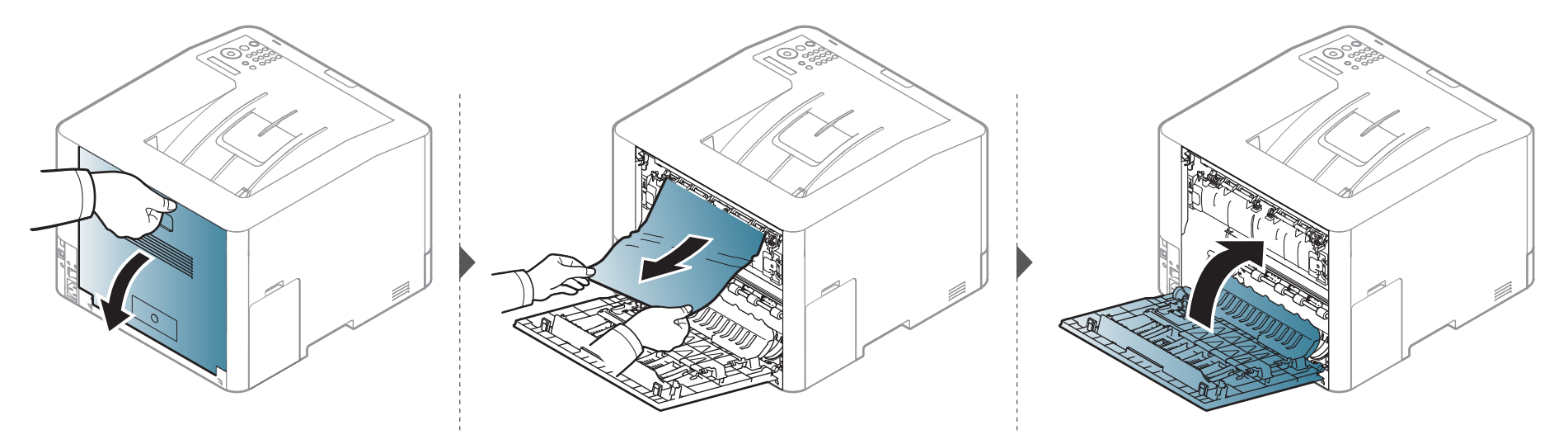

### <span id="page-80-0"></span>**In the duplex unit area**

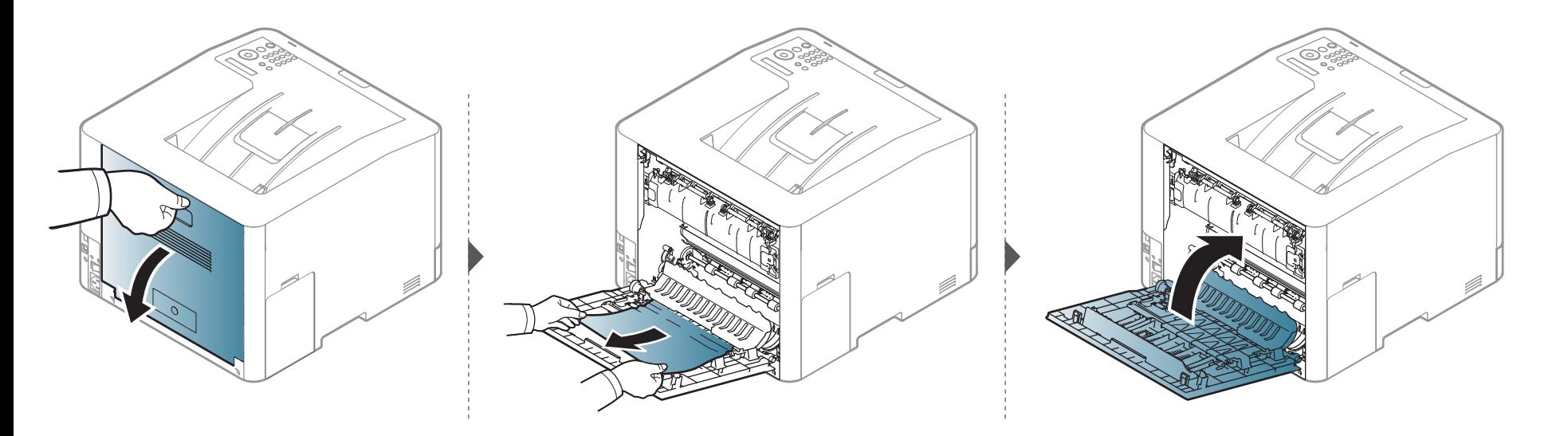

### **Understanding the status LED**

The color of the LED indicates the machine's current status.

- Some LEDs may not be available depending on model or country (see ["Control panel overview" on page 20](#page-19-0)).
	- To resolve the error, look at the error message and its instructions from the troubleshooting part (see ["Understanding display messages" on page 84\)](#page-83-0).
	- You also can resolve the error with the guideline from the computer's Samsung Printing Status program window (see ["Using Samsung Printer Status" on page 212](#page-211-0)).
	- If the problem persists, call a service representative.

### **Understanding the status LED**

<span id="page-82-0"></span>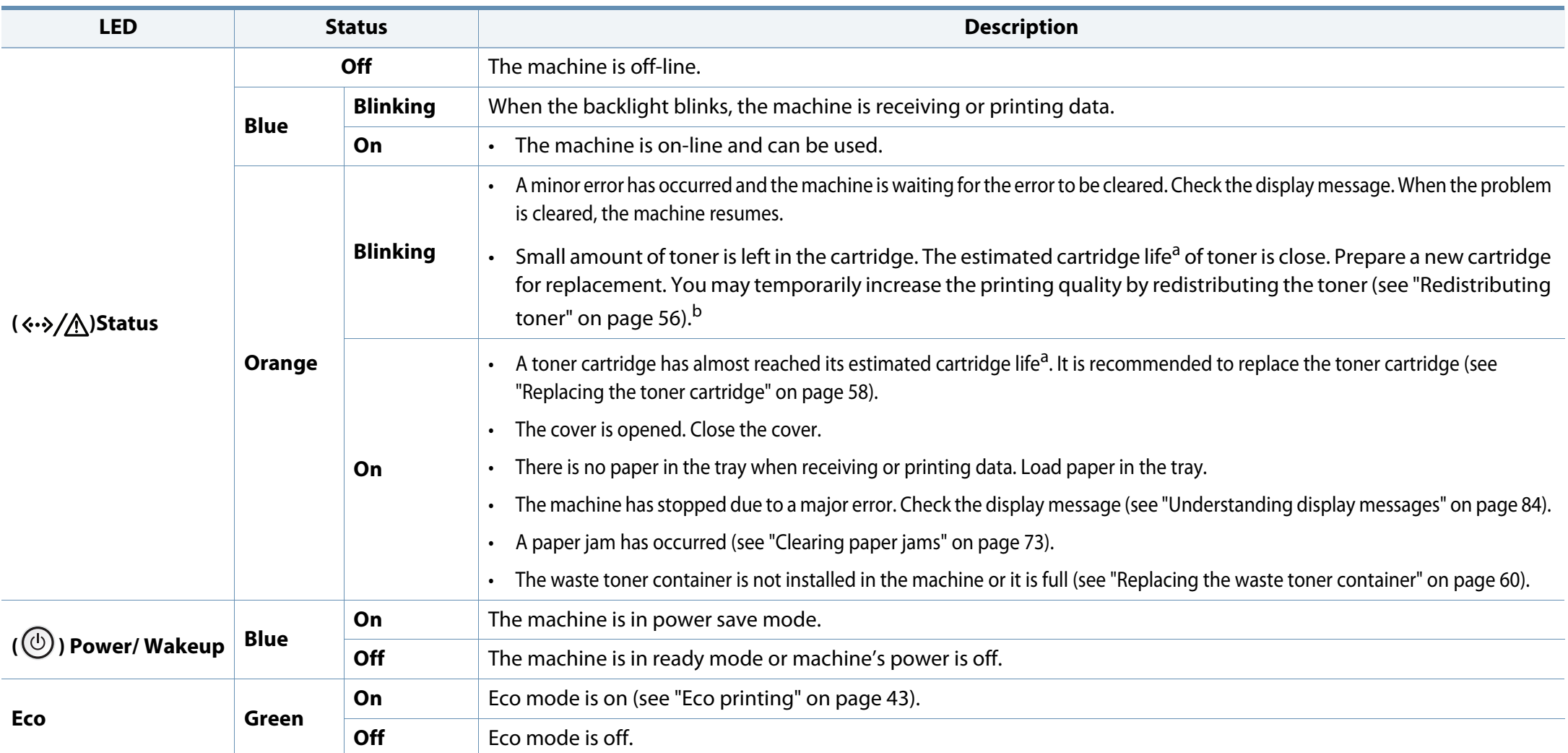

a. Estimated cartridge life means the expected or estimated toner cartridge life, which indicates the average capacity of print-outs and is designed pursuant to ISO/IEC 19798. The number of pages may be affected by operating environment, percentage of image area, printing interval, graphics, media and media size. Some amount of toner may remain in the cartridge even when orangeLED is on and the printer stops printing.

b. Some LEDs may not be available depending on model or country (see ["Control panel overview" on page 20](#page-19-0)).

<span id="page-83-0"></span>Messages appear on the control panel display to indicate the machine's status or errors. Refer to the tables below to understand the messages' and their meaning, and correct the problem, if necessary.

- You can resolve the error with the guideline from the computers's Printing Status program window (see ["Using Samsung Printer Status" on](#page-211-0)  [page 212\)](#page-211-0).
- If a message is not in the table, reboot the power and try the printing job again. If the problem persists, call a service representative.
- When you call for service, provide the service representative with the contents of display message.
- Some messages may not appear on the display depending on the options or models.
- [error number] indicates the error number.
- [tray type] indicates the tray number.
- [media type] indicates the media type.
- [media size] indicates the media size.
- [color] indicates the color of toner.

#### **Paper Jam-related messages**

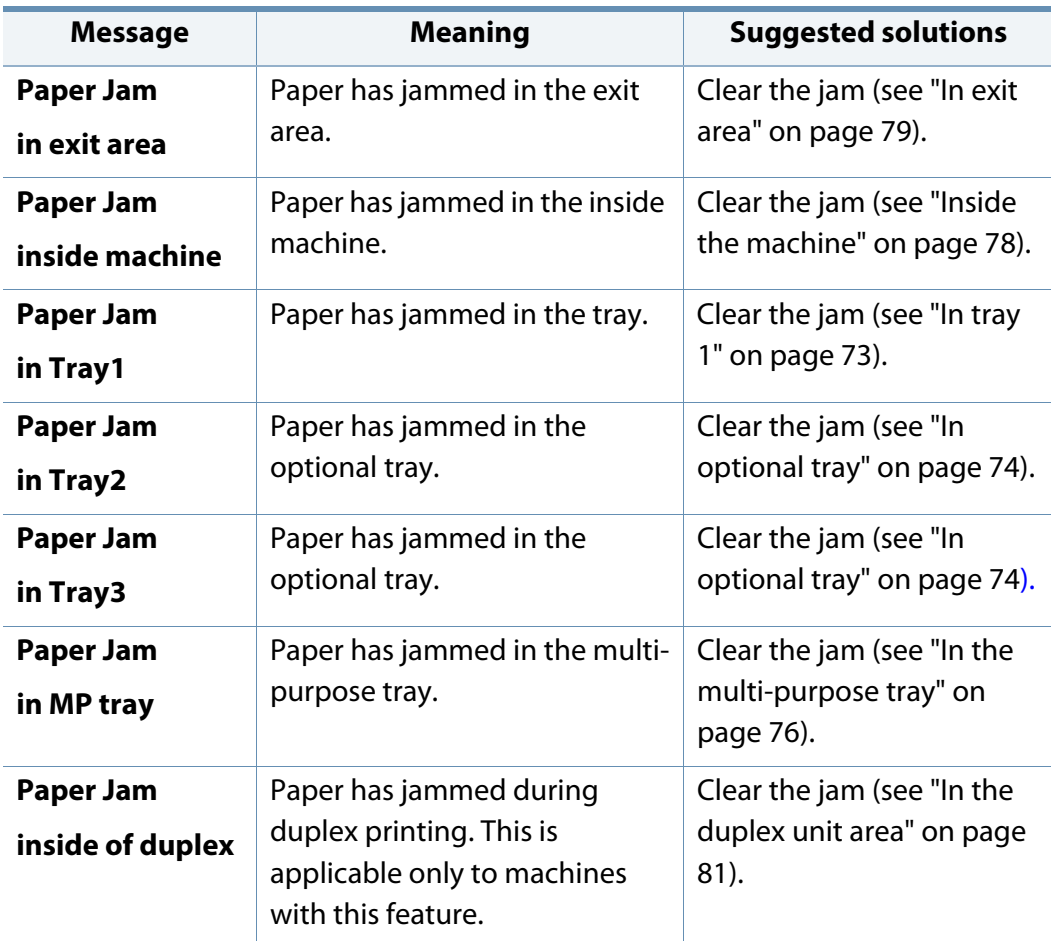

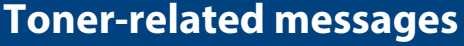

<span id="page-84-0"></span>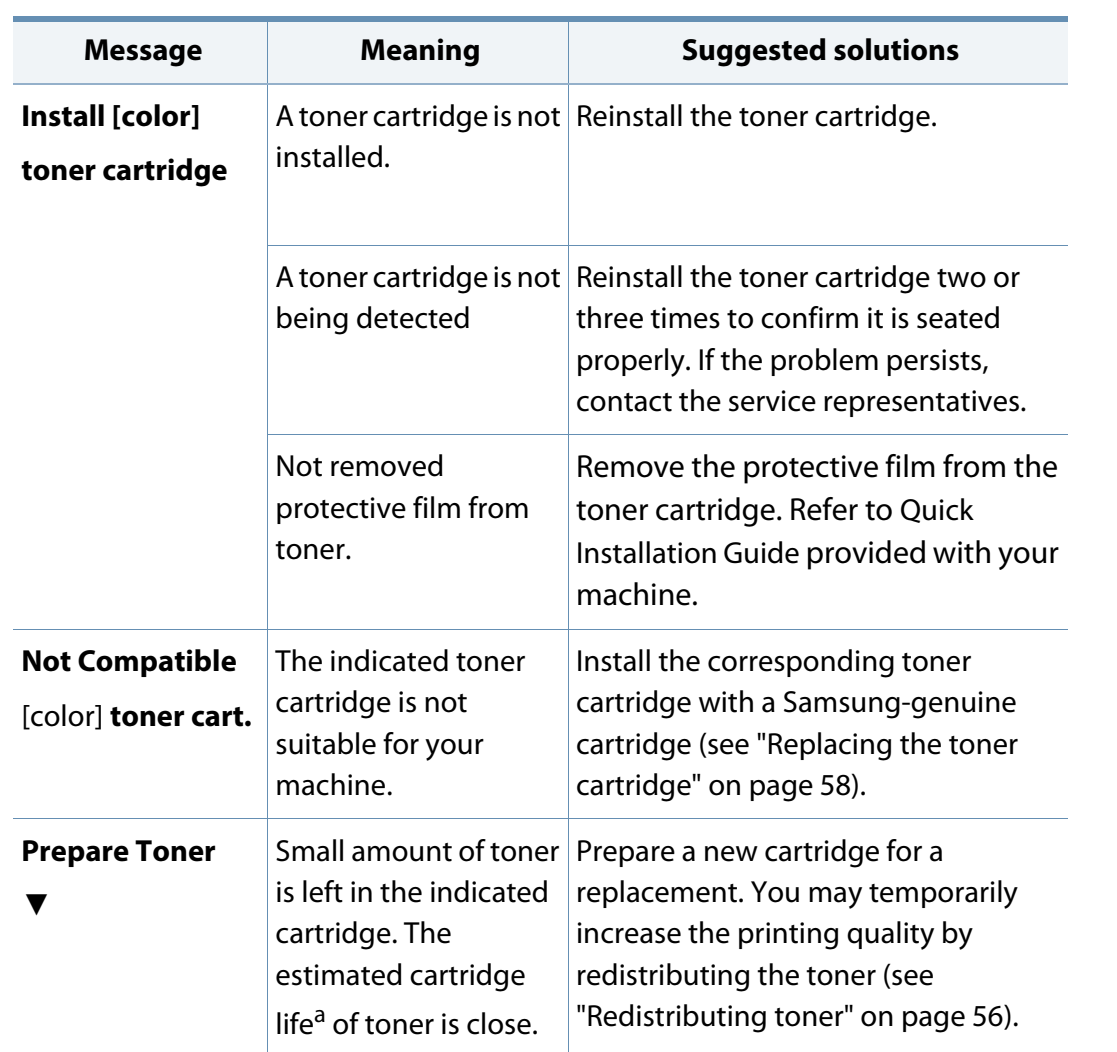

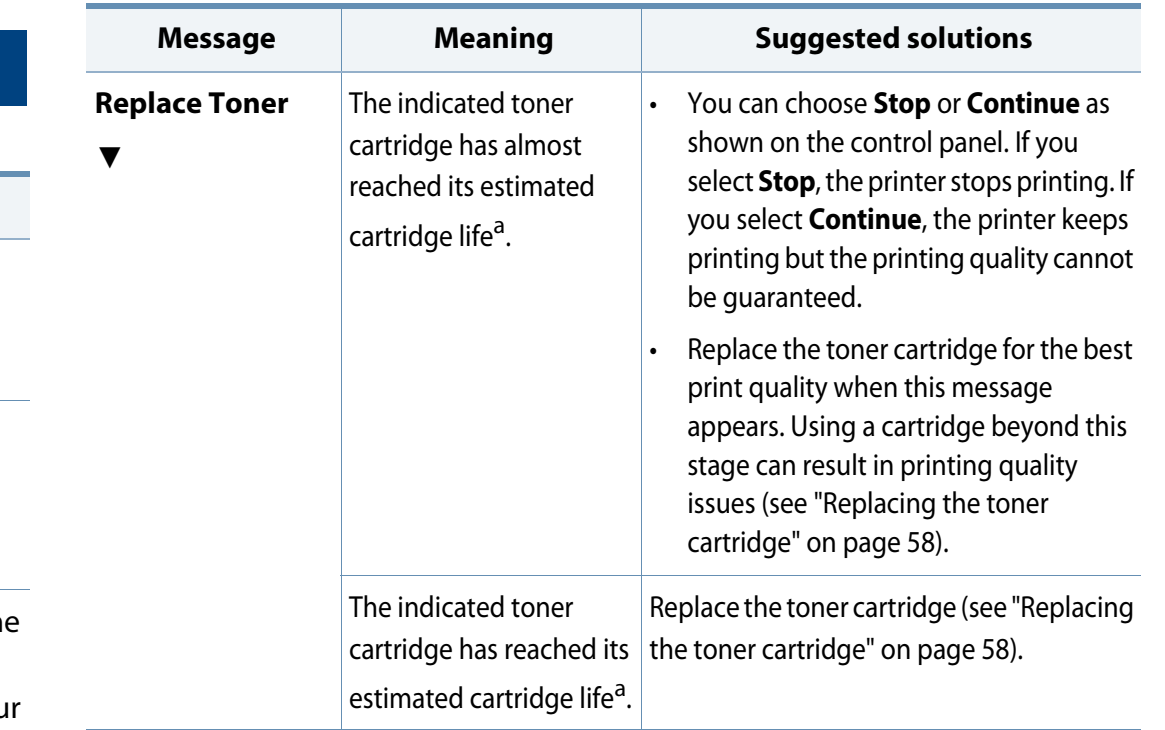

a. Estimated cartridge life means the expected or estimated toner cartridge life, which indicates the average capacity of print-outs and is designed pursuant to ISO/IEC 19798 (see ["Available](#page-50-0)  [supplies" on page 51](#page-50-0)). The number of pages may be affected by operating environment, percentage of image area, printing interval, media, percentage of image area, and media size. Some amount of toner may remain in the cartridge even when replace new cartridge appears and the machine stops printing.

Samsung does not recommend using a non-genuine Samsung toner cartridge such as refilled or remanufactured. Samsung cannot guarantee a non-genuine Samsung toner cartridge's quality. Service or repair required as a result of using non-genuine Samsung toner cartridges will not be covered under the machine warranty.

#### **Tray-related messages**

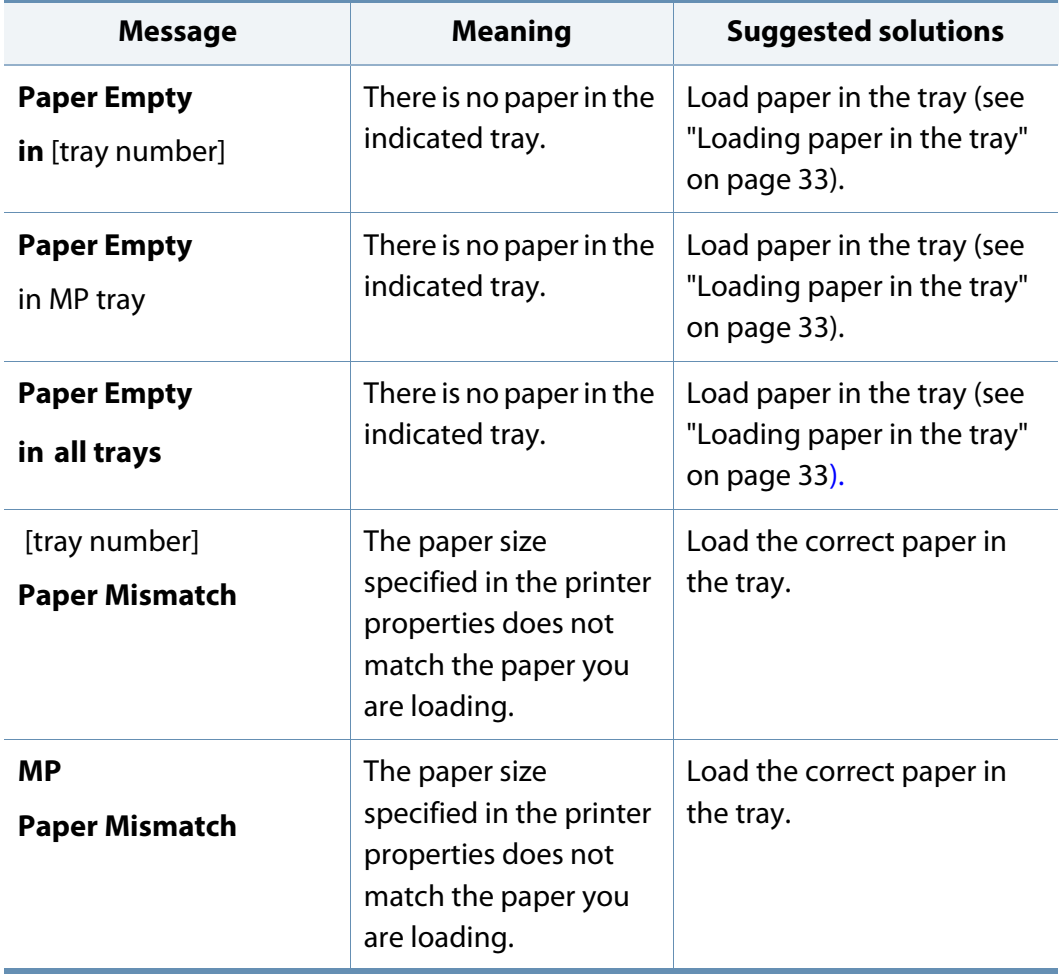

#### **Network-related messages**

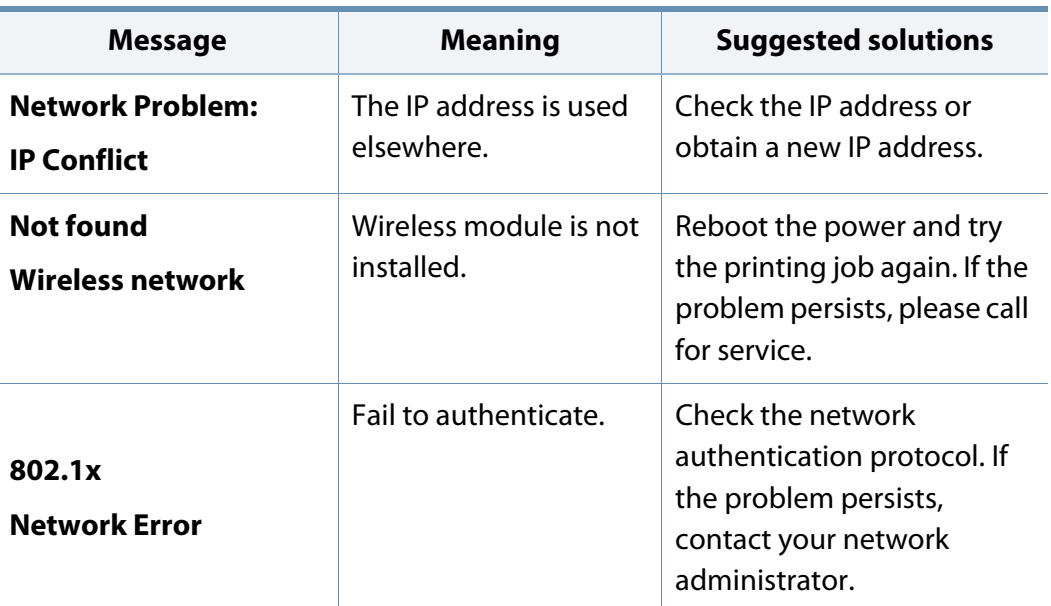

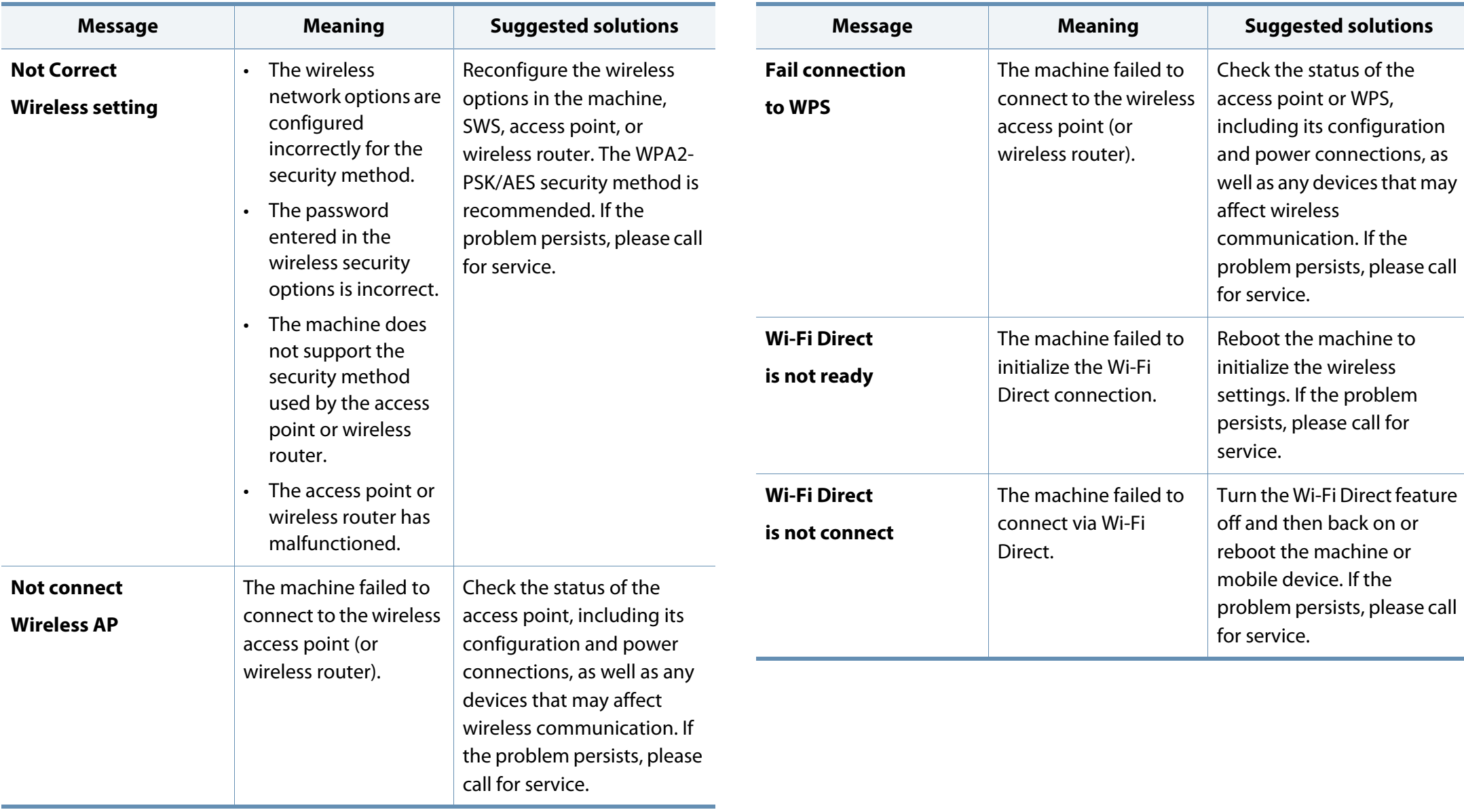

#### **Misc. messages**

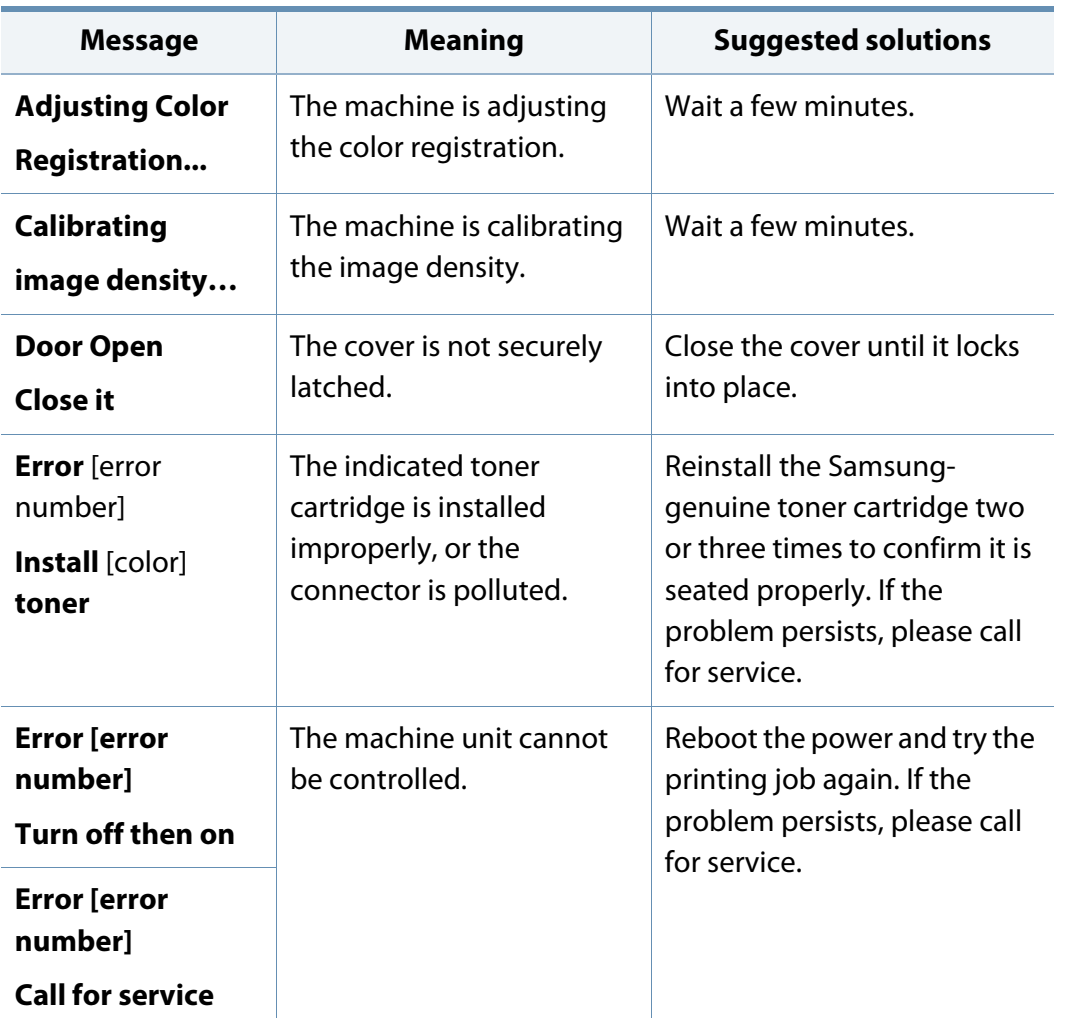

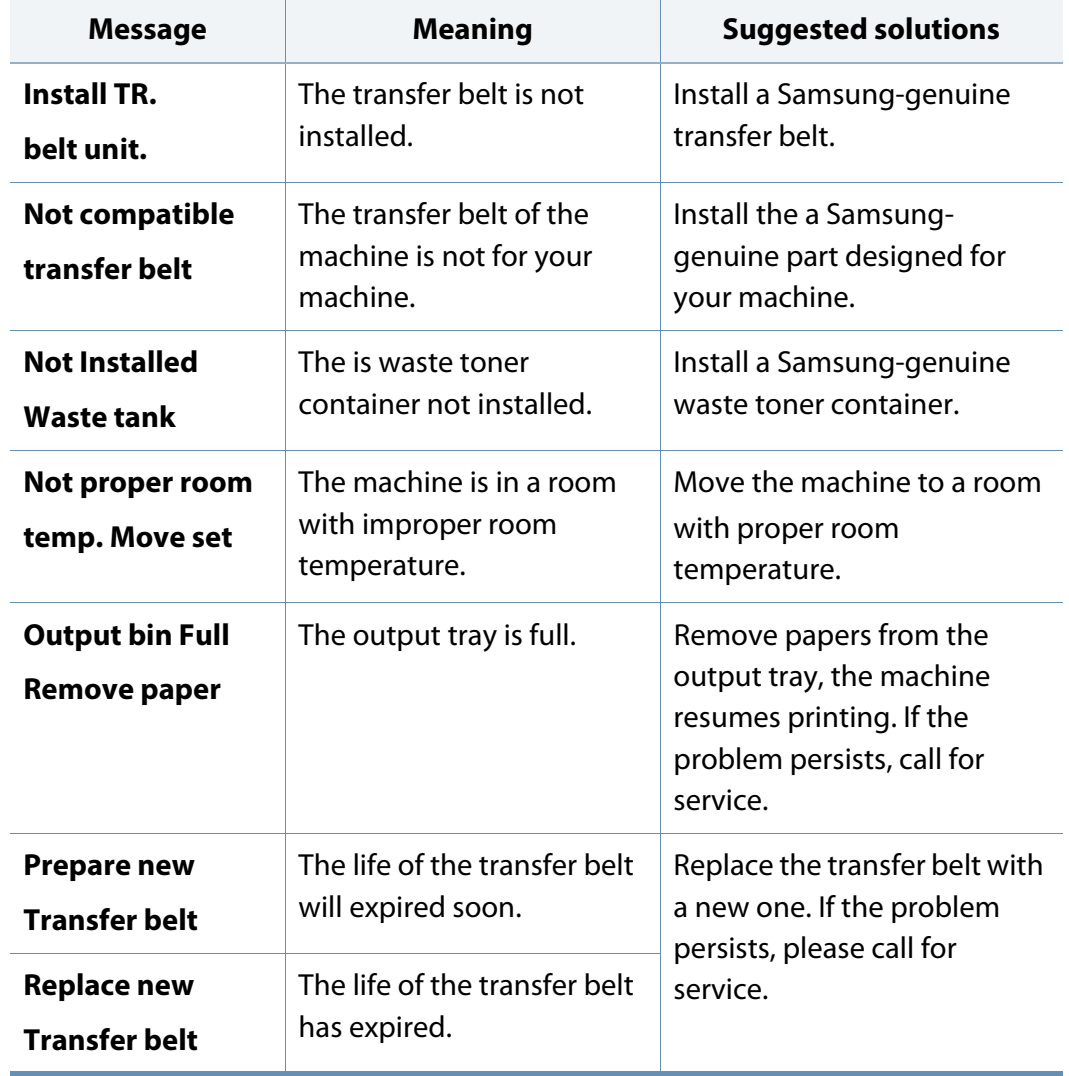

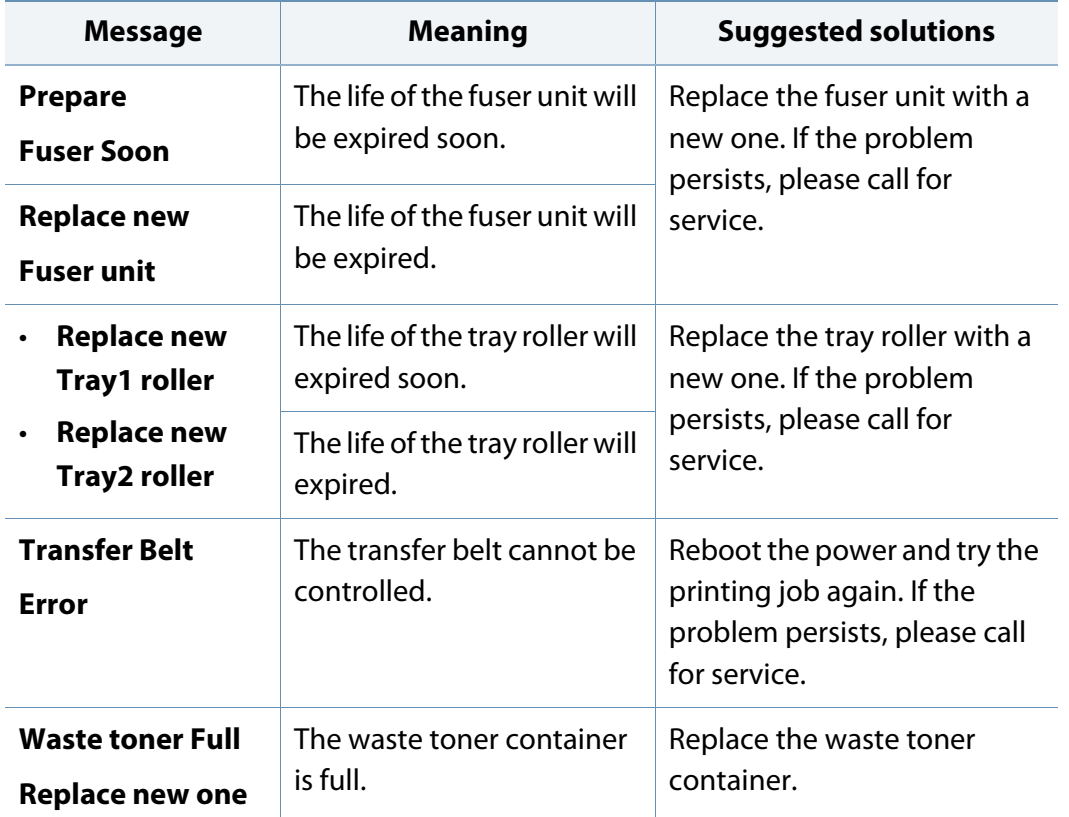

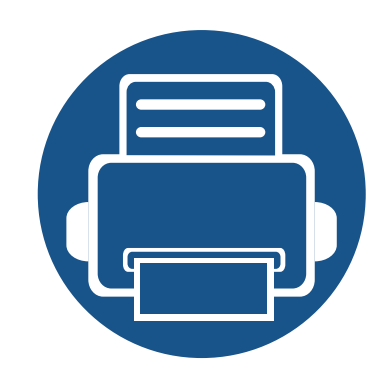

# **5. Appendix**

This chapter provides product specifications and information concerning applicable regulations.

**• [Specifications 91](#page-90-0) •** Regulatory information **101 • [Copyright 111](#page-110-0)**

#### <span id="page-90-0"></span>**General specifications**

These specifications are subject to change without notice. To see additional specifications and information about changes to the specifications, please visit,  $\overline{B}$ **[www.samsung.com](http://www.samsung.com)**.

<span id="page-90-1"></span>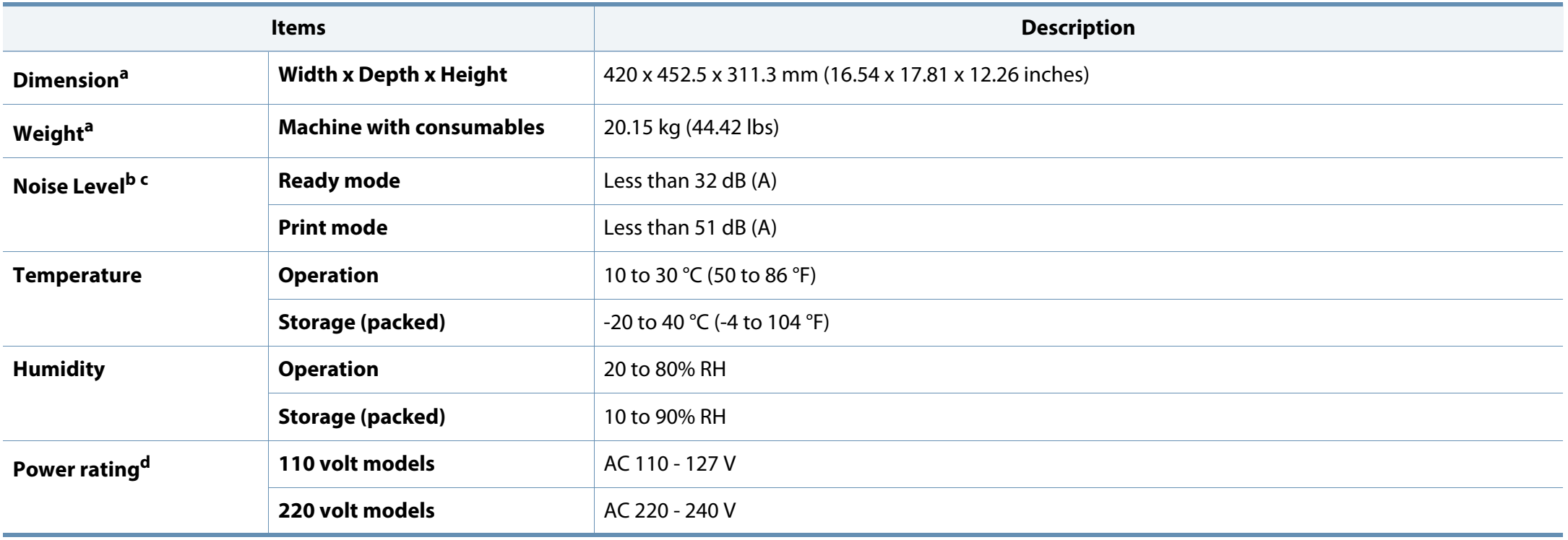

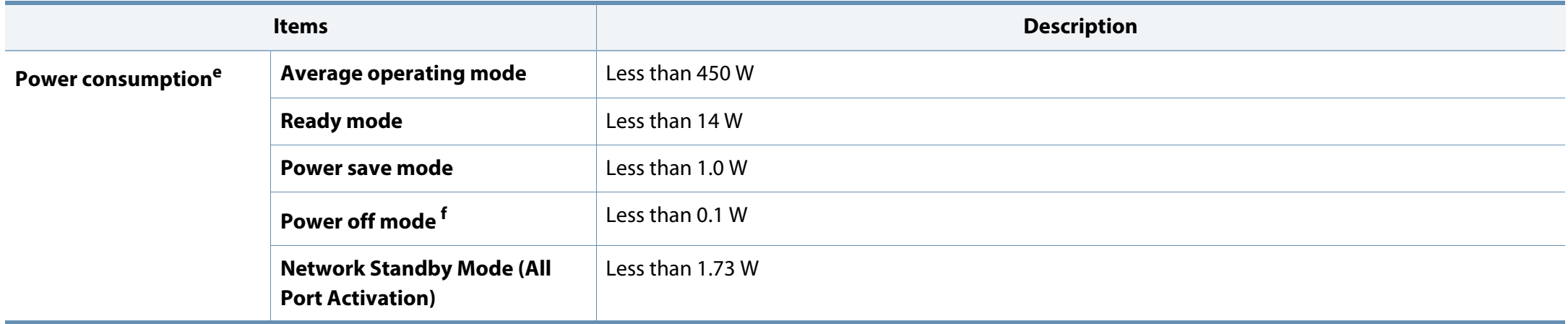

a. Dimensions and weight are measured without a other accessories.

b. Sound Pressure Level, ISO 7779. Configuration tested: basic machine installation, A4 paper, simplex printing.

c. China only: If the equipment's noise is louder than 63 db (A), the equipment should be placed in region of relatively independent advice.

d. See the rating label on the machine for the correct voltage (V), frequency (hertz) and of current (A) for your machine.

e. The power consumption may be affected by the machine's status, setting conditions, operating environment, and measuring equipment and method the country uses.

f. Power consumption can be completely avoided only when the power cable is not connected.

### **Print media specifications**

<span id="page-92-0"></span>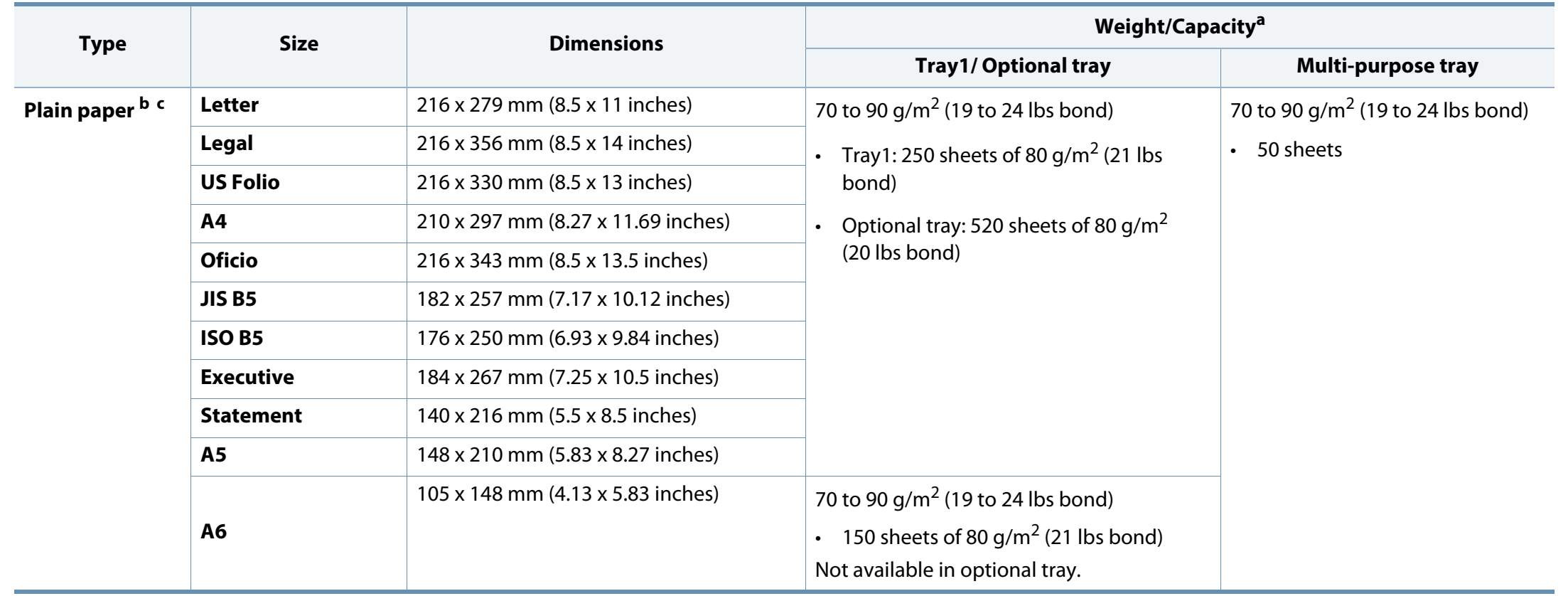

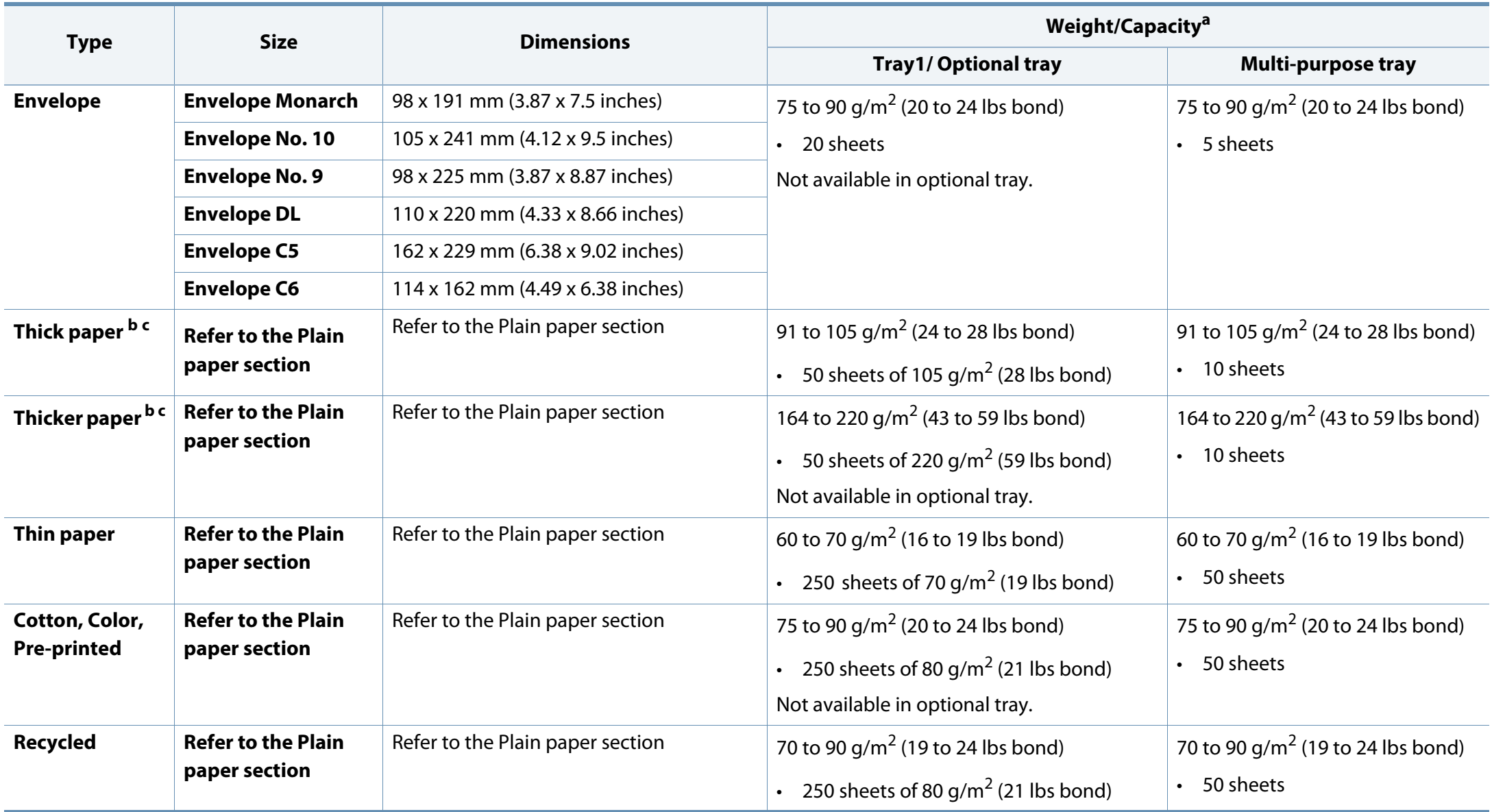

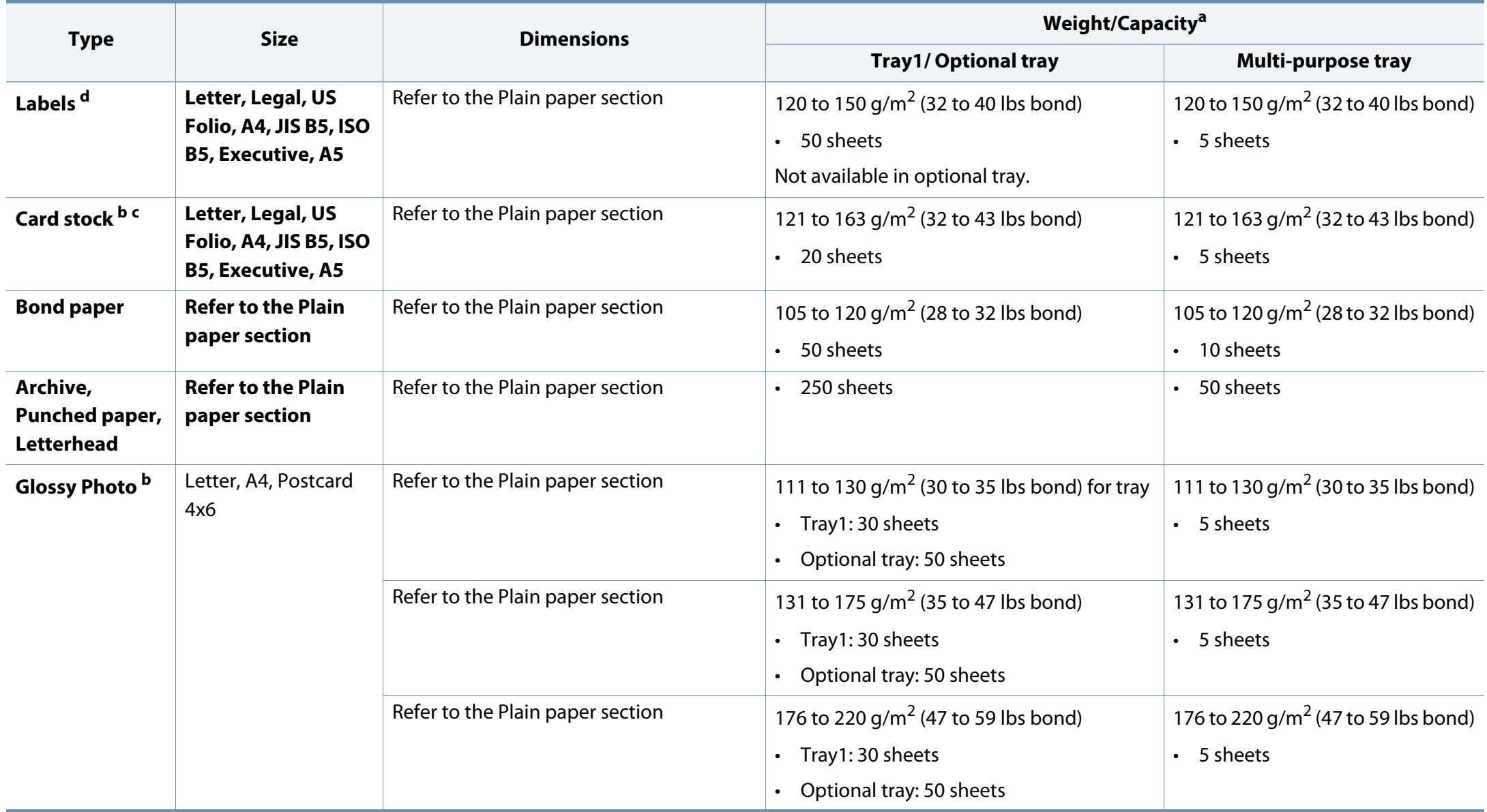

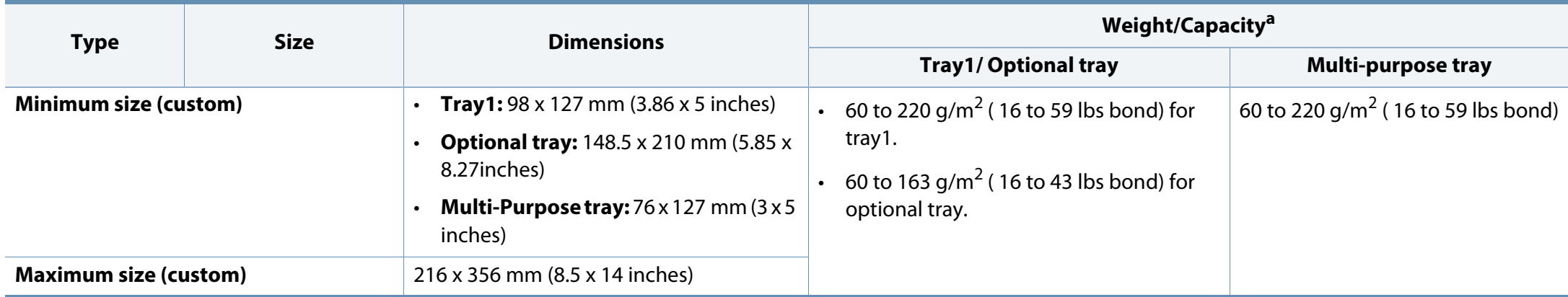

a. Maximum capacity may differ depending on media weight, thickness, and environmental conditions.

b. Post card 4 x 6 is supported for tray1 or Multi-purpose tray.

c. Index card (3 x 5) is supported for Manual feeder and Multi-purpose tray.

d. The smoothness of the labels used in this machine is 100 to 250 (sheffield). This means the numeric level of smoothness.

### **System requirements**

#### **Microsoft® Windows®**

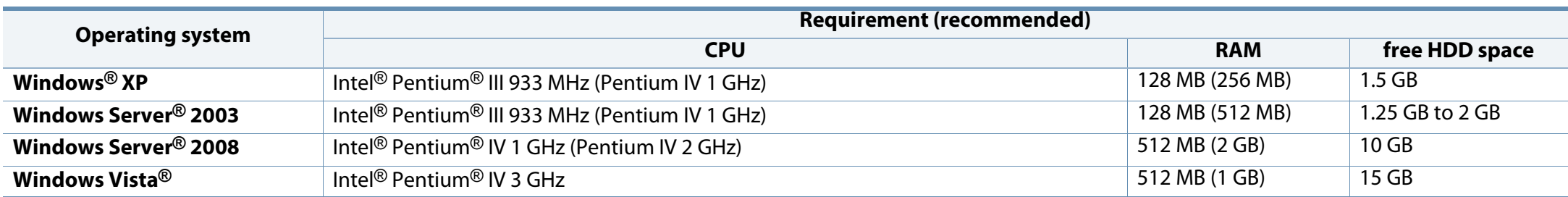

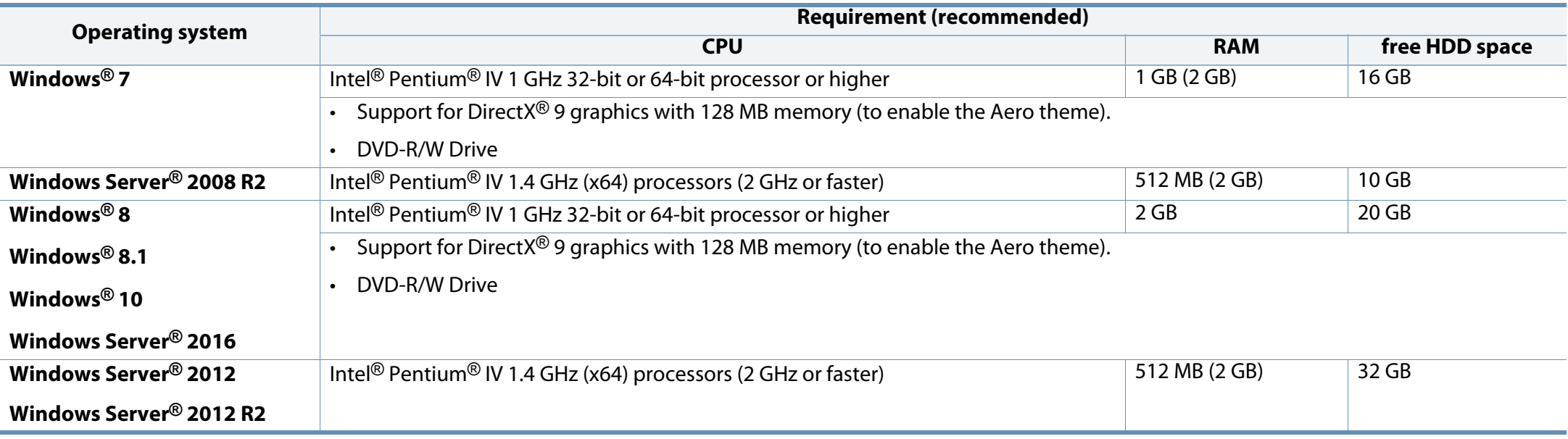

• Internet Explorer 6.0 or higher is the minimum requirement for all Windows operating systems.

- Users who have administrator rights can install the software.
- **Windows Terminal Services** is compatible with your machine.

#### **Mac**

 $\overline{\mathcal{L}}$ 

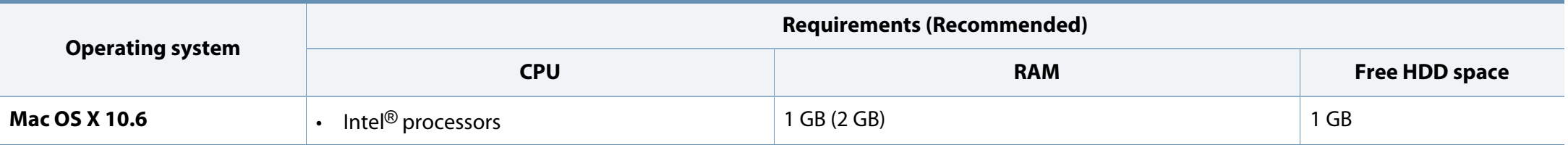

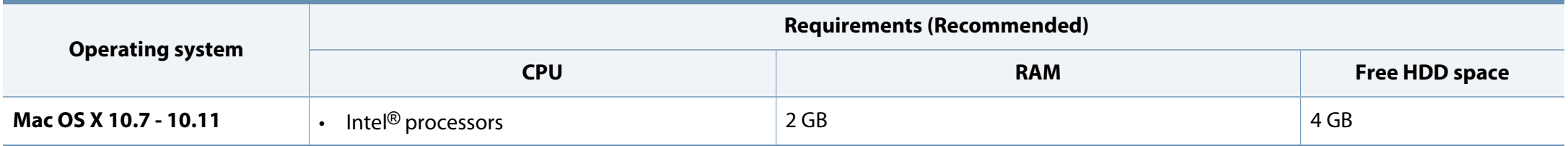

#### **Linux**

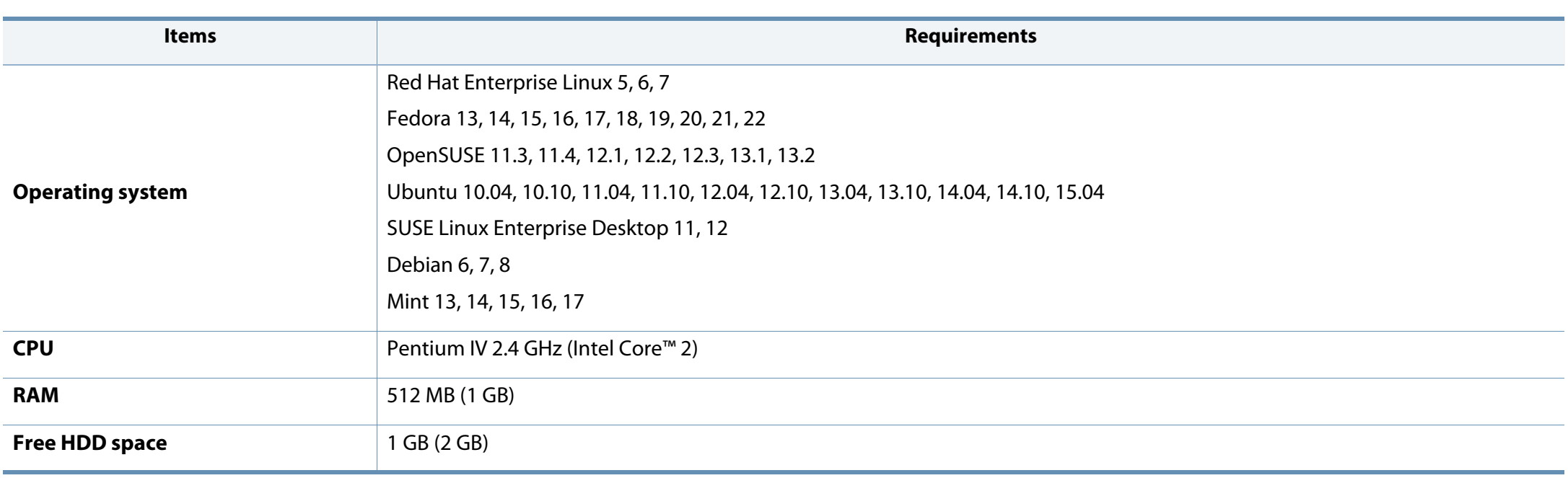

#### **Unix**

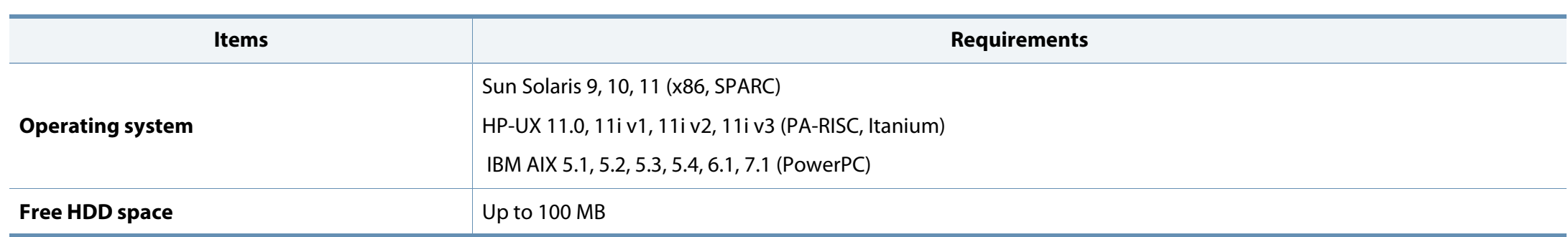

#### **Network environment**

You need to set up the network protocols on the machine to use it as your network machine. The following table shows the network environments supported by the machine.

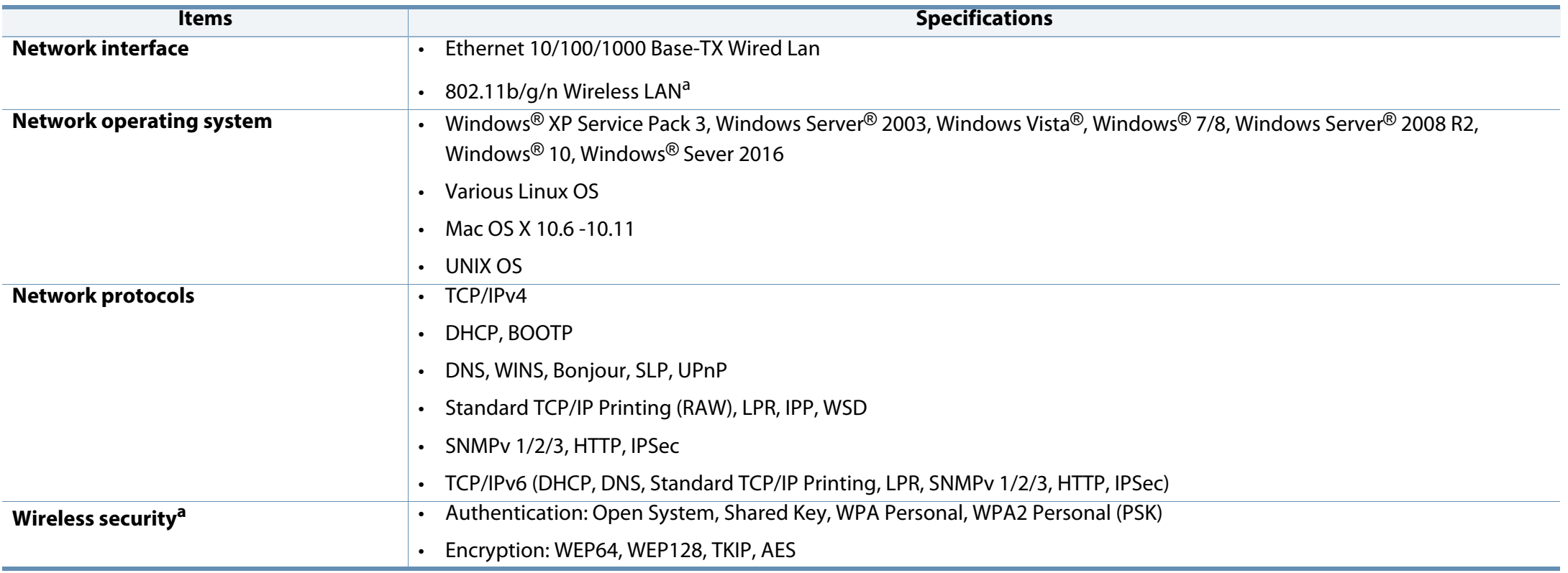

<span id="page-99-0"></span>a. Optional device

<span id="page-100-0"></span>This machine is designed for a normal work environment and certified with several regulatory statements.

#### **Laser safety statement**

The printer is certified in the U.S. to conform to the requirements of DHHS 21 CFR, chapter 1 Subchapter J for Class I(1) laser products, and elsewhere is certified as a Class I laser product conforming to the requirements of IEC 60825- 1 : 2007.

Class I laser products are not considered to be hazardous. The laser system and printer are designed so there is never any human access to laser radiation above a Class I level during normal operation, user maintenance or prescribed service condition.

#### **Warning**

Never operate or service the printer with the protective cover removed from laser/scanner assembly. The reflected beam, although invisible, can damage your eyes.

When using this product, these basic safety precautions should always be followed to reduce risk of fire, electric shock, and injury to persons:

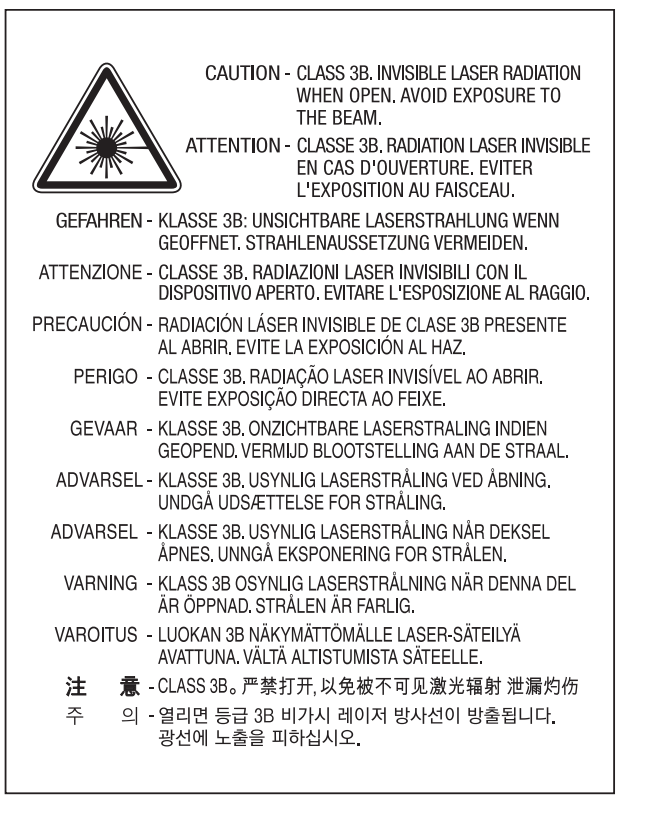

#### **Ozone safety**

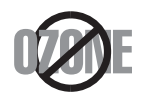

This product's ozone emission rate is under 0.1 ppm. Because ozone is heavier than air, keep the product in a place with good ventilation.

#### **Perchlorate warning**

This Perchlorate warning applies only to primary CR (Manganese Dioxide) Lithium coin cells in the product sold or distributed ONLY in California USA.

Perchlorate Material - special handling may apply.

See www.dtsc.ca.gov/hazardouswaste/perchlorate. (U.S.A. only)

#### **Power saver**

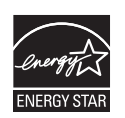

This printer contains advanced energy conservation technology that reduces power consumption when it is not in active use.

When the printer does not receive data for an extended period of time, power consumption is automatically lowered.

ENERGY STAR and the ENERGY STAR mark are registered U.S. marks.

[For more information on the ENERGY STAR program see http://](http://www.energystar.gov) www.energystar.gov

For ENERGY STAR certified models, the ENRGY STAR label will be on your machine. Check if your machine is ENERGY STAR certified.

#### **Recycling**

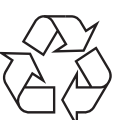

Recycle or dispose of the packaging material for this product in an environmentally responsible manner.

**Correct disposal of this product (Waste electrical & electronic equipment)**

#### **(Applicable in countries with separate collection systems)**

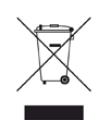

This marking on the product, accessories or literature indicates that the product and its electronic accessories (e.g. charger, headset, USB cable) should not be disposed of with other household waste at the end of their working life. To prevent possible harm to the environment or human health from uncontrolled waste disposal, please separate these items from other s of waste and recycle them responsibly to promote the sustainable reuse of material resources.

Household users should contact either the retailer where they purchased this product, or their local government office, for details of where and how they can take these items for environmentally safe recycling.

Business users should contact their supplier and check the terms and conditions of the purchase contract. This product and its electronic accessories should not be mixed with other commercial wastes for disposal.

#### **(The United States of America only)**

[Dispose unwanted electronics through an approved recycler. To find the nearest](http://www.samsung.com/recyclingdirect )  recycling location, go to our website: www.samsung.com/recyclingdirect Or call, (877) 278 - 0799

#### **EU REACH SVHC Declaration**

For information on Samsung's environmental commitments and product specific regulatory obligations e.g. REACH visit: samsung.com/uk/ [aboutsamsung/samsungelectronics/corporatecitizenship/data\\_corner.html.](http://www.samsung.com/uk/aboutsamsung/samsungelectronics/corporatecitizenship/data_corner.html)

#### **State of California Proposition 65 Warning (US Only)**

The California Safe Drinking Water and Toxic Enforcement Act requires the Governor of California to publish a list of chemicals known to the state of California to cause cancer or reproductive toxicity and requires businesses to warn of exposure to such chemicals.

WARNING: This product contains chemicals known to the State of California to cause cancer and birth defects or other reproductive harm. This appliance and its accessories can cause low-level exposure to chemicals during operation, which can be reduced by operating the appliance in a well ventilated area, and low-level exposure to chemicals through other use or handling.

#### **Radio frequency emissions**

#### **FCC information to the user**

This device complies with Part 15 of the FCC Rules. Operation is subject to the following two conditions:

- This device may not cause harmful interference, and
- This device must accept any interference received, including interference that may cause undesired operation.

This equipment has been tested and found to comply with the limits for a Class A digital device, pursuant to Part 15 of the FCC Rules. These limits are designed to provide reasonable protection against harmful interference in a residential installation. This equipment generates, uses and can radiate radio frequency energy and, if not installed and used in accordance with the instructions, may cause harmful interference to radio communications. However, there is no guarantee that interference will not occur in a particular installation. If this equipment does cause harmful interference to radio or television reception, which can be determined by turning the equipment off and on, the user is encouraged to try to correct the interference by one or more of the following measures:

- Reorient or relocate the receiving antenna.
- Increase the separation between the equipment and receiver.
- Connect the equipment into an outlet on a circuit different from that to which the receiver is connected.
- Consult the dealer or experienced radio TV technician for help.

Change or modifications not expressly approved by the manufacturer responsible for compliance could void the user's authority to operate the equipment.

#### **Canadian radio interference regulations**

This digital apparatus does not exceed the Class A limits for radio noise emissions from digital apparatus as set out in the interference-causing equipment standard entitled "Digital Apparatus", ICES-003 of the Industry and Science Canada.

Cet appareil numérique respecte les limites de bruits radioélectriques applicables aux appareils numériques de Classe A prescrites dans la norme sur le matériel brouilleur: "Appareils Numériques", ICES-003 édictée par l'Industrie et Sciences Canada.

#### **United States of America**

#### **Federal Communications Commission (FCC)**

#### **Intentional emitter per FCC Part 15**

Low power, Radio LAN devices (radio frequency (RF) wireless communication devices), operating in the 2.4 GHz/5 GHz Band, may be present (embedded) in your printer system. This section is only applicable if these devices are present. Refer to the system label to verify the presence of wireless devices.

Wireless devices that may be in your system are only qualified for use in the United States of America if an FCC ID number is on the system label.

The FCC has set a general guideline of 20 cm (8 inches) separation between the device and the body, for use of a wireless device near the body (this does not include extremities). This device should be used more than 20 cm (8 inches) from the body when wireless devices are on. The power output of the wireless device (or devices), which may be embedded in your printer, is well below the RF exposure limits as set by the FCC.

This transmitter must not be collocated or operation in conjunction with any other antenna or transmitter.

Operation of this device is subject to the following two conditions: (1) This device may not cause harmful interference, and (2) this device must accept any interference received, including interference that may cause undesired operation of the device.

#### Wireless devices are not user serviceable. Do not modify them in any way. Modification to a wireless device will void the authorization to use it. Contact manufacturer for service.

#### **FCC Statement for Wireless LAN use:**

While installing and operating this transmitter and antenna combination the radio frequency exposure limit of 1m W/cm2 may be exceeded at distances close to the antenna installed. Therefore, the user must maintain a minimum distance of 20cm from the antenna at all times. This device cannot be collocated with another transmitter and transmitting antenna.

#### **RFID (Radio Frequency Interface Device)**

RFID operation is subject to the following two conditions:(1) this device may not cause interference, and (2) this device must accept any interference, including interference that may cause undesired operation of the device. (U.S.A., France, Taiwan only)

#### **Taiwan only**

#### 警告使用者:

此為甲類資訊技術設備,於居住環境中使用時,可能會造成射頻擾動, 在此種情況下, 使用者會被要求採取某此適當的對策.

#### 警告

本電池如果更換不正確會有爆炸的危險 請依製浩商說明書處理用過之電池

#### 低功率電波輻射性電機管理辦法

- 第十二條 經型式認證合格之低功率射頻電機,非經許可, 公司、商號或使用者均不得擅自變更頻率、 加大功率或變更原設計之特性及功能。
- 低功率射頻電機之使用不得影響飛航安全及干擾合法通信; 第十四條 經發現有干擾現象時,應立即停用, 並改善至無干擾時方得繼續使用。 前項合法通信,指依電信法規定作業之無線電通信。 低功率射頻電機須忍受合法涌信或工業、 科學及醫療用電波輻射性電機設備之干擾。

#### **Russia / Kazakhstan / Belaru only**

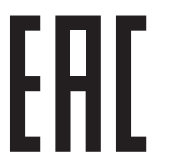

Изготовитель: «Самсунг Электроникс Ко., Лтд.» (Мэтан-донг) 129, Самсунг-ро, Енгтонг-гу, г. Сувон, Кёнги-до, Республика Корея Импортер: ООО «Самсунг Электроникс Рус Компани»<br>Адрес: 125009, г. Москва, ул. Воздвиженка 10

Самсунг Электроникс Ко. Лтд самэтт элем релико котолд<br>(Мэтан-донг) 129, Самсунг-ро, Енгтонг-гу, Сувон к., Кёнги-до, Корея Республикасы «САМСУНГ ЭЛЕКТРОНИКС КЗ ЭНД ЦЕНТРАЛ ЭЙЖА» ЖШС занды мекен-жайы:Қазақстан Республикасы, Алматы қ., Әл-Фараби даңғылы, 36, 3,4-қабаттар

#### **Germany only**

Das Gerät ist nicht für die Benutzung am Bildschirmarbeitsplatz gemäß BildscharbV vorgesehen.

Das Gerät kann der Bildschirmarbeitsverordnung unterliegen und in diesem Zusammenhang Abweichungen von an Bildschirmarbeitsplätze zu stellenden Anforderungen (Zeichengröße auf Bildschirmgerät und Tastatur) aufweisen. Es ist daher für Tätigkeiten nicht geeignet, bei denen Beschäftigte das Gerät für einen nicht unwesentlichen Teil ihrer normalen Arbeit mit Bildschirmarbeit benutzen.

Bei Aufstellung des Gerätes darauf achten, dass Blendungen durch in der Anzeige spiegelnde Lichtquellen vermieden werden.

#### **Turkey only**

» Bu ürünün ortalama yaşam süresi 7 yıl, garanti suresi 2 yıldır.

#### **Thailand only**

This telecommunication equipment conforms to NTC technical requirement.

#### **Replacing the Fitted Plug (for UK Only)**

#### **Important**

The mains lead for this machine is fitted with a standard (BS 1363) 13 amp plug and has a 13 amp fuse. When you change or examine the fuse, you must re-fit the correct 13 amp fuse. You then need to replace the fuse cover. If you have lost the fuse cover, do not use the plug until you have another fuse cover.

Contact the people from you purchased the machine.

The 13 amp plug is the most widely used in the UK and should be suitable. However, some buildings (mainly old ones) do not have normal 13 amp plug sockets. You need to buy a suitable plug adaptor. Do not remove the moulded plug.

If you cut off the moulded plug, get rid of it straight away.

You cannot rewire the plug and you may receive an electric shock if you plug it into a socket.

#### **Important warning:**

You must earth this machine.

The wires in the mains lead have the following color code:

- $\left| \frac{1}{2} \right|$
- **Green and Yellow:** Earth
- **Blue:** Neutral
- **Brown:** Live

If the wires in the mains lead do not match the colors marked in your plug, do the following:

You must connect the green and yellow wire to the pin marked by the letter "E" or by the safety 'Earth symbol' or colored green and yellow or green.

You must connect the blue wire to the pin which is marked with the letter "N" or colored black.

You must connect the brown wire to the pin which is marked with the letter "L" or colored red.

You must have a 13 amp fuse in the plug, adaptor, or at the distribution board.

#### **Declaration of conformity (European countries)**

#### **Approvals and Certifications**

 $\epsilon$ 

Hereby, Samsung Electronics, declares that this [C301x series] is in compliance with the essential requirements and other relevant provisions of R&TTE Directive 1999/5/EC.

The declaration of conformity may be consulted at **[www.samsung.com](http://www.samsung.com)**, go to Support > Download center and enter your printer (MFP) name to browse the EuDoC.

**January 1, 1995:** Council Directive 2006/95/EC Approximation of the laws of the member states related to low voltage equipment.

**January 1, 1996:** Council Directive 2004/108/EC, approximation of the laws of the Member States related to electromagnetic compatibility.

**March 9, 1999:** Council Directive 1999/5/EC on radio equipment and telecommunications terminal equipment and the mutual recognition of their conformity. A full declaration, defining the relevant Directives and referenced standards can be obtained from your Samsung Electronics Co., Ltd. representative.

#### **European radio approval information (for products fitted with EU-approved radio devices)**

Low power, Radio LAN type devices (radio frequency (RF) wireless communication devices), operating in the 2.4 GHz/5 GHz band, may be present (embedded) in your printer system which is intended for home or office use. This section is only applicable if these devices are present. Refer to the system label to verify the presence of wireless devices.

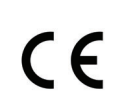

Wireless devices that may be in your system are only qualified for use in the European Union or associated areas if a CE mark is on the system label.

The power output of the wireless device or devices that may be embedded in your printer is well below the RF exposure limits as set by the European Commission through the R&TTE directive.

#### **European states qualified under wireless approvals:**

EU countries

#### **European states with restrictions on use:**

EU

EEA/EFTA countries

No limitations at this time
### **Regulatory information**

### **Regulatory compliance statements**

### **Wireless guidance**

Low power, Radio LAN devices (radio frequency (RF) wireless communication devices), operating in the 2.4 GHz/5 GHz Band, may be present (embedded) in your printer system. The following section is a general overview of considerations while operating a wireless device.

Additional limitations, cautions, and concerns for specific countries are listed in the specific country sections (or country group sections). The wireless devices in your system are only qualified for use in the countries identified by the Radio Approval Marks on the system rating label. If the country you will be using the wireless device in, is not listed, contact your local Radio Approval agency for requirements. Wireless devices are closely regulated and use may not be allowed.

The power output of the wireless device or devices that may be embedded in your printer is well below the RF exposure limits as known at this time. Because the wireless devices (which may be embedded into your printer) emit less energy than is allowed in radio frequency safety standards and recommendations, manufacturer believes these devices are safe for use. Regardless of the power levels, care should be taken to minimize human contact during normal operation.

As a general guideline, a separation of 20 cm (8 inches) between the wireless device and the body, for use of a wireless device near the body (this does not include extremities) is typical. This device should be used more than 20 cm (8 inches) from the body when wireless devices are on and transmitting.

This transmitter must not be collocated or operation in conjunction with any other antenna or transmitter.

Some circumstances require restrictions on wireless devices. Examples of common restrictions are listed below:

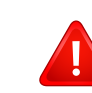

Radio frequency wireless communication can interfere with equipment on commercial aircraft. Current aviation regulations require wireless devices to be turned off while traveling in an airplane. IEEE 802.11 (also known as wireless Ethernet) and Bluetooth communication devices are examples of devices that provide wireless communication.

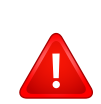

In environments where the risk of interference to other devices or services is harmful or perceived as harmful, the option to use a wireless device may be restricted or eliminated. Airports, Hospitals, and Oxygen or flammable gas laden atmospheres are limited examples where use of wireless devices may be restricted or eliminated. When in environments where you are uncertain of the sanction to use wireless devices, ask the applicable authority for authorization prior to use or turning on the wireless device.

## **Regulatory information**

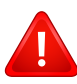

Every country has different restrictions on the use of wireless devices.<br>SupportServiceLocation.do?page=SERVICE.LOCATION Since your system is equipped with a wireless device, when traveling between countries with your system, check with the local Radio Approval authorities prior to any move or trip for any restrictions on the use of a wireless device in the destination country.

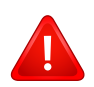

If your system came equipped with an internal embedded wireless device, do not operate the wireless device unless all covers and shields are in place and the system is fully assembled.

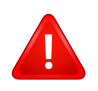

Wireless devices are not user serviceable. Do not modify them in any way. Modification to a wireless device will void the authorization to use it. Contact manufacturer for service.

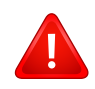

Only use drivers approved for the country in which the device will be used. See the manufacturer System Restoration Kit, or contact manufacturer Technical Support for additional information.

### **China only**

#### 回收和再循环

为了保护环境, 我公司已经为废弃的产品建立了回收和再循环系统。 我们会为您无偿提供回收同类废旧产品的服务。 当您要废弃您正在使用的产品时,请您及时与授权耗材更换中心取得联系, 我们会及时为您提供服务。

[Website: http://www.samsung.com/cn/support/location/](http://www.samsung.com/cn/support/location/supportServiceLocation.do?page=SERVICE.LOCATION)

#### 产品中有害物质的名称及含量

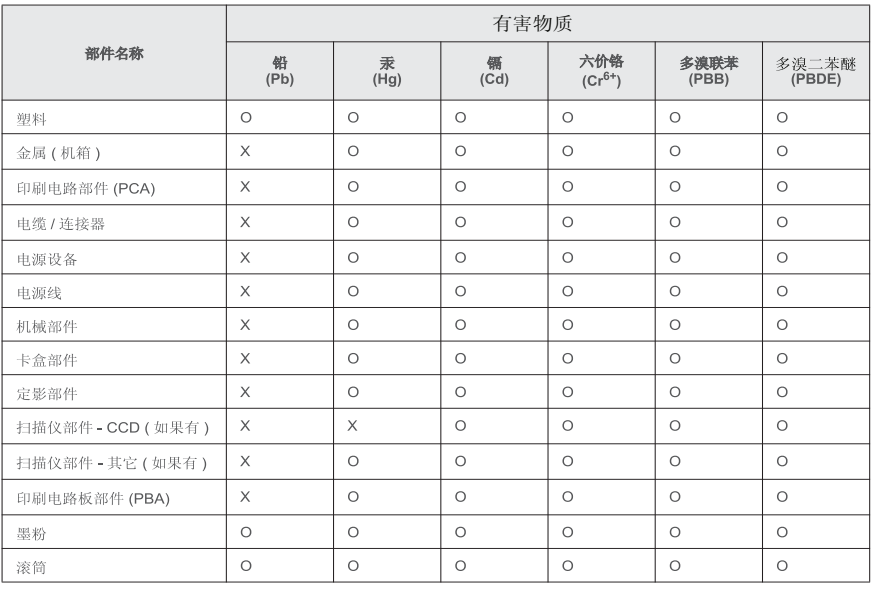

本表格依据 SJ/T 11364 的规定编制。

○: 表示该有害物质在该部件所有均质材料中的含量均在 GB/T 26572 规定的限量要求以下。

X : 表示该有害物质至少在该部件的某一均质材料中的含量超出 GB/T 26572 规定的限量要求。

### 警告使用者:

此爲甲類資訊技術設備,於居住環境中使用時,可能會造成射頻擾動, 在此種情況下,使用者會被要求採取某此適當的對策.

# **Copyright**

© 2016 Samsung Electronics Co., Ltd. All rights reserved.

This user's guide is provided for information purposes only. All information included herein is subject to change without notice.

Samsung Electronics is not responsible for any direct or indirect damages, arising from or related to use of this user's guide.

- Samsung and the Samsung logo are trademarks of Samsung Electronics Co., Ltd.
- Microsoft, Windows, Windows Vista, Windows 7, Windows 8, and Windows Server 2008 R2, Windows 10 and Windows Server 2016 are either registered trademarks or trademarks of Microsoft Corporation.
- Mopria, the Mopria Logo and the Mopria Alliance logo are registered trademarks and service marks of Mopria Alliance, Inc. in the United States and other countries. Unauthorized use is strictly prohibited.
- Google, Picasa, Google Docs, Android and Gmail are either registered trademarks or trademarks of Google Inc.
- iPad, iPhone, iPod touch, Mac and Mac OS are trademarks of Apple Inc., registered in the U.S. and other countries. AirPrint and the AirPrint logo are trademarks of Apple Inc.
- All other brand or product names are trademarks of their respective companies or organizations.

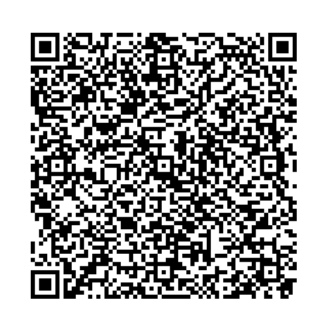

**QR code**

The software included in this product contains open source software. You may obtain the complete corresponding source code for a period of three years after the last shipment of this product by sending an email to mailto:oss.request@samsung.com. It is also possible to obtain the complete corresponding source code in a physical medium such as a CD-ROM; a minimal charge will be required.

**[The following URL http://opensource.samsung.com/opensource/C3010\\_C3060\\_Series/seq/0 leads to the](
http://opensource.samsung.com/opensource/C3010_C3060_Series/seq/0)  download page of the source code made available and open source license information as related to this [product.](
http://opensource.samsung.com/opensource/C3010_C3060_Series/seq/0)** This offer is valid to anyone in receipt of this information.

**REV. 2.00**

# **User Guide User Guide**

### Samsung Printer ProXpress

C<sub>301</sub>x series

### <span id="page-111-0"></span>**ADVANCED ADVANCED**

This guide provides information about installation, advanced configuration, operation and troubleshooting on various OS environments. Some features may not be available depending on models or countries.

### **BASIC**

This guide provides information concerning the installation, basic operation and troubleshooting on Windows.

# **[ADVANCED](#page-111-0)**

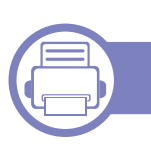

### **[1.](#page-114-0) Software Installation**

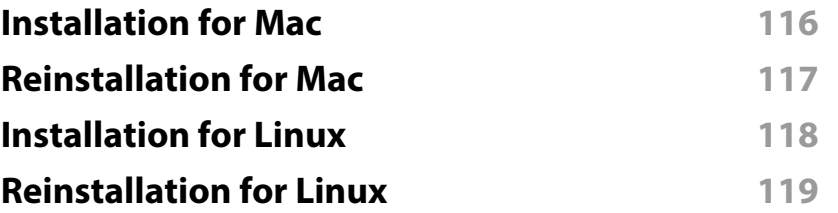

### **[2.](#page-119-0) Using a Network-Connected**

**Machine**

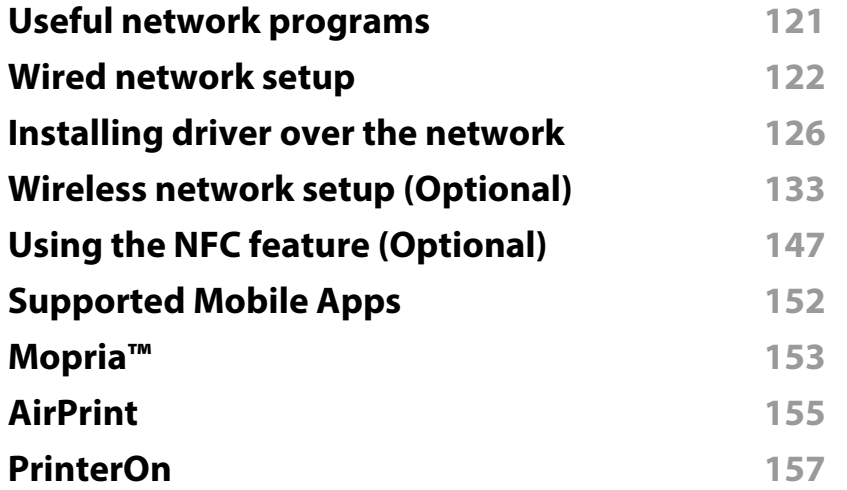

### **[3.](#page-158-0) Useful Setting Menus**

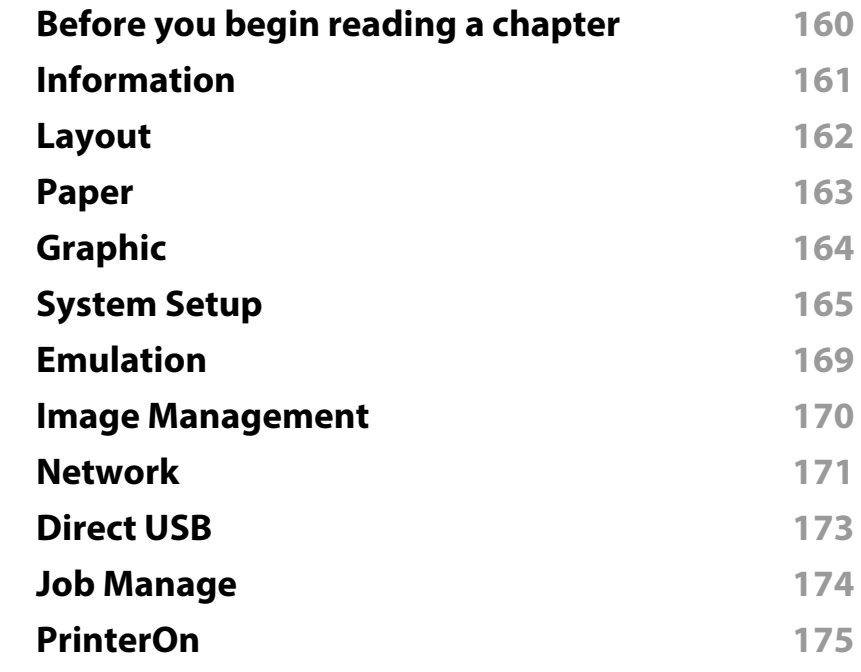

### **[4.](#page-175-0) Special Features**

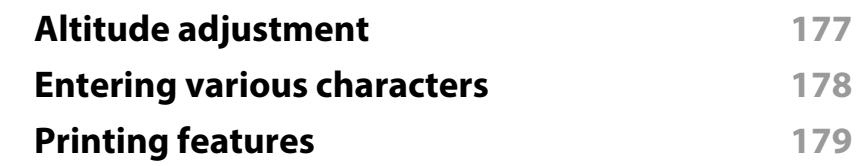

# **ADVANCED**

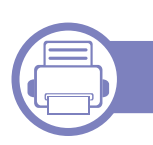

### **[5.](#page-193-0) Useful Management Tools**

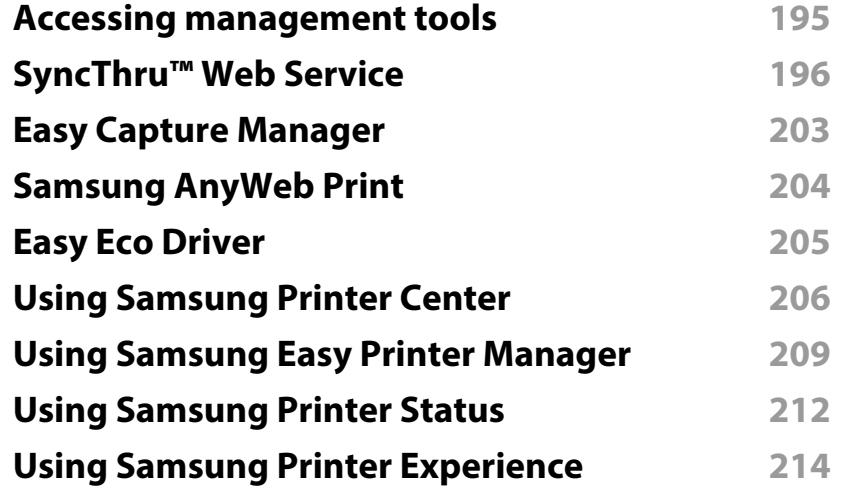

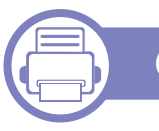

### **[6.](#page-219-0) Troubleshooting**

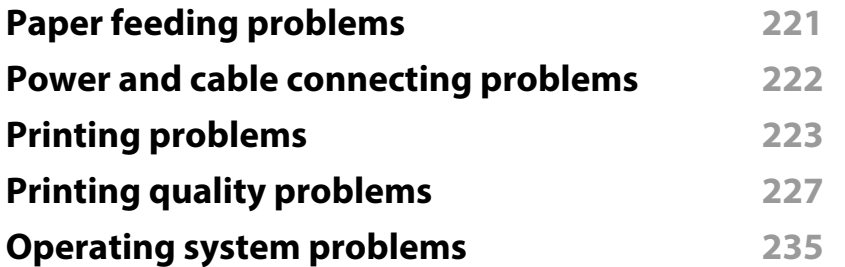

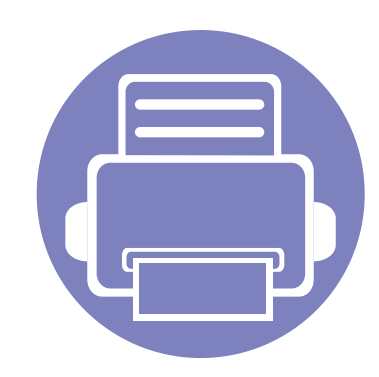

# <span id="page-114-0"></span>**1. Software Installation**

This chapter provides instructions for installing essential and helpful software for use in an environment where the machine is connected via a cable. A locally connected machine is a machine directly attached to your computer using the cable. If your machine is attached to a network, skip the following steps below and go on to installing a network connected machine's driver (see ["Installing driver over the network" on page 126](#page-125-0)).

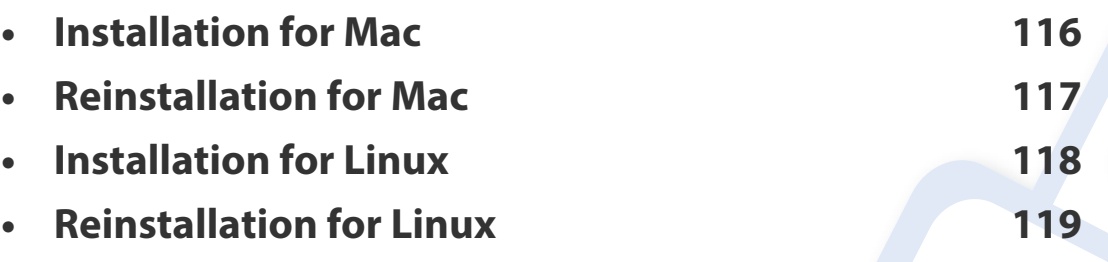

- If you are a Windows OS user, refer to the Basic Guide for installing the machine's driver (see ["Installing the driver locally" on page 22\)](#page-21-0).
- Only use a USB cable no longer than 3 meters (118 inches).

### <span id="page-115-1"></span><span id="page-115-0"></span>**Installation for Mac**

- **1** Make sure that the machine is connected to your computer and powered on.
- **2** Download the software from the Samsung website then unpack and [install it: \(http://www.samsung.com > find your product > Support or](http://www.samsung.com)  [Downloads\).](http://www.samsung.com)
- **3** Turn on the machine.
- **4** Double-click the **Install Software** icon.
- **5** Read the license agreement and check installation agreement button.
- **6** Click **Next** and then follow the instructions in the installation window.

#### To install the fax driver:

- **a** Open the **Applications** folder > **Samsung** > **Fax Queue Creator**.
- **b** Your machine appears on the **Printer List**.
- **c** Select machine to use and click **Create** button.

### <span id="page-116-1"></span><span id="page-116-0"></span>**Reinstallation for Mac**

If the printer driver does not work properly, uninstall the driver and reinstall it.

- **1** Open the **Applications** folder > **Samsung** > **Printer Software Uninstaller**.
- **2** To uninstall printer software, click **Continue**.
- **3** Check the program you want to delete and click **Uninstall**.
- **4** Enter the password and click **OK**.
- **5** After the uninstallation is finished, click **Close**.

If a machine has already been added, delete it from the **Print Setup Utility**  $\overline{6}$ or **Print & Fax**.

### <span id="page-117-1"></span><span id="page-117-0"></span>**Installation for Linux**

[You need to download Linux software packages from the Samsung website to](http://www.samsung.com)  install the printer software (http://www.samsung.com > find your product > Support or Downloads).

### **Installing the Unified Linux Driver**

You must log in as a super user (root) to install the machine software. If you are not a super user, ask your system administrator.

- **1** Make sure that the machine is connected to your computer and powered on.
- **2** Copy **Unified Linux Driver** package to your system.
- **3** Open Terminal program and go to the folder that you copied the package to.
- **4** Extract the package.
- **5** Move to **uld** folder.
- **6** Execute "./**install.sh**" command (If you're not logged in as root, execute the command with "**sudo**" as "**sudo ./install.sh**")
- **7** Proceed with installation.
- **8** When installation finished, launch printing utility(Go to **System**<sup>&</sup>gt; **Administration** > **Printing** or execute "**system-config-printer**" command in Terminal program).
- **9** Click **Add** button.
- **10** Select your printer.
- **11** Click **Forward** button and add it to your system.

### <span id="page-118-1"></span><span id="page-118-0"></span>**Reinstallation for Linux**

If the printer driver does not work properly, uninstall the driver and reinstall it.

- **1** Open **Terminal** program.
- **2** Move to **uld** folder extracted from **Unified Linux Driver** package.
- **3** Execute "./**uninstall.sh**" command (If you're not logged in as root, execute the command with "**sudo**" as "**sudo ./uninstall.sh**")
- **4** Proceed with uninstallation.

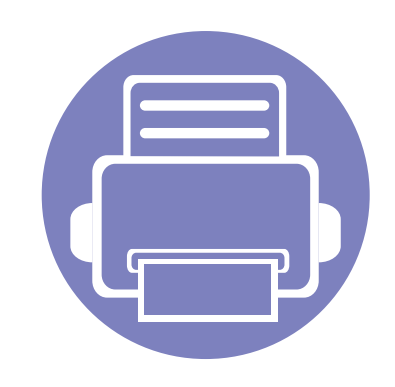

# <span id="page-119-0"></span>**2. Using a Network-Connected Machine**

This chapter gives you step-by-step instructions for setting up a network connected machine and software.

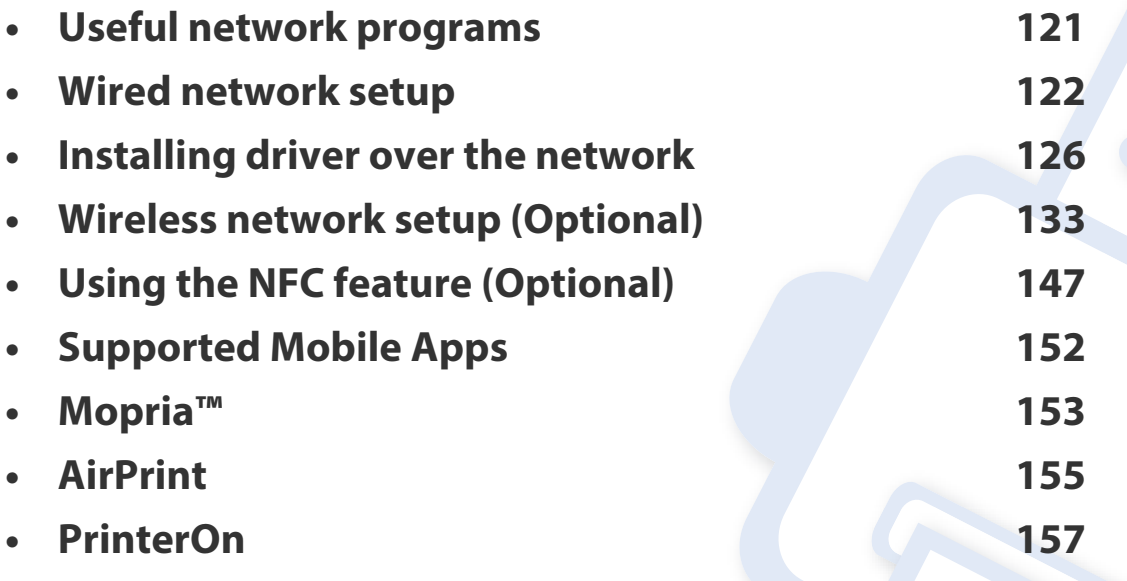

Supported optional devices and features may differ according to your model (see ["Features by](#page-6-0)  [model" on page 7\)](#page-6-0).

### <span id="page-120-1"></span><span id="page-120-0"></span>**Useful network programs**

There are several programs available to setup the network settings easily in a network environment. For the network administrator especially, managing several machines on the network is possible.

- Before using the programs below, set the IP address first.
	- Some features and optional goods may not be available depending on model or country (see ["Features by model" on page 7](#page-6-0)).

### **SyncThru™ Web Service**

The web server embedded on your network machine allows you to do the following tasks (see ["SyncThru™ Web Service" on page 196](#page-195-0)).

- Check the supplies information and status.
- Customize machine settings.
- Set the email notification option. When you set this option, the machine status (toner cartridge shortage or machine error) will be sent to a certain person's email automatically.
- Configure the network parameters necessary for the machine to connect to various network environments.

#### **SetIP wired network setup**

This utility program allows you to select a network interface and manually configure the IP addresses for use with the TCP/IP protocol.

• See ["Setting IP address" on page 122](#page-121-2).

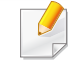

The machine that does not support the network port, it will not be able to use this feature (see ["Rear view" on page 19](#page-18-0)).

#### <span id="page-121-3"></span><span id="page-121-1"></span><span id="page-121-0"></span>**Printing a network configuration report**

You can print **Network Configuration Report** from the machine's control panel that will show the current machine's network settings. This will help you to set up a network.

Press the (**Menu**) button on the control panel and select **Network** > **Network Conf.**

Using this **Network Configuration Report**, you can find your machine's MAC address and IP address.

#### For example:

- MAC Address: 30:CD:A7:41:A2:78
- IP Address: 169.254.192.192

#### <span id="page-121-2"></span>**Setting IP address**

When you connect your machine to a network, you must first configure the TCP/ IP settings for the machine. The settings shown below are the basic settings required for using your machine as a network machine. You can set TCP/IP, DNS server, TCP/IPv6, Ethernet, and IP address allocation methods.

First, you have to set up an IP address for network printing and managements. In most cases a new IP address will be automatically assigned by a DHCP (Dynamic Host Configuration Protocol) server located on the network.

### **IPv4 configuration**

- You can also set the TCP/IPv4 from control panel.
	- TCP/IPv6 is not supported by this program.

#### **IPv4 configuration using SetIP (Windows)**

Before using the SetIP program, disable the computer firewall from **Control Panel** > **Security Center** > **Windows Firewall**.

- The following instructions may differ for your model.
- **1** Download the software from the Samsung website then unpack and [install it: \(http://www.samsung.com > find your product > Support or](http://www.samsung.com)  Downloads).
- **2** Follow the instructions in the installation window.
- **3** Connect your machine to the network with a network cable.
- **4** Turn on the machine.
- **5** From the Windows **Start** menu, select **All Programs** > **Samsung Printers** > **SetIP**.

- **6** Click the **C** icon (third from left) in the SetIP window to open the TCP/IP configuration window.
- **7** Enter the machine's new information into the configuration window. In a corporate intranet, you may need to have this information assigned by a network manager before proceeding.
- Find the machine's MAC address from the **Network Configuration Report** (see ["Printing a network configuration report" on page 122](#page-121-3)) and enter it without the colons. For example, 30:CD:A7:29:51:A8 becomes 30CDA72951A8.
- **8** Click **Apply**, and then click **OK**. The machine will automatically print the **Network Configuration Report**. Confirm that all the settings are correct.

#### **IPv4 configuration using SetIP (Mac)**

Before using the SetIP program, disable the computer firewall from **System Preferences** > **Security** (or **Security & Privacy**) > **Firewall**.

- **1** Download the software from the Samsung website then unpack and [install it: \(http://www.samsung.com > find your product > Support or](http://www.samsung.com)  Downloads).
- **2** Turn on the machine.
- **3** Run downloaded **SetIP** application.
- **4** Click the  $\mathbb{C}$  icon (third from left) in the SetIP window to open the TCP/IP configuration window.
- **5** Enter the machine's new information into the configuration window. In a corporate intranet, you may need to have this information assigned by a network manager before proceeding.
- Find the machine's MAC address from the **Network Configuration Report** (see ["Printing a network configuration report" on page 122\)](#page-121-3) and enter it without the colons. For example, 30:CD:A7:29:51:A8 becomes 30CDA72951A8.
- **6** Click **Apply**, and then click **OK**. The machine will automatically print the **Network Configuration Report**. Confirm that all the settings are correct.

#### **IPv4 configuration using SetIP (Linux)**

Before using the SetIP program, disable the computer firewall from **System Preferences** or **Administrator**.

- The following instructions may vary from your model or operating systems.
- **1** Download SetIP program from Samsung web site and extract it.
- **2** Double-click the **SetIPApplet.html** file in **cdroot/Linux/noarch/ at\_opt/share/utils** folder.

- **3** Click to open the TCP/IP configuration window.
- **4 Enter the machine's new information into the configuration window. In** a corporate intranet, you may need to have this information assigned by a network manager before proceeding.
	- Find the machine's MAC address from the **Network Configuration Report** (see ["Printing a network configuration report" on page 122](#page-121-3)) and enter it without the colons. For example, 00:15:99:29:51:A8 becomes 0015992951A8.

**5** The machine will automatically print the **Network Configuration Report**.

### **IPv6 configuration**

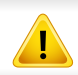

**IPv6** is supported properly only in Windows Vista or higher.

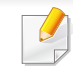

If the IPv6 network seems to not be working, set all the network setting to the factory defaults and try again using **Clear Setting**.

For models that do not have the display screen on the control panel, you can set up IPv6 addressing using the **SyncThru™ Web Service**.

### **Activating IPv6 from the control panel**

- Accessing menus may differ from model to model (see ["Menu overview" on](#page-25-0)  [page 26\)](#page-25-0).
- **1** Select (**Menu**) > **Network** > **TCP/IP (IPv6)** > **IPv6 Protocol** on the control panel.
- **2** Select **On** you want and press **OK**.
- Press  $\mathbb{Q}$  (**Cancel**) to return to ready mode.
- **4** Turn the machine off and turn it on again.
- When you install the printer driver, do not configure both IPv4 and IPv6. We  $\overline{a}$ recommend to configure either IPv4 or IPv6.

### **DHCPv6 address configuration from the control panel**

If you have a DHCPv6 server on your network, you can set one of the following options for default dynamic host configuration.

- **1** Select (**Menu**) > **Network** > **TCP/IP (IPv6)** > **DHCPv6 Config** on the control panel.
- **2** Press **OK** to select the required value you want.
	- **Always Use**: Always use DHCPv6 regardless of router request.
	- **Never Use**: Never use DHCPv6 regardless of router request.
	- **Router:** Use DHCPv6 only when requested by a router.

### **Activating IPv6 from SyncThru™ Web Service**

- **1** Access a web browser, such as Internet Explorer, from Windows. Enter the machine IP address (http://xxx.xxx.xxx.xxx) in the address field and press the Enter key or click **Go**.
- **2** If it's your first time logging into **SyncThru™ Web Service** you need to login as an administrator. Type in the below default ID and password. We recommend you to change the default password for security reasons.
	- **ID: admin**
	- **Password: sec00000**
- **3** When the **SyncThru™ Web Service** window opens, move the mouse cursor over the **Settings** of the top menu bar and then click **Network Settings**.
- **4** Click **TCP/IPv6** on the left pane of the website.
- **5** Check the **IPv6 Protocol** check box to activate IPv6.
- **6** Click the **Apply** button.
- **7** Turn the machine off and turn it on again.

 $\bigwedge$ 

- You can also set the DHCPv6.
- To manually set the IPv6 address:

Check the **Manual Address** check box. Then, the **Address/Prefix** text box is activated. Enter the rest of the address (e.g.,:3FFE:10:88:194::**AAAA**. "A" is the hexadecimal 0 through 9, A through F).

### **IPv6 address configuration from SyncThru™ Web Service**

- **1** Start a web browser, such as Internet Explorer, that supports IPv6 addressing as a URL.
- **2** Select one of the IPv6 addresses (**Link-local Address**, **Stateless Address**, **Stateful Address**, **Manual Address**) from **Network Configuration Report** (see ["Printing a network configuration report" on page 122](#page-121-3)).
	- **Link-local Address**: Self-configured local IPv6 address (Address starts with FE80).
	- **Stateless Address**: Automatically configured IPv6 address by a network router.
	- **Stateful Address**: IPv6 address configured by a DHCPv6 server.
	- **Manual Address**: Manually configured IPv6 address by a user.
	- **Default Gateway**: Default gateway configured IPv6 address by a network router.
- **3** Enter the IPv6 addresses (e.g.,: http://[FE80::215:99FF:FE66:7701]).

Address must be enclosed in '[ ]' brackets.

<span id="page-125-1"></span><span id="page-125-0"></span>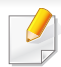

- Some features and optional goods may not be available depending on model or country (see ["Features by model" on page 7](#page-6-0)).
- The machine that does not support the network interface, it will not be able to use this feature (see ["Rear view" on page 19](#page-18-0)).
- You can install the printer driver and software when you insert the software CD into your CD-ROM drive.

For windows, select the printer driver and software in the **Select Software to Install** window.

### **Windows**

- **1** Make sure that the machine is connected to the network and powered on. Also, your machine's IP address should have been set (see ["Setting IP](#page-121-2)  [address" on page 122\)](#page-121-2).
- **2** Insert the supplied software CD into your CD-ROM drive.

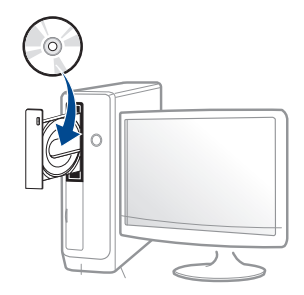

If the installation window does not appear, click **Start** > **All programs** > **Accessories** > **Run**.

X:\**Setup.exe** replacing "X" with the letter, which represents your CD-ROM drive and click **OK**.

• For Windows 8,

If the installation window does not appear, from **Charms**, select **Search** > **Apps** and search for **Run**. Type in X:\Setup.exe, replacing "X" with the letter that represents your CD-ROM drive and click **OK**.

If "**Tap to choose what happens with this disc**." pop-up window appears, click the window and select **Run Setup.exe**.

• For Windows 10 / Windows Server 2016

If the installation window does not appear, type in X:\**Setup.exe** in **Search** input area from task bar, replacing "X" with the letter that represents your CD-ROM drive and press the Enter key.

- **3** Review and accept the installation agreements in the installation window. Then, click **Next**.
- **4** Select **Network** on the **Printer Connection Type** screen. Then, click **Next**.
- **5 Follow the instructions in the installation window.**

### **From the Windows 8 Start Screen**

- 
- The V4 driver is automatically downloaded from the Windows Update if your computer is connected to the Internet. If not, you can manually download the V4 driver from Samsung website, [www.samsung.com](http://www.samsung.com) > find your product > Support or downloads.
- You can download **Samsung Printer Experience** app from the **Windows Store**. You need have a Microsoft account to use the Windows **Store**.
	- **a** From **Charms**, select **Search**.
	- **b** Click **Store**.
	- **c** Search and click **Samsung Printer Experience**.
	- **d** Click **Install**.
- If you install the driver using the supplied software CD, V4 driver is not installed. If you want to use the V4 driver in the **Desktop** screen, you can download from the Samsung website, [www.samsung.com](http://www.samsung.com) >find your product > Support or downloads.
- If you want to install Samsung's printer management tools, you need to install them using the supplied software CD.
- **1** Make sure that the machine is connected to the network and powered on. Also, your machine's IP address should have been set (see ["Setting IP](#page-121-2)  [address" on page 122\)](#page-121-2).
- **2** From **Charms**, select **Settings** > **Change PC settings** > **Devices**.

For Windows 10 / Windows Server 2016

From task bar, type in **Devices and Printers** in **Search** input area. Press the Enter key.

OR

From the **Start** ( ) icon, select **Settings** > **Devices** > **Devices and Printers**.

**3** Click **Add a device**.

Discovered machines will be shown on the screen.

- **4** Click the model name or host name you wish to use.
- You can print a Network Configuration Report from the machine's control  $\overline{v}$ panel that will show the current machine's host name (see ["Printing a](#page-121-3)  [network configuration report" on page 122\)](#page-121-3).
- **5** The driver is automatically installed from the **Windows Update**.

or

### **Silent installation Mode**

Silent installation mode is an installation method that does not require any user intervention. Once you start the installation, the machine driver and software are automatically installed on your computer. You can start the silent installation by typing **/s** or **/S** in the command window.

#### **Command-line Parameters**

Following table shows commands that can be used in the command window.

Following command-line are effective and operated when command is used with **/s** or **/S**. But **/h**, **/H** or **/?** are exceptional commands that can be operated solely.

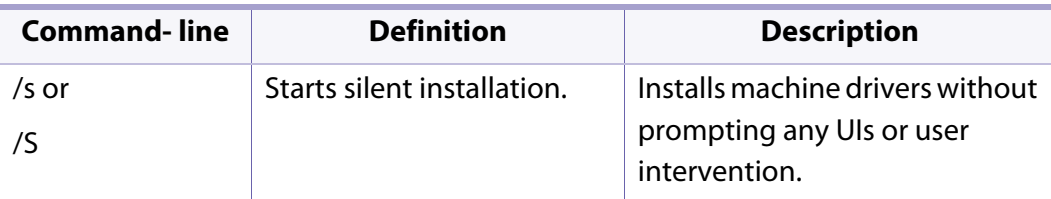

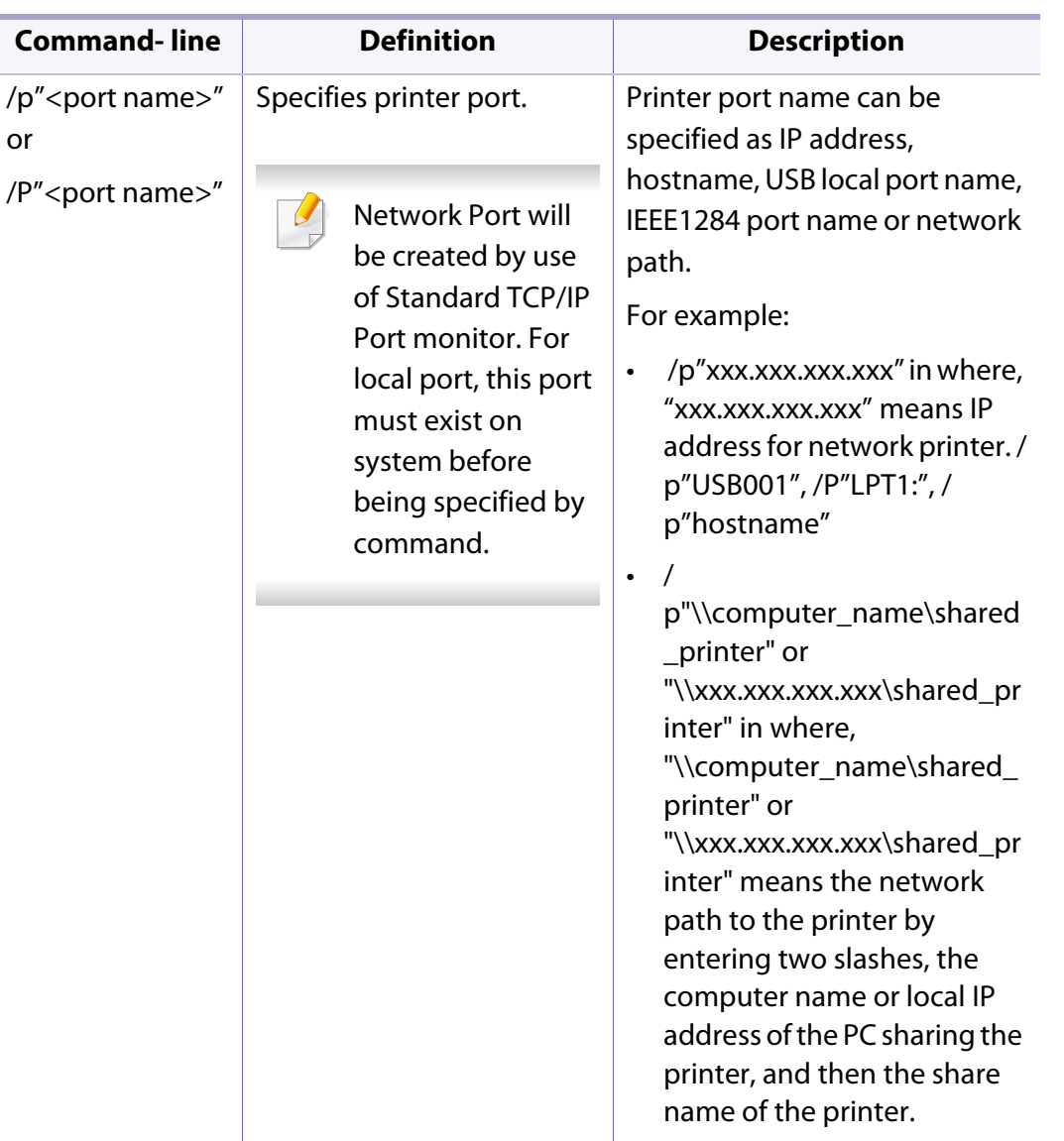

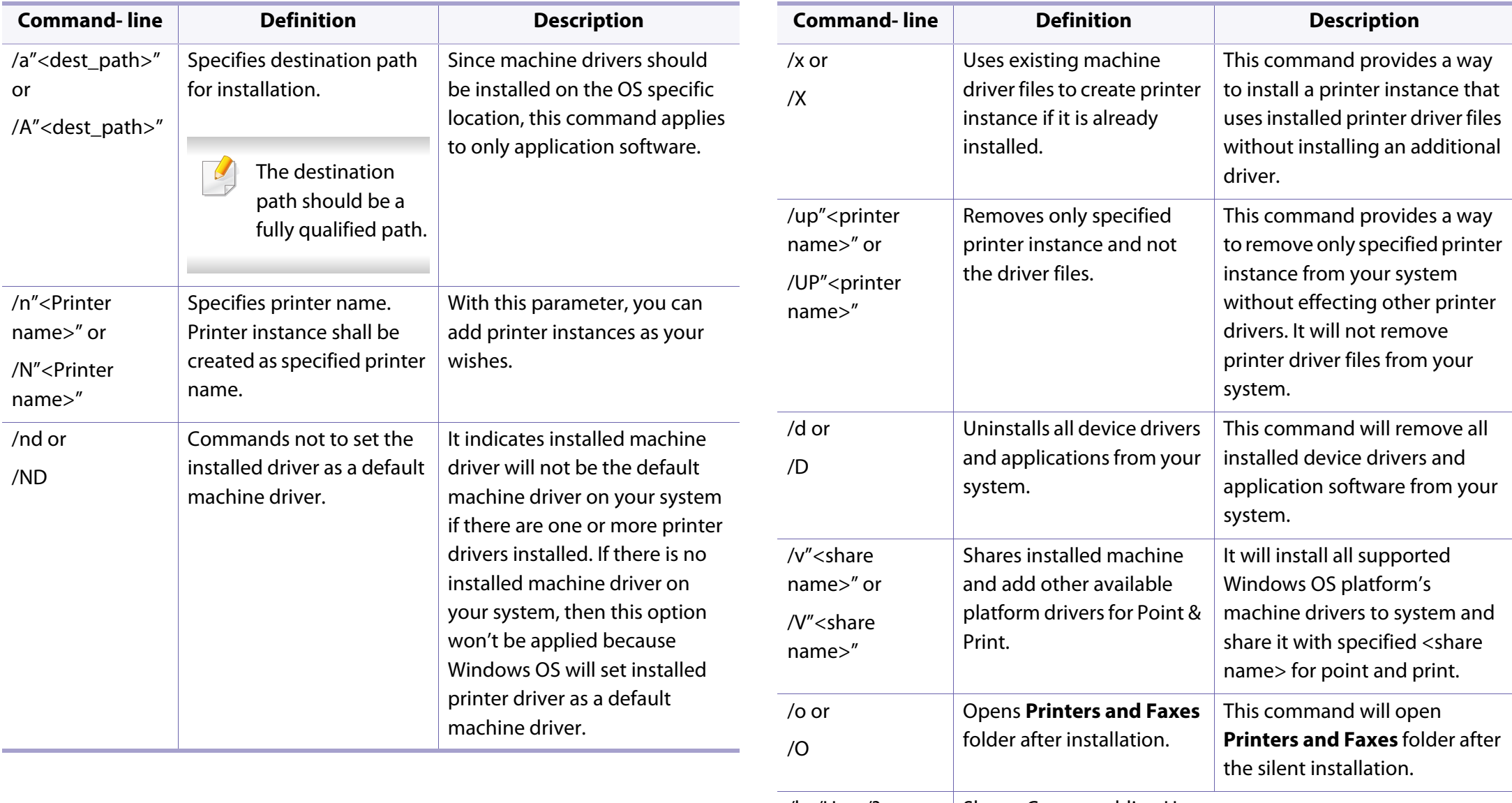

#### **Mac**

- **1** Make sure that the machine is connected to your computer and powered on.
- **2** Download the software from the Samsung website then unpack and [install it: \(http://www.samsung.com > find your product > Support or](http://www.samsung.com)  [Downloads\).](http://www.samsung.com)
- **3** Turn on the machine.
- **4** Double-click the **Install Software** icon.
- **5** Read the license agreement and check installation agreement button.
- **6** Click **Next**.
- **7** Select **Network** on the **Printer Connection Type**.
- **8** Click **Next**.
- **9** Follow the instructions in the installation window.

### **Linux**

[You need to download Linux software packages from the Samsung website to](http://www.samsung.com)  install the printer software (http://www.samsung.com > find your product > Support or Downloads).

- **1** Make sure that the machine is connected to your network and powered on. Also, your machine's IP address should have been set.
- **2** Copy **Unified Linux Driver** package to your system.
- **3** Open Terminal program and go to the folder that you copied the package to.
- **4** Extract the package.
- **5** Move to **uld** folder.
- **6** Execute " **./install.sh**" command (If you are not logged in as root, execute the command with "**sudo**" as "**sudo ./install.sh**").
- **7** Proceed with installation.
- **8** When installation finished, launch **Printing** utility (Go to **System**<sup>&</sup>gt; **Administration** > **Printing** or execute "**system-config-printer**" command in Terminal program).
- **9** Click **Add** button.
- **10** Select **AppSocket/HP JetDirect** and enter your machine's IP address.
- **11** Click **Forward** button and add it to your system.

### **UNIX**

- Make sure your machine supports the UNIX operating system before installing the UNIX printer driver (see ["Operating System" on page 7](#page-6-1)).
- The commands are marked with "", when typing the commands, do not type "".
- Some features and optional goods may not be available depending on model or country (see ["Operating System" on page 7\)](#page-6-1).

To use the UNIX printer driver, you have to install the UNIX printer driver [package first, then setup the printer. You can download the UNIX printer driver](http://www.samsung.com)  package from the Samsung website (http://www.samsung.com > find your product > Support or Downloads).

### **Installing the UNIX printer driver package**

The installation procedure is common for all variants of UNIX OS mentioned.

- **1** From the Samsung website, download and unpack the UNIX Printer Driver package to your computer.
- **2** Acquire root privileges. "**su -**"
- **3** Copy the appropriate driver archive to the target UNIX computer.
- See administration guide of your UNIX OS for details.
- **4** Unpack the UNIX printer driver package. For example, on IBM AIX, use the following commands. "**gzip -d <** enter the package name **| tar xf -**"
- **5** the unpacked directory.
- **6** Run the install script.
	- "**./install –i**"

**install** is the installer script file which is used to install or uninstall the UNIX Printer Driver package.

Use "**chmod 755 install**" command to give the permission to the installer script.

- **7** Execute the "**. /install –c**" command to verify installation results.
- **8** Run "**installprinter**" from the command line. This will bring up the **Add Printer Wizard** window. Setup the printer in this window referring to the following procedures.
	- On some UNIX OS, for example on Solaris 10, just added printers may not be enabled and/or may not accept jobs. In this case run the following two commands on the root terminal:

"**accept <printer\_name>**" "**enable <printer\_name>**"

### **Uninstalling the printer driver package**

- The utility should be used to delete the printer installed in the system.
	- **a** Run "**uninstallprinter**" command from the terminal. It will open the **Uninstall Printer Wizard**. The installed printers are listed in the drop-down list.
	- **b** Select the printer to be deleted.
	- **c** Click **Delete** to delete the printer from the system.
	- **d** Execute the "**. /install –d**" command to uninstall the whole package.
	- **e** To verify removal results, execute the "**. /install –c**" command.

To re-install it, use the command "**. /install –i**" to reinstall the binaries.

### **Setting up the printer**

To add the printer to your UNIX system, run 'installprinter' from the command line. This will bring up the Add Printer Wizard window. Setup the printer in this window according to the following steps:

- **1** Type the name of the printer.
- **2** Select the appropriate printer model from the model list.
- **3** Enter any description corresponding to the type of the printer in the **Type** field. This is optional.
- **4** Specify any printer description in the **Description** field. This is optional.
- **5** Specify the printer location in the **Location** field.
- **6** Type the IP address or DNS name of the printer in the **Device** textbox for network-connected printers. On IBM AIX with **jetdirect Queue type**, only the DNS name is possible-numeric IP address is not allowed.
- **7 Queue type** shows the connection as **lpd** or **jetdirect** in the corresponding list box. Additionally, **usb** type is available on Sun Solaris OS.
- **8** Select **Copies** to set the number of copies.
- **9** Check the **Collate** option to receive copies already sorted.
- **10** Check the **Reverse Order** option to receive copies in the reverse order.
- **11** Check the **Make Default** option to set this printer as default.
- **12** Click **OK** to add the printer.

- <span id="page-132-1"></span><span id="page-132-0"></span>If you want to add wireless feature to the machine, check the option lists and contact the purchasing point to order (see ["Available accessories" on](#page-51-0)  [page 52\)](#page-51-0). When you purchase a Wireless/NFC kit (Optional), install the kit by following the steps described in the Wireless/NFC kit (Optional) Installation Guide which is enclosed in the kit. After installing the Wireless/NFC kit (Optional), set the machine to use this feature.
	- Make sure your machine supports wireless networking. Wireless networking may not be available depending on the model (see ["Features](#page-6-0)  [by model" on page 7\)](#page-6-0).

Wireless networks require higher security, so when an access point is first set up, a network name (SSID), the type of security used, and a Network Password are created for the network. Ask your network administrator about this information before proceeding with the machine installation.

#### **Introducing wireless set up methods**

You can set wireless settings either from the machine or the computer. Choose the setting method from the below table.

- Some wireless network installation types may not be available depending on the model or country.
	- It is strongly recommended that you set the password on Access Points. If you do not set the password on Access Points, they might be exposed to illegal access from unknown machines including PCs, smart phones and printers. Refer to the Access Point user' guide for password settings.

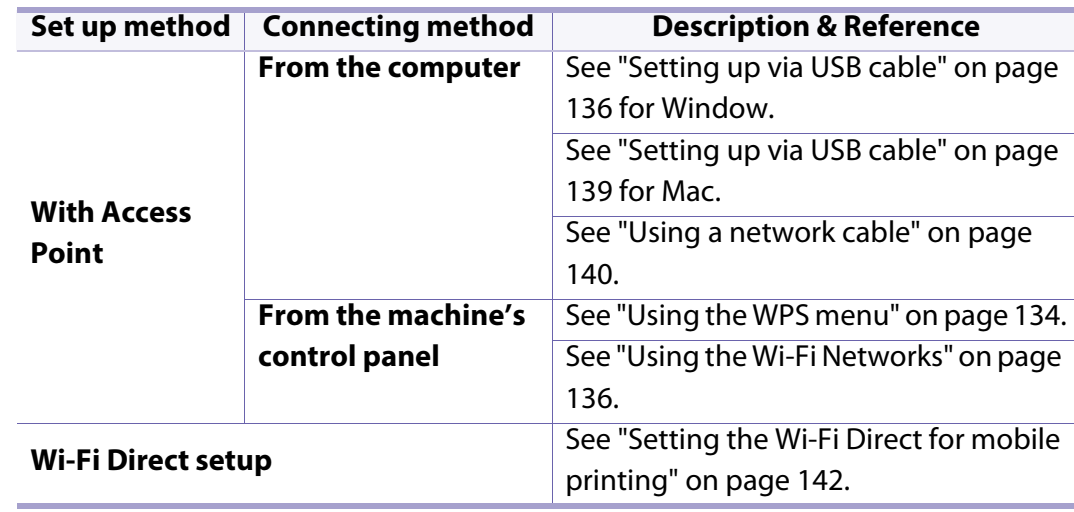

### <span id="page-133-0"></span>**Using the WPS menu**

If your machine and access point (or wireless router) support Wi-Fi Protected Setup™ (WPS), then you can easily configure the wireless network settings through the **WPS** menu without the need for a computer.

- If you want to use the wireless network using the infrastructure mode, make sure that the network cable is disconnected from the machine. Using the **WPS(PBC)** or entering the PIN from the computer to connect to the access point (or wireless router) varies depending on the access point (or wireless router) you are using. Refer to the user's guide of the access point (or wireless router) you are using.
	- When using the WPS to set the wireless network, security settings may change. To prevent this, lock the WPS option for the current wireless security settings. The option name may differ depending on the access point (or wireless router) you are using.

### **Items to prepare**

- Check if the access point (or wireless router) supports Wi-Fi Protected Setup™ (WPS).
- Check if your machine supports Wi-Fi Protected Setup™ (WPS).
- Networked computer (PIN mode only)

### **Choosing your type**

There are two methods available to connect your machine to a wireless network.

- The **Push Button Configuration (PBC)** method allows you to connect your machine to a wireless network by pressing both the **WPS** menu on the control panel of your machine and the WPS (PBC) button on a Wi-Fi Protected Setup™ WPS-enabled access point (or wireless router) respectively.
- The **Personal Identification Number (PIN)** method helps you connect your machine to a wireless network by entering the supplied PIN information on a Wi-Fi Protected Setup™ WPS-enabled access point (or wireless router).

### **Connecting WPS**

Factory default in your machine is **PBC** mode, which is recommended for a typical wireless network environment.

 $\sqrt{2}$ 

If the machine is connected to a wired network, then you cannot connect to it using the WPS feature. If a network cable is plugged into the network port, remove it from the network port.

### **Connecting in PBC mode**

- **1** Select (**Menu**) > **Network** > **Wi-Fi** > **WPS** on the control panel.
- **2** Press **PBC**.
- **3** Press **OK** when the confirmation window appears. Information window appears showing 2 minutes connection processing time.
- **4** Press the **WPS (PBC)** button on the access point (or wireless router).

The messages are displayed on the display screen in the order below:

- **a Connecting:** The machine is connecting to the access point (or wireless router).
- **b Connected:** When the machine is successfully connected to the wireless network, the WPS LED light stays on.
- **c AP SSID:** After completing the wireless network connection process, the AP's SSID information appears on the display.
- **5** Insert the supplied software CD into your CD-ROM drive, and follow the instructions in the window to set up the wireless network.

### **Connecting in PIN mode**

- **1** Select (**Menu**) > **Network** > **Wi-Fi** > **WPS** on the control panel.
- **2** Press **PIN**.
- **3** Press **OK** when the confirmation window appears.
- **4** The eight-digit PIN appears on the display.

You need to enter the eight-digit PIN within two minutes on the computer that is connected to the access point (or wireless router).

The messages are displayed on the display screen in the order below:

- **a Connecting:** The machine is connecting to the wireless network.
- **b Connected:** When the machine is successfully connected to the wireless network, the WPS LED light stays on.
- **c Network Name(SSID):** After completing the wireless network connection process, the AP's SSID information is displayed on the LCD display.
- **5** Insert the supplied software CD into your CD-ROM drive, and follow the instructions in the window to set up the wireless network.

### <span id="page-135-1"></span>**Using the Wi-Fi Networks**

Before starting, you will need to know the network name (SSID) of your wireless network and the network key if it is encrypted. This information was set when the access point (or wireless router) was installed. If you do not know about your wireless environment, please ask the person who set up your network.

- **1** Select the (**Menu**) > **Network** > **Wi-Fi** > **Wi-Fi Settings** button on the control panel.
- **2** Press the **OK** to select the setup method you want.
	- **Search List** (recommended)**:** In this mode, the setup is automatic. The machine will display a list of available networks from which to choose. After a network is chosen then printer will prompt for the corresponding security key.
	- **Custom:** In this mode, users can give or edit manually their own SSID , or choose the security option in detail.
- **3 Follow the instructions to set up the wireless network.**

#### **Setup using Windows**

Shortcut to the **Samsung Easy Wireless Setup** program without the CD: If  $\overline{a}$ you have installed the printer driver once, you can access the **Samsung Easy Wireless Setup** program without the CD.

### <span id="page-135-0"></span>**Setting up via USB cable**

#### **Items to prepare**

- Access point
- Network-connected computer
- Software CD that was provided with your machine
- A machine installed with a wireless network interface
- USB cable

#### **Creating the infrastructure network**

- **1** Check whether the USB cable is connected to the machine.
- **2** Turn on your computer, access point, and machine.

**3** Insert the supplied software CD into your CD-ROM drive.

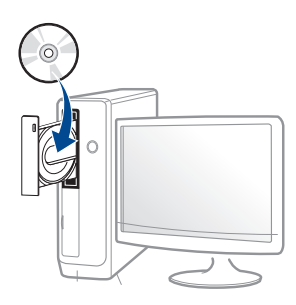

If the installation window does not appear, click **Start** > **All programs** > **Accessories** > **Run**.

 X:\**Setup.exe** replacing "X" with the letter, which represents your CD-ROM drive and click **OK**.

• For Windows 8,

If the installation window does not appear, from **Charms**, select **Search** > **Apps** and search for **Run**. Type in X:\Setup.exe, replacing "X" with the letter that represents your CD-ROM drive and click **OK**.

If "**Tap to choose what happens with this disc.**" pop-up window appears, click the window and select **Run Setup.exe**.

• For Windows 10 / Windows Server 2016

If the installation window does not appear, type in X:\**Setup.exe** in **Search** input area from task bar, replacing "X" with the letter that represents your CD-ROM drive and press the Enter key.

**4** Review and accept the installation agreements in the installation window. Then, click **Next**.

- **5** Select **Wireless** on the **Printer Connection Type** screen. Then, click **Next**.
- **6** On the Are you setting up your printer for the first time? screen, select **Yes, I will set up my printer's wireless network.** Then, click **Next**.

If your printer is already connected on the network, select **No, my printer is already connected to my network.**

- **7** Select **Using a USB cable** on the **Select the Wireless Setup Method** screen. Then, click **Next**.
- **8** After searching, the window shows the wireless network devices. Select the name (SSID) of the access point you want to use and click **Next**.
- If you cannot find the network name you want to choose, or if you want to set the wireless configuration manually, click **Advanced Setting**.
	- **Enter the wireless Network Name:** Enter the SSID of the access point (SSID is case-sensitive).
	- **Operation Mode:** Shows the **Infrastructure**.
	- **Authentication:** Select an authentication type.

**Open System:** Authentication is not used, and encryption may or may not be used, depending on the need for data security.

**Shared Key:** Authentication is used. A device that has a proper WEP key can access the network.

**WPA Personal or WPA2 Personal:** Select this option to authenticate the print server based on a WPA Pre-Shared Key. This uses a shared secret key (generally called Pre Shared Key pass phrase), which is manually configured on the access point and each of its clients.

• **Encryption:** Select the encryption (None, WEP64, WEP128, TKIP, AES).

- **Network Password:** Enter the encryption network password value.
- **Confirm Network Password:** Confirm the encryption network password value.
- **WEP Key Index:** If you are using WEP Encryption, select the appropriate **WEP Key Index**.

The wireless network security window appears when the access point has security settings.

Enter the Network Password of the access point (or router).

**9** If the Wi-Fi Direct feature is turned off in the machine, the following screen appears.

#### Click **Next**.

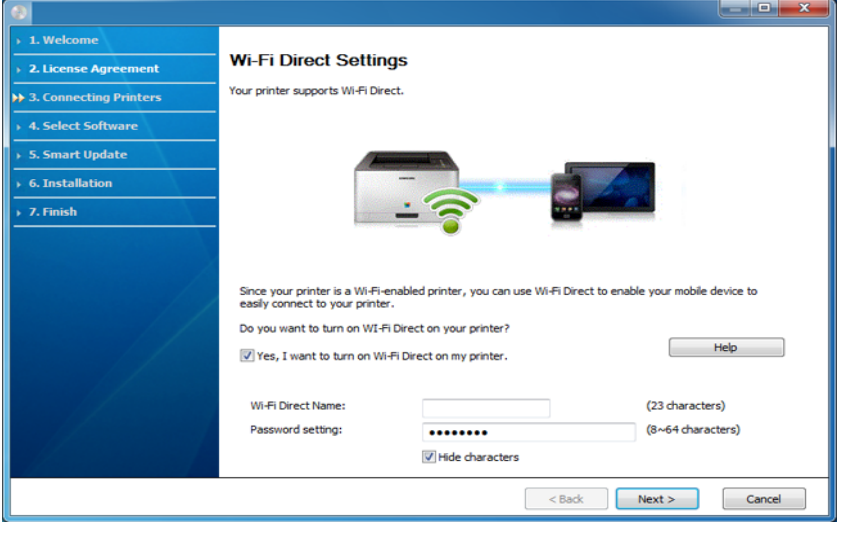

- Wi-Fi Direct option appears on the screen only if your printer supports this feature.
	- You can start Wi-Fi Direct by using the control panel (see ["Setting up Wi-](#page-141-1)[Fi Direct" on page 142\)](#page-141-1).
	- **Wi-Fi Direct Name**: The default Wi-Fi Direct Name is the model name and the maximum length is 23 characters.
	- **Password setting** is the numeric string, and the size is  $8 \sim 64$  characters.
- **10** When the wireless network set up is completed, disconnect the USB cable between the computer and machine. Click **Next**.
- **11** Select the components to be installed.
- **12** Follow the instructions in the installation window.

#### **Setup using Mac**

### **Items to prepare**

- Access point
- Network-connected computer
- Software CD that was provided with your machine
- A machine installed with a wireless network interface
- USB cable

### <span id="page-138-0"></span>**Setting up via USB cable**

- **1** Make sure that the machine is connected to your computer and powered on.
- **2** Download the software from the Samsung website then unpack and [install it: \(http://www.samsung.com > find your product > Support or](http://www.samsung.com)  [Downloads\).](http://www.samsung.com)
- **3** Turn on the machine.
- **4** Double-click **Install Software** icon.
- **5** Read the license agreement and check installation agreement button.
- **6** Click **Next**.
- **7** Select **Wireless** on the **Printer Connection Type**.
- **8** Click **Next**.
- **9** On the **Select the Wireless Setup Method** screen, select **Using a USB cable**, and then click **Next**.

If the screen dose not appear, go to step 14.

**10** After searching, the window shows the wireless network devices. Select the name (SSID) of the access point you want to use and click **Next**.

- When you set the wireless configuration manually, click **Advanced Setting**.
- **Enter the wireless Network Name:** Enter the SSID of the access point (SSID is case-sensitive).
- **Operation Mode:** Shows the **Infrastructure**.
- **Authentication:** Select an authentication type. **Open System:** Authentication is not used, and encryption may or may not be used, depending on the need for data security.

**Shared Key:** Authentication is used. A device that has a proper WEP key can access the network.<br>WPA Personal or WPA2 Personal: Select this option to authenticate the

print server based on the WPA Pre-Shared Key. This uses a shared secret<br>key (generally called Pre Shared Key pass phrase) that is manually<br>configured on the access point and each of its clients.

- **Encryption:** Select the encryption. (None, WEP64, WEP128, TKIP, AES)
- **Network Key:** Enter the encryption network key value.
- **Confirm Network Key:** Confirm the encryption network key value.
- **WEP Key Index:** If you are using WEP Encryption, select the appropriate **WEP Key Index**.

The wireless network security window appears when the access point has security enabled.

Enter the Network Key of the access point (or router).

- **11** The window showing the wireless network setting appears. Check the settings and click **Next**.
	- You can start Wi-Fi Direct by using the control panel (see ["Setting up Wi-](#page-141-1)[Fi Direct" on page 142\)](#page-141-1).
		- **Wi-Fi Direct Name**: The default Wi-Fi Direct Name is the model name and the maximum length is 23 characters.
		- **Password setting** is the numeric string, and the size is  $8 \sim 64$  characters.

- **12** The **Wireless Network Setting Complete** window appears. Click **Next**.
- **13** When the wireless network settings are completed, disconnect the USB cable between the computer and machine. Click **Next**.
- **14** Follow the instructions in the installation window.

### <span id="page-139-0"></span>**Using a network cable**

See your network administrator, or the person that set up your wireless network, for information about your network configuration.

Your machine is a network compatible machine. To enable your machine to work with your network, you will need to perform some configuration procedures.

### **Items to prepare**

- Access point
- Network-connected computer
- Software CD that was provided with your machine
- A machine installed with a wireless network interface
- Network cable

### **Printing a network configuration report**

You can identify the network settings of your machine by printing a network configuration report.

See ["Printing a network configuration report" on page 122](#page-121-3).

### **IP setting using SetIP Program (Windows)**

This program is used to manually set the network IP address of your machine using its MAC address to communicate with the machine. The MAC address is the hardware serial number of the network interface and can be found in the **Network Configuration Report**.

See ["Setting IP address" on page 122.](#page-121-2)

### **Configuring the machine's wireless network**

Before starting you will need to know the network name (SSID) of your wireless network and the network key if it is encrypted. This information was set when the access point (or wireless router) was installed. If you do not know about your wireless environment, please ask the person who set up your network.

To configure wireless parameters, you can use **SyncThru™ Web Service**.

### **Using SyncThru™ Web Service**

Before starting wireless parameter configuration, check the cable connection status.

**1** Check whether the machine is connected to the network.

**2** Start a web browser such as Internet Explorer, Safari, or Firefox and enter your machine's new IP address in the browser window.

For example,

http://192,168,1,133/

- **3** Click **Login** in the upper right of the SyncThru™ Web Service website.
- **4** Type in the **ID** and **Password**, then click **Login**. If it's your first time logging into SyncThru™ Web Service, type in the below default ID and password. We recommend you to change the default password for security reasons.
	- **ID: admin**
	- **Password: sec00000**
- **5** When the **SyncThru™ Web Service** window opens, click **Settings**<sup>&</sup>gt; **Network Settings**.
- **6** Click **Wi-Fi** > **Wizard**.

**7** Select the one **Network Name(SSID)** in the list.

**8** Click **Next**.

If the wireless security setting window appears, enter the registered password (network password) and click **Next**.

**9** The confirmation window appears, please check your wireless setup. If the setup is right, click **Apply**.

- 
- If a network cable is plugged into the network port, remove it from the network port.

### **Turning the Wi-Fi network on/off**

- **1** Check whether the machine is connected to the network.
- **2** Start a web browser such as Internet Explorer, Safari, or Firefox and enter your machine's new IP address in the browser window.

For example,

http://192,168,1,133/

- **3** Click **Login** in the upper right of the SyncThru™ Web Service website.
- **4** Type in the **ID** and **Password**, then click **Login**. If it's your first time logging into SyncThru™ Web Service, type in the below default ID and password. We recommend you to change the default password for security reasons.
	- **ID: admin**
	- **Password: sec00000**
- **5** When the **SyncThru™ Web Service** window opens, click **Settings**<sup>&</sup>gt; **Network Settings**.
- **6** Click **Wi-Fi**.

**7** You can turn the Wi-Fi network on/off.

### <span id="page-141-0"></span>**Setting the Wi-Fi Direct for mobile printing**

Wi-Fi Direct is a secure and easy-to-use peer-to-peer connection between a Wi-Fi Direct-enabled printer and mobile device.

With Wi-Fi Direct, you can connect your printer to a Wi-Fi Direct network while concurrently connecting to an access point. You can also use a wired network and a Wi-Fi Direct network simultaneously so multiple users can access and print documents both from Wi-Fi Direct and from a wired network.

- You cannot connect your mobile device to the internet through the printer's Wi-Fi Direct.
- The supported protocol list may differ from your model, Wi-Fi Direct networks do NOT support IPv6, network filtering, IPSec, WINS, and SLP services.
- The maximum number of devices that can be connected via Wi-Fi Direct is 4.

### <span id="page-141-1"></span>**Setting up Wi-Fi Direct**

You can enable Wi-Fi Direct feature by one of the following methods.

#### **From the machine**

- **1** Select (**Menu**) > **Network** > **Wi-Fi** > **Wi-Fi Direct** on the control panel.
- **2** Enable **Wi-Fi Direct**.

#### **From the network-connected computer**

If your printer is using a network cable or a wireless access point, you can enable and configure Wi-Fi Direct from SyncThru™ Web Service.

- **1** Access **SyncThru™ Web Service** and select **Settings** > **Network Settings** > **Wi-Fi** > **Wi-Fi Direct™**.
- **2** Enable **Wi-Fi Direct™** and set other options.

### **Setting up the mobile device**

- After setting up Wi-Fi Direct from the printer, refer to the user manual of the mobile device you are using to set its Wi-Fi Direct.
- After setting up Wi-Fi Direct, you need to download the mobile printing application (For example: Samsung Mobile printer) to print from your smartphone.

- When you have found the printer you want to connect to from your mobile device, select the printer and the printer's LED will blink. Press the option you want when the Wi-Fi connection confirmed window appears from the display screen and it will be connected to your mobile device.
	- If your mobile device does not support Wi-Fi Direct, you need to enter the "Network Key" of a printer.

### **Troubleshooting for wireless network**

### **Problems during setup or driver installation**

#### **Printers Not Found**

- Your machine may not be turned on. Turn on your computer and the machine.
- USB cable is not connected between your computer and machine. Connect the machine to your computer using the USB cable.
- The machine does not support wireless networking. Check the machine's user's guide included on the software CD supplied with your machine and prepare a wireless network machine.

### **Connecting Failure - SSID Not Found**

- The machine is unable to find the network name (SSID) you have selected or entered. Check the network name (SSID) on your access point and try connecting again.
- Your access point is not turned on. Turn on your access point.

### **Connecting Failure - Invalid Security**

• Security is not configured correctly. Check the configured security on your access point and machine.

#### **Connecting Failure - General Connection Error**

• Your computer is not receiving a signal from your machine. Check the USB cable and your machine's power.

#### **Connecting Failure - Connected Wired Network**

• Your machine is connected with a wired network cable. Remove the wired network cable from your machine.

### **Connecting Failure - Assigning the IP address**

• Cycle the power for the access point (or wireless router) and machine.

#### **PC Connection Error**

- The configured network address is unable to connect between your computer and machine.
	- For a DHCP network environment

The printer receives the IP address automatically (DHCP) when computer is configured to DHCP.

If the printing job is not working in DHCP mode, the problem may be caused by the automatically changed IP address. Compare the IP address between the product's IP address and the printer port's IP address.

#### **How to compare:**

- **1** Print the network information report of your printer, and then check the IP address (see ["Printing a network configuration report" on page 122](#page-121-3)).
- **2** Check the printer port's IP address from your computer.
	- **a** Click the Windows **Start** menu.
	- **b** For Windows XP/Server 2003, select **Printer and Faxes**.
		- For Windows Server 2008/Vista, from the **Start** menu, select Control Panel > **Hardware and Sound** > **Printers**.
		- For Windows 7, from the **Start** menu, select Control Panel > **Devices and Printers**.

For Widows 8, from the **Charms**, select **Search** > **Settings** > **Control Panel** > **Devices and Printers**.

• For Windows Se

rver 2008 R2, select **Control Panel** > **Hardware** > **Devices and Printers**.

• For Windows 10 / Windows Server 2016

From task bar, type in **Devices and Printers** in **Search** input area. Press the Enter key.

#### OR

From the **Start** ( ) icon, select **Settings** > **Devices** > **Printers &** 

#### **scanners** >**Devices and Printers**.

Right-click the **Start** ( ) icon, you can select **Control Panel** >

#### **Devices and Printers**.

- **c** Right-click your machine.
- **d** For Windows XP/2003/2008/Vista, press **Properties**.

For Windows 7/8 , Windows Server 2008 R2, Windows 10, or Windows Sever 2016 from context menus, select the **Printer properties**.

If **Printer properties** item has ► mark, you can select other printer drivers connected with selected printer.

- **e** Click **Port** tab.
- **f** Click **Configure Port..** button.
- **g** Check if **Printer Name** or **IP Address:** is the IP address on the network configuration Sheet.
- **3** Change the printer port's IP address if it is different from the network information report's.

If you want to use the software installation CD to change the port IP, connect to a network printer. Then reconnect the IP address.

- For a Static network environment

The machine uses the static address when the computer is configured to static address.

For example,

If the computer's network information is as shown below:

- IP address: 169.254.133.42
- Subnet Mask: 255.255.0.0

Then the machine's network information should be as below:

- IP address: 169.254.133.**43**
- Subnet Mask: 255.255.0.0 (Use the computer's subnet mask.)
- Gateway: 169.254.133.**1**

### **Other problems**

If problems occur while using the machine on a network, check the following:
## **Wireless network setup (Optional)**

For information on the access point (or wireless router), refer to its own user's guide.

- Your computer, access point (or wireless router), or machine may not be turned on.
- Check the wireless reception around the machine. If the router is far from the machine or there is an obstacle, you might have difficulty receiving the signal.
- Cycle the power for the access point (or wireless router), machine, and computer. Sometimes cycling the power can recover network communication.
- Check whether firewall software (V3 or Norton) is blocking the communication.

If the computer and the machine are connected on the same network and it cannot be found when searching, firewall software might be blocking the communication. Refer to the user's guide for the software to turn it off and try searching for the machine again.

- Check whether the machine's IP address is allocated correctly. You can check the IP address by printing the network configuration report.
- Check whether the access point (or wireless router) has a configured security (password). If it has a password, refer to the access point (or wireless router) administrator.

• Check the machine's IP address. Reinstall the machine driver and change the settings to connect to the machine on the network. Due to the characteristics of DHCP, the allocated IP address could change if the machine is not used for a long time or if the access point has been reset.

Register the product's MAC address when you configure the DHCP server on the access point (or wireless router). Then you can always use the IP address that is set with the MAC address. You can identify the Mac address of your machine by printing a network configuration report.

- Check the wireless environment. You might not be able to connect to the network in the infrastructure environment where you need to type in a user's information before connecting to the access point (or wireless router).
- This machine only supports IEEE 802.11 b/g/n and Wi-Fi. Other wireless communication types (e.g., Bluetooth) are not supported.
- The machine is within the range of the wireless network.
- The machine is located away from obstacles that could block the wireless signal.

Remove any large metal objects between the access point (or wireless router) and the machine.

Make sure the machine and wireless access point (or wireless router) are not separated by poles, walls, or support columns containing metal or concrete.

The machine is located away from other electronic devices that may interfere with the wireless signal.

Many devices can interfere with the wireless signal, including a microwave oven and some Bluetooth devices.

• Whenever the configuration of your access point (or wireless router) changes, you must do the product's wireless network setup again.

## **Wireless network setup (Optional)**

- The maximum number of devices that can be connected via Wi-Fi Direct is 4.
- If the access point is set to work with the 802.11n standard only, it may not connect to your machine.

If you want to add NFC feature to the machine, check the option lists and contact the purchasing point to order (see ["Available accessories" on page](#page-51-0)  [52](#page-51-0)). When you purchase a Wireless/NFC kit (Optional), install the kit by following the steps described in the Wireless/NFC kit (Optional) Installation Guide which is enclosed in the kit. After installing the Wireless/NFC kit (Optional), set the machine to use this feature.

The NFC(Near Field Communication) printer allows you to directly print from your cellphone just by holding your cellphone over the NFC tag on your printer. It does not require installing print driver or connecting to an access point. You just need NFC supported cellphone. In order to use this feature, Samsung Mobile Print app needs to be installed on your cellphone.

- 
- Depending on the material of the mobile device cover, NFC recognition may not work properly.
- Depending on the mobile device you are using, the transmission speed may differ.
- This feature is available only for the model with a NFC tag (see ["Machine](#page-16-0)  [overview" on page 17](#page-16-0)).
- Using a cover or a battery other than the ones that came with the mobile device, or a metal cover/sticker can block NFC.
- If NFC devices keep failing to communicate,
	- Remove the case or cover from the mobile device, then try again.
	- Reinstall the battery from the mobile device, then try again.

### **Requirements**

- NFC and Wi-Fi Direct enabled, Samsung Mobile Print app installed mobile device with Android OS 4.0 or higher.
	- Only Android OS 4.1 or higher will automatically enable the Wi-Fi Direct  $\overline{\mathcal{C}}$ feature on your mobile device when you enable the NFC feature. We recommend you to upgrade your mobile device to Android OS 4.1 or higher to use the NFC feature.
- Wi-Fi Direct feature enabled printer (see ["Setting up Wi-Fi Direct" on page 142](#page-141-0)).

### **Related Apps**

There are some apps that can be used with the NFC feature. The apps can be downloaded from the Google Play Store.

- **Samsung Mobile Print:** Enables users to print, scan(Only users with multifunctional printes), or fax(Only users with multi-functional printers) photos, documents, and web pages directly from your smartphone or tablet (see ["Using the Samsung Mobile Print App" on page 150\)](#page-149-0).
- **Samsung Mobile Print Manager:** Enables users to use cloning and wireless setup features using your mobile device (see ["Using the Samsung Mobile](#page-147-0)  [Print Manager App" on page 148](#page-147-0)).

### <span id="page-147-0"></span>**Using the Samsung Mobile Print Manager App**

If you have more than one printer and need to set the same settings on each printer, you can easily do it using the **Samsung Mobile Print Manager** app. Touch your cellphone on the NFC tag on your printer to copy the settings and tap on the printer you want to set the setting.

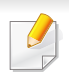

When exporting the data, you can save more than one data. When importing the data, you can select the data from the list and import.

### **Exporting(Copying the setting to your mobile device)**

- **1** Check that NFC and Wi-Fi Direct enabled features are on your mobile device and Wi-Fi Direct feature is enabled on your printer.
- **2** Open **Samsung Mobile Print Manager** from your mobile device.
- If you do not have **Samsung Mobile Print Manager** installed on your cellphone, go to the application store (Samsung Apps, Play Store) on your mobile device, and just search for download the app and try again.
- **3** Press **Export**.
- **4** Type in the **ID** and **Password**.
- **ID: admin**
- **Password: sec00000**
- **5** Tag your mobile device (usually located on the back of the mobile device) over the NFC tag( $|NFC|$ ) on your printer.

Wait few seconds for the mobile device to connect to the printer.

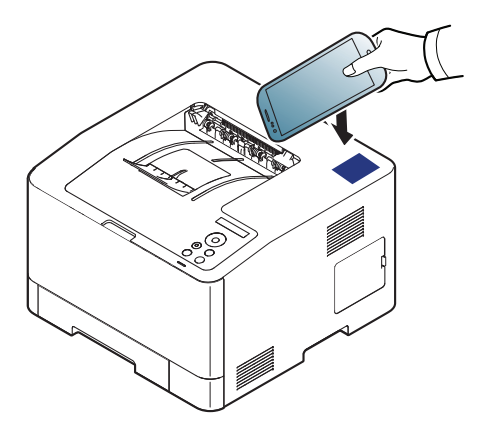

- For some mobile devices, NFC tag might not be located at the back of the mobile device. Check the location of the NFC antenna on your mobile device before tagging.
- While cloning, the machine is locked.
- **6** Select the settings you want to apply and press **OK**.
- **7** Follow the instruction on the mobile device's screen.

### **Importing (Applying the settings to the machine)**

- **1** Check that NFC and Wi-Fi Direct enabled features are on your mobile device and Wi-Fi Direct feature is enabled on your printer.
- **2** Open **Samsung Mobile Print Manager** from your mobile device.
- If you do not have **Samsung Mobile Print Manager** installed on your cellphone, go to the application store (Samsung Apps, Play Store) on your mobile device, and just search for download the app and try again.
- **3** Press **Import**.
- **4** Type in the **ID** and **Password**.
	- **ID: admin**
	- **Password: sec00000**
- **5** Select the settings you want to copy.
- **6** Follow the instruction on the mobile device's screen.

**7** Tag your mobile device (usually located on the back of the mobile device) over the NFC tag( $NFC$ ) on your printer.

Wait few seconds for the mobile device to connect to the printer.

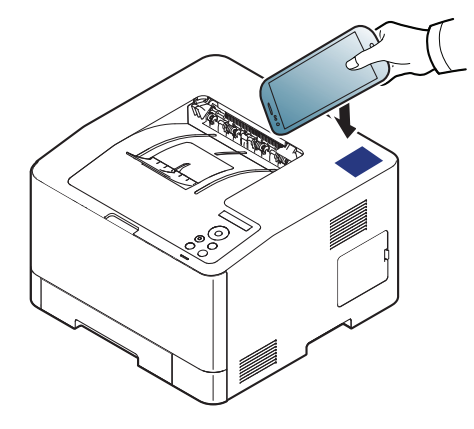

- For some mobile devices, NFC tag might not be located at the back of the mobile device. Check the location of the NFC antenna on your mobile device before tagging.
	- While cloning, the machine is locked.

### <span id="page-148-0"></span>**Wireless Setup**

You can copy wireless setting from your phone to your printer by touching your mobile device on the NFC tag on your printer.

- **1** Check that NFC and Wi-Fi Direct enabled features are on your mobile device and Wi-Fi Direct feature is enabled on your printer.
- **2** Open **Samsung Mobile Print Manager** from your mobile device.

- If you do not have **Samsung Mobile Print Manager** installed on your cellphone, go to the application store (Samsung Apps, Play Store) on your mobile device, and just search for download the app and try again.
- **3** Mobile device **Samsung Mobile Print Control** screen appears. Press **Wi-Fi- Setup**.
- **4** Type in the **ID** and **Password**.
	- **ID: admin**
	- **Password: sec00000**
- **5** If the access point (or wireless router) is connected to the connection confirmation window appears, then click **OK**.

If the access point (or wireless router) not connection, select the desired access point (or wireless router) and click **OK**, then **OK**.

**6** Tag your mobile device (usually located on the back of the mobile device) over the NFC tag( $|NFC|$ ) on your printer.

Wait few seconds for the mobile device to connect to the printer.

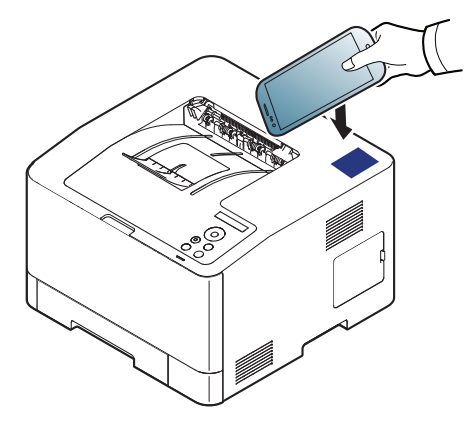

- For some mobile devices, NFC tag might not be located at the back of the mobile device. Check the location of the NFC antenna on your mobile device before tagging.
- **7** Follow the instruction on the mobile device's screen.

### <span id="page-149-0"></span>**Using the Samsung Mobile Print App**

**Samsung Mobile Print** is a free application that enables users to print, scan (Only users with multi-functional printers), or fax (Only users with multifunctional printers) photos, documents, and web pages directly from your smartphone or tablet.

### **Printing**

- **1** Check that NFC and Wi-Fi Direct features are enabled on your mobile device and Wi-Fi Direct feature is enabled on your printer.
- **2 Den Samsung Mobile Print** app.
- If you do not have **Samsung Mobile Print** installed on your cellphone, go to the application store (Samsung Apps, Play Store) on your mobile device, and just search for download the app and try again.
- **3** Select print mode.
- **4** Select the content you want to print.

If necessary, change the print option by pressing the  $\bullet$  icon.

**5** Tag your mobile device (usually located on the back of the mobile device) over the NFC tag( $NFC$ ) on your printer.

Wait few seconds for the mobile device to connect to the printer.

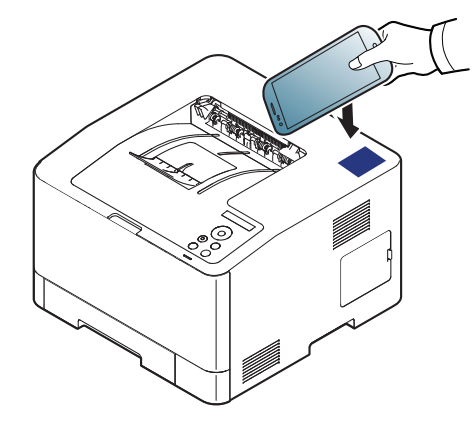

- 
- For some mobile devices, NFC tag might not be located at the back of the mobile device. Check the location of the NFC antenna on your mobile device before tagging.

### **6** The printer starts printing.

## **Supported Mobile Apps**

### **Available Apps**

- **Samsung Mobile Print: Samsung Mobile Print** is a free application that enables users to print, scan(Only users with multi-functional printers), or fax(Only users with multi-functional printers) photos, documents, and web pages directly from your smartphone or tablet. **Samsung Mobile Print** is not only compatible with your Android and iOS smart phones but also with your iPod Touch and tablet PC. It connects your mobile device to a network connected Samsung printer or to a wireless printer through a Wi-Fi access point. Installing a new driver or configuring network settings isn't necessary – just simply install the **Samsung Mobile Print** application, and it will automatically detect compatible Samsung printers. Besides printing photos, web pages, and PDFs, scanning is also supported. If you have a Samsung multifunction, scan any document into a JPG, PDF, or PNG format for quick and easy viewing on your mobile device (see ["Using the Samsung Mobile](#page-149-0)  [Print App" on page 150](#page-149-0)).
- **Samsung Mobile Print Control:** Helps users to get an authentication easily. This app provides one way of getting a user authentication using your mobile device (see ["Using the Samsung Mobile Print App" on page 150\)](#page-149-0).
- **Samusng Mobile Print Manager:** Enables users to use cloning and wireless setup features using your mobile device (see ["Using the Samsung Mobile](#page-147-0)  [Print Manager App" on page 148](#page-147-0), ["Wireless Setup" on page 149](#page-148-0)).

### **Downloading Apps**

To download apps, go to the application store (Play Store, App Store) on your mobile device, and just search for "**Samsung Mobile Print** /**Samsung Mobile Print Control**/**Samusng Mobile Print Manager**." You can also visit iTunes for Apple devices on your computer.

- **Samsung Mobile Print**
	- **Android:** Search for **Samsung Mobile Print** from Play Store, and then download the app.
	- **iOS:** Search for **Samsung Mobile Print** from App Store, and then download the app.
- **Samsung Mobile Print Control**/**Samusng Mobile Print Manager**
	- **Android:** Search for **Samsung Mobile Print Controls** or **Samusng Mobile Print Manager** from Play Store, and then download the app.

### **Supported Mobile OS**

- **Samsung Mobile Print**
	- Android OS 4.0 or higher
	- iOS 8.0 or higher
- **Samsung Mobile Print Control**/**Samusng Mobile Print Manager**
	- NFC and Wi-Fi Direct enabled, supported mobile apps installed mobile device with Android 4.0 or higher

## **Mopria™**

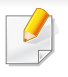

Only Mopria-certified machines can use the Mopria feature. Check the box that your machine came in for the Mopria-certified logo.

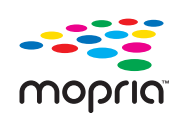

Mopria™ Print Service is a mobile printing solution that enhances the new print functionality on any Android phone or tablet (Android version 4.4 or later). With this service, you can connect and print to any Mopria-certified printer on the same network as your mobile device without additional set-up. Many native Android apps support printing, including Chrome, Gmail, Gallery, Drive and Quickoffice.

### **Setting up the machine for Mopria printing**

Bonjour(mDNS) and IPP protocols are required on your machine to use the **Mopria** feature. Perform the following steps to enable the **Mopria** feature.

- **1** Check whether the machine is connected to the network.
- **2** Start a web browser such as Internet Explorer, Safari, or Firefox and enter your machine's new IP address in the browser window.

For example,

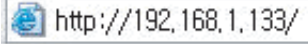

- **3** Click **Login** in the top right corner of the SyncThru™ Web Service website.
- **4** Type in the **ID** and **Password**, then click **Login**. If it's your first time logging into SyncThru™ Web Service, type in the below default ID and password. We recommend you to change the default password for security reasons.
	- **ID: admin**
	- **Password: sec00000**
- **5** When the SyncThru™ Web Service window opens, click **Settings**<sup>&</sup>gt; **Network Settings** > **Standard TCP/IP, LPR, IPP** > **IPP**. Then, select **Enable**.
- **6** Click **Settings** > **Network Settings** > **mDNS**. Then, select **Enable**.
- **7** Click **Security** > **System Security** > **Feature Management** > **Mopria**. Then, select **Enable**.

### **Setting up Mopria on your mobile device**

If you do not have **Mopria Print Service** app installed on your mobile device, open to the app store (Play Store, App Store) on your mobile device, search for,**Mopria Print Service**, and then download and install the app.

## **Mopria™**

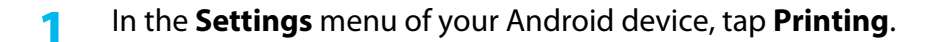

The location of this option may differ depending on your mobile device. If you cannot locate the **Printing** option, refer to the user's manual for your mobile device.

**2** Under **Print Services**, tap **Mopria Print Service**.

**3** Tap the **On/Off** slider to enable the **Mopria Print Service**.

### **Printing via Mopria**

To print via Mopria on an Android device:

- **1** Open the email, photo, web page, or document that you want to print.
- **2 Tap Print** on the menu in the app.
- **3** Select **your printer**, and then configure the print options.
- **4** Touch **Print** again to print the document.

**To cancel a print job**: Select and delete the document from the print queue in the **Notification Bar**.

## **AirPrint**

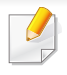

Only AirPrint certified machines can use the AirPrint feature. Check the box your machine came in for the AirPrint certified mark.

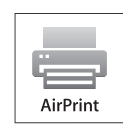

**AirPrint** allows you to wirelessly print directly from iPhone, iPad and iPod touch running the latest version of iOS.

### **Setting up AirPrint**

Bonjour(mDNS) and IPP protocols are required on your machine to use the **AirPrint** feature. You can enable the **AirPrint** feature by one of the following methods.

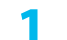

- **1** Check whether the machine is connected to the network.
- **2** Start a web browser such as Internet Explorer, Safari, or Firefox and enter your machine's new IP address in the browser window.

For example,

http://192,168,1,133/

**3** Click **Login** in the upper right of the SyncThru™ Web Service website.

- **4** Type in the **ID** and **Password**, then click **Login**. Type in the below default ID and password. We recommend you to change the default password for security reasons.
	- **ID: admin**
	- **Password: sec00000**
- **5** When the SyncThru™ Web Service window opens, click **Settings**<sup>&</sup>gt; **Network Settings**.
- **6** Click **Raw TCP/IP, LPR, IPP** or **mDNS** .

You can enable the IPP protocol or mDNS protocol.

## **AirPrint**

### **Printing via AirPrint**

For example, the iPad manual provides these instructions:

- **1** Open your email, photo, web page, or document you want to print.
- **2** Touch the action icon(  $\rightarrow$ ).
- **3** Select **your printer driver name** and option menu to set up.
- **4** Touch **Print** button. Print it out.

**Cancelling print job**: To cancel the printing job or view the print summary,  $\overline{\mathcal{C}}$ click the print center icon ( $\Box$ ) in multitasking area. You can click cancel in the print center.

## **PrinterOn**

Registering your **PrinterOn**-enabled Samsung printer on the **PrinterOn** service allows you to print documents on that printer from anywhere in the world. The **PrinterOn** service also enables you to print directly from the **PrinterOn** Mobile app on your iOS or Android device. After installing the **PrinterOn** Mobile app, you can register your device on the **PrinterOn** service by using your mobile number for authentication.

To use the **PrinterOn** feature, you must register your printer on the **PrinterOn** website (www.printeron.com).

Only administrators can register or configure a printer on the **PrinterOn** service.

This chapter does not explain all the features in the **PrinterOn** service. Instead, it explains how to register a printer on the **PrinterOn** service from the control panel of the machine and the SyncThru™ Web Service.

For more information about the **PrinterOn** service, visit the **PrinterOn** website (www.printeron.com).

### **Registering your printer on the PrinterOn service**

To register your printer on the **PrinterOn** service, you must activate the **PrinterOn** feature on the machine through the control panel or SyncThru™ Web Service.

### **Registering from the control panel**

Before you begin this process, make sure that your printer is turned on and can connect to the Internet.

### **Machines with a display screen**

- **1** Select (**Menu**) > **PrintOn** from the display screen.
- **2** Press **OK**.
- **3** Press **Yes** to active the **PrinterOn** feature.
- **4** Press **OK**.

Now, your printer is registered on the **PrinterOn** service.

### **Machines with a touch screen**

- **1** Tap **PrinterOn** from the touch screen.
- **2** When the pop-up window appears, tap **OK**. Now, your printer is registered on the **PrinterOn** service.

## **PrinterOn**

### **Registering from Web Browser**

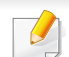

Before you begin this process, make sure that your printer is turned on and can connect to the Internet.

- **1** Check whether the machine is connected to the network.
- **2** Start a web browser such as Internet Explorer, Safari, or Firefox and enter your machine's new IP address in the browser window.

For example,

#### http://192,168,1,133/

- **3** Click **Login** in the upper right of the SyncThru™ Web Service website.
- **4** Type in the **ID** and **Password**, then click **Login**. If it's your first time logging into SyncThru™ Web Service, type in the below default ID and password. We recommend you to change the default password for security reasons.
	- **ID: admin**
	- **Password: sec00000**
- **5** When the **SyncThru™ Web Service** window opens, click **Settings**<sup>&</sup>gt; **Network Settings** > **PrinterOn Cloud Print**.
- **6** Select **Enable** for the **PrinterOn Cloud Print Protocol** setting.
- **7** Click **Apply**.

Now, your printer is registered on the **PrinterOn** service.

### **Using the PrinterOn Service**

For instruction on how to print using the **PrinterOn** service, refer to the **PrinterOn** service website (www.printeron.com).

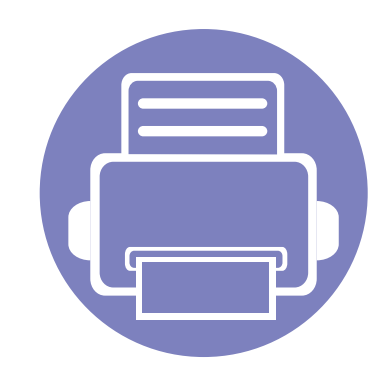

# **3. Useful Setting Menus**

This chapter explains how to browse the current status of your machine, and the method of setting for advanced machine setup.

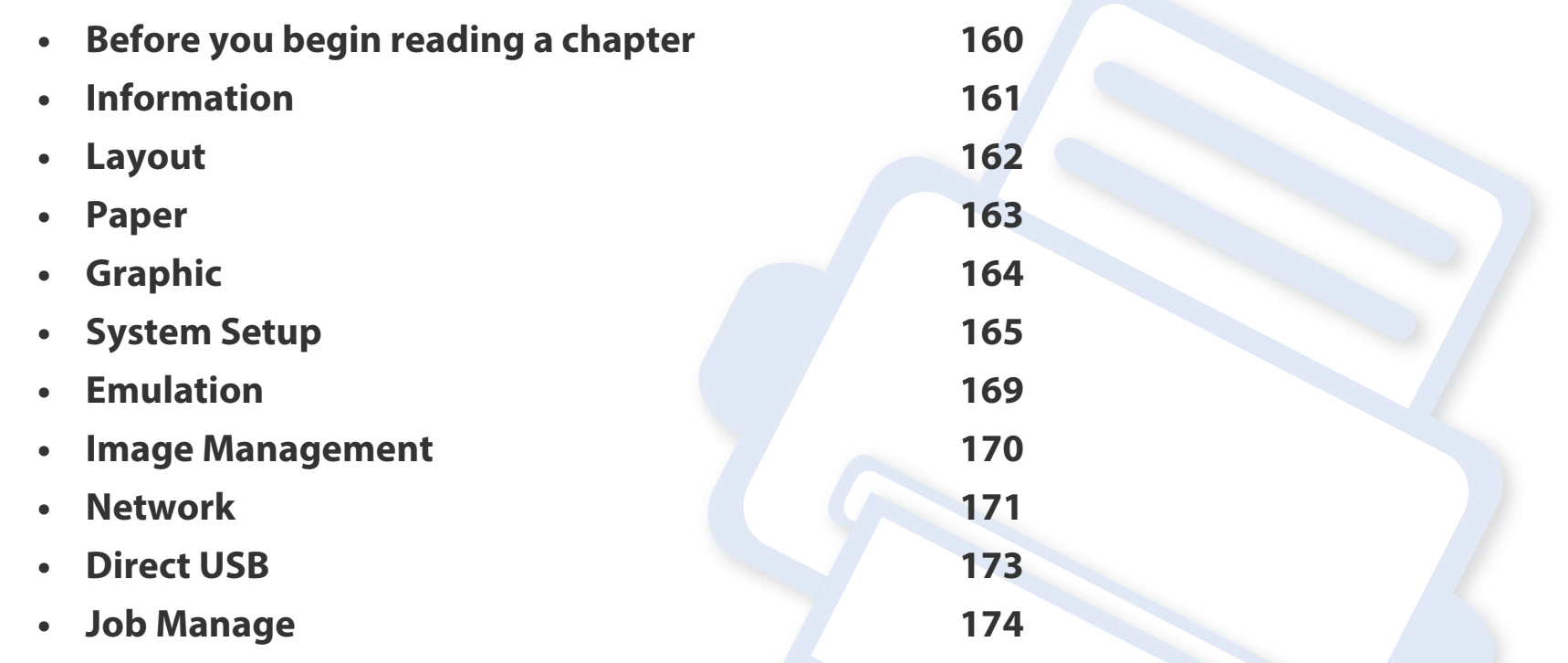

## <span id="page-159-0"></span>**Before you begin reading a chapter**

This chapter explains all the features available for this series' models to help users easily understand the features. You can check the features available for each model in the Basic Guide (see ["Menu overview" on page 26](#page-25-0)).

The following are tips for using this chapter

- The control panel provides access to various menus to set up the machine or use the machine's functions. These menus can be accessed by pressing  $\Box$  (Menu).
- Some menus may not appear on the display depending on options or models. If so, it is not applicable to your machine.
- For models that do not have the (**Menu**) on the control panel, this feature is not applicable (see ["Control panel overview" on page 20\)](#page-19-0).
- Some menu names may differ from your machine depending on its options or the models.

## <span id="page-160-0"></span>**Information**

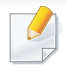

Some menus may not appear in the display depending on options or models. If so, it is not applicable to your machine (see ["Menu overview" on](#page-25-0)  [page 26\)](#page-25-0).

To change the menu options:

Press (**Menu**) > **Information** on the control panel.

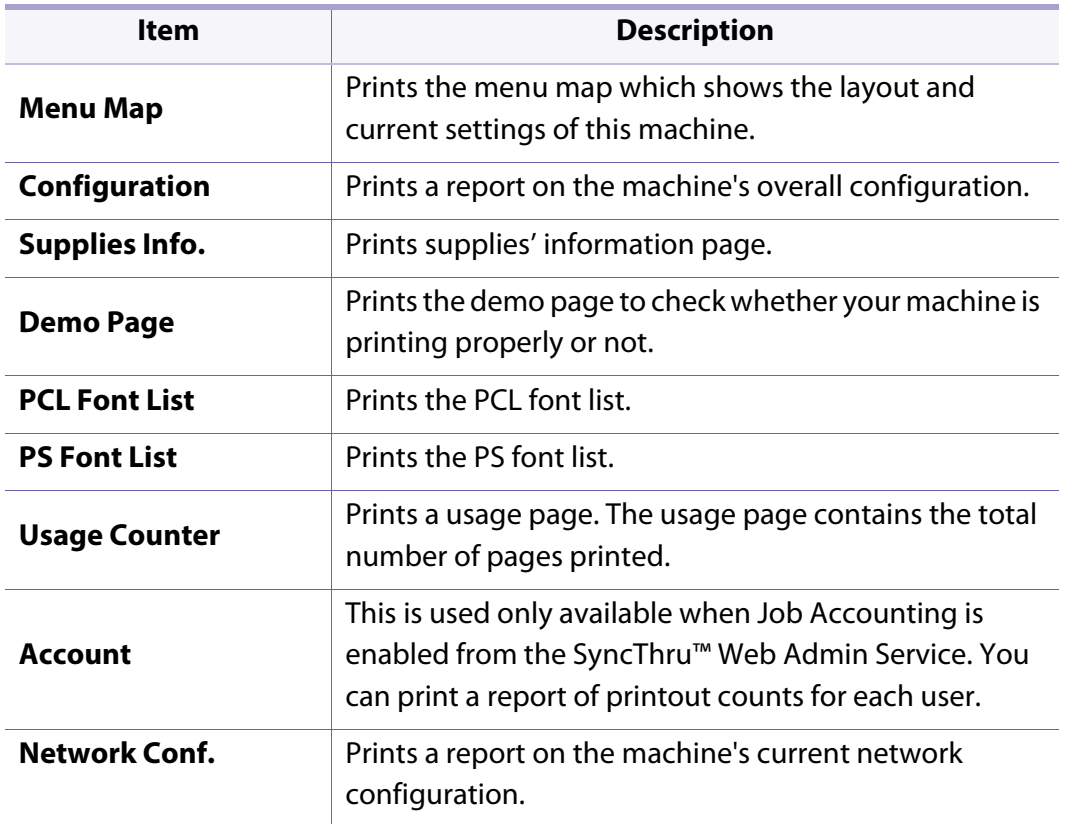

## <span id="page-161-0"></span>**Layout**

Some menus may not appear in the display depending on options or  $\overline{\mathcal{L}}$ models. If so, it is not applicable to your machine (see ["Menu overview" on](#page-25-0)  [page 26\)](#page-25-0).

To change the menu options:

Press (**Menu**) > **Layout** on the control panel.

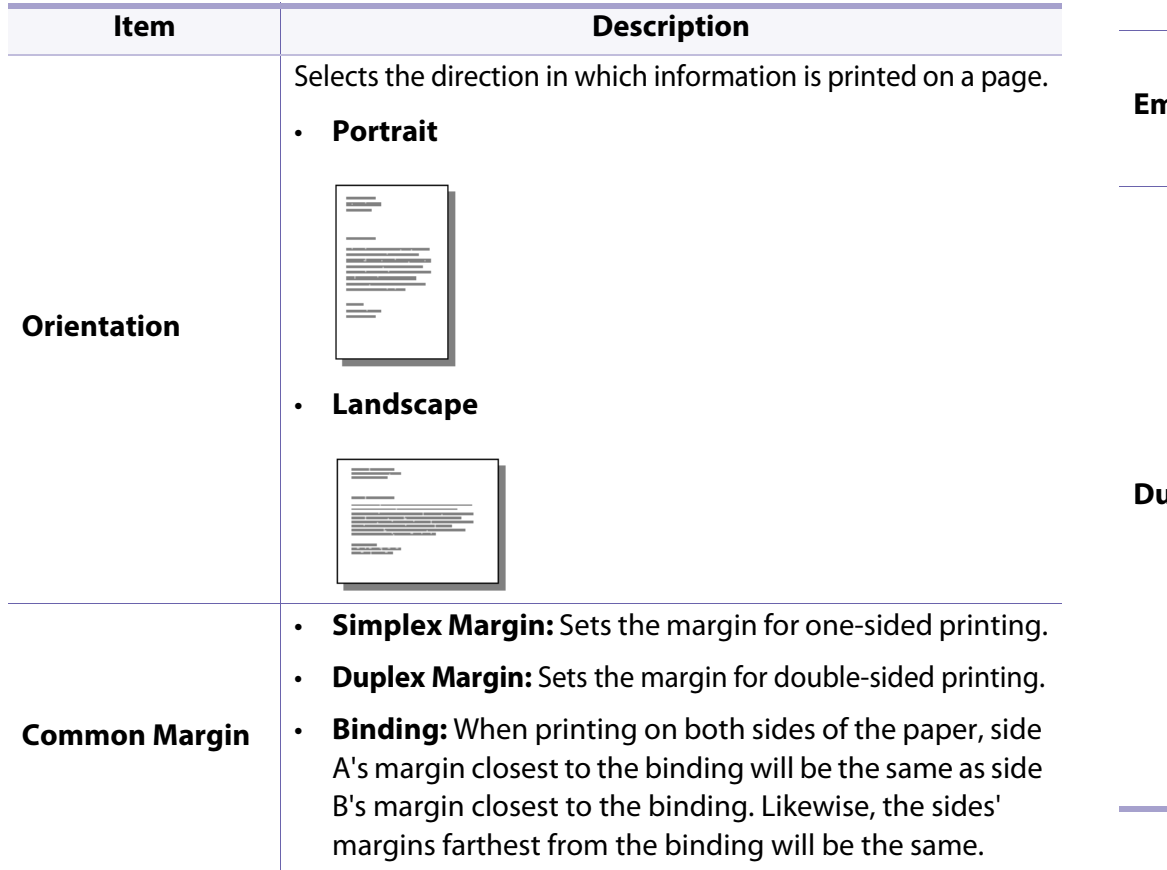

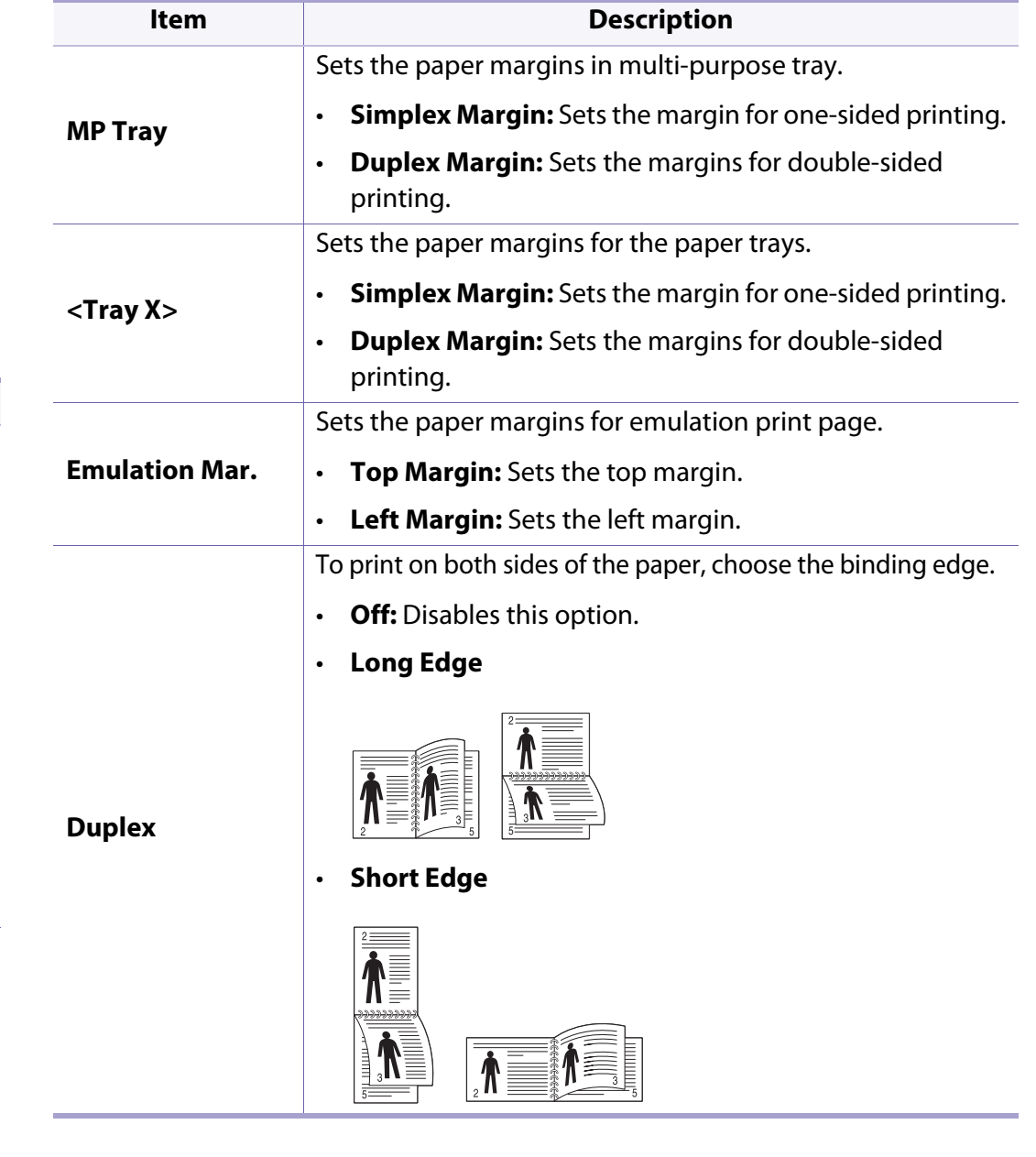

### <span id="page-162-0"></span>**Paper**

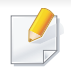

Some menus may not appear in the display depending on options or models. If so, it is not applicable to your machine (see ["Menu overview" on](#page-25-0)  [page 26\)](#page-25-0).

To change the menu options:

Press (**Menu**) > **Paper** on the control panel.

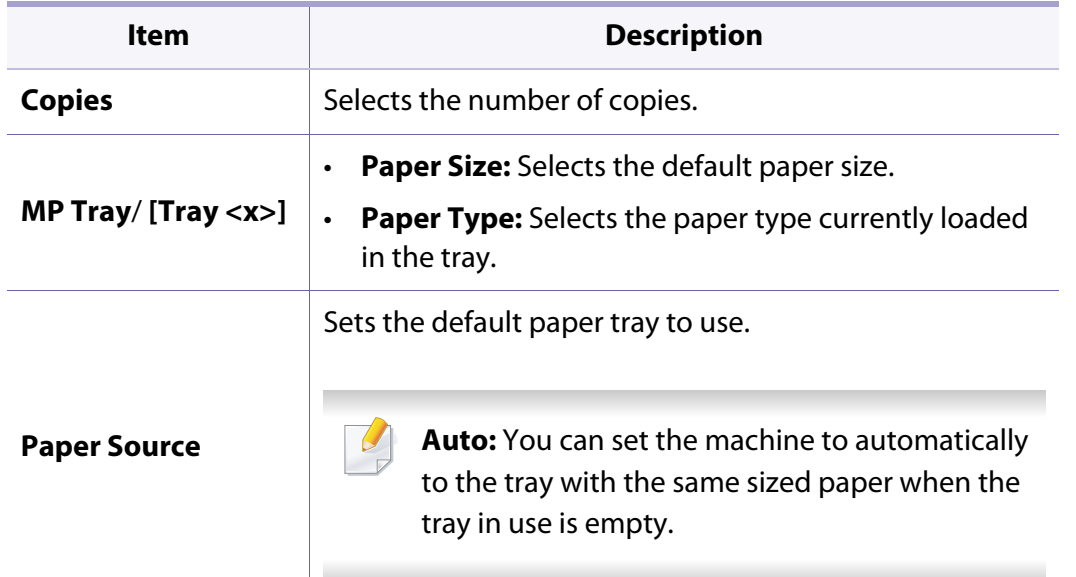

## <span id="page-163-0"></span>**Graphic**

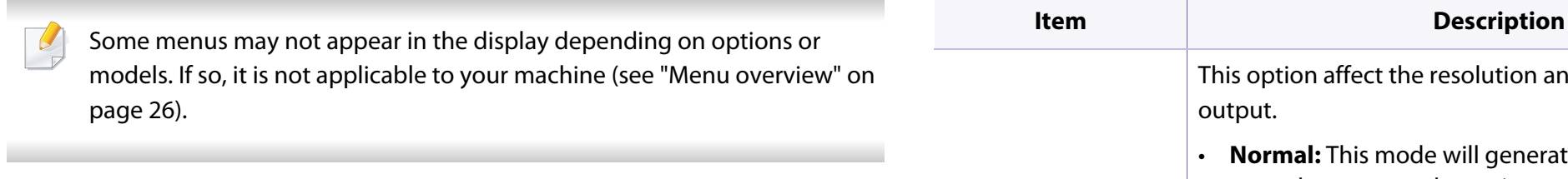

To change the menu options:

### Press (**Menu**) > **Graphic** on the control panel.

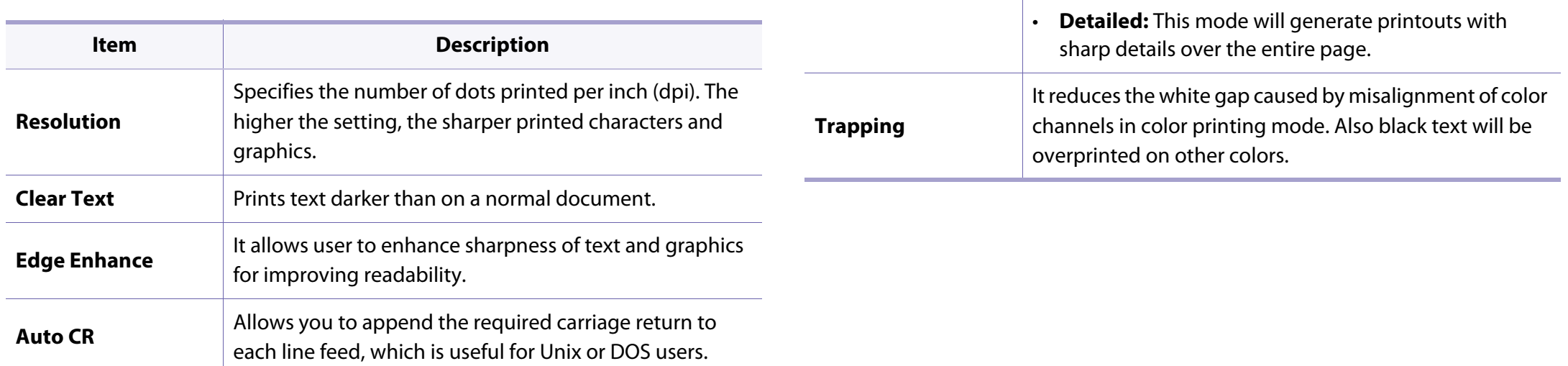

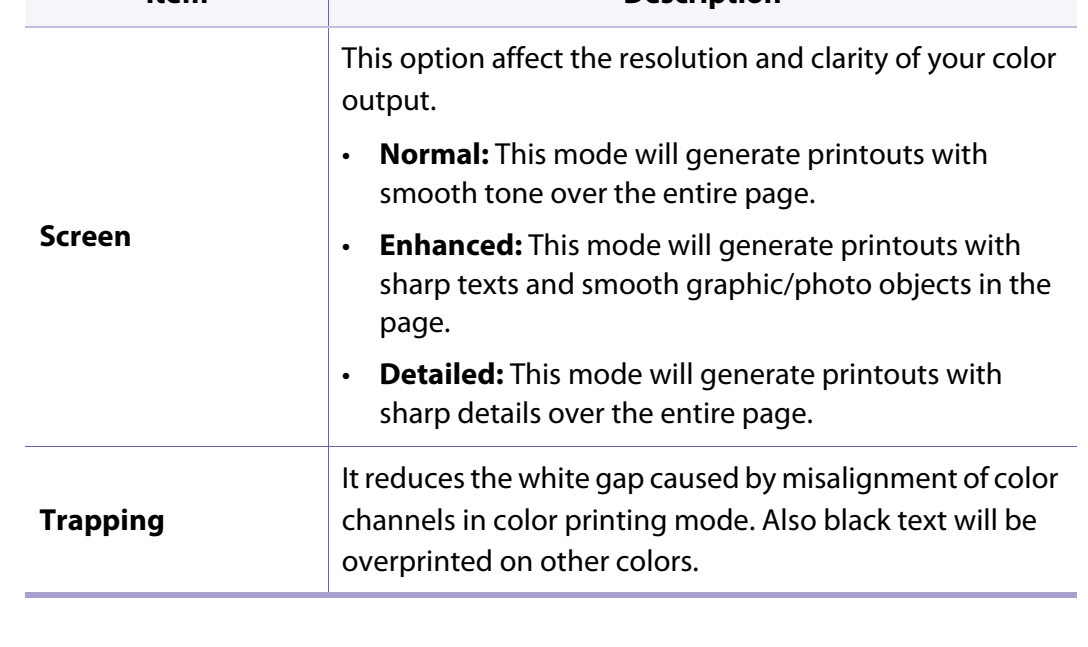

<span id="page-164-0"></span> $\overline{6}$ 

Some menus may not appear in the display depending on options or models. If so, it is not applicable to your machine (see ["Menu overview" on](#page-25-0)  [page 26\)](#page-25-0).

÷

To change the menu options:

Press (**Menu**) > **System Setup** on the control panel.

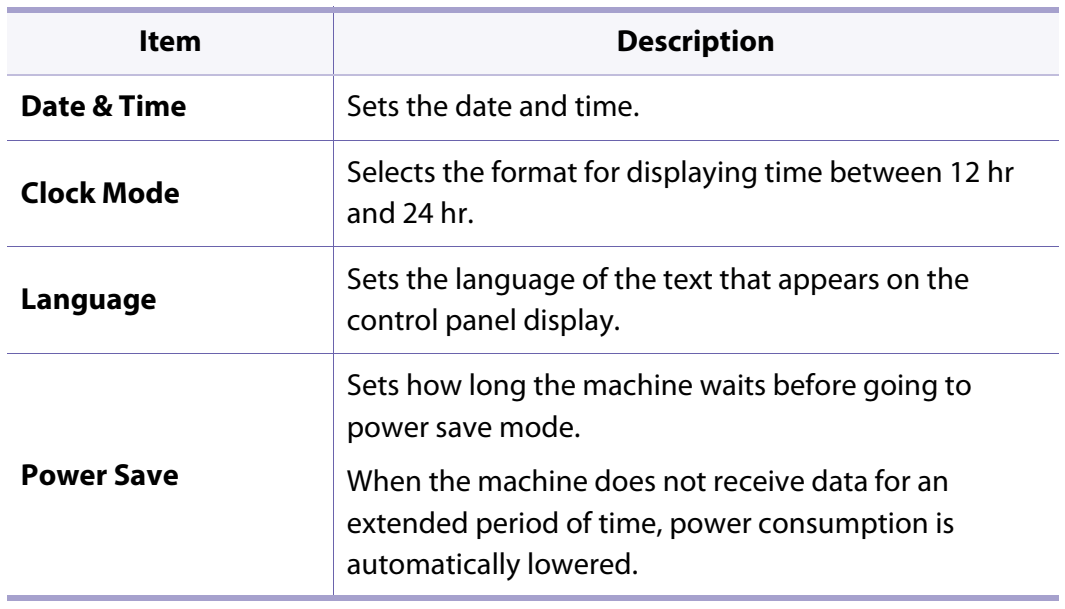

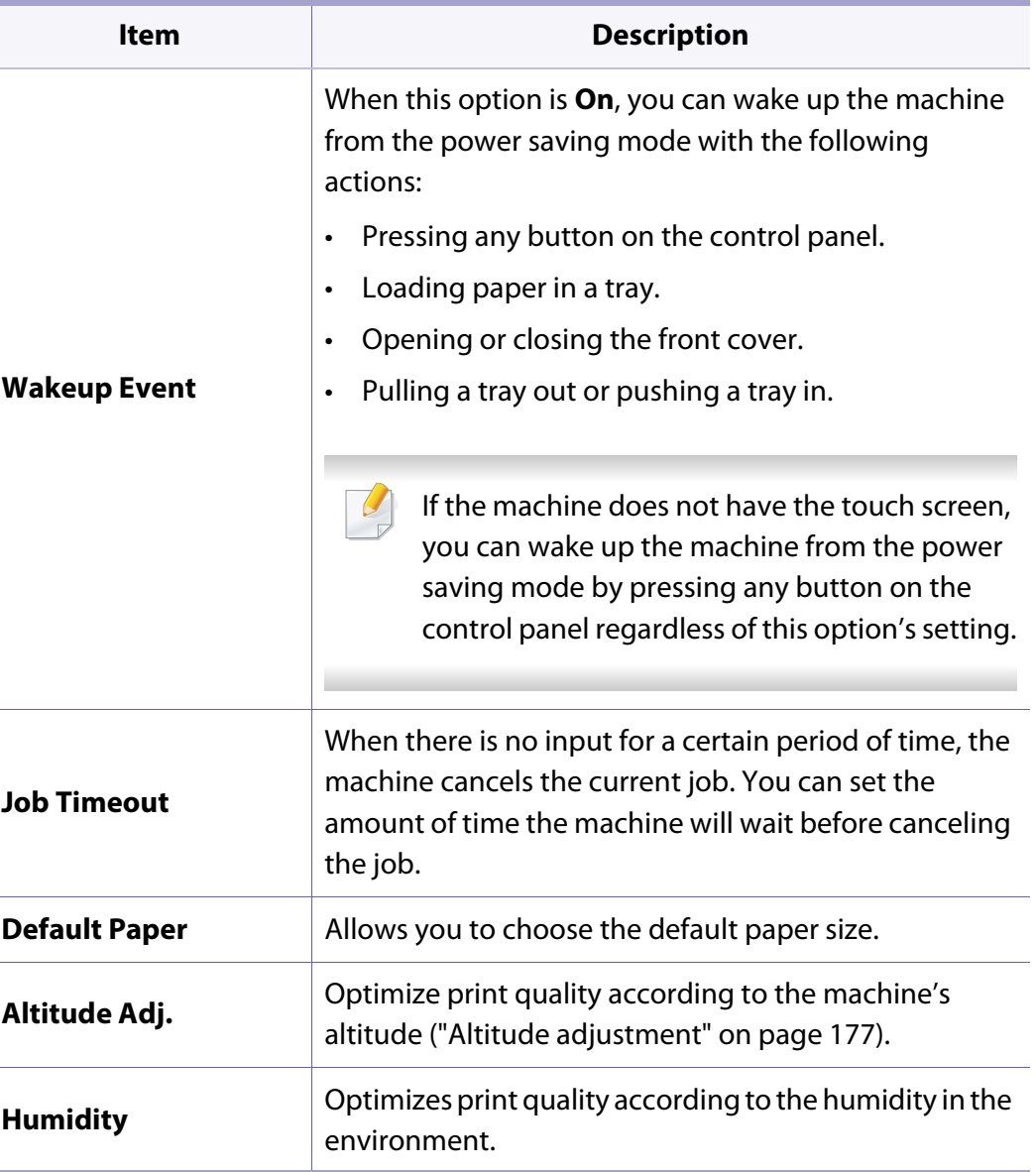

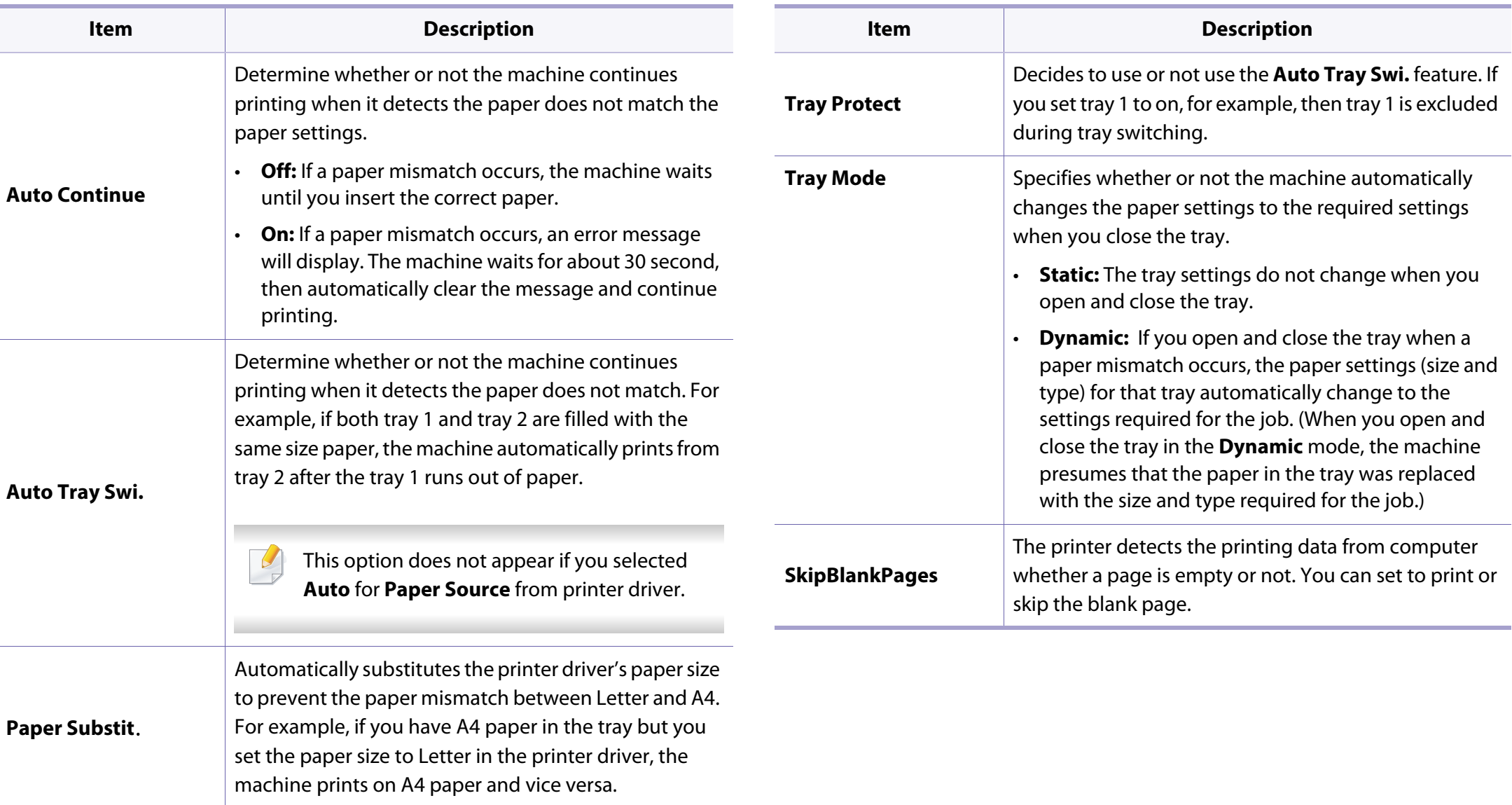

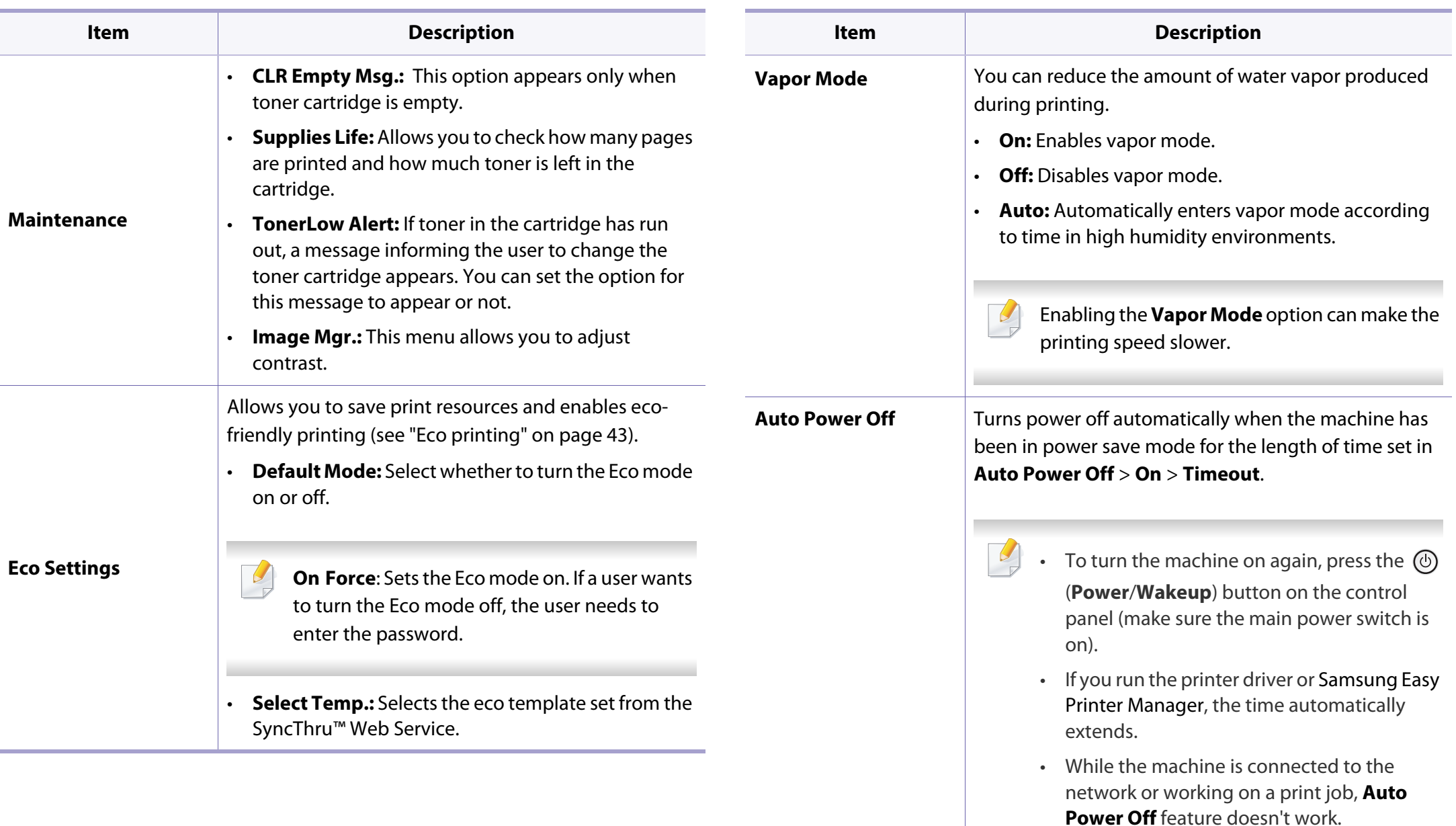

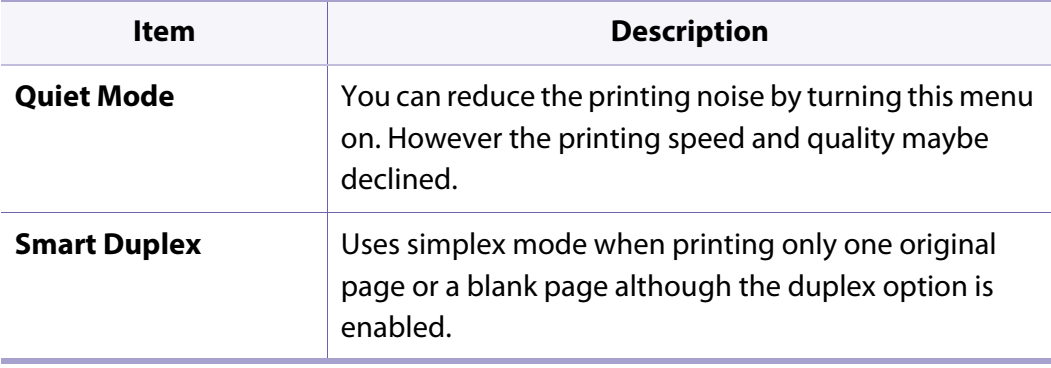

## <span id="page-168-0"></span>**Emulation**

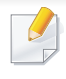

Some menus may not appear in the display depending on options or models. If so, it is not applicable to your machine (see ["Menu overview" on](#page-25-0)  [page 26\)](#page-25-0).

To change the menu options:

Press (**Menu**) > **Emulation** on the control panel.

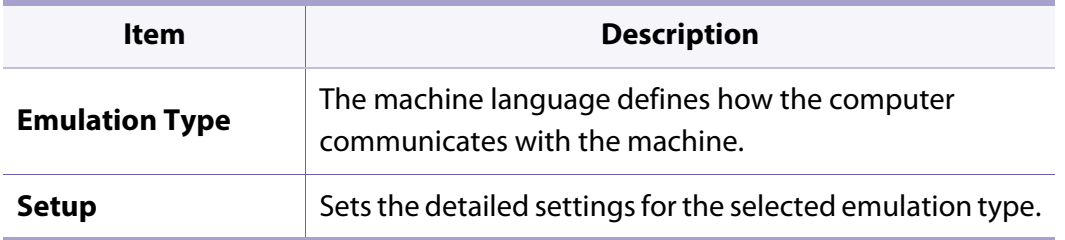

## <span id="page-169-0"></span>**Image Management**

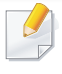

Some menus may not appear in the display depending on options or models. If so, it is not applicable to your machine (see ["Menu overview" on](#page-25-0)  [page 26\)](#page-25-0).

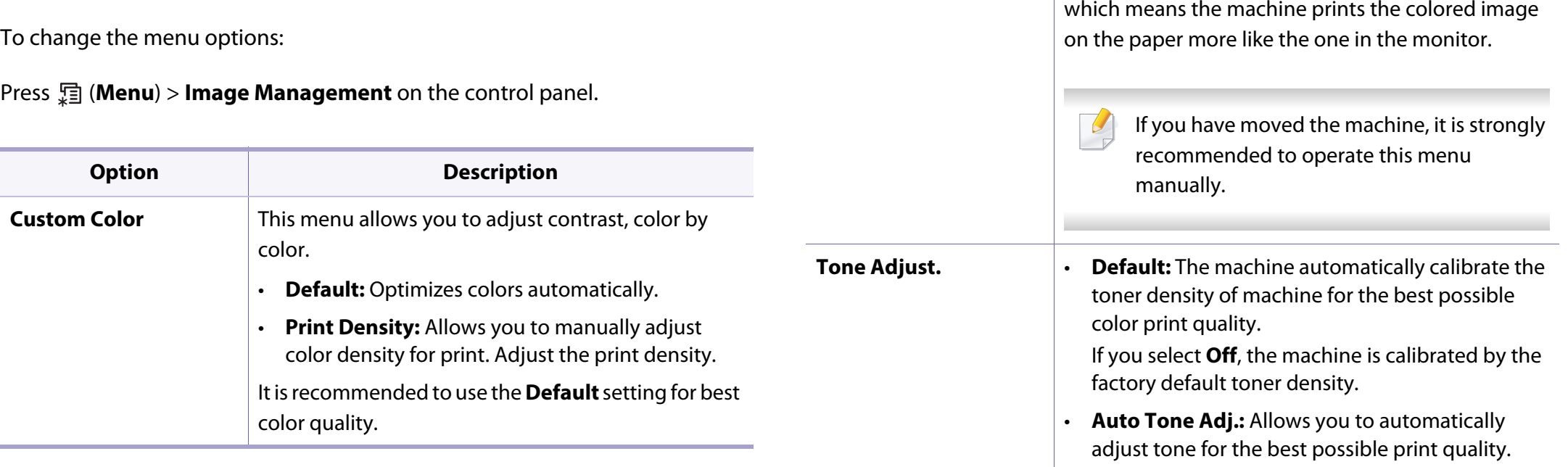

**AutoColor Reg.** The machine virtually prints certain patterned image

**Option Description**

to calibrate the color printing position. This feature enhances the colored image sharper and clearer,

### <span id="page-170-0"></span>**Network**

```
Some menus may not appear in the display depending on options or 
models. If so, it is not applicable to your machine (see "Menu overview" on 
page 26).
```
To change the menu options:

Press (**Menu**) > **Network** on the control panel.

You can also use this feature from the SyncThru™ Web Service. Open the Web browser from your networked computer and type the IP address of your machine. When SyncThru™ Web Service opens, click **Settings** > **Network Settings** (see ["SyncThru™ Web Service" on page 196](#page-195-0)).

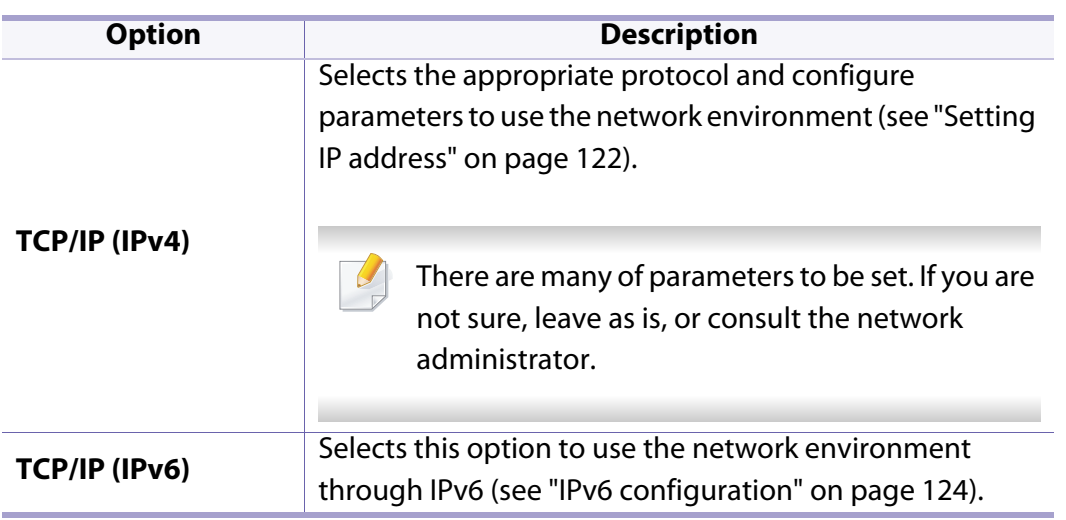

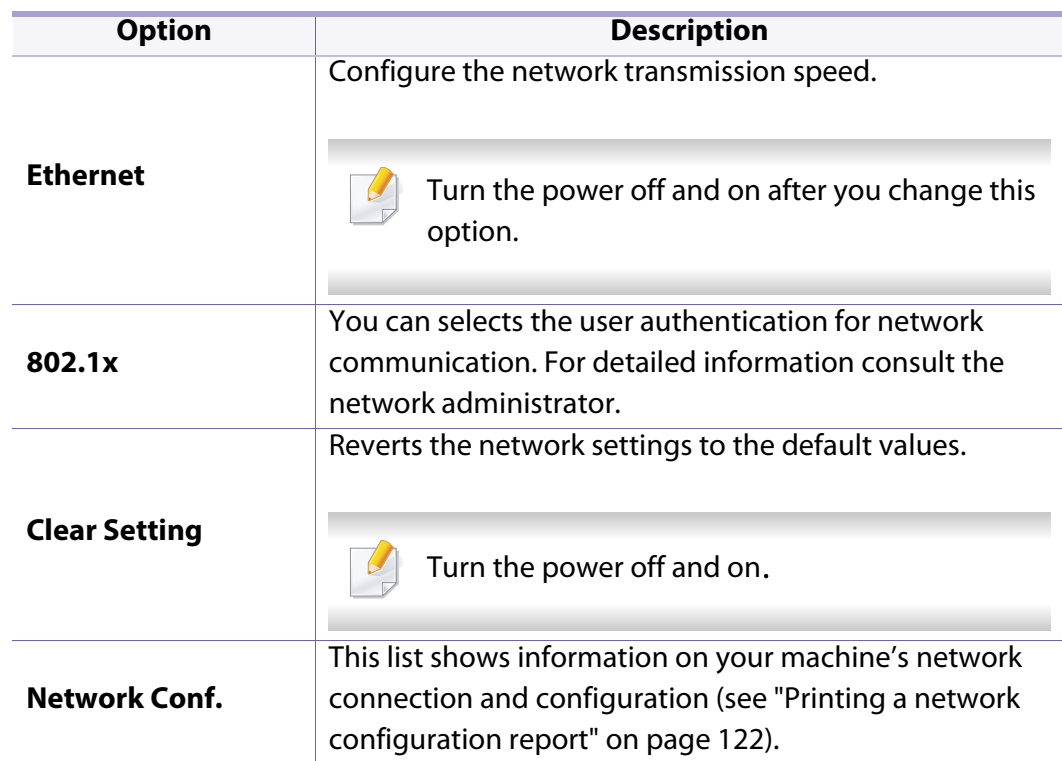

## **Network**

<span id="page-171-0"></span>

| <b>Option</b> | <b>Description</b>                                                                                                    |
|---------------|----------------------------------------------------------------------------------------------------|
| Protocol Mgr. | <b>HTTP</b> <sup>a</sup> : You can set whether to use SyncThru <sup>™</sup> Web<br>$\bullet$<br>Service or not.                                                                                                    |
|               | <b>SCP:</b> You can set the <b>Samsung Clud Print</b> settings.<br>$\bullet$                                                                                                    |
|               | PrinterOn: You can set the PrinterOn settings.<br>$\bullet$                                                                                                    |
|               | <b>WINS<sup>a</sup>:</b> You can configure the WINS server.<br>$\bullet$<br>WINS(Windows Internet Name Service) is used in the<br>Windows operating system.                                                                                |
|               | <b>SNMP V1/V2:</b> You can set SNMP (Simple Network<br>$\bullet$<br>Management Protocol). Administrator's can use SNMP<br>to monitor and manage machines on the network.                                                                   |
|               | <b>SNTP:</b> You can set SNTP (Simple Network Time Protocol)<br>$\bullet$<br>settings. SNTP synchronizes the clocks of the computer<br>systems through the Internet (NTP) so there would not be<br>a time difference when exchanging data. |
|               | <b>UPnP(SSDP)<sup>a</sup>:</b> You can set UPnP (SSDP) protocol.<br>$\bullet$                                                                                                    |
|               | mDNS: You can set mDNS (Multicast Domain Name<br>$\bullet$<br>System) settings.                                                                                                    |
|               | <b>SetIP:</b> You can set SetIP settings.<br>$\bullet$                                                                                                    |
|               | <b>SLP<sup>a</sup>:</b> You can configure SLP (Service Location<br>$\bullet$<br>Protocol) settings. This protocol allows host<br>applications to find services in a local area network<br>without prior configuration.                     |
|               | Turn the power off and on after you change this<br>option.                                                                                                    |

a. Turn the power off and on after you change this option.

## <span id="page-172-0"></span>**Direct USB**

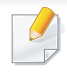

Some menus may not appear in the display depending on options or models. If so, it is not applicable to your machine (see ["Menu overview" on](#page-25-0)  [page 26\)](#page-25-0).

If you want to use this feature, you need to insert a USB memory device into the USB memory port on your machine.

To change the menu options:

Press (**Menu**) > **Direct USB** on the control panel (see ["Using USB memory](#page-45-0)  [device" on page 46\)](#page-45-0).

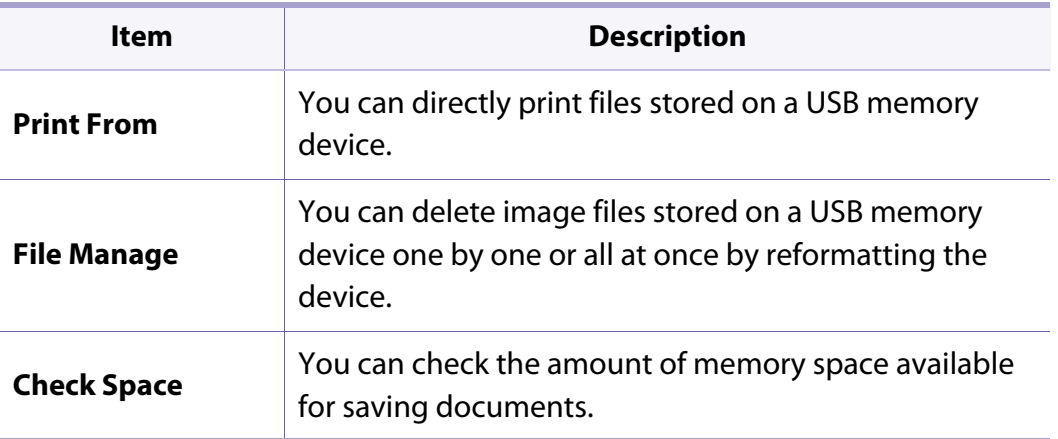

### <span id="page-173-0"></span>**Job Manage**

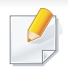

Some menus may not appear in the display depending on options or models. If so, it is not applicable to your machine (see ["Menu overview" on](#page-25-0)  [page 26\)](#page-25-0).

To change the menu options:

Press (**Menu**) > **Job Manage** on the control panel.

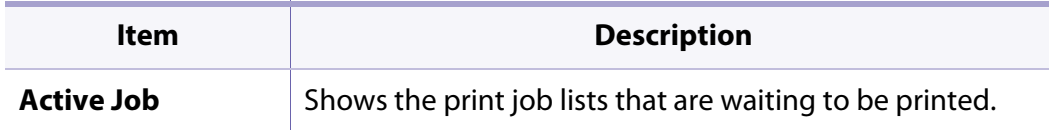

## **PrinterOn**

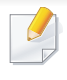

Some menus may not appear in the display depending on options or models. If so, it is not applicable to your machine (see ["Menu overview" on](#page-25-0)  [page 26\)](#page-25-0).

To change the menu options:

Press (**Menu**) > **PrinterOn** on the control panel.

You can enable the **PrinterOn** feature in the **PrinterOn** menu.

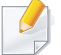

Before you can use the **PrinterOn** feature, you must configure the network connection of the machine. If you cannot connect to the machine after configuring its network connection, then you may have to check the external internet connection of the network.

When the **PrinterOn** feature is enabled, you can set it to Release Code mode or Auto mode. These modes can be changed on the **PrinterOn** server.

- **Release Code:** Users must enter a Release Code to print a document sent through **PrinterOn**.
- **Auto:** The machine automatically prints documents sent through **PrinterOn** without the user entering a Release Code.

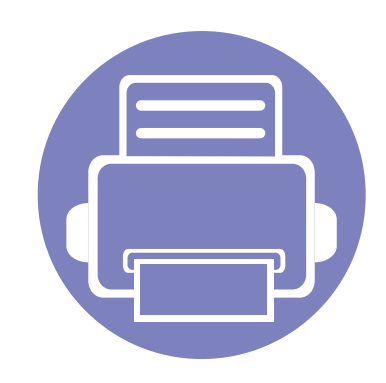

# **4. Special Features**

This chapter explains special printing features.

- **• [Altitude adjustment 177](#page-176-1)**
- **• [Entering various characters 178](#page-177-0)**
- **• [Printing features 179](#page-178-0)**

## <span id="page-176-1"></span><span id="page-176-0"></span>**Altitude adjustment**

Print quality is affected by atmospheric pressure, which is determined by the height of the machine above sea level. The following information will guide you on how to set your machine for the best print quality.

Before you set the altitude value, determine the altitude where you are.

- Normal**:** 0-1,000 m(3,280 ft)
- High1**:** 1,000 m(3,280 ft)-2,000 m(6,561 ft)
- High2**:** 2,000 m(6,561 ft)-3,000 m(9,842 ft)
- High3**:** 3,000 m(9,842 ft)-4,000 m(13,123 ft)
- High4**:** 4,000 m(13,123 ft)-5,000 m(16,404 ft)

You can set the altitude value from **Device Settings** in Samsung Easy Printer Manager program.

- If your machine is connected to the local, you can set the machine's setting from **Samsung Easy Printer Manager** > **Advanced Setting** > **Device Settings** (see ["Using Samsung Easy Printer Manager" on page 209\)](#page-208-0).
- If your machine is connected to the network, you can set the machine's setting from **SyncThru™ Web Service** > **Settings** tab > **Machine Settings** (see ["SyncThru™ Web Service" on page 196](#page-195-0)).
	- If your machine is connected to the network, you can set the altitude via SyncThru™ Web Service (see ["SyncThru™ Web Service" on page 196\)](#page-195-0).
		- You can also set the altitude in **System Setup** option on the machine's display (see ["Machine's basic settings" on page 29\)](#page-28-0).

## <span id="page-177-0"></span>**Entering various characters**

As you perform various tasks, you may need to enter names and numbers.

### **Entering alphanumeric characters**

Press the button until the correct letter appears on the display. For example, to enter the letter O, press 6, labeled with MNO. Each time you press 6, the display shows a different letter, M, N, O, m, n, o and finally 6. To find the letter that you want to enter, see ["Keypad letters and numbers" on page 178.](#page-177-1)

- You can enter a space by pressing 1 twice.
- To delete the last digit or character, press the arrow button.

### <span id="page-177-1"></span>**Keypad letters and numbers**

- Special character sets may differ from your machine depending on its options or the models.
	- Some of the follow key values may not appear depending on the job you are doing.

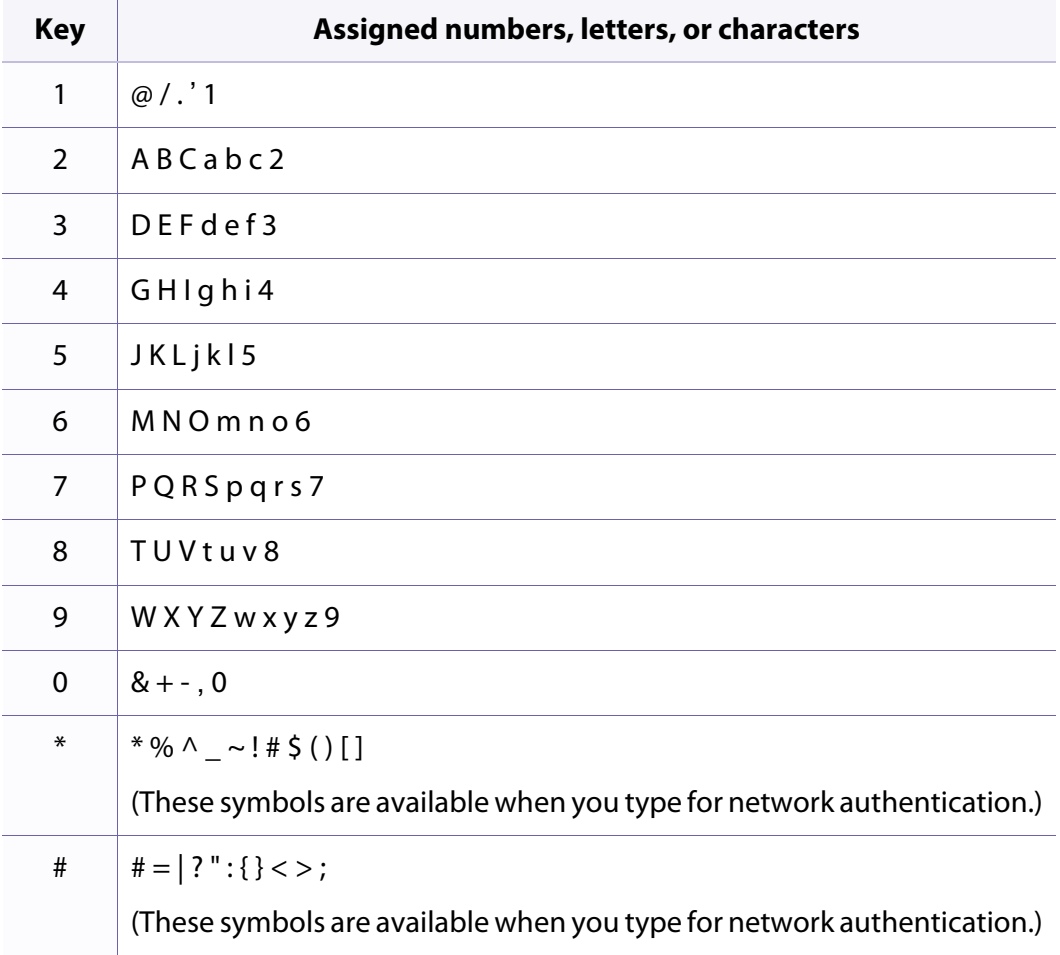

## <span id="page-178-0"></span>**Printing features**

- 
- For basic printing features, refer to the Basic Guide (see ["Basic printing"](#page-40-0)  [on page 41](#page-40-0)).
- This feature may not be available depending on model or optional goods (see ["Features by model" on page 7](#page-6-0)).

### **Changing the default print settings**

Most Windows applications will override settings you specify in the printer driver. Change all print settings available in the software application first, and change any remaining settings using the printer driver.

- **1** For Windows XP Service Pack 3/Server 2003, from the **Start** menu, select **Printer and Faxes**.
	- For Windows Server 2008/Vista, from the **Start** menu, select Control Panel > **Hardware and Sound** > **Printers**.
	- For Windows 7, from the **Start** menu, select Control Panel > **Devices and Printers**.

For Widows 8, from the **Charms**, select **Search** > **Settings** > **Control Panel** > **Devices and Printers**.

• For Windows Server 2008 R2, select **Control Panel** > **Hardware** > **Devices and Printers**.

• For Windows 10 / Windows Server 2016

From task bar, type in **Devices and Printers** in **Search** input area. Press the Enter key.

OR

From the **Start** ( ) icon, select **Settings** > **Devices** > **Printers & scanners** >**Devices and Printers**.

- Right-click the **Start** ( ) icon, you can select **Control Panel** > **Devices and Printers**.
- **2** Right-click on your machine.
- **3** For Windows Windows XP Service Pack 3/Server 2003/Server 2008/Vista, select **Printing Preferences**.

For Windows 7/8 , Windows Server 2008 R2, Windows 10, or Windows Sever 2016 from context menus, select **Printing preferences**.

If **Printing preferences** has a ►, you can select other printer drivers connected to the selected printer.

- **4** Change the settings on each tab.
- **5** Click **OK**.

## **Printing features**

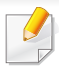

If you want to change the settings for each print job, change it in **Printing Preferences**.

### **Setting your machine as a default machine**

- **1** For Windows XP Service Pack 3/Server 2003, from the **Start** menu, select **Printer and Faxes**.
	- For Windows Server 2008/Vista, from the **Start** menu, select Control Panel > **Hardware and Sound** > **Printers**.
	- For Windows 7, from the **Start** menu, select Control Panel > **Devices and Printers**.

For Widows 8, from the **Charms**, select **Search** > **Settings** > **Control Panel** > **Devices and Printers**.

- For Windows Server 2008 R2, select **Control Panel** > **Hardware** > **Devices and Printers**.
- For Windows 10 / Windows Server 2016

From task bar, type in **Devices and Printers** in **Search** input area. Press the Enter key.

OR

From the **Start** ( ) icon, select **Settings** > **Devices** > **Printers & scanners** >**Devices and Printers**.

- Right-click the **Start** ( ) icon, you can select **Control Panel** > **Devices and Printers**.
- **2** Select your machine.
- **3** Right-click your machine and select **Set as Default Printer**.
	- For Windows 7 or Windows Server 2008 R2, if **Set as default printer** has a ►, you can select other printer drivers connected to the selected printer.

### **Using advanced print features**

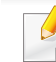

- **XPS printer driver**: used to print XPS file format.
- See ["Features by model" on page 7.](#page-6-0)
- The XPS printer driver can be installed only on Windows Vista OS or higher.
- Install optional memory when an XPS job does not print because the printer is out of memory.
- For models that provide XPS driver from the Samsung website, [http://](http://www.samsung.com) [www.samsung.com](http://www.samsung.com) > find your product> Support or downloads.
### **Printing to a file (PRN)**

You will sometimes need to save the print data as a file.

**1** Check the **Print to file** box in the **Print** window.

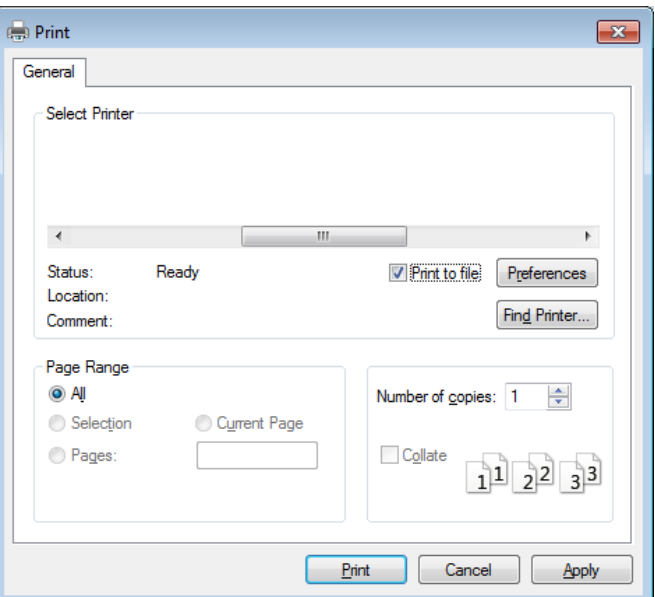

- **2** Click **Print**.
- **3** Type in the destination path and the file name, and then click **OK**.

For example, **c:\Temp\file name**.

If you type in only the file name, the file is automatically saved in **My**   $\alpha$ **Documents**, **Documents and Settings**, or **Users**. The saved folder may differ, depending on your operating system or the application you are using.

#### **Understanding special printer features**

You can use advanced printing features when using your machine.

To take advantage of the printer features provided by your printer driver, click **Properties** or **Preferences** in the application's **Print** window to change the print settings. The machine name that appears in the printer properties window may differ depending on the machine in use.

- Some menus may not appear on the display depending on options or models. If so, it is not applicable to your machine.
	- Select the **Help** menu or click the **button from the window or press F1** on your keyboard and click on any option you want to know about (see "Using help" [on page 43](#page-42-0)).

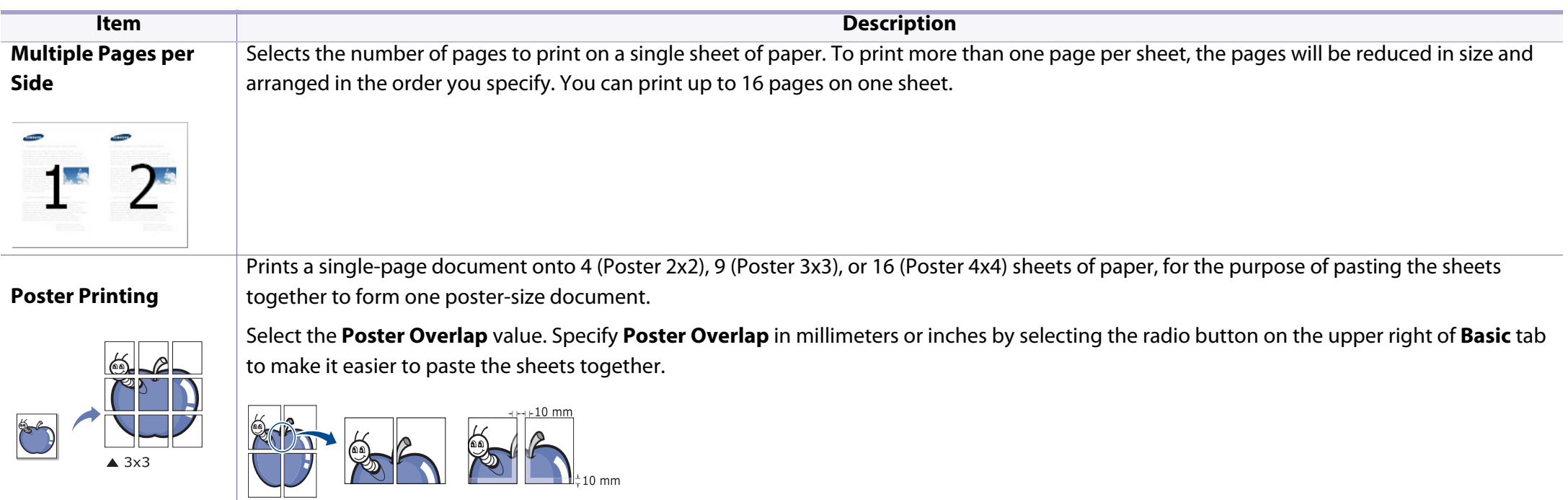

<span id="page-182-0"></span>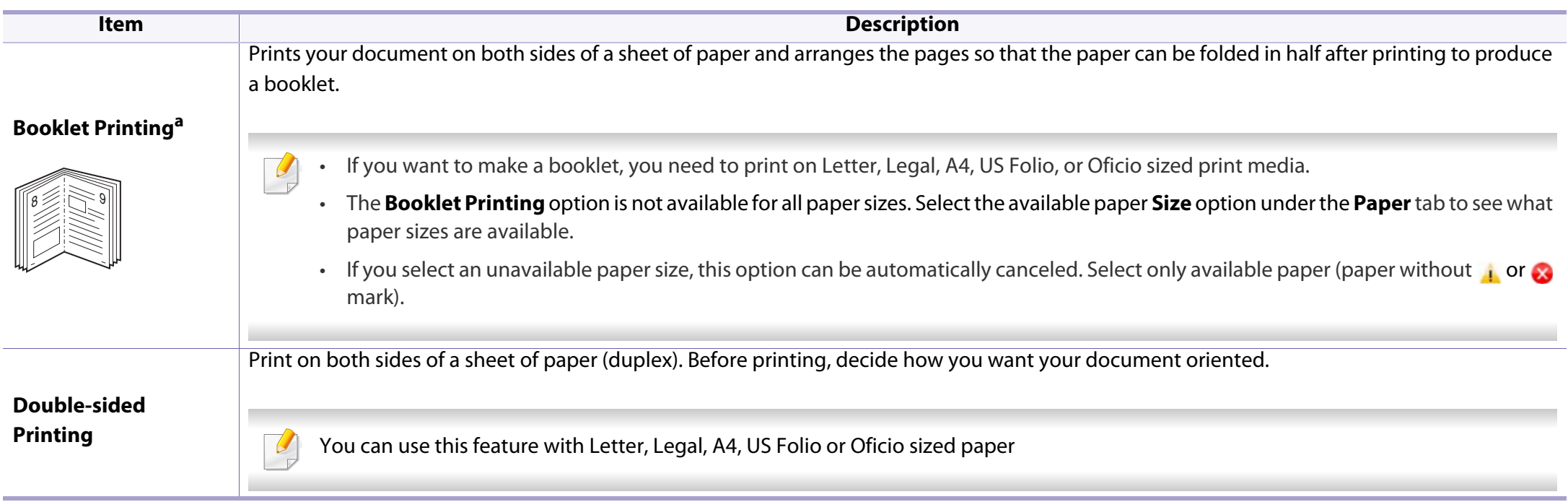

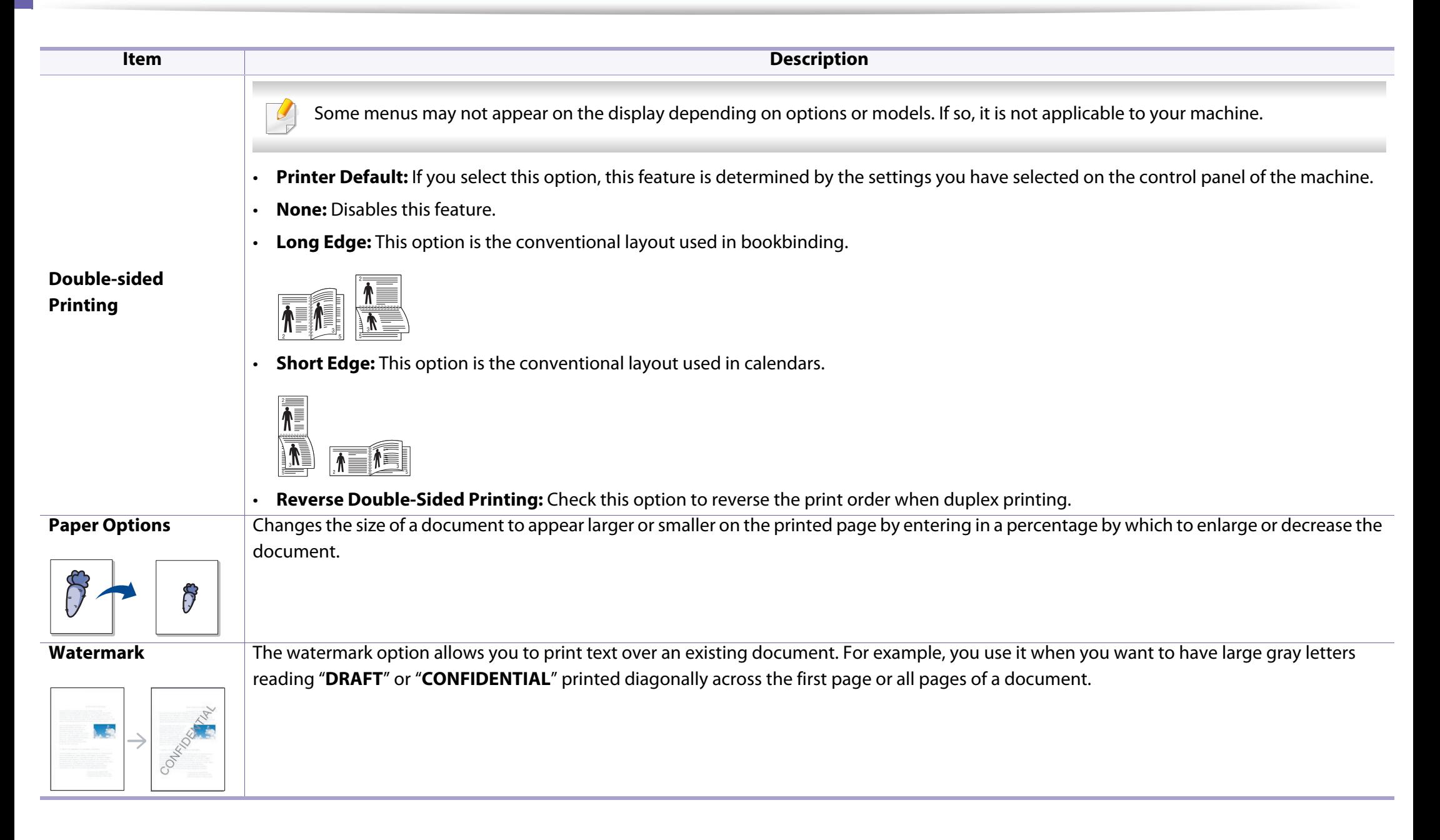

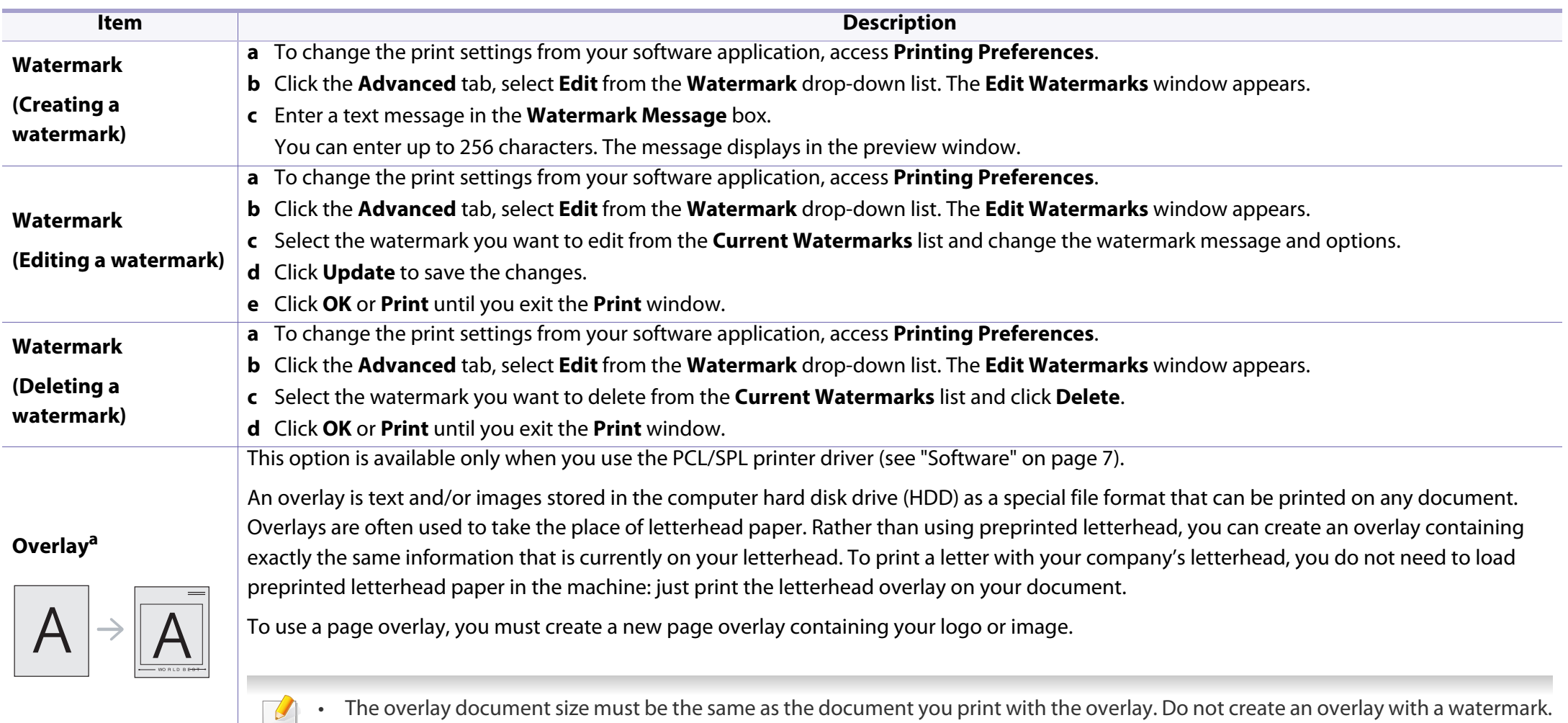

• The resolution of the overlay document must be the same as that of the document you will print with the overlay.

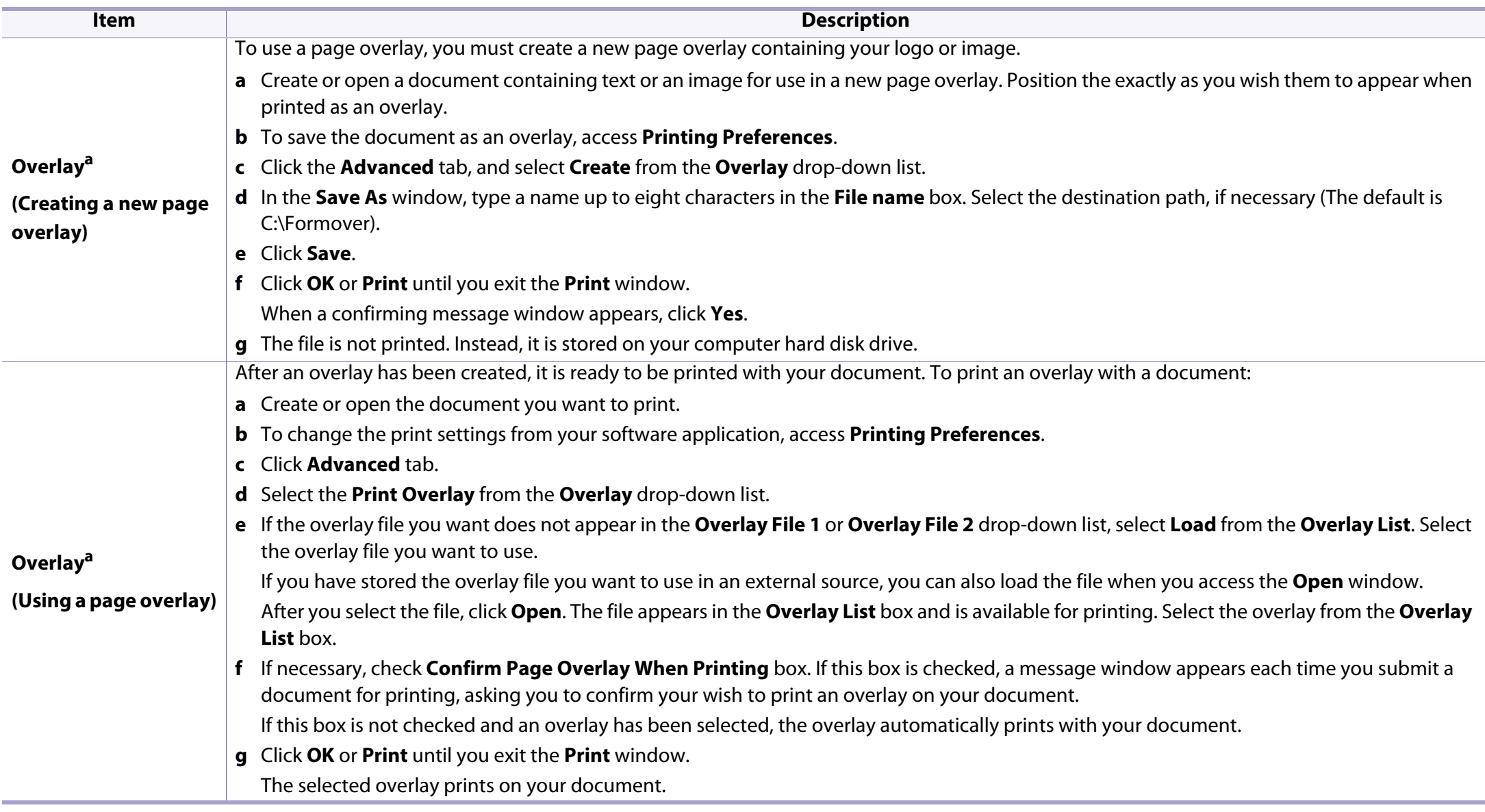

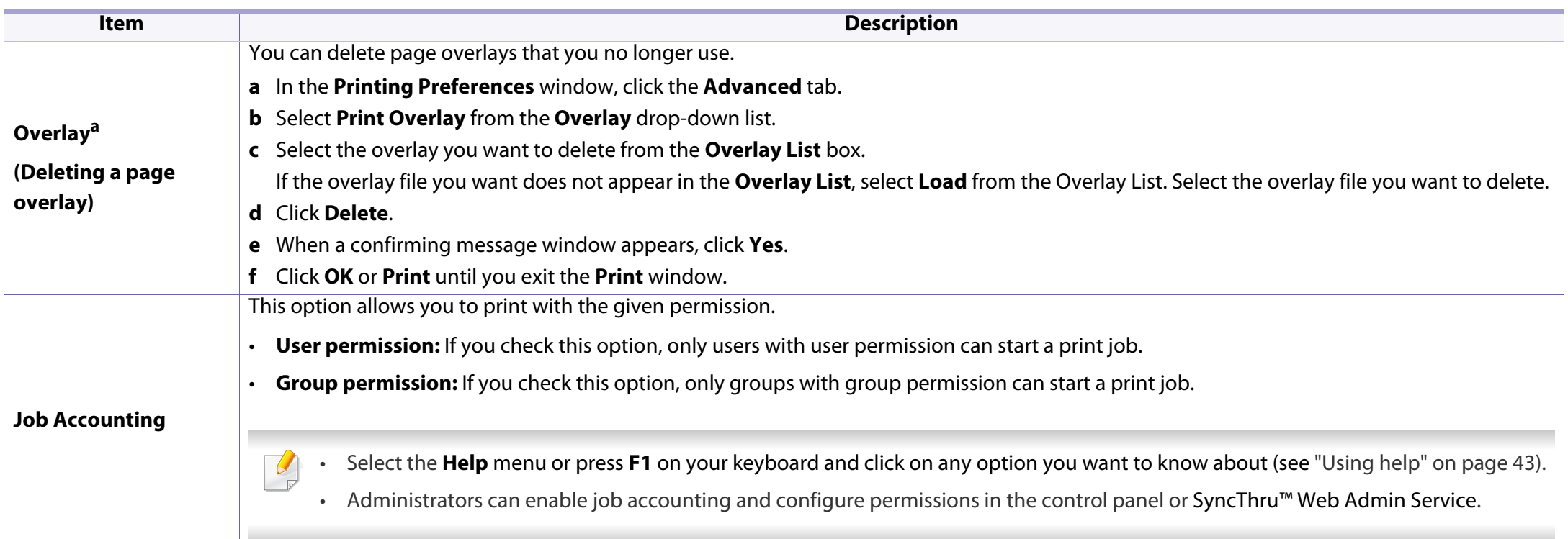

a. This option is not available when you use XPS driver.

#### **Using Direct Printing Utility**

- Direct Printing Utility may not be available depending on model or optional goods (see ["Software" on page 7](#page-6-0)).
- Available for Windows OS users only.

#### **What is Direct Printing Utility?**

Direct Printing Utility is a program that sends the PDF files directly to your machine to print without having to open the file.

To install this program:

[Download the software from the Samsung website then unpack and install it:](http://www.samsung.com)  (http://www.samsung.com > find your product > Support or Downloads).

- 
- You cannot print PDF files that are restricted. Deactivate the printing restriction feature and retry printing.
- You cannot print PDF files that are restricted by a password. Deactivate the password feature, and retry printing.
- Whether or not a PDF file can be printed using the Direct Printing Utility program depends on how the PDF file was created.
- The Direct Printing Utility program supports PDF version 1.7 and below. For higher versions, you must open the file to print it.

### **Printing**

There are several ways you can print using the Direct Printing Utility.

- **1** From the **Start** menu select **Programs** or **All Programs** > **Samsung Printers**.
	- For Windows 8, from **Charms**, select **Search** > **Apps**.
	- For Windows 10 / Windows Server 2016

From task bar, type in **Samsung Printers** in **Search** input area. Press the Enter key.

OR

From the **Start** ( ) icon, select **All apps** > **Samsung Printers**.

- **2** Press **Direct Printing Utility**.
- **3** Select your machine from the **Select Printer** drop-down list and click **Browse**.
- **4** Select the file you wish to print and click **Open**. The file is added in the **Select Files** section.
- **5** Customize the machine settings for your needs.
- **6** Click **Print**. The selected PDF file is sent to the machine.

#### **Using the right-click menu**

- **1** Right-click on the PDF file to print and select **Direct Printing**. The Direct Printing Utility window appears with the PDF file is added.
- **2** Select the machine to use.
- **3** Customize the machine settings.
- **4** Click **Print**. The selected PDF file is sent to the machine.

#### **Mac printing**

Some features may not be available depending on models or options. It means that the features are not supported.

#### **Printing a document**

When you print with a Mac, you need to check the printer driver settings in each application you use. Follow the steps below to print from a Mac:

- **1** Open the document to print.
- **2** Open the **File** menu and click **Page Setup** (**Document Setup** in some applications).
- **3** Choose your paper size, orientation, scaling, other options, and make sure that your machine is selected. Click **OK**.
- **4** Open the **File** menu and click **Print**.
- **5** Choose the number of copies and indicate which pages to print.
- **6** Click **Print**.

#### **Changing printer settings**

You can use advanced printing features when using your machine.

Open an application and select **Print** from the **File** menu. The machine name, which appears in the printer properties window, may differ depending on the machine in use. Except for the name, the composition of the printer properties window is similar to the following.

#### **Printing multiple pages on one sheet**

You can print more than one page on a single sheet of paper. This feature provides a cost-effective way to print draft copies.

- **1** Open an application, and select **Print** from the **File** menu.
- **2** Select **Layout** from the drop-down list under **Orientation**. In the **Pages per Sheet** drop-down list, select the number of pages you want to print on one sheet of paper.
- **3** Select the other options to use.
- **4** Click **Print**.

The machine prints the selected number of pages to print on one sheet of paper.

#### **Printing on both sides of the paper**

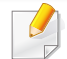

Some features may not be available depending on models or options. It means that the features are not supported.

Before printing in the duplex mode, decide on which edge you will be binding your finished document. The binding options are, as follows:

- **Long-Edge Binding:** This option is the conventional layout used in book binding.
- **Short-Edge Binding:** This option is the type often used with calendars.
- **1** From your Mac application, select **Print** from the **File** menu.
- **2** Select **Layout** from the drop-down list under **Orientation**.
- **3** Select a binding orientation from the **Two-Sided** option.
- **4** Select the other options to use.
- **5** Click **Print** and the machine prints on both sides of the paper.

If you print more than 2 copies, the first copy and the second copy might print on the same sheet of paper. Avoid printing on both sides of paper when you are printing more than 1 copy.

### **Using help**

Click the question mark on the bottom-left corner of the window and click on the topic you want to know about. A pop-up window appears with information about that option's feature, which is provided from the driver.

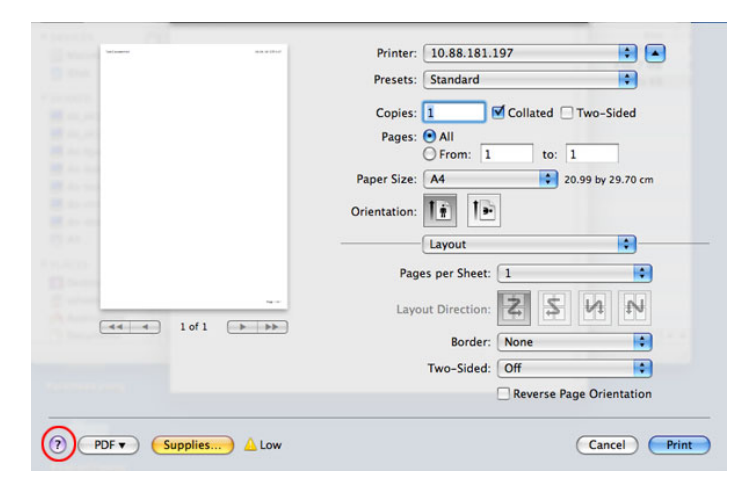

#### **Linux printing**

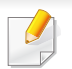

Some features may not be available depending on models or options. It means that the features are not supported.

#### **Printing from applications**

There are a lot of Linux applications that allow you to print using Common UNIX Printing System (CUPS). You can print on your machine from any such application.

- **1** Open the document to print.
- **2** Open the **File** menu and click **Page Setup** (**Print Setup** for some applications).
- **3** Choose your paper size, orientation, and make sure that your machine is selected. Click **Apply**.
- **4** Open the **File** menu and click **Print**.
- **5** Select your machine to print.
- **6** Choose the number of copies and indicate which pages to print.
- **7** Change other printing options in each tab, if necessary.
- **8** Click **Print**.

Automatic/manual duplex printing may not be available depending on models. You can alternatively use the lpr printing system or other applications for odd-even printing.

### **Printing files**

You can print text, image, pdf files on your machine using the standard

CUPS directly from the command line interface. The CUPS lp or lpr utility allows you to do that. You can print these files by using below command format.

#### "**lp -d <printer name> -o <option> <file name>**"

Please refer to lp or lpr man page on your system for more details.

#### **Configuring Printer Properties**

You can change the default printing options or connection type with Printing utility supplied by o/s.

- **1** Launch Printing utility(Go to **System** > **Administration** > **Printing** menu or execute "**system-config-printer**" command in Terminal program).
- **2** Select your printer and double-click it.
- **3** Change default printing options or connection type.
- **4** Click **Apply** button.

#### **Unix printing**

Some features may not be available depending on models or options. It means that the features are not supported.

#### **Proceeding the print job**

After installing the printer, choose any of the image, text, or PS files to print.

Execute "**printui <file\_name\_to\_print>**" command. For example, if you are printing "**document1**"

**printui** document1

This will open the UNIX Printer Driver **Print Job Manager** in which the user can select various print options.

- **2** Select a printer that has been already added.
- **3** Select the printing options from the window such as **Page Selection**.
- **4** Select how many copies are needed in **Number of Copies**.

#### To take advantage of the printer features provided by your printer driver, press **Properties**.

**5** Press **OK** to start the print job.

#### **Changing the machine settings**

The UNIX printer driver **Print Job Manager** in which the user can select various print options in printer **Properties**.

The following hot keys may also be used: "H" for **Help**, "O" for **OK**, "A" for **Apply**, and "C" for **Cancel**.

#### **General tab**

- **Paper Size:** Set the paper size as A4, Letter, or other paper sizes, according to your requirements.
- **Paper Type:** Choose the type of the paper. Options available in the list box are **Printer Default**, **Plain**, and **Thick**.
- **Paper Source:** Select from which tray the paper is used. By default, it is **Auto Selection**.
- **Orientation:** Select the direction in which information is printed on a page.
- **Duplex:** Print on both sides of paper to save paper.
- $\overline{a}$

Automatic/manual duplex printing may not be available depending on models. You can alternatively use the lpr printing system or other applications for odd-even printing.

- **Multiple pages:** Print several pages on one side of the paper.
- **Page Border:** Choose any of the border styles (e.g., **Single-line hairline**, **Double-line hairline**)

#### **Image tab**

In this tab, you can change the brightness, resolution, or image position of your document.

#### **Text tab**

Set the character margin, line space, or the columns of the actual print output.

#### **Margins tab**

- **Use Margins:** Set the margins for the document. By default, margins are not enabled. The user can change the margin settings by changing the values in the respective fields. Set by default, these values depend on the page size selected.
- **Unit:** Change the units to points, inches, or centimeters.

#### **Printer-Specific Settings tab**

Select various options in the **JCL** and **General** frames to customize various settings. These options are specific to the printer and depend on the PPD file.

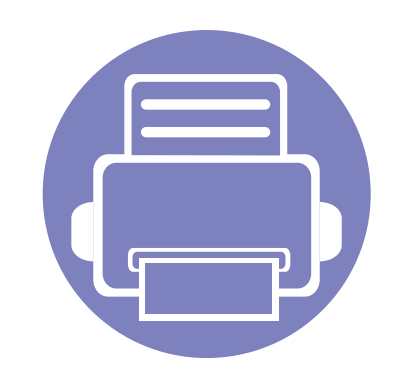

# **5. Useful Management Tools**

This chapter introduces management tools provided to help you make full use of your machine.

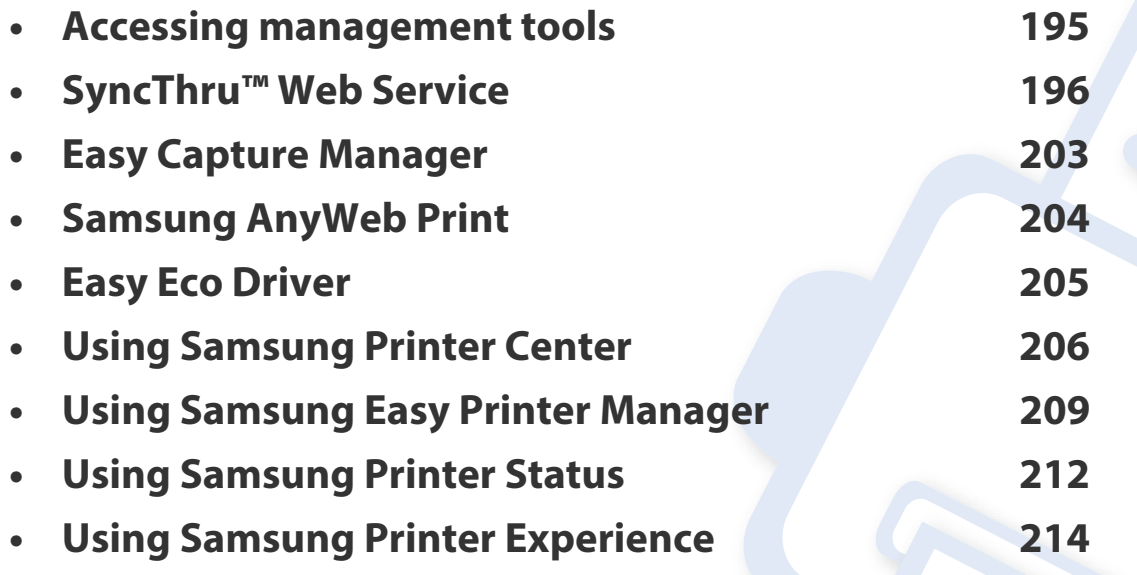

### <span id="page-194-0"></span>**Accessing management tools**

Samsung provides a variety of management tools for Samsung printers.

- **1** Make sure that the machine is connected to your computer and powered on.
- **2** From the **Start** menu, select **Programs** or **All Programs**.
	- For Windows 8, from **Charms**, select **Search** > **Apps**.
	- For Windows 10 / Windows Server 2016

From task bar, type in **Samsung Printers** in **Search** input area. Press the enter key.

OR

From the **Start**( ) icon, select **All apps** > **Search** > **Samsung Printers**.

- **3** Find **Samsung Printers**.
- **4 Under Samsung Printers**, you can see installed management tools.
- **5** Click the management tool you want to use.
	- After installing the driver, for some management tools, you can access them directly from the **Start** menu > **Programs** or **All Programs**.
		- For Windows 8, after installing the driver, for some management tools, you can access them directly from the **Start** screen by clicking on the corresponding tile.

<span id="page-195-0"></span>This chapter gives you step-by-step instructions for setting up the network environment through SyncThru™ Web Service.

- Internet Explorer<sup>®</sup> 8.0 or higher is the minimum requirement for SyncThru™ Web Service.
- Some menus may not appear on the display screen depending on the settings or models. If so, it is not applicable to your machine.

#### **What is SyncThru™ Web Service?**

If you have connected your machine to a network and set up TCP/IP network parameters correctly, you can manage the machine via SyncThru™ Web Service. Use SyncThru™ Web Service to:

- View the machine's device information and check its current status.
- Change TCP/IP parameters and set up other network parameters.
- Change the printer preference.
- Set the email notifications advising of the machine's status.
- Get support for using the machine.
- Upgrade machine software.

#### **Required web browser**

You need one of the following web browsers to use SyncThru™ Web Service.

- Internet Explorer® 8.0 or higher
- Chrome 27.0 or higher
- FireFox 21.0 or higher
- Safari 5.9.1 or higher

#### **Connecting to SyncThru™ Web Service**

#### **IPv4 supported web browser**

**1** Start a web browser, such as Internet Explorer®, that supports IPv4 addressing as a URL.

Enter the machine's IP address (http://xxx.xxx.xxx.xxx) in the address field and press the Enter key or click **Go**.

You can get the machine's IP address from the machine report (se[e"Printing](#page-121-0)  [a network configuration report" on page 122\)](#page-121-0).

**2** Your machine's SyncThru™ Web Service website opens.

#### **IPv6 supported web browser**

- **1** Start a web browser, such as Internet Explorer®, that supports IPv6 addressing as a URL.
- **2** Select one of the IPv6 addresses (**Stateless Address**, **Stateful Address**, **Manual Address**) from **Network Configuration Report**.
- You can get the machine's IPv6 address from the machine report (see["Printing a network configuration report" on page 122\)](#page-121-0).
- **3** Enter the IPv6 addresses (eg., http://[3ffe:10:88:194:213:77ff:fe82:75b]).

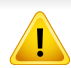

The address must be enclosed in '[ ]' brackets.

**4** Your machine's SyncThru™ Web Service website opens.

#### **Accessing SyncThru™ Web Service**

**1** Access a web browser, such as Internet Explorer, from Windows.

Enter the machine IP address of your printer (http://xxx.xxx.xxx.xxx) in the address field and press the Enter key or click **Go**.

**2** Your machine's embedded website opens.

#### <span id="page-196-0"></span>**Logging into SyncThru™ Web Service**

Before configuring options in SyncThru™ Web Service, you need to log-in as an administrator. You can still use SyncThru™ Web Service without logging in but you won't have access to **Settings** tab and **Security** tab.

- **1** Click **Login** on the upper right of the SyncThru™ Web Service website.
- **2** Type in the **ID** and **Password** then click **Login**. Type in the below default ID and password. We recommend you to change the default password for security reasons.
	- **ID: admin**
	- **Password: sec00000**

#### **SyncThru™ Web Service overview**

#### **Information tab**

This tab gives you general information about your machine. You can check things, such as the machine's status, supplies' status, count information, network information, and more. You can also print reports, such as configuration page.

- **Active Alerts:** You can check the current alerts in the machine. Use this information to troubleshoot machine errors.
- **Supplies:** You can check the supplies' information. For toner cartridge, supplies' status is displayed with a visual graph showing you the amount of each supply left. Page counts are also available which can help you predict when to change the supplies. This feature is also available from the machine.
- **Usage Counters:** You can check the billing information and usage counter of the machine. This feature is also available from the machine.

- **Current Settings:** Shows the current settings of the machine and network.
	- **Machine Information:** Shows the current machine settings.
	- **Network Information:** Shows the current network settings. Use this page as a reference and change the necessary settings needed for using the network.
- **Security Information:** Shows the current security settings of the machine and network.
- **Print Information:** You can print all the reports provided by your machine. You can use these reports to help you maintain your machine. This feature is also available in the machine.

### **Settings tab**

Settings tab has sub menus, **Machine Settings** and **Network Settings**. You cannot view or access this tab if you do not log-in as an administrator (see ["Logging into SyncThru™ Web Service" on page 197](#page-196-0)).

- **Machine Settings:** You can set machine settings.
	- **System:** You can set machine related settings.
	- **Printer:** You can set print related settings such as darkness or adjust the background. This feature is also available from the machine.
	- **Email Notification:** When an error occurs or the consumables are running out, the machine sends a notification to the administrator via email. You can set whether to use this feature or not. You can also select which alerts to receive and when.
- **Network Settings:** You can set up the network environment to use your

machine as a network machine. You can also set the settings from the machine. Refer to the network setup chapter.

- **General:** You can set general machine information to use in the network and set ethernet settings. This feature is also available from the machine.
- TCP/IPv4, TCP/IPv6, Raw TCP/IP, LPR/LPD, IPP, Telnet, WSD, SLP, UPNP, mDNS, CIFS (Shared Folder), SNMPv1/v2, SNMPv3, FTP Print Server, AirPrint, ThinPrint®**:** You can set protocol settings.
- **Outgoing Mail Server (SMTP):** You can set server settings for outgoing emails. If this setting is not configured, you cannot use scan to email feature. Outgoing emails will be sent through SMTP server you set here.

- **HTTP:** You can allow or block users from accessing the SyncThru™ Web Service.
- **Proxy:** You can set proxy settings and enable authentication.
- **Restore Default:** Clicking the **Clear** button under the **Restore Default** section will clear security and network configurations. Restoring the settings will take effect after the system is rebooted.

#### **Security tab**

The security tab has **System Security**, **Network Security**, **User Access Control** and **System Log**. You cannot access this tab if you do not log-in as an administrator (see ["Logging into SyncThru™ Web Service" on page 197](#page-196-0)).

- **System Security:** From the SyncThru™ Web Service, select the **Security** tab > **System Security**.
	- **System Administrator:** Enter the system administrator's information. The machine sends email notification to the email address set here. This feature is also available from the machine.
	- **Feature Management:** Specifies the services, PC application security, physical ports, and network protocol features to use. Select the features to use, and then click **Apply**.
	- **Information Hiding:** Specifies which information to hide. Select the amount of information that you want to hide, and then click **Apply**.
	- **Restart Device:** You can reboot your machine. Click the **Restart Now** button to reboot.
	- **Network Security:** From the SyncThru™ Web Service, select the **Security**

tab > **Network Security**.

- **Digital Certificate:** You can manage digital certificates. A digital certificate is an electronic certificate that verifies the secure association between communication nodes. You need to add the certificate for SSL communication.
- **Secure Connection:** You can enable or disable secure connection to use more enhanced secure network channel. For secure communication, using the **Secure Connection** feature is recommended.
- **SNMPv3:** You can set SNMPv3.
- **IP Security:** You can set IP security settings.
- **IP/MAC Filtering:** You can set filtering options for IP and MAC addresses. If the administrator does not add a filtering rule for IPv4, IPv6, and MAC addresses, nothing is filtered. If the administrator has added a filtering rule, filtering will be applied to the entered IPv4, IPv6, and MAC addresses.
	- **IPv4 Filtering:** You can enable/disable IPv4 filtering as well as manage filtering rules.
	- **IPv6 Filtering:** You can enable/disable IPv6 filtering as well as manage filtering rules.
	- **MAC Filtering:** You can enable/disable Mac filtering as well as manage filtering rules.
- **802.1x(External):** You can enable/disable 802.1x Security as well as manage filtering rules.
- **External Authentication Server:** Set the servers for authentication.

• **User Access Control:** You can restrict users from accessing the machine or application. You can also give specific permission for user to only use certain feature of the machine. For example, you can allow user A to only use print feature. In this case, user A will not be able to scan, copy or fax with the machine.

- **Authentication:** You can choose the authentication method for user authentication. Select a mode and click on the **Options** button.
- **Authorization** (Giving rights)**:** You can give permissions to a user to only use certain features of the machine.
	- **Authority Management:** You can give different rights to different users. For example, you can allow user A to use all the machine's functions while giving user B only the right to print.
	- **External User Authority:** Set the servers for authentication.
- Accounting: You can manage accounts.
- **User profile:** You can store user information on the machine's hard drive. You can use this feature to manage the users using the machine. You can also group the users and manage them as a group. You can make a maximum of 500 individual users and 200 user groups. User identified by user ID and password are allowed to modify their password. They are allowed to view all of their profile information. When it comes to the role, users are allowed to see only the role they belong to but not its permissions.

- **System Log:** You can keep logs of events that have happened in the machine. The administrator can record and manage the machine usage information by keeping the system log files. The system log files are stored on the machine's mass storage device (hard disk), and when it is full, it will erase old data. Export and save the important audit data separately using the exporting feature.
	- **Log configuration:** You can enable or disable keeping logs. You can also backup log files by periods and transfer to a repository server.
	- Log Viewer: You can view, delete, and search log files.

#### **Maintenance tab**

This tab allows you to maintain your machine by upgrading firmware, managing applications, and setting contact information for sending emails. You can also connect to the Samsung website or download manuals and drivers by selecting the **Link** menu.

- **Firmware Upgrade:** You can check the firmware version used in the machine. Check the version and update it if necessary.
- **Application Management:** You can add or delete applications/license. If you add an application, you need to activate the license of the installed application. Some applications may not have a license.
- **Contact Information:** You can view contact information.
- **Link:** You can view links to useful websites where you can:
	- view product information and get support (Samsung website).
	- download manuals and drivers.
- order consumable supplies.
- register your machine on-line.
- **Samsung MIB Version:** The version number of the MIB(Management Information Base).
- **License Management: License Management** provides settings managing the licenses for installed applications.
- **Cloning:** The machine prints multiple original images on a single page. The number of images is automatically determined by the original image and the paper size. You can enable or disable the clone menu.
- **Wi-Fi Interface:** You can enable or disable the Wi-Fi menu.

### <span id="page-202-0"></span>**Easy Capture Manager**

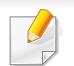

Available for Windows OS users only (see ["Software" on page 7\)](#page-6-0).

Capture your screen and launch Easy Capture Manager by simply pressing the Print Screen key on the keyboard. Now you can easily print your captured screen as captured or edited.

### <span id="page-203-0"></span>**Samsung AnyWeb Print**

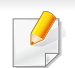

Available for Windows OS users only (see ["Software" on page 7\)](#page-6-0).

This tool helps you screen-capture, preview, scrap, and print Windows Internet Explorer pages more easily, than when you use an ordinary program.

[Download the software from the Samsung website then unpack and install it: \(http://www.samsung.com > find your product > Support or Downloads\).](http://www.samsung.com)

### <span id="page-204-0"></span>**Easy Eco Driver**

- Available for Windows OS users only (see ["Software" on page 7\)](#page-6-0).
- To use the Easy Eco Driver features, the **Eco Driver Pack** must be installed.

With the Easy Eco Driver, you can apply Eco features to save paper and toner before printing.

Easy Eco Driver also allows you simple editing such as removing images and texts, and more. You can save frequently used settings as a preset.

#### **How to use:**

- **1** Open a document to print.
- **2** Open **printing preference window** (see ["Opening printing preferences" on page 42](#page-41-0)).
- **3** From the **Favorites** tab, select **Eco Printing Preview**.
- **4** Click **OK** > **Print** in the window. A preview window appears.
- **5** Select the options you want to apply to the document.

You can see the preview of the applied features.

- **6** Click **Print**.
	- If you want to run Easy Eco Driver every time you print, check **Start Easy Eco Driver before printing job** checkbox in the **Basic** tab of the printing preference window.
		- To use this feature on Stylish User Interface, click **Samsung Printer Center** > **Device Options** and then select **Stylish User Interface** (see ["Using Samsung Printer](#page-205-0)  [Center" on page 206\)](#page-205-0).

### <span id="page-205-0"></span>**Using Samsung Printer Center**

Available for Windows users only.

The **Samsung Printer Center** allows you to manage all the printer drivers installed on your computer from a single integrated application. You can use the **Samsung Printer Center** to add and remove printer drivers, check the status of printers, update printer software, and configure printer driver settings.

#### **Understanding Samsung Printer Center**

To open the program:

**For Windows,**

Select **Start** > **Programs** or **All Programs** > **Samsung Printers** > **Samsung Printer Center**.

• For Windows 8

From the **Charms**, select **Search** > **Apps** > **Samsung Printers** > **Samsung Printer Center**.

• For Windows 10 / Windows Server 2016

From task bar, type in **Samsung Printers** in **Search** input area. Press the enter key and then select **Samsung Printer Center**.

OR

From the **Start**( ) icon, select **All apps** > **Samsung Printers** > **Samsung Printer Center**.

#### **Printers tab**

The screenshot may differ depending on operating system, model, or options.

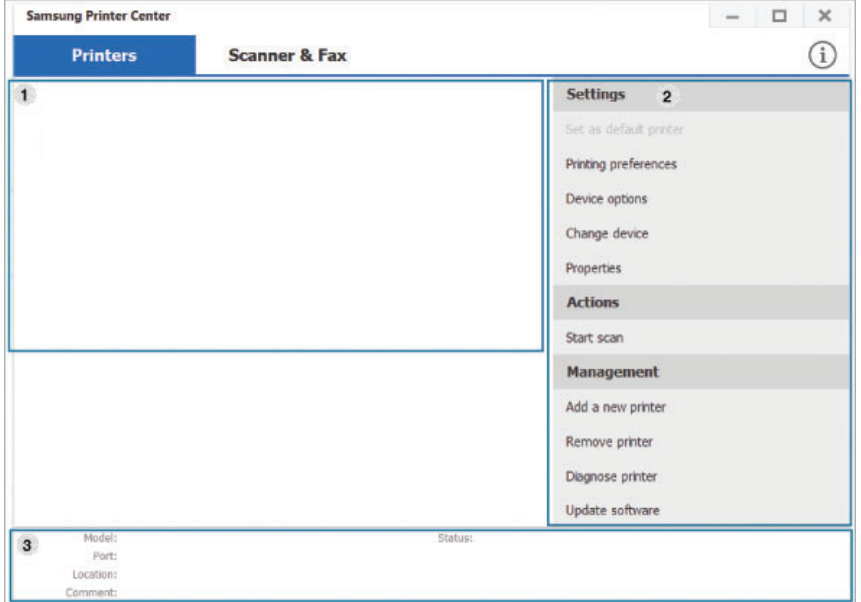

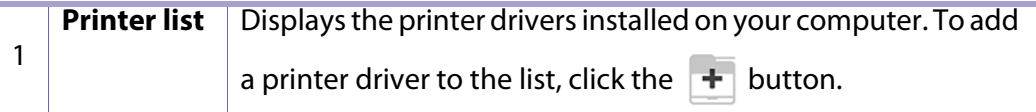

### **Using Samsung Printer Center**

÷

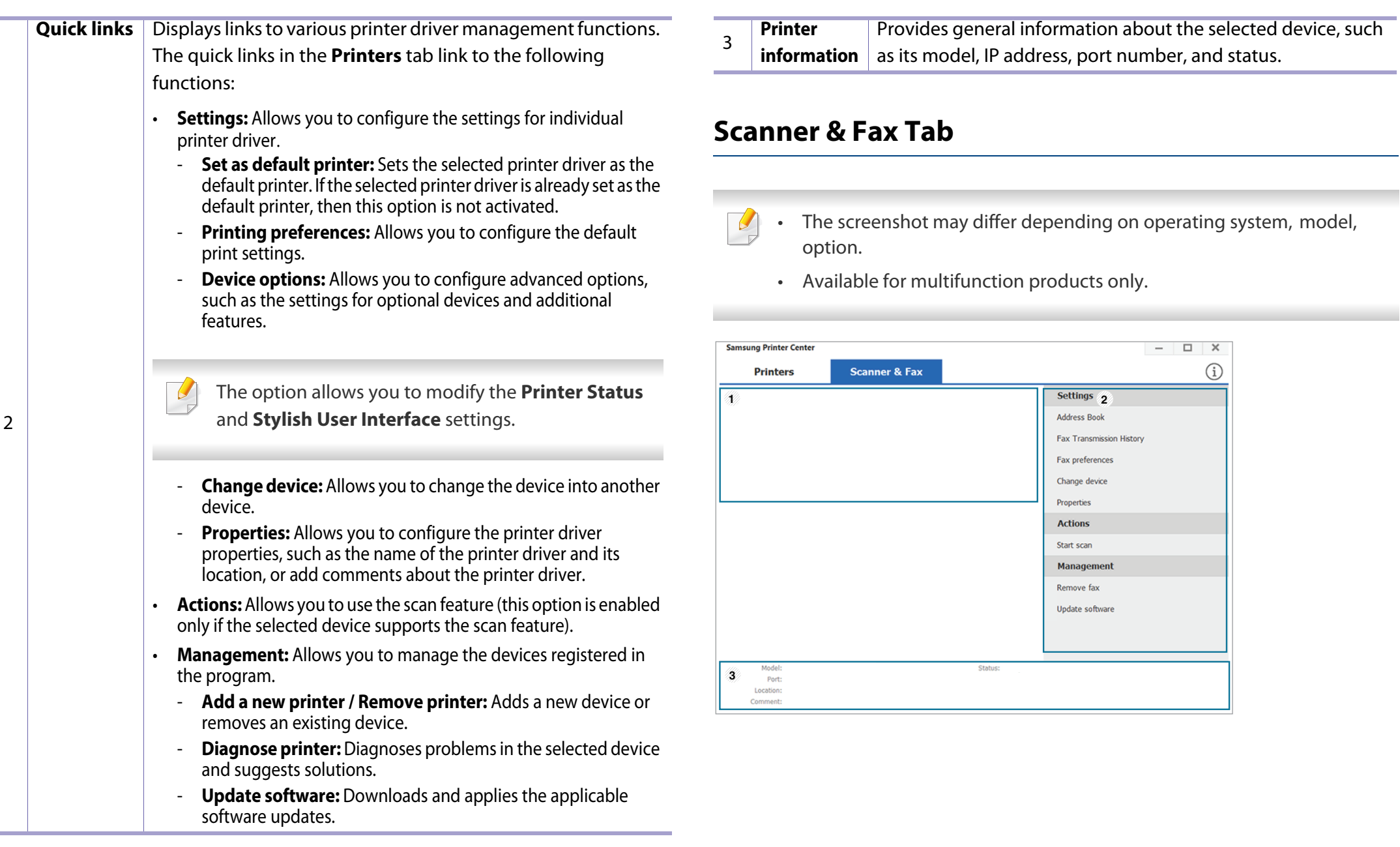

### **Using Samsung Printer Center**

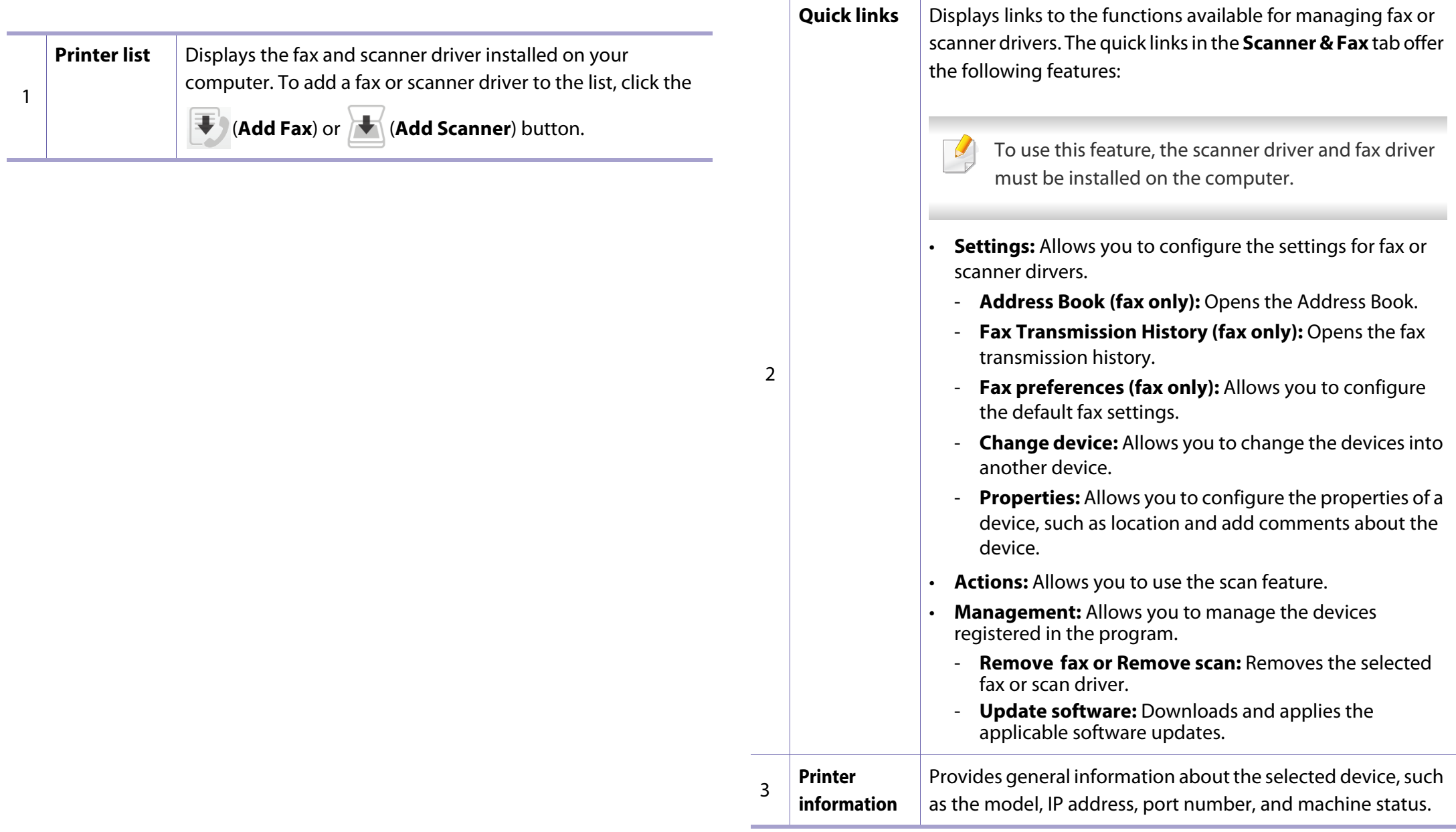

### <span id="page-208-0"></span>**Using Samsung Easy Printer Manager**

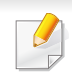

- This feature may not be available depending on model or optional goods (see ["Software" on page 7\)](#page-6-0).
- Available for Windows and Mac OS users only (see ["Software" on page 7\)](#page-6-0).
- For Windows, Internet Explorer 6.0 or higher is the minimum requirement for Samsung Easy Printer Manager.

Samsung Easy Printer Manager is an application that combines Samsung machine settings into one location. Samsung Easy Printer Manager combines device settings as well as printing environments, settings/actions and launching. All of these features provide a gateway to conveniently use your Samsung machine. Samsung Easy Printer Manager provides two different user interfaces for the user to choose from: the basic user interface and the advanced user interface. Switching between the two interfaces is easy: just click a button.

#### **Understanding Samsung Easy Printer Manager**

To open the program:

**For Windows,**

Select **Start** > **Programs** or **All Programs** > **Samsung Printers** > **Samsung Easy Printer Manager**.

• For Windows 8

From the **Charms**, select **Search** > **Apps** > **Samsung Printers** > **Samsung Printer Manager**.

• For Windows 10 / Windows Server 2016

From task bar, type in **Samsung Printers** in **Search** input area. Press the enter key and then select **Samsung Printer Manager**.

OR

From the **Start**( ) icon, select **All apps** > **Samsung Printers** > **Samsung Printer Manager**.

**For Mac,**

Open the **Applications** folder > **Samsung** folder > **Samsung Easy Printer Manager**.

The Samsung Easy Printer Manager interface is comprised of various basic sections as described in the table that follows:

### **Using Samsung Easy Printer Manager**

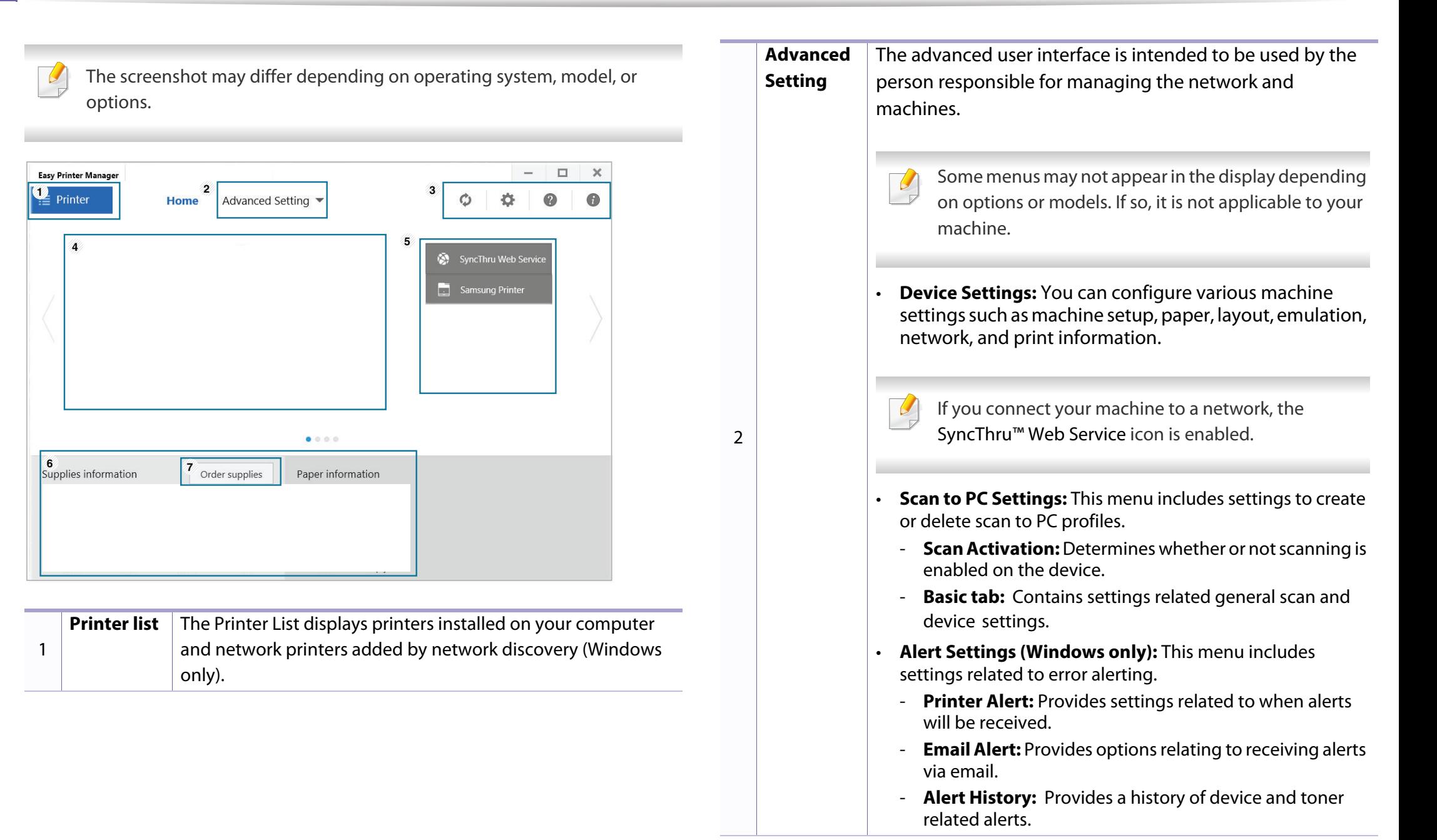

### **Using Samsung Easy Printer Manager**

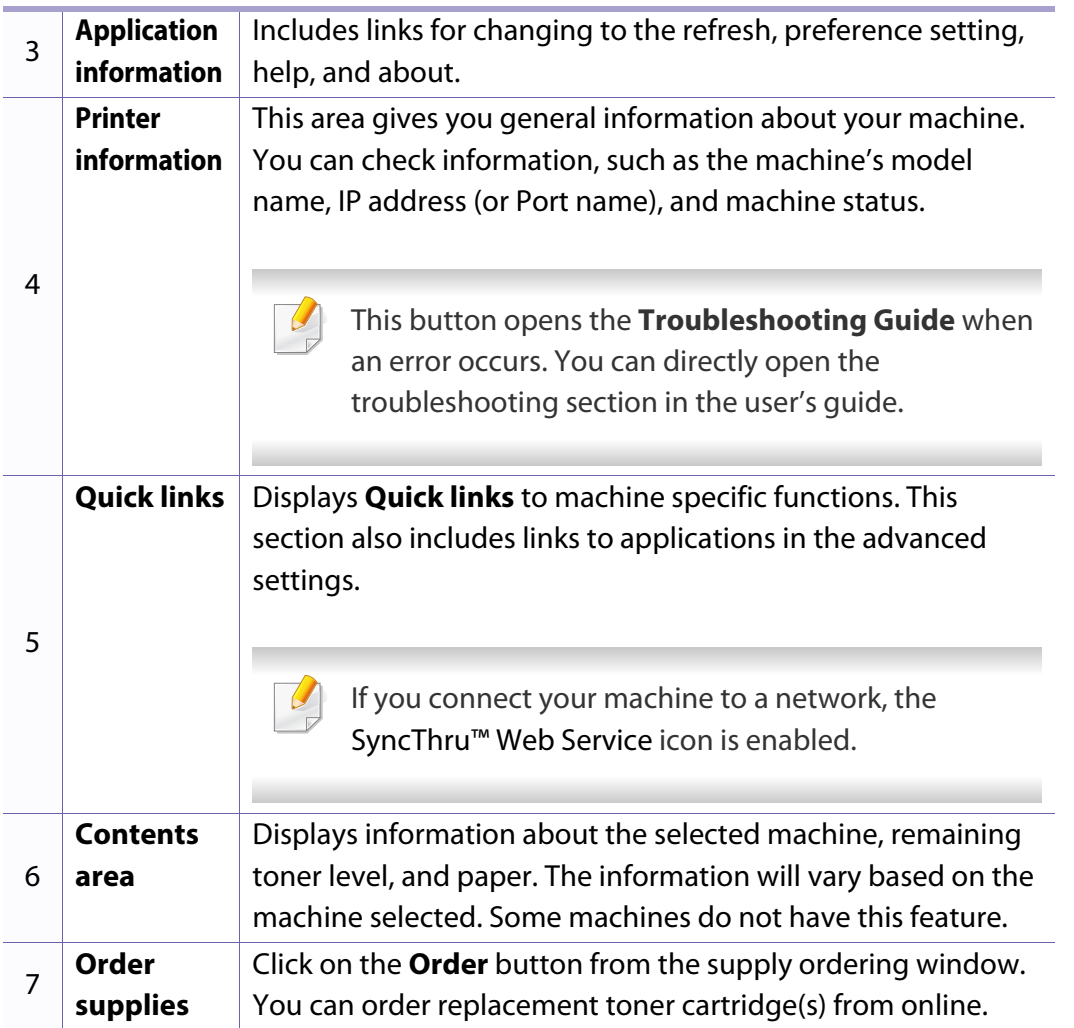

 $\overline{6}$ 

Select the **Help** menu from the window and click on any option you want to know about.

### <span id="page-211-0"></span>**Using Samsung Printer Status**

The Samsung Printer Status is a program that monitors and informs you the status of machine.

- The Samsung Printer Status window and its contents shown in this user's guide may differ depending on the machine or operating system in use.
- Check the operating system(s) that are compatible with your machine (see ["System requirements" on page 96\)](#page-95-0).
- Available for Windows OS users only.

#### **Samsung Printer Status overview**

If an error occurs while operating, you can check the error from the Samsung Printer Status. Samsung Printer Status is installed automatically when you install the machine software.

You can also launch Samsung Printer Status manually. Go to the **Printing Preferences** and click the **Printer Status** button.

These icons appear on the Windows task bar:

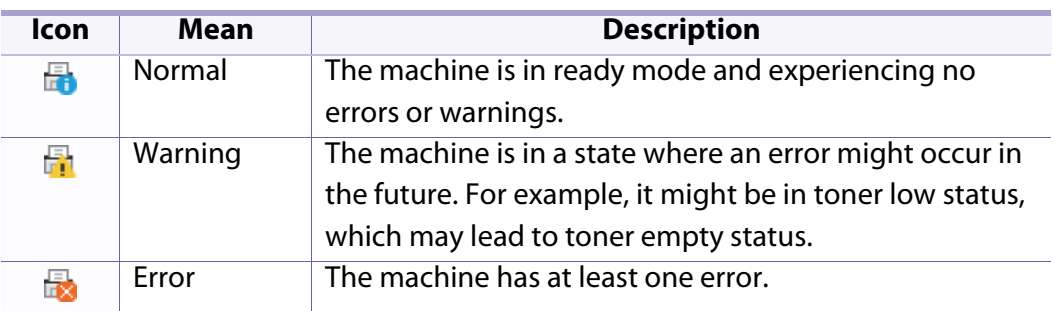

The screenshot may differ depending on operating system, model, or options.

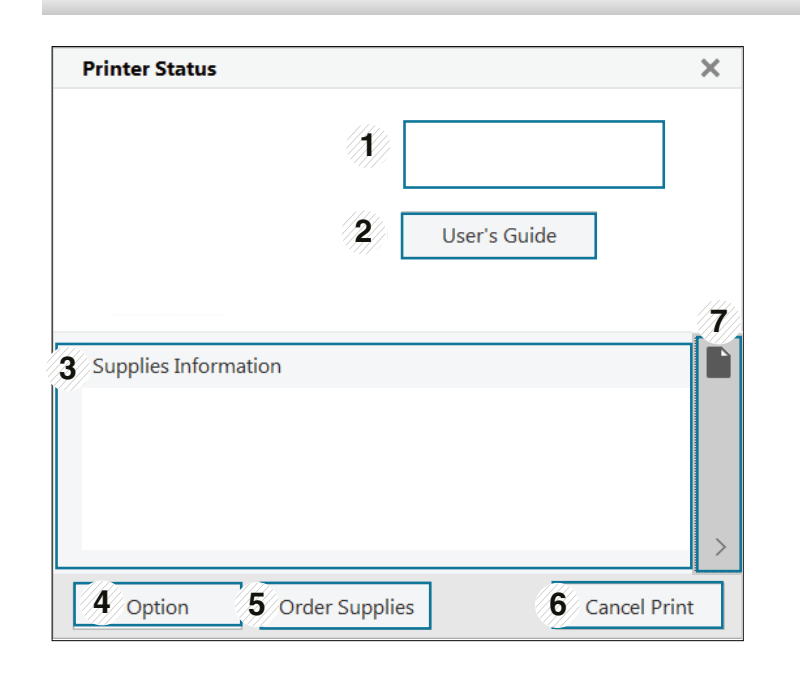

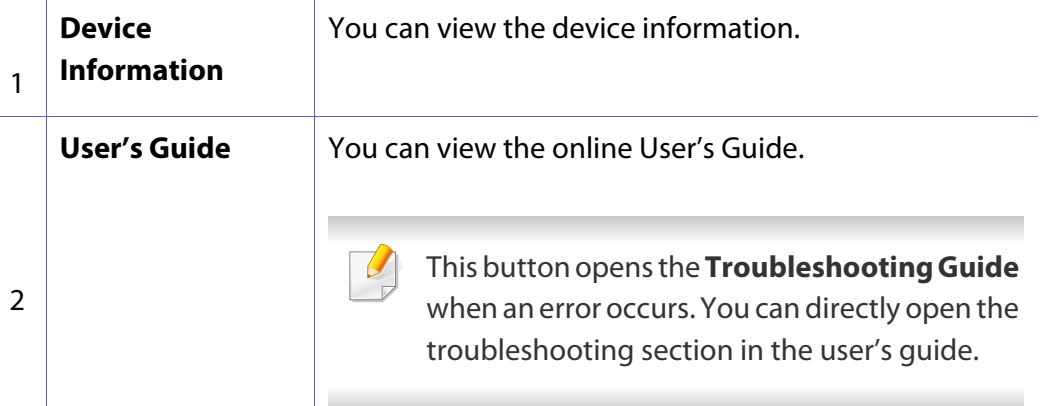

### **Using Samsung Printer Status**

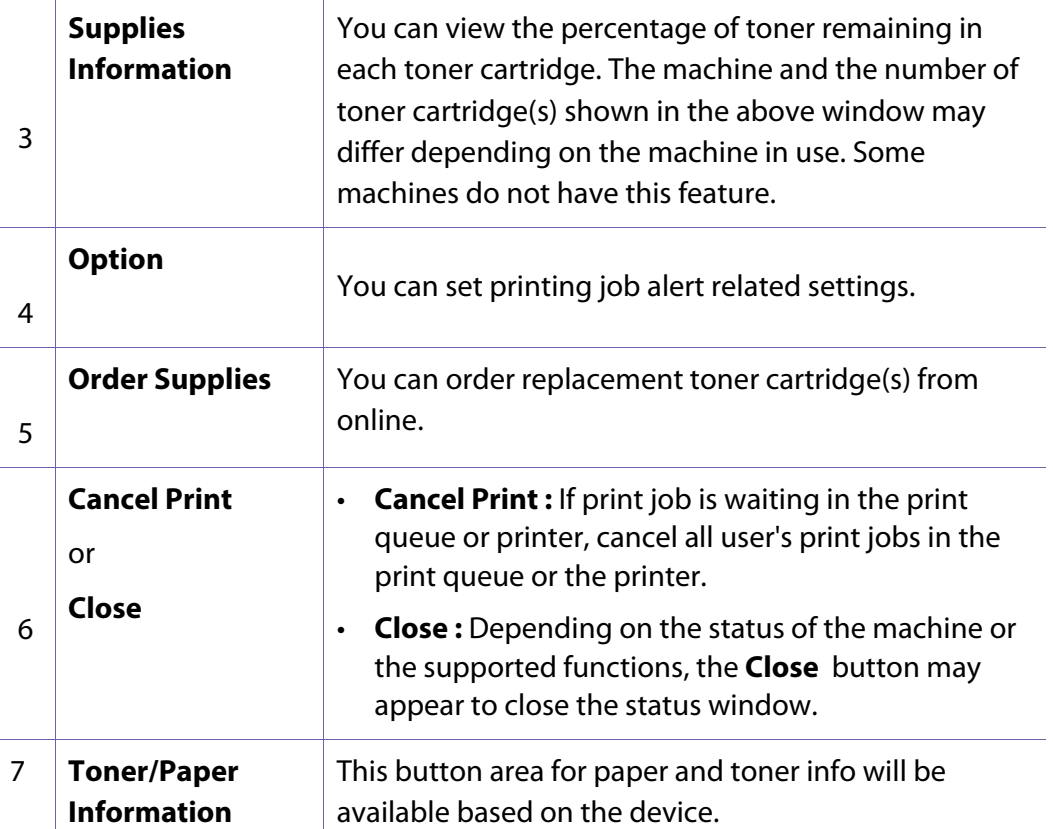

### <span id="page-213-0"></span>**Using Samsung Printer Experience**

Available for Windows 8 or higher users only.

**Samsung Printer Experience** is a Samsung application that combines Samsung machine settings and machine management into one location. You can set device settings, order supplies, open troubleshooting guides, visit Samsung's web site, and check connected machine information. This application will be automatically downloaded from the Windows **Store** if the machine is connected to a computer with an Internet connection.

#### **Understanding the Samsung Printer Experience**

To open the application,

From the **Start** screen or **Start**( $\blacksquare$ ) icon, select the **Samsung Printer** 

**Experience** ( $\frac{1}{\sqrt{2}}$  **experience**) tile.

The **Samsung Printer Experience** interface comprises various useful features as described in the following table:

The screenshot may differ depending on operating system, model, or options.

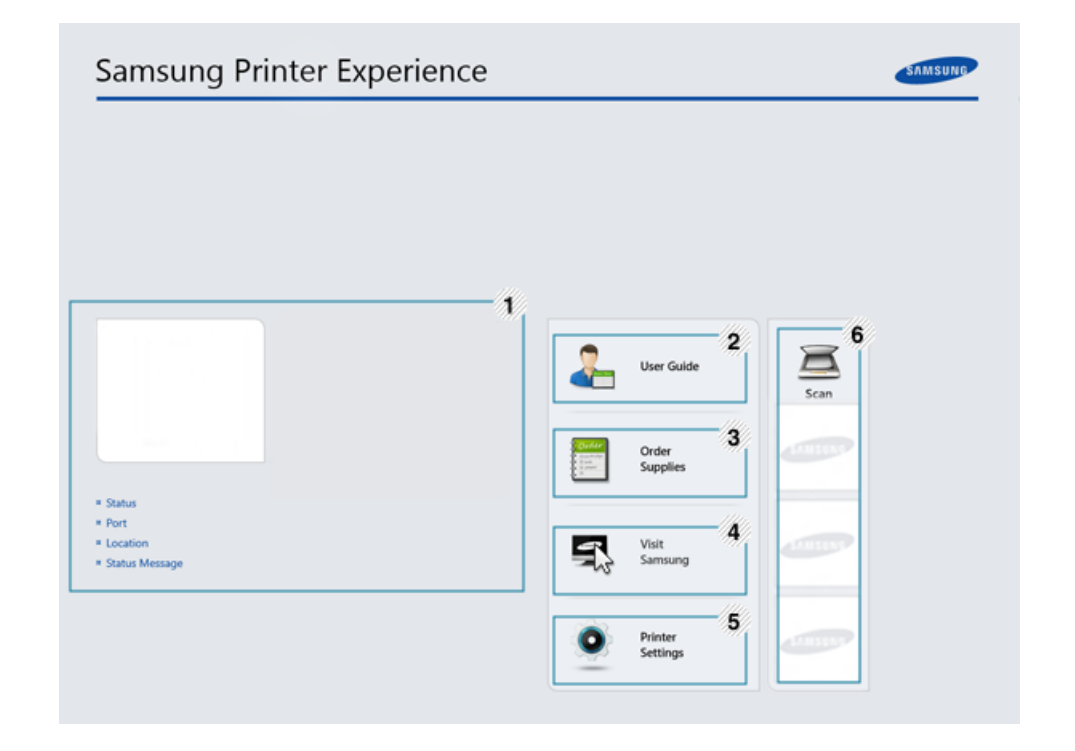

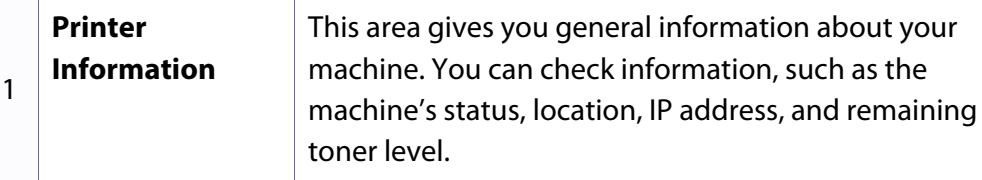

### **Using Samsung Printer Experience**

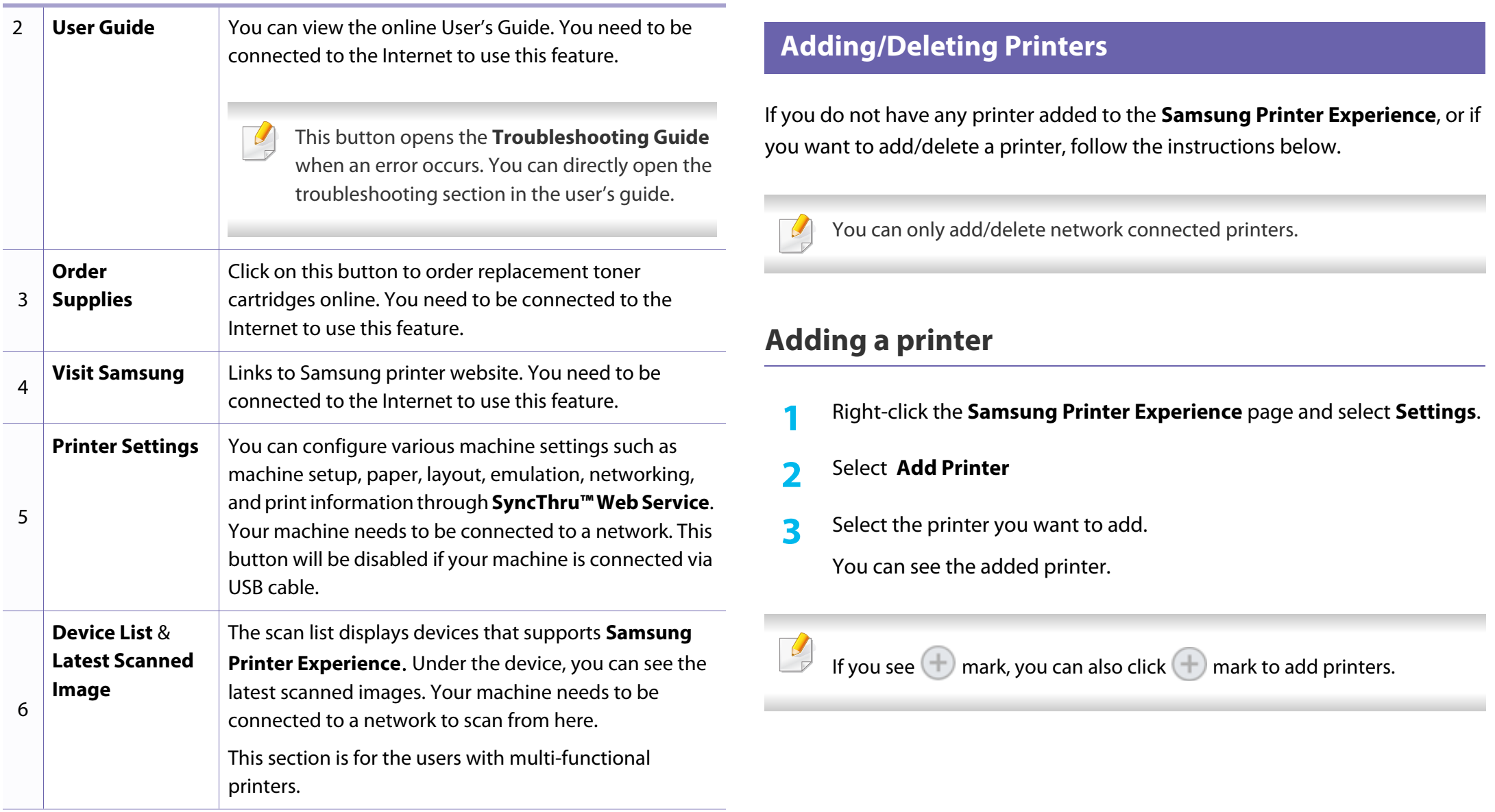

### **Using Samsung Printer Experience**

#### **Deleting a printer**

- **1** Right-click the **Samsung Printer Experience** page and select **Settings**.
- **2** Select **Remove Printer**
- **3** Right-click the **Samsung Printer Experience** page, and then click **Settings**.
- **4** Click **Yes**.

You can see that the deleted printer is removed from the screen.

#### **Basic printing**

- **1** Open the document to print.
- **2** Select **Print** from the **File** menu.
- **3** Select your printer from the list
- **4** Select the printer settings, such as the number of copies and orientation.
- **5** Click the **Print** button to start the print job.

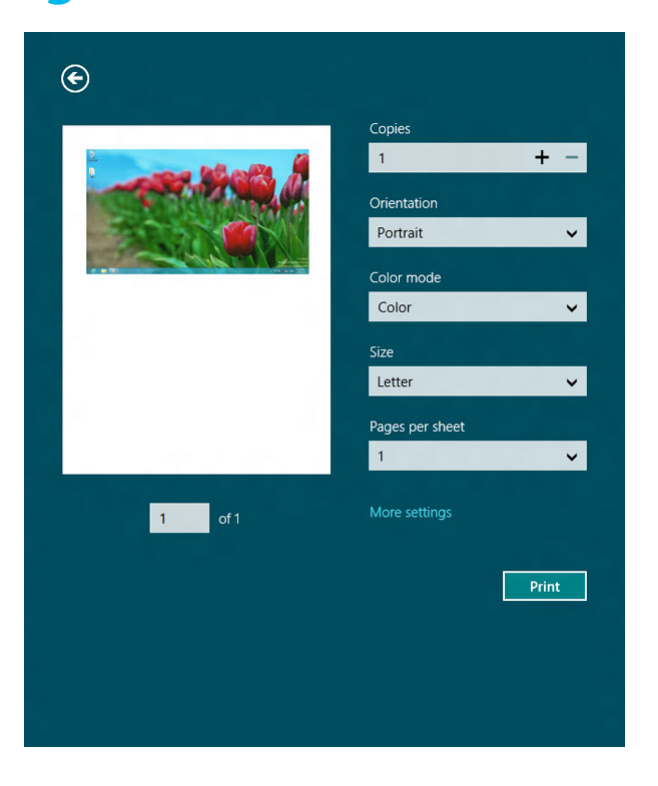

#### **Printing**

This section explains common printing tasks from the **Start** screen.

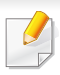

The screenshot may differ depending on operating system, model, or options.
## **Using Samsung Printer Experience**

## **Cancelling a print job**

If the printing job is waiting in the print queue or print spooler, cancel the job as follows:

- You can access this window by simply double-clicking the machine icon  $\left(\begin{array}{c} \bullet \\ \bullet \end{array}\right)$  in the Windows task bar.
- You can also cancel the current job by pressing (**Cancel**) button on the control panel.

### **Opening more settings**

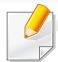

The screen may appear somewhat different depending on the model or options.

You can set up more printing parameters.

- **1** Open the document you want to print.
- **2** Select **Print** from the **File** menu.
- **3** Select your printer from the list
- **4** Click **More settings**.

#### **Basic tab**

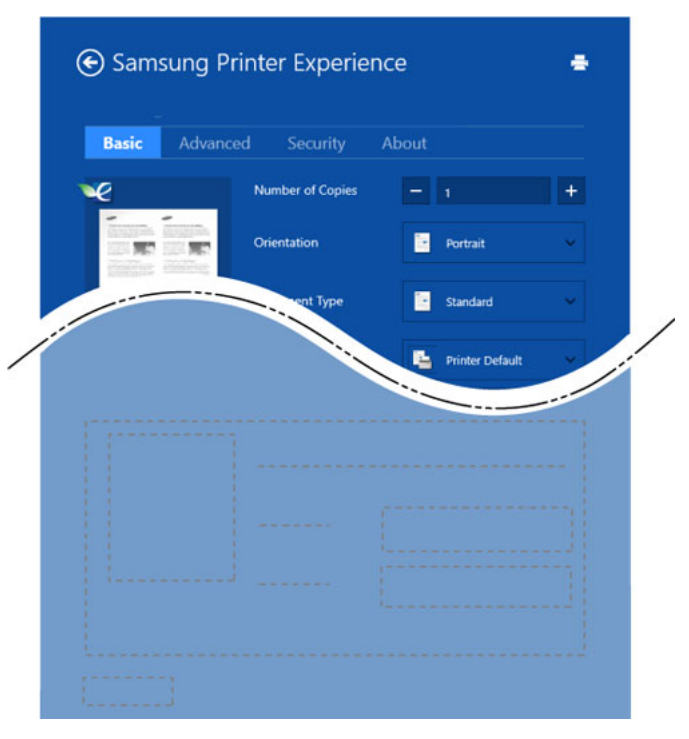

#### **Basic**

This option allows you to choose the basic printing settings such as copies, orientation, and document type.

#### **Eco settings**

This option allows you to choose multiple pages per side to save media.

## **Using Samsung Printer Experience**

#### **Advanced tab**

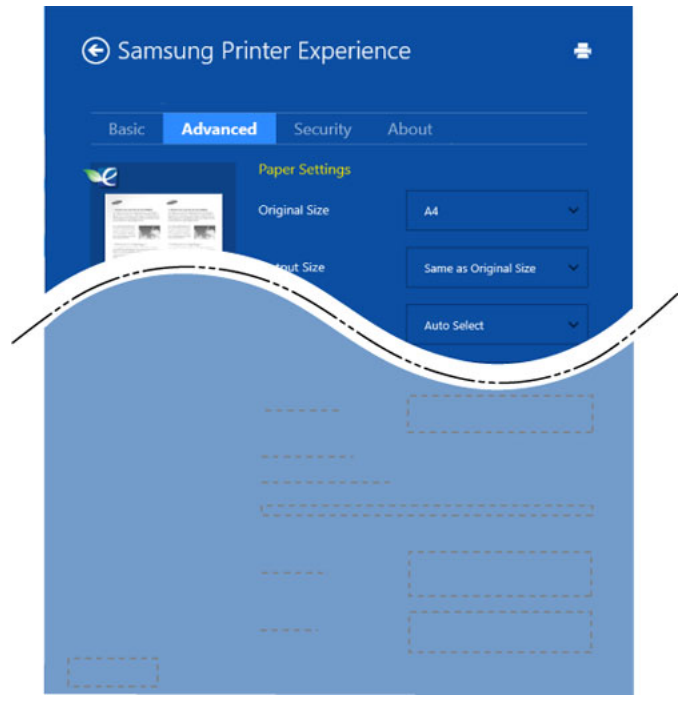

#### **Paper settings**

This option allows you to set the basic paper handling specifications.

#### **Layout settings**

This option allows you to set the various ways to layout your documents.

### **Security tab**

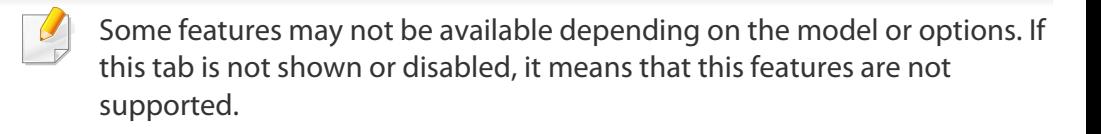

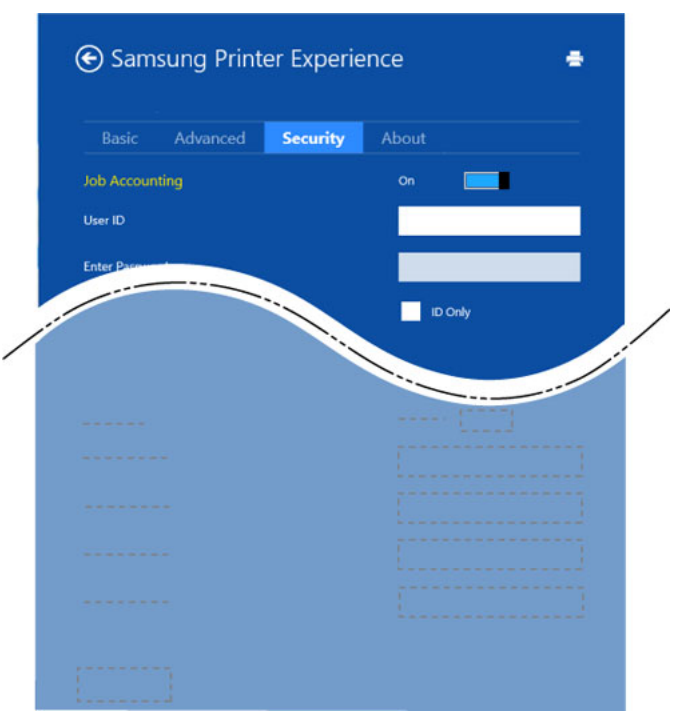

#### **Job Accounting**

This option allows you to print with the given permission.

#### **Confidential Printing**

This option is used for printing confidential documents. You need to enter a password to print using it.

## **Using Samsung Printer Experience**

### **Using the sharing feature**

**Samsung Printer Experience** allows you to print from other applications installed on the computer using the sharing feature.

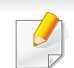

 This feature is only available for printing jpeg, bmp, tiff, gif, and png file formats.

- **1** Select the content you want to print from other application.
- **2** Click **Share** menu or press Window key + **H**.
- **3** Select the printer settings, such as the number of copies and orientation.
- **4** Click the **Print** button to start the print job.

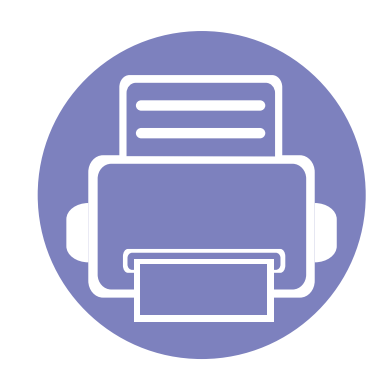

# **6. Troubleshooting**

This chapter gives helpful information for what to do if you encounter an error.

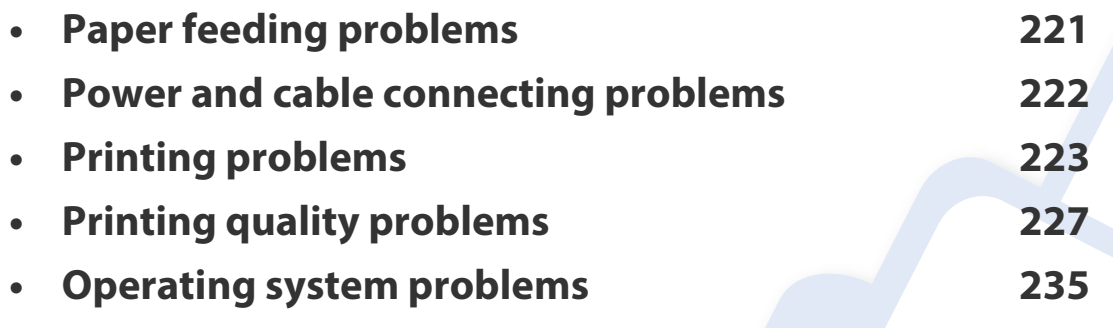

 For errors that occur during the wireless software installation and settings, refer to the troubleshooting section in the wireless setting chapter (see ["Troubleshooting for wireless](#page-142-0)  [network" on page 143\)](#page-142-0).

## <span id="page-220-0"></span>**Paper feeding problems**

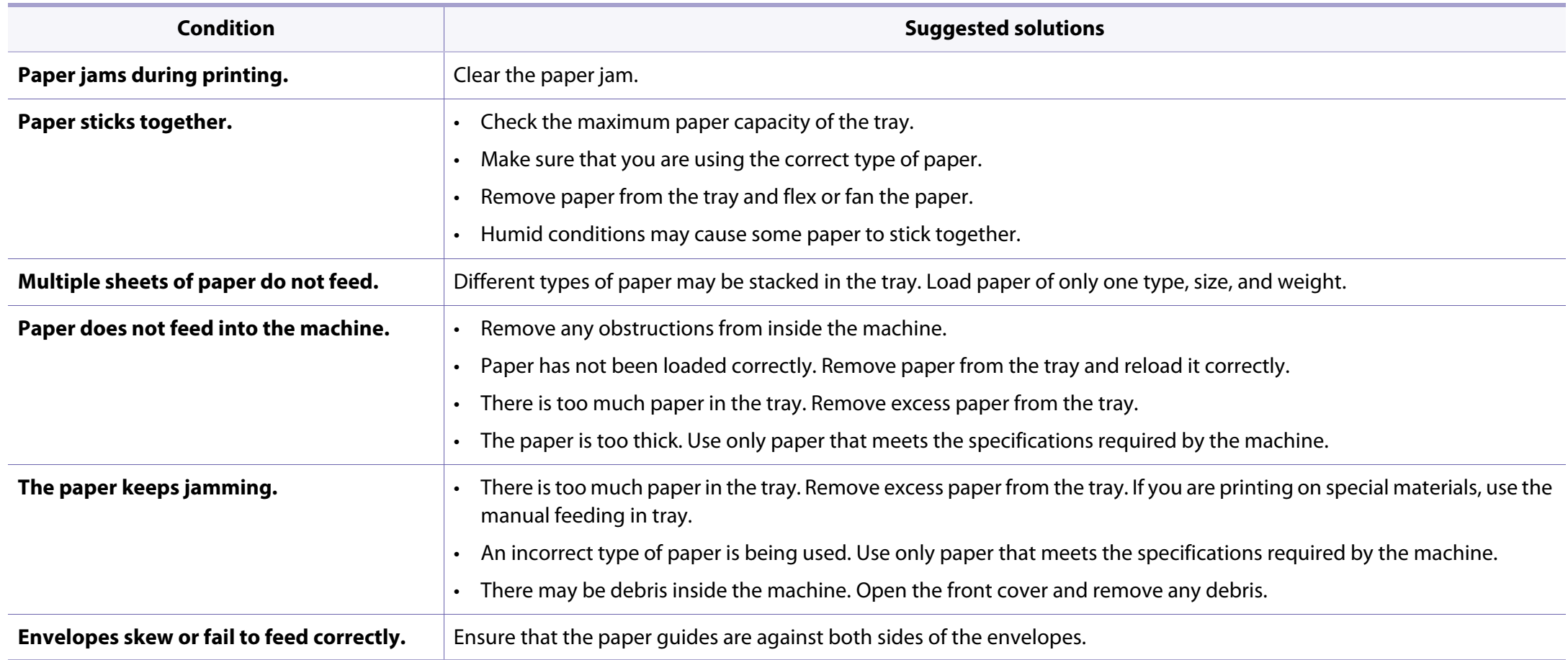

## <span id="page-221-0"></span>**Power and cable connecting problems**

Reboot the power. If the problem persists, please call for service.

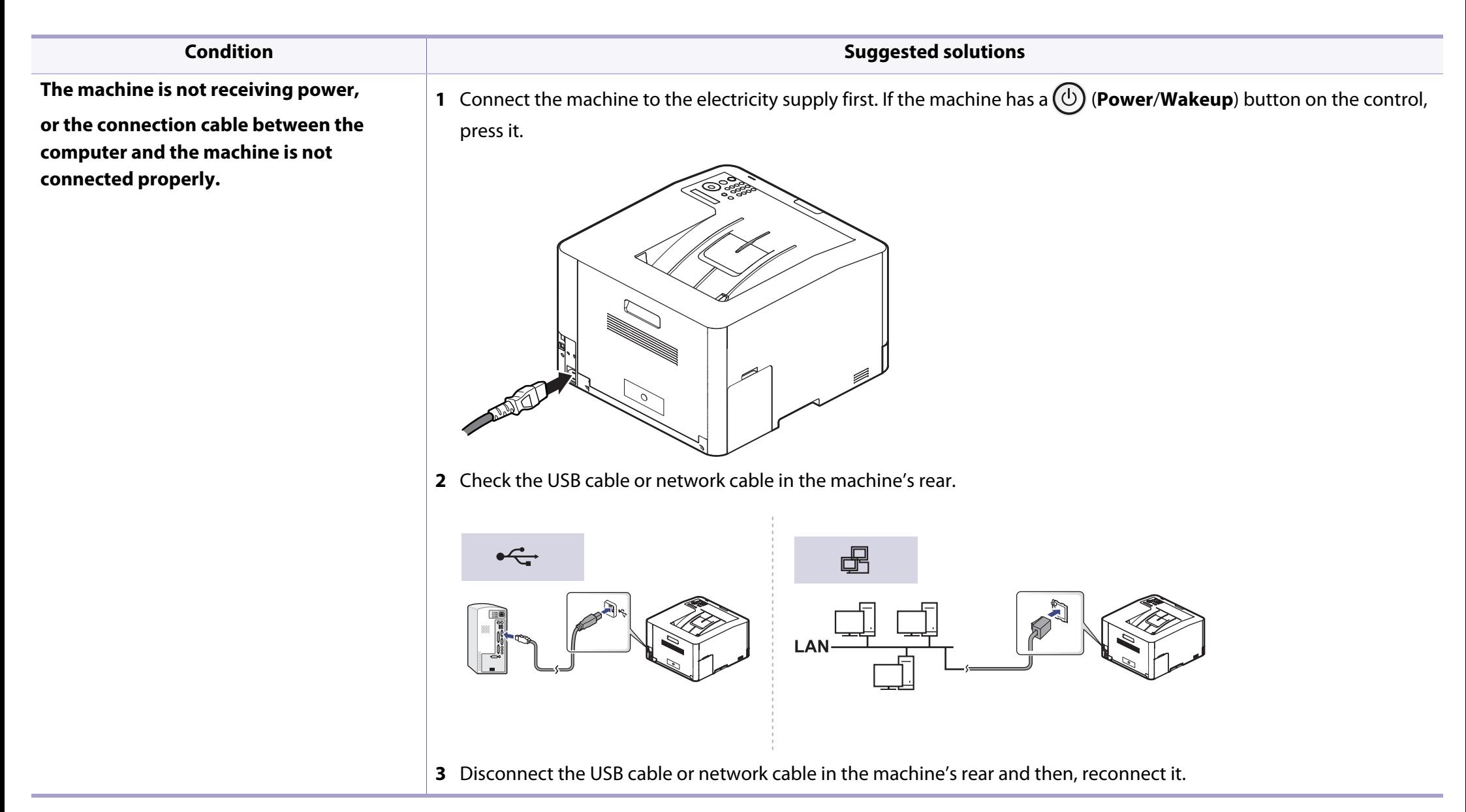

<span id="page-222-0"></span>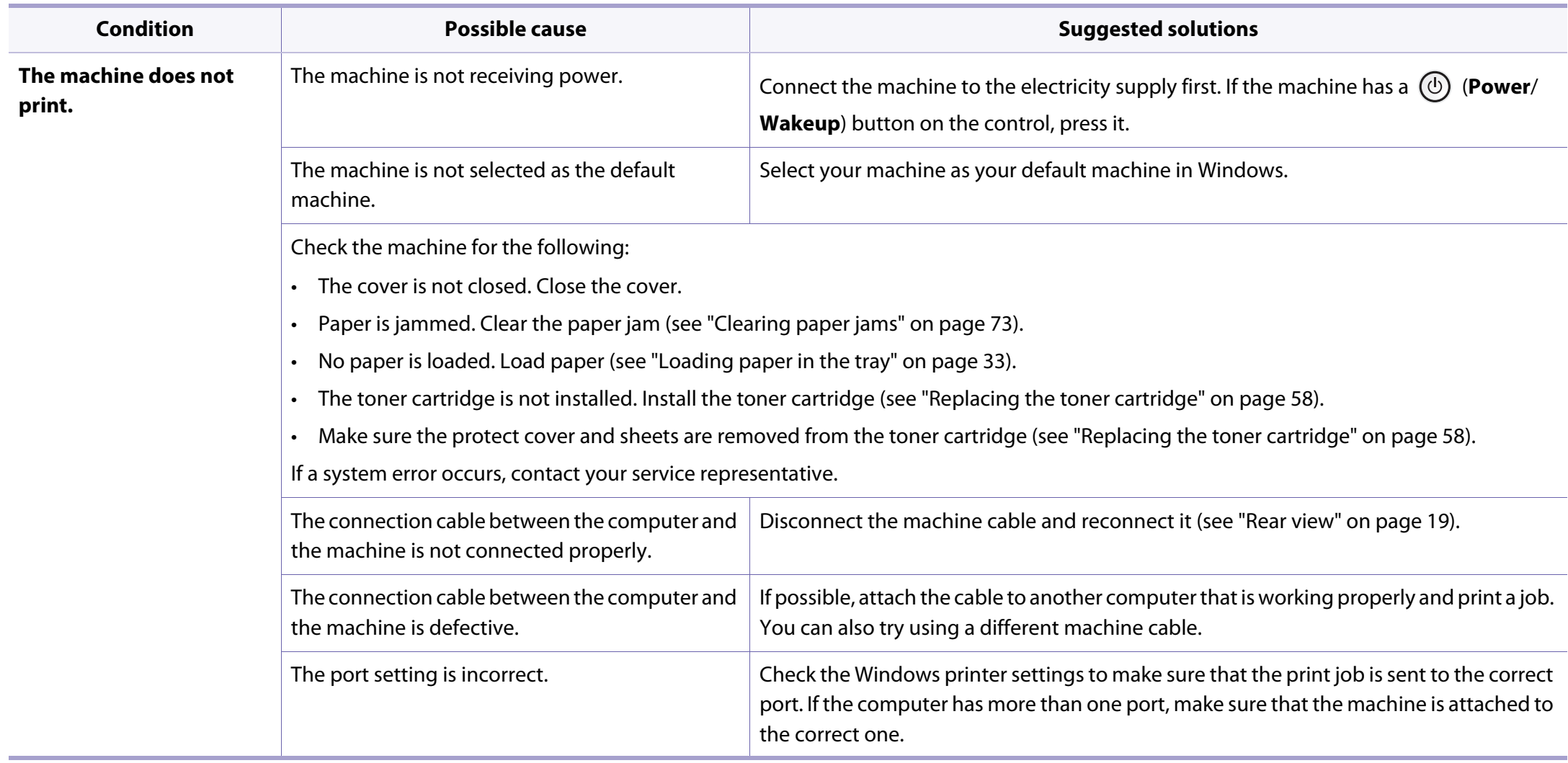

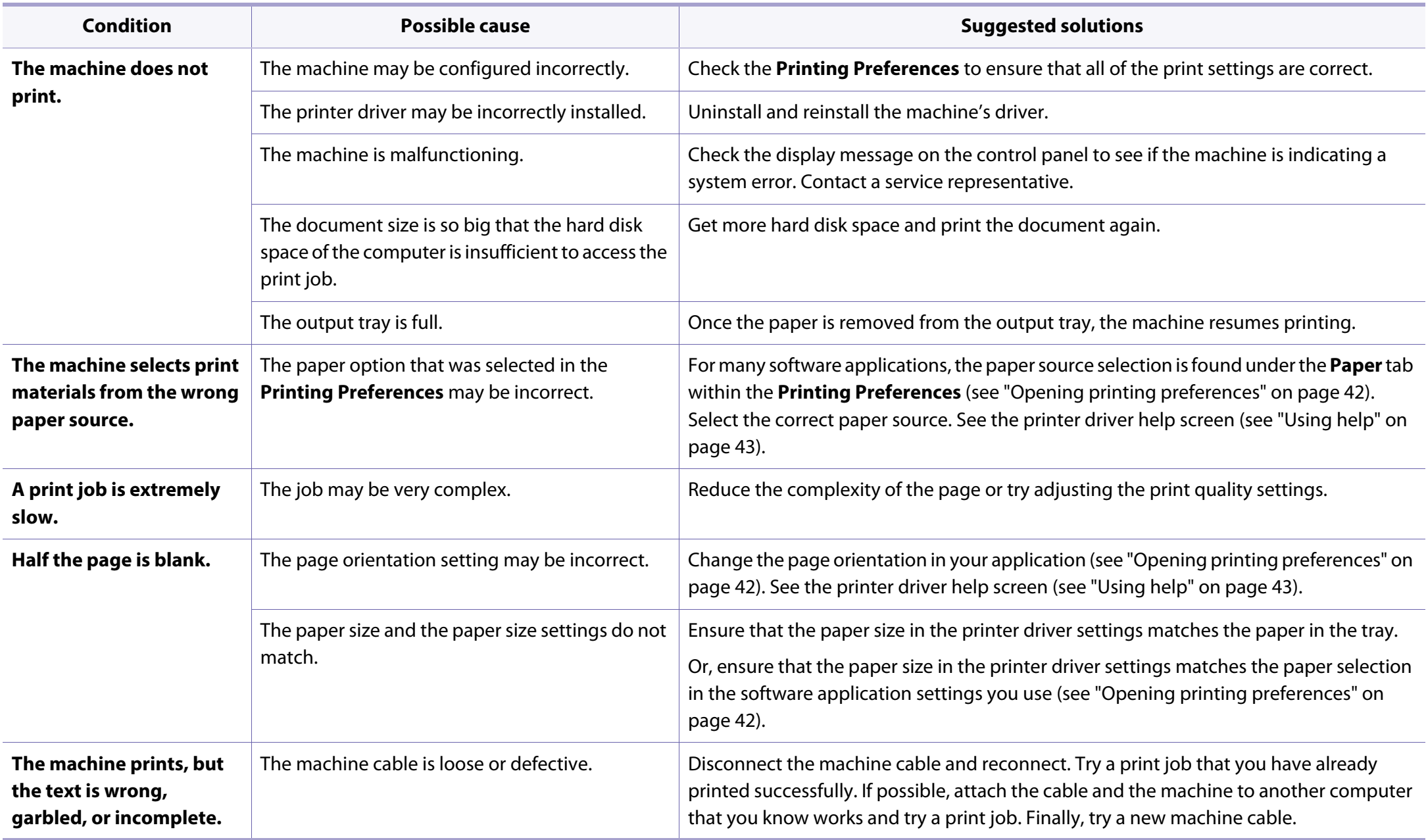

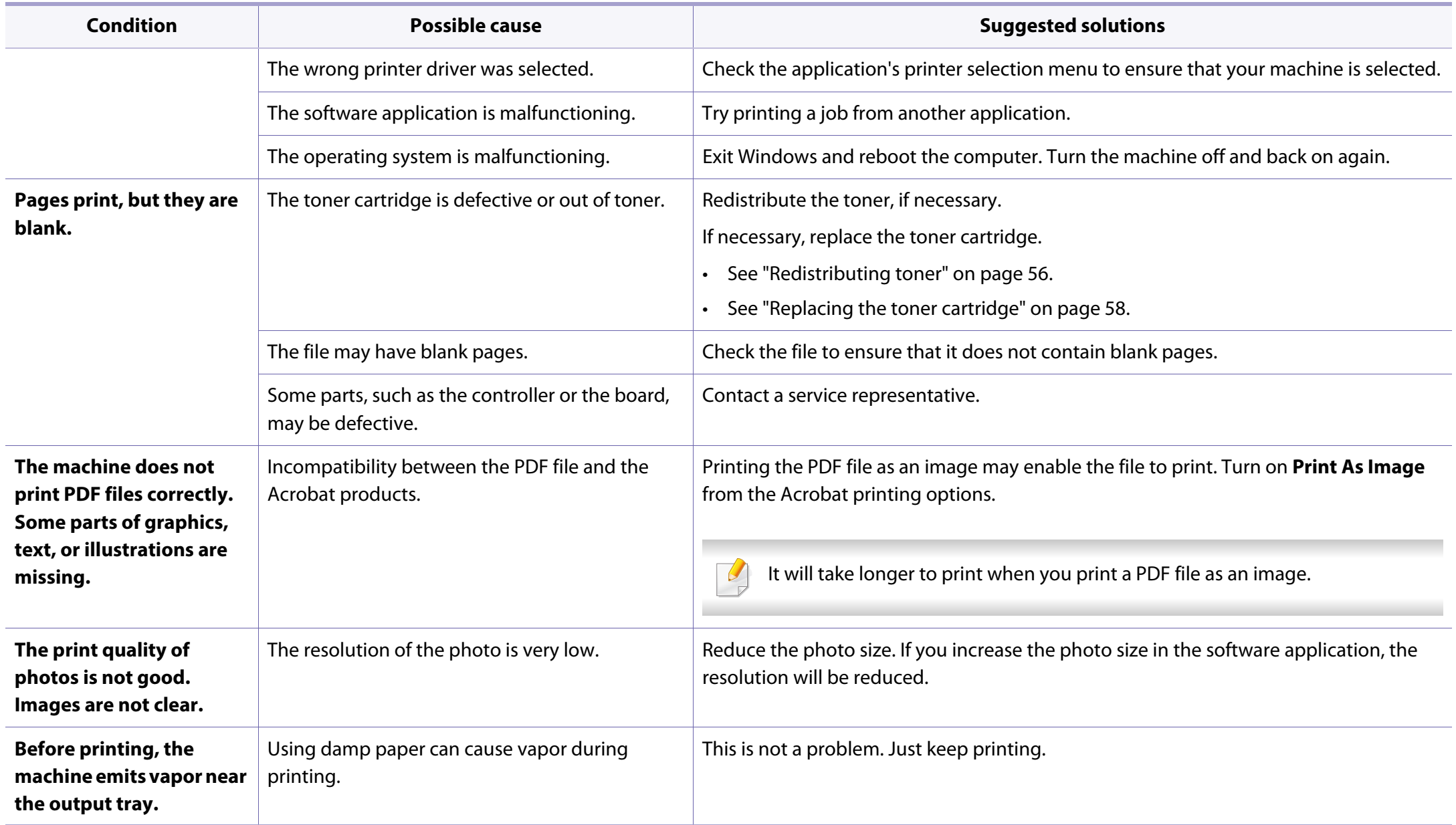

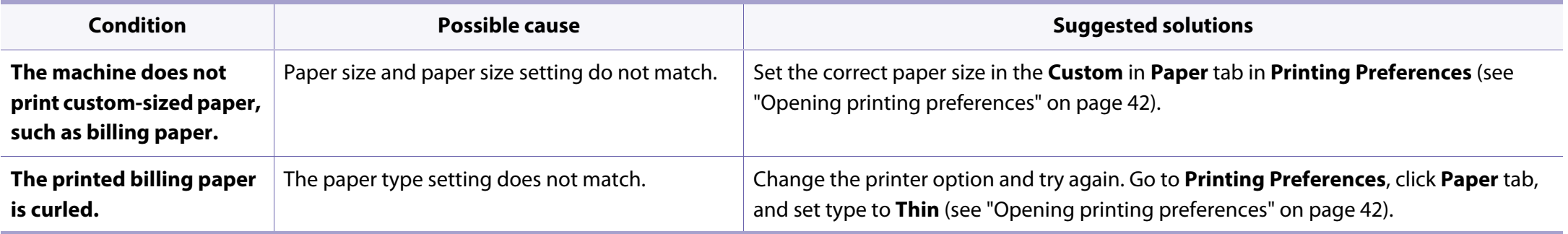

<span id="page-226-0"></span>If the inside of the machine is dirty or paper has been loaded improperly, there might be a reduction in print quality. See the table below to clear the problem.

Ensure that the paper is not wet, try paper from a fresh ream.

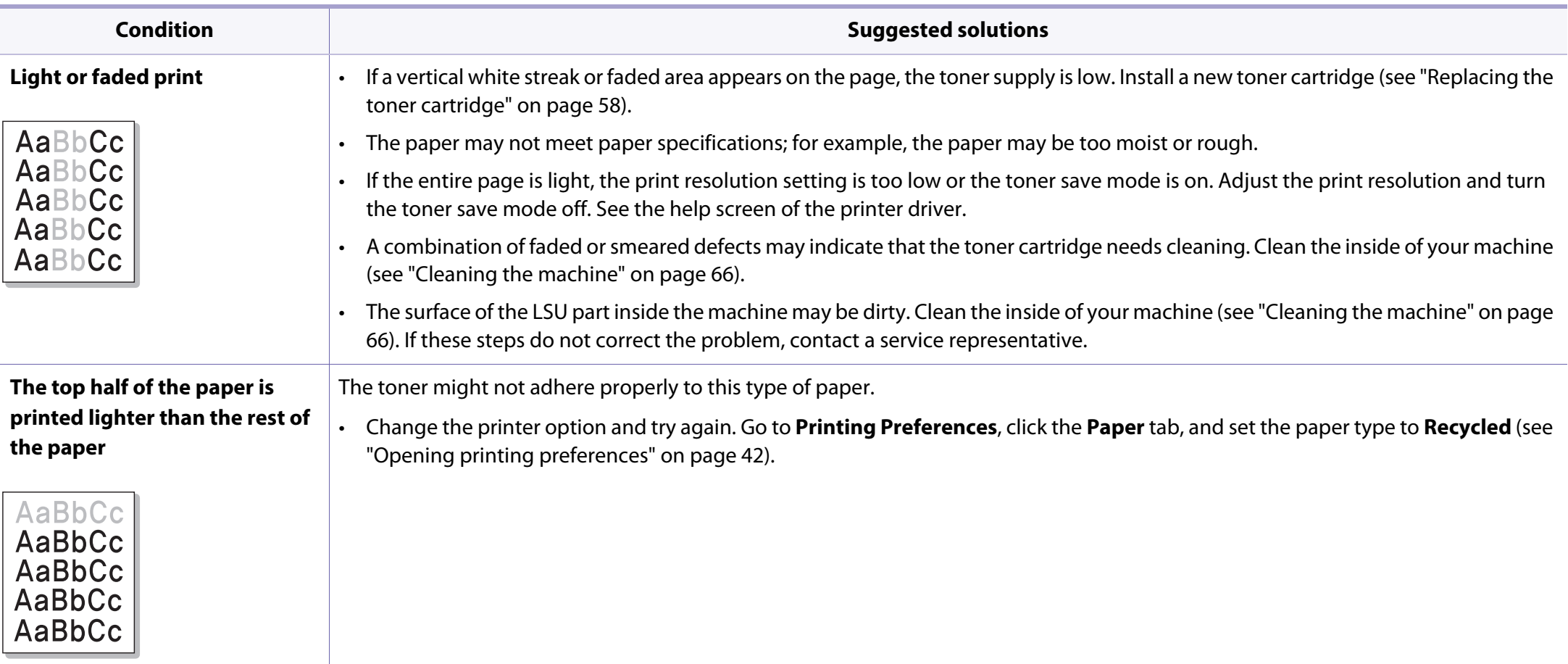

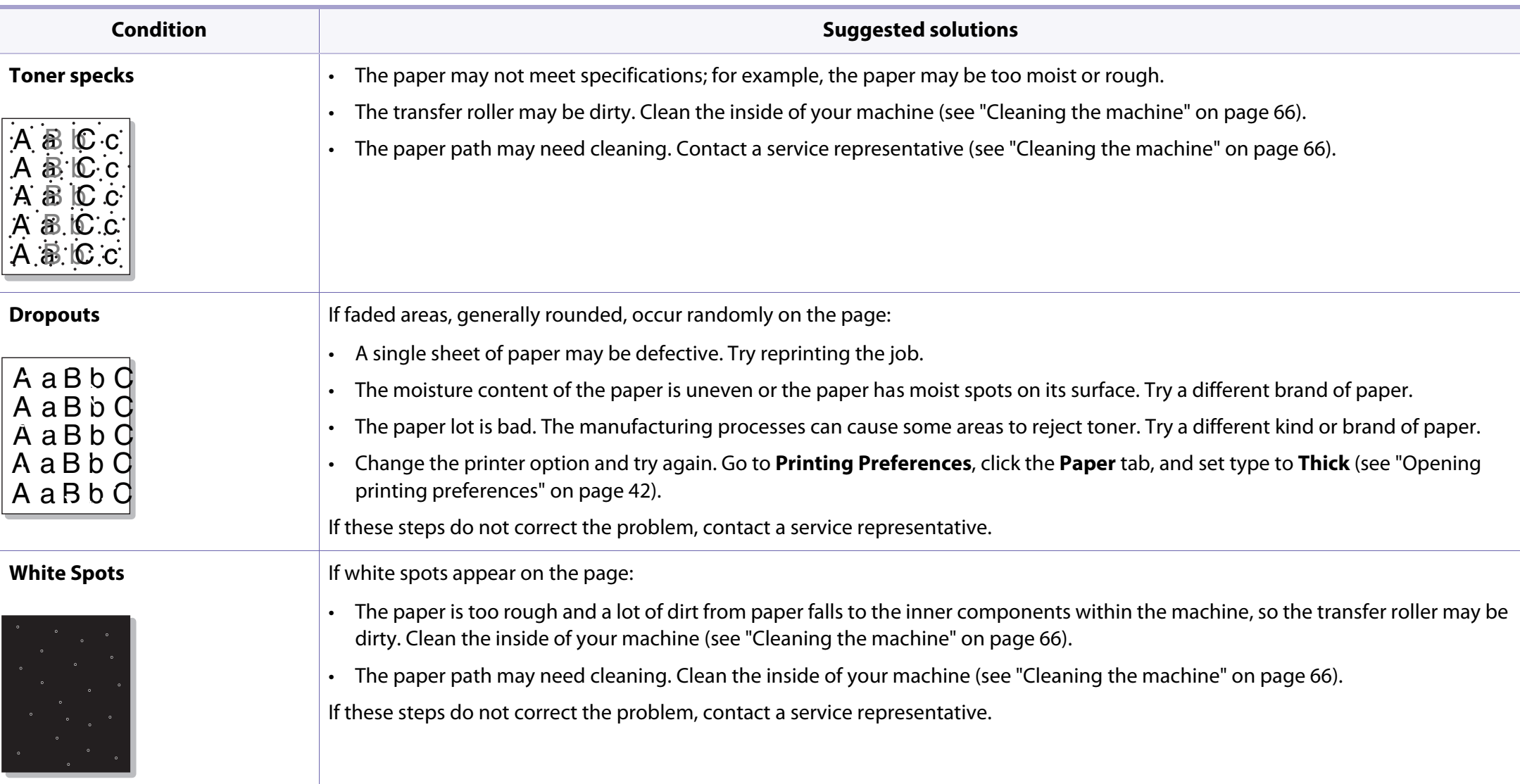

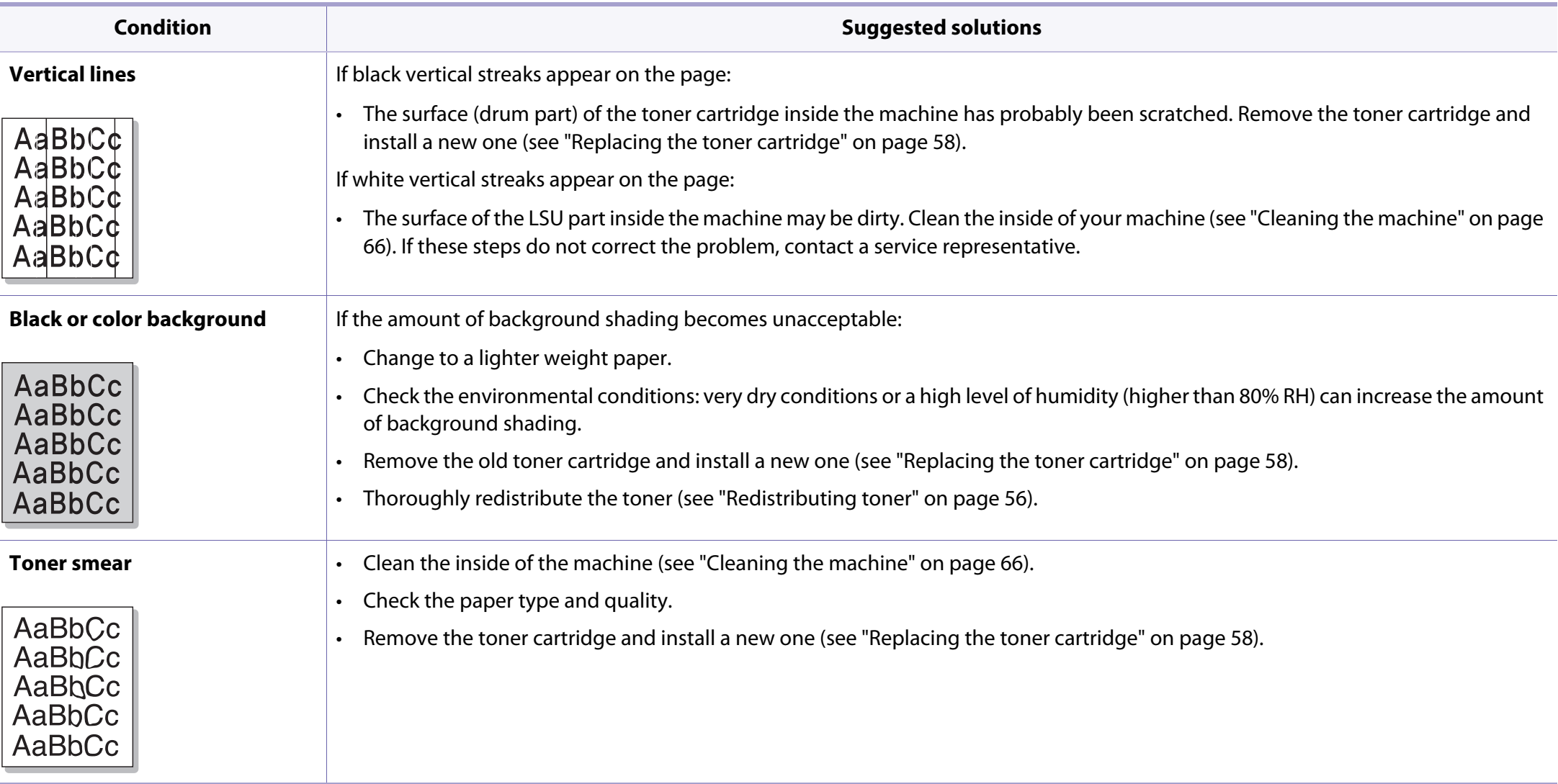

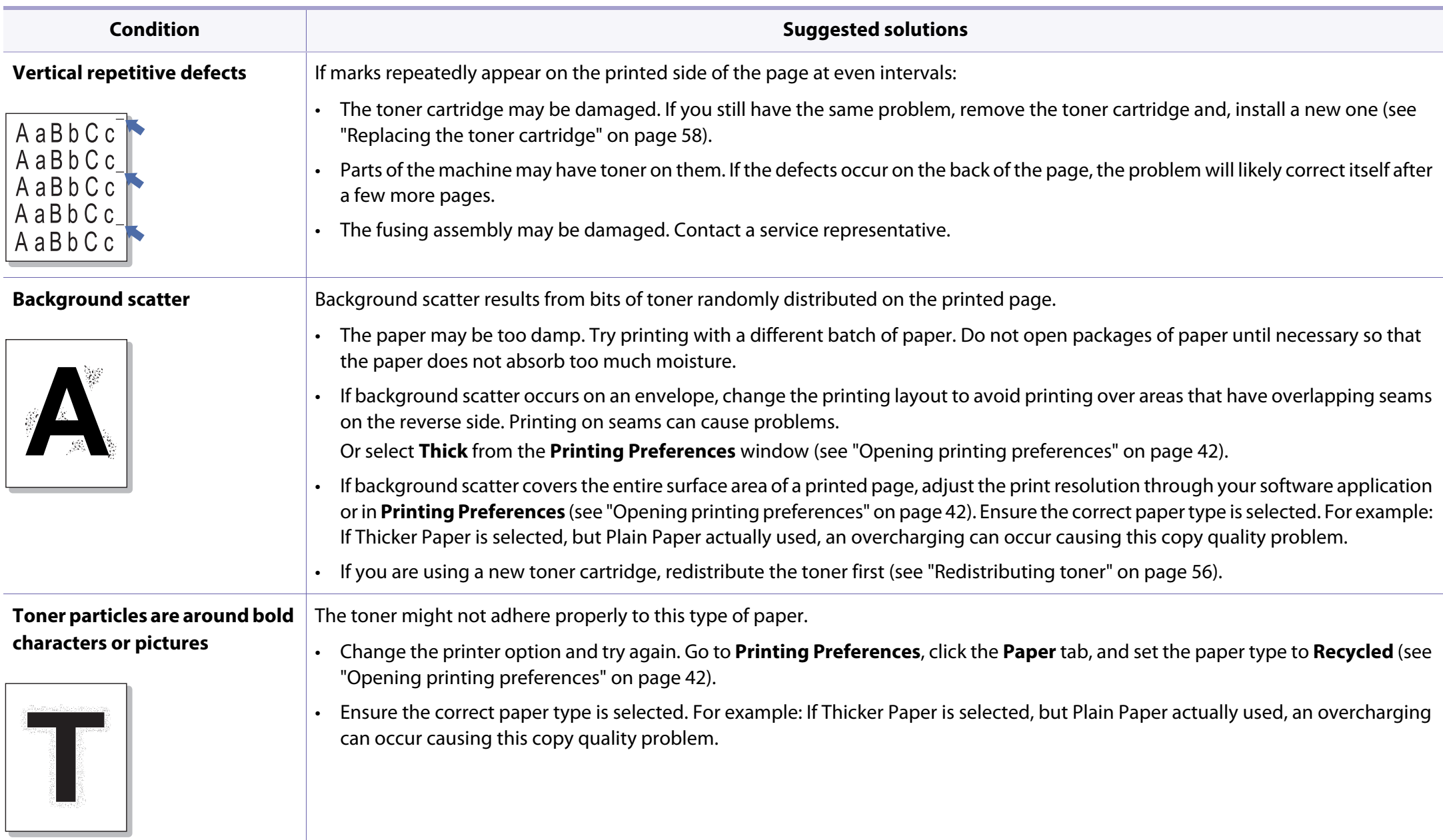

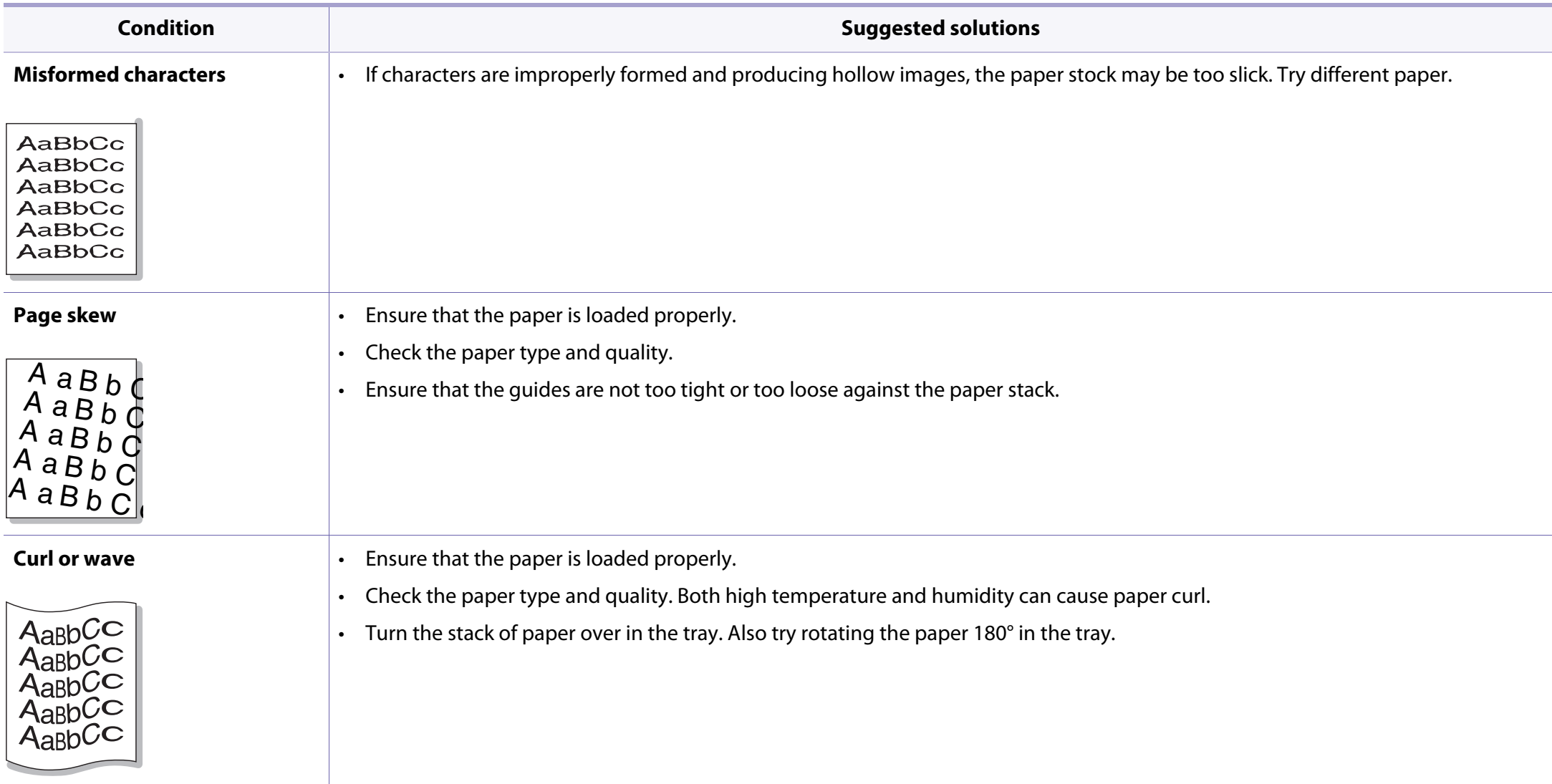

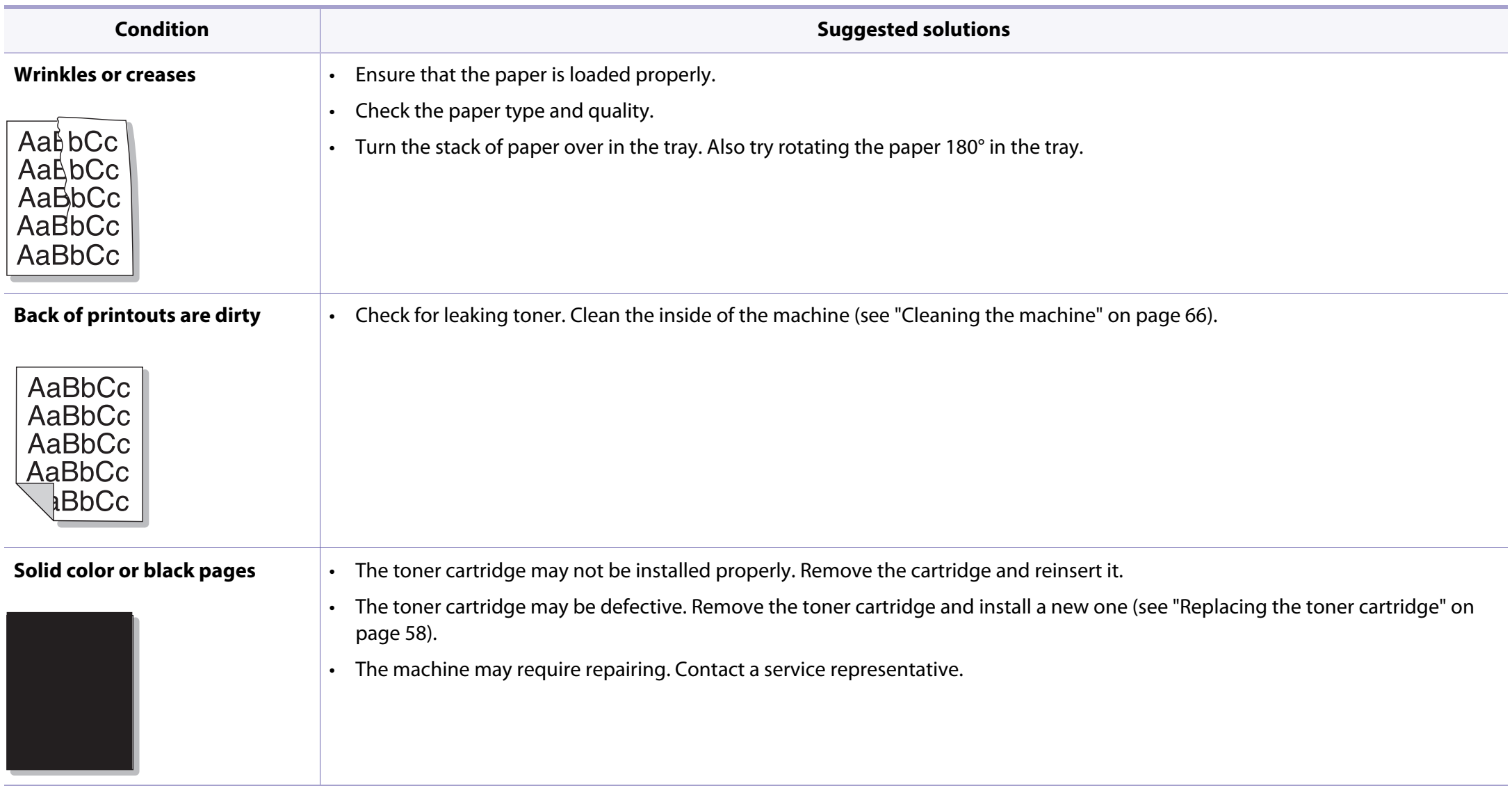

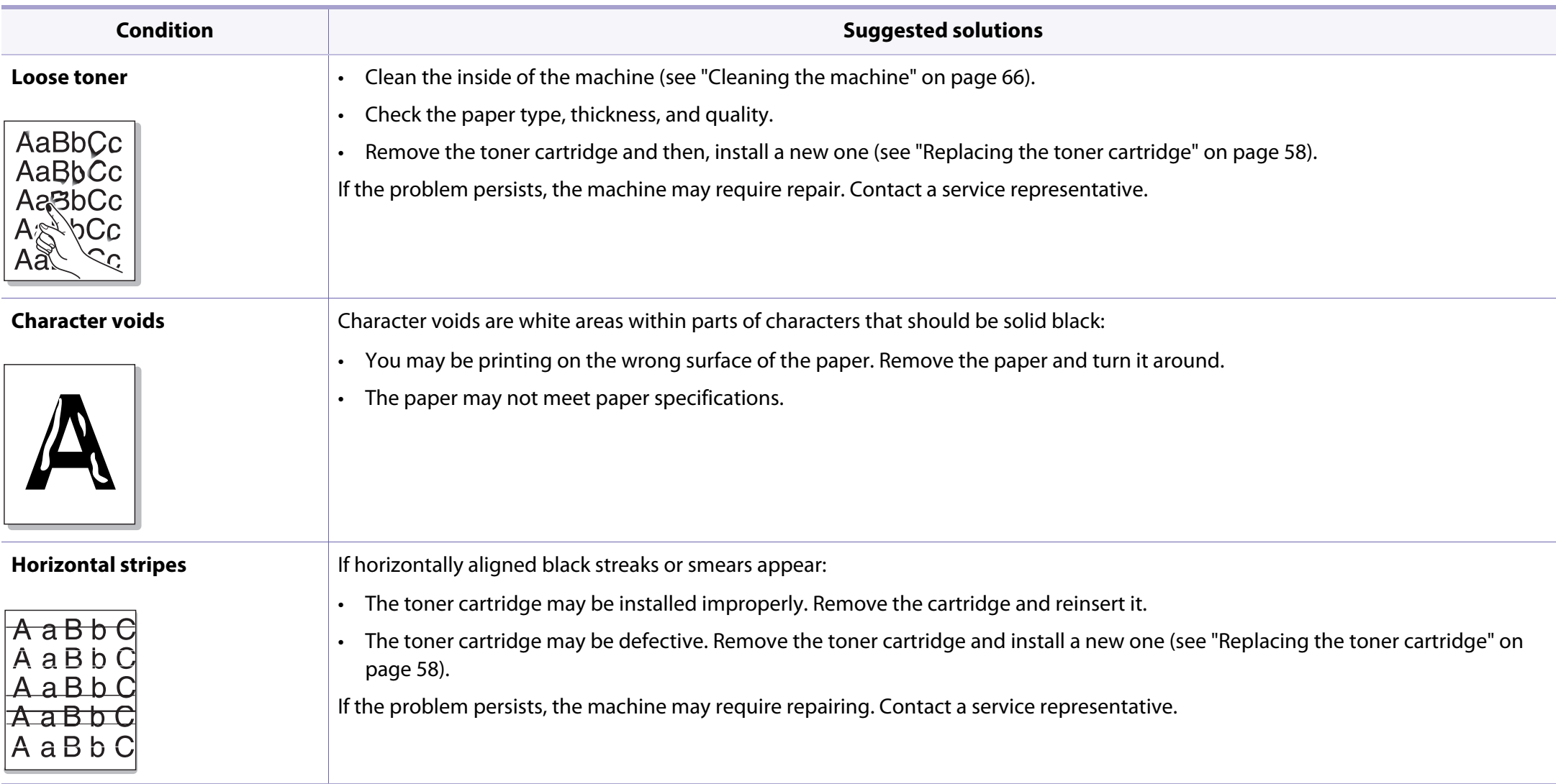

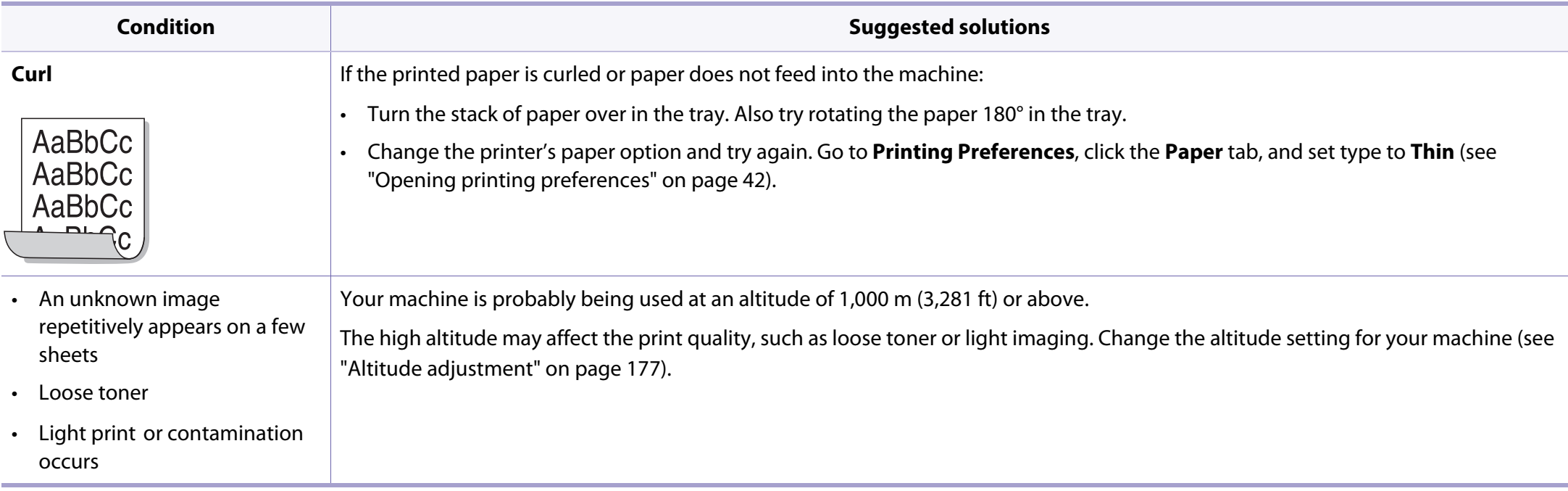

## <span id="page-234-0"></span>**Operating system problems**

### **Common Windows problems**

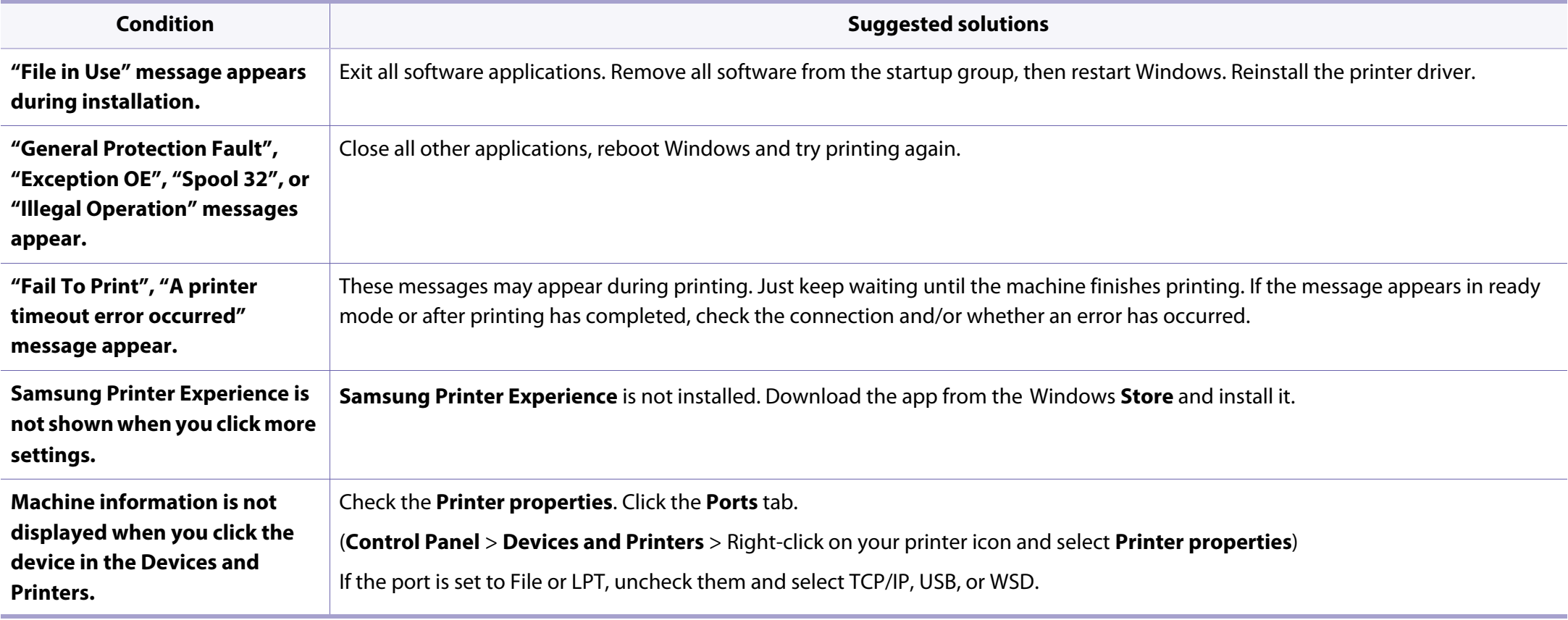

Refer to the Microsoft Windows User's Guide that came with your computer for further information on Windows error messages.

## **Operating system problems**

### <span id="page-235-0"></span>**Common Mac problems**

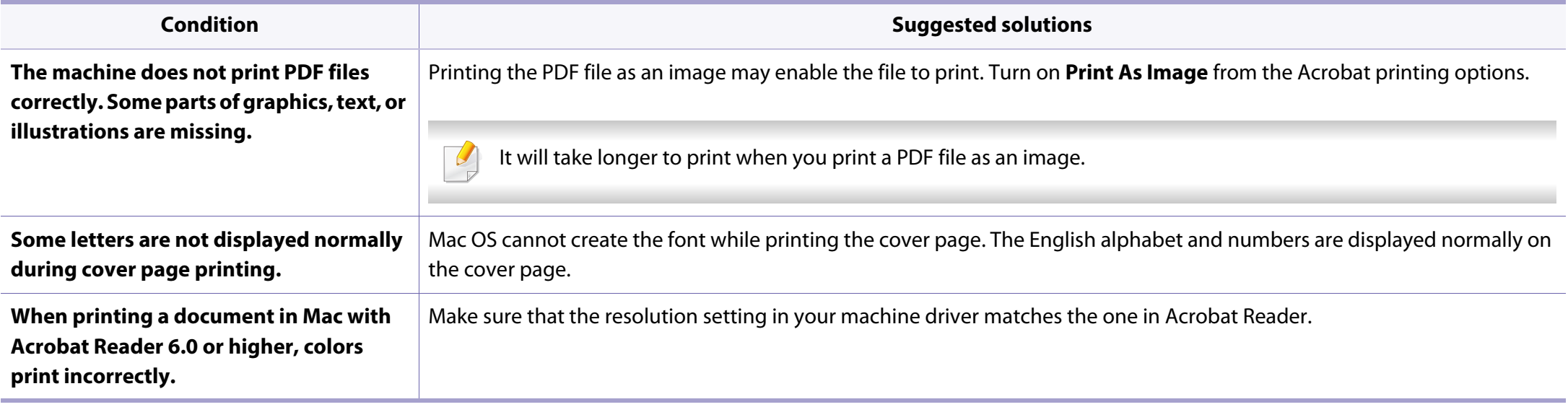

Refer to the Mac User's Guide that came with your computer for further information on Mac error messages.

## **Operating system problems**

### <span id="page-236-0"></span>**Common Linux problems**

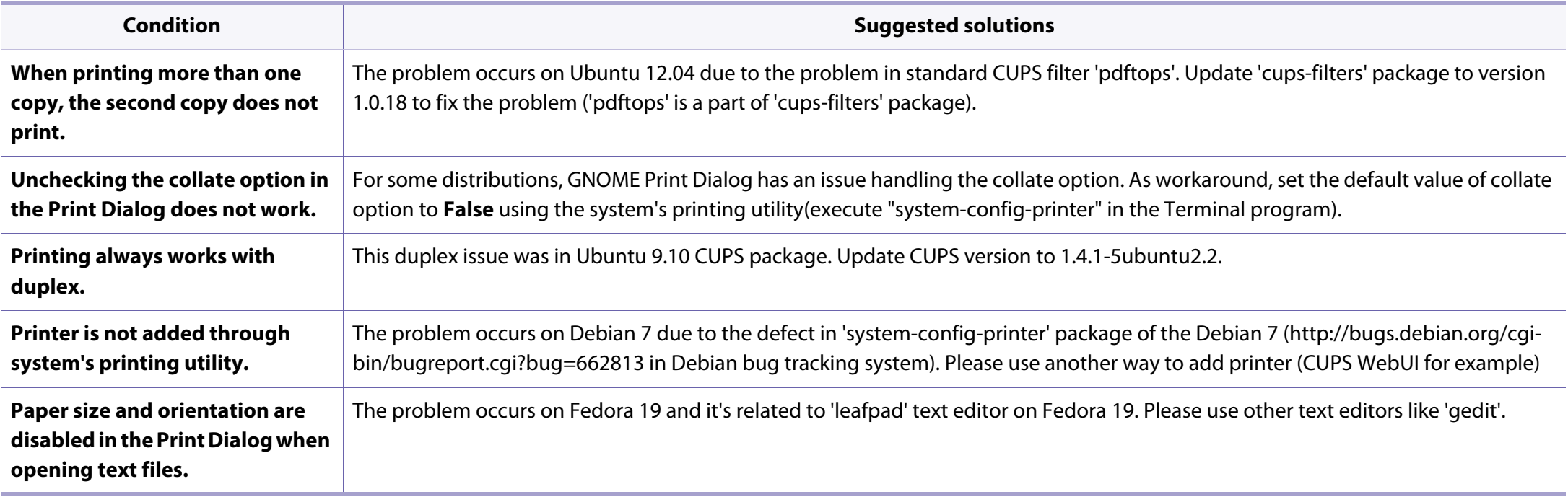

Refer to the Linux User's Guide that came with your computer for further information on Linux error messages.

### **Common PostScript problems**

The following situations are PS language specific and may occur when several printer languages are used.

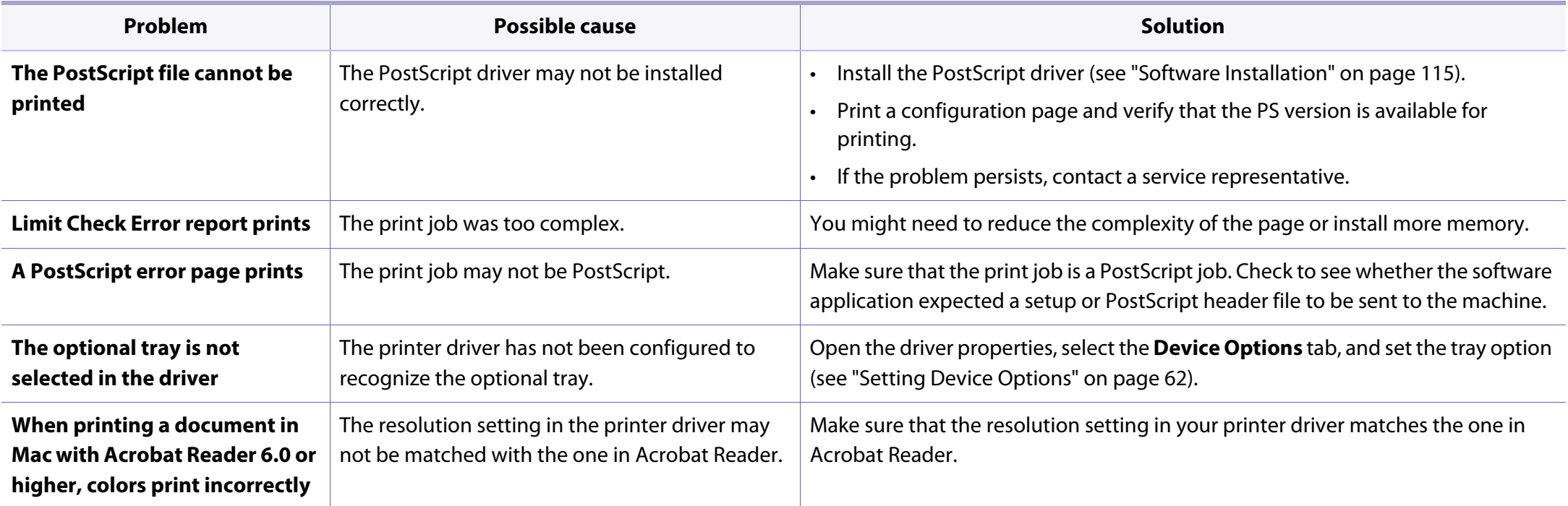

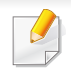

<span id="page-238-0"></span>The following glossary helps you get familiar with the product by understanding the terminologies commonly used with printing as well as mentioned in this user's guide.

## **802.11**

802.11 is a set of standards for wireless local area network (WLAN) communication, developed by the IEEE LAN/MAN Standards Committee (IEEE 802).

### **802.11b/g/n**

802.11b/g/n can share same hardware and use the 2.4 GHz band. 802.11b supports bandwidth up to 11 Mbps, 802.11n supports bandwidth up to 150 Mbps. 802.11b/g/n devices may occasionally suffer interference from microwave ovens, cordless telephones, and Bluetooth devices.

#### **Access point**

Access Point or Wireless Access Point (AP or WAP) is a device that connects wireless communication devices together on wireless local area networks (WLAN), and acts as a central transmitter and receiver of WLAN radio signals.

## **ADF**

An Automatic Document Feeder (ADF) is a scanning unit that will automatically feed an original sheet of paper so that the machine can scan some amount of the paper at once.

## **AppleTalk**

AppleTalk is a proprietary suite of protocols developed by Apple, Inc for computer networking. It was included in the original Mac (1984) and is now deprecated by Apple in favor of TCP/IP networking.

### **BIT Depth**

A computer graphics term describing the number of bits used to represent the color of a single pixel in a bitmapped image. Higher color depth gives a broader range of distinct colors. As the number of bits increases, the number of possible colors becomes impractically large for a color map. 1-bit color is commonly called as monochrome or black and white.

#### **BMP**

A bitmapped graphics format used internally by the Microsoft Windows graphics subsystem (GDI), and used commonly as a simple graphics file format on that platform.

## **BOOTP**

Bootstrap Protocol. A network protocol used by a network client to obtain its IP address automatically. This is usually done in the bootstrap process of computers or operating systems running on them. The BOOTP servers assign the IP address from a pool of addresses to each client. BOOTP enables 'diskless workstation' computers to obtain an IP address prior to loading any advanced operating system.

### **CCD**

Charge Coupled Device (CCD) is a hardware which enables the scan job. CCD Locking mechanism is also used to hold the CCD module to prevent any damage when you move the machine.

#### **Collation**

Collation is a process of printing a multiple-copy job in sets. When collation is selected, the device prints an entire set before printing additional copies.

### **Control Panel**

A control panel is a flat, typically vertical, area where control or monitoring instruments are displayed. They are typically found in front of the machine.

### **Coverage**

It is the printing term used for a toner usage measurement on printing. For example, 5% coverage means that an A4 sided paper has about 5% image or text on it. So, if the paper or original has complicated images or lots of text on it, the coverage will be higher and at the same time, a toner usage will be as much as the coverage.

#### **CSV**

Comma Separated Values (CSV). A type of file format, CSV is used to exchange data between disparate applications. The file format, as it is used in Microsoft Excel, has become a de facto standard throughout the industry, even among non-Microsoft platforms.

#### **DADF**

A Duplex Automatic Document Feeder (DADF) is a scanning unit that will automatically feed and turn over an original sheet of paper so that the machine can scan on both sides of the paper.

#### **Default**

The value or setting that is in effect when taking a printer out of its box state, reset, or initialized.

## **DHCP**

A Dynamic Host Configuration Protocol (DHCP) is a client-server networking protocol. A DHCP server provides configuration parameters specific to the DHCP client host requesting, generally, information required by the client host to participate on an IP network. DHCP also provides a mechanism for allocation of IP addresses to client hosts.

#### **DIMM**

Dual Inline Memory Module (DIMM), a small circuit board that holds memory. DIMM stores all the data within the machine like printing data, received fax data.

## **DLNA**

The Digital Living Network Alliance (DLNA) is a standard that allows devices on a home network to share information with each other across the network.

### **DNS**

The Domain Name Server (DNS) is a system that stores information associated with domain names in a distributed database on networks, such as the Internet.

#### **Dot Matrix Printer**

A dot matrix printer refers to a type of computer printer with a print head that runs back and forth on the page and prints by impact, striking an ink-soaked cloth ribbon against the paper, much like a typewriter.

### **DPI**

Dots Per Inch (DPI) is a measurement of resolution that is used for scanning and printing. Generally, higher DPI results in a higher resolution, more visible detail in the image, and a larger file size.

#### **DRPD**

Distinctive Ring Pattern Detection. Distinctive Ring is a telephone company service which enables a user to use a single telephone line to answer several different telephone numbers.

#### **Duplex**

A mechanism that will automatically turn over a sheet of paper so that the machine can print (or scan) on both sides of the paper. A printer equipped with a Duplex Unit can print on both sides of paper during one print cycle.

#### **Duty Cycle**

Duty cycle is the page quantity which does not affect printer performance for a month. Generally the printer has the lifespan limitation such as pages per year. The lifespan means the average capacity of print-outs, usually within the warranty period. For example, if the duty cycle is 48,000 pages per month assuming 20 working days, a printer limits 2,400 pages a day.

## **ECM**

Error Correction Mode (ECM) is an optional transmission mode built into Class 1 fax machines or fax modems. It automatically detects and corrects errors in the fax transmission process that are sometimes caused by telephone line noise.

#### **Emulation**

Emulation is a technique of one machine obtaining the same results as another.

An emulator duplicates the functions of one system with a different system, so that the second system behaves like the first system. Emulation focuses on exact reproduction of external behavior, which is in contrast to simulation, which concerns an abstract model of the system being simulated, often considering its internal state.

#### **Ethernet**

Ethernet is a frame-based computer networking technology for local area networks (LANs). It defines wiring and signaling for the physical layer, and frame formats and protocols for the media access control (MAC)/data link layer of the OSI model. Ethernet is mostly standardized as IEEE 802.3. It has become the most widespread LAN technology in use during the 1990s to the present.

## **EtherTalk**

A suite of protocols developed by Apple Computer for computer networking. It was included in the original Mac (1984) and is now deprecated by Apple in favor of TCP/IP networking.

### **FDI**

Foreign Device Interface (FDI) is a card installed inside the machine to allow a third party device such as a coin operated device or a card reader. Those devices allow the pay-for-print service on your machine.

#### **FTP**

A File Transfer Protocol (FTP) is a commonly used protocol for exchanging files over any network that supports the TCP/IP protocol (such as the Internet or an intranet).

#### **Fuser Unit**

The part of a laser printer that fuses the toner onto the print media. It consists of a heat roller and a pressure roller. After toner is transferred onto the paper, the fuser unit applies heat and pressure to ensure that the toner stays on the paper permanently, which is why paper is warm when it comes out of a laser printer.

## **Gateway**

A connection between computer networks, or between a computer network and a telephone line. It is very popular, as it is a computer or a network that allows access to another computer or network.

### **Grayscale**

A shades of gray that represent light and dark portions of an image when color images are converted to grayscale; colors are represented by various shades of gray.

### **Halftone**

An image type that simulates grayscale by varying the number of dots. Highly colored areas consist of a large number of dots, while lighter areas consist of a smaller number of dots.

### **Mass storage device (HDD)**

Mass storage device (HDD), commonly referred to as a hard drive or hard disk, is a non-volatile storage device which stores digitally-encoded data on rapidly rotating platters with magnetic surfaces.

### **IEEE**

The Institute of Electrical and Electronics Engineers (IEEE) is an international non-profit, professional organization for the advancement of technology related to electricity.

### **IEEE 1284**

The 1284 parallel port standard was developed by the Institute of Electrical and Electronics Engineers (IEEE). The term "1284-B" refers to a specific connector type on the end of the parallel cable that attaches to the peripheral (for example, a printer).

#### **Intranet**

A private network that uses Internet Protocols, network connectivity, and possibly the public telecommunication system to securely share part of an organization's information or operations with its employees. Sometimes the term refers only to the most visible service, the internal website.

### **IP address**

An Internet Protocol (IP) address is a unique number that devices use in order to identify and communicate with each other on a network utilizing the Internet Protocol standard.

### **IPM**

The Images Per Minute (IPM) is a way of measuring the speed of a printer. An IPM rate indicates the number of single-sided sheets a printer can complete within one minute.

#### **IPP**

The Internet Printing Protocol (IPP) defines a standard protocol for printing as well as managing print jobs, media size, resolution, and so forth. IPP can be used locally or over the Internet to hundreds of printers, and also supports access control, authentication, and encryption, making it a much more capable and secure printing solution than older ones.

#### **IPX/SPX**

IPX/SPX stands for Internet Packet Exchange/Sequenced Packet Exchange. It is a networking protocol used by the Novell NetWare operating systems. IPX and SPX both provide connection services similar to TCP/IP, with the IPX protocol having similarities to IP, and SPX having similarities to TCP. IPX/SPX was primarily designed for local area networks (LANs), and is a very efficient protocol for this purpose (typically its performance exceeds that of TCP/IP on a LAN).

#### **ISO**

The International Organization for Standardization (ISO) is an international standard-setting body composed of representatives from national standards bodies. It produces world-wide industrial and commercial standards.

## **ITU-T**

The International Telecommunication Union is an international organization established to standardize and regulate international radio and telecommunications. Its main tasks include standardization, allocation of the radio spectrum, and organizing interconnection arrangements between different countries to allow international phone calls. A -T out of ITU-T indicates telecommunication.

#### **ITU-T No. 1 chart**

Standardized test chart published by ITU-T for document facsimile transmissions.

#### **JBIG**

Joint Bi-level Image Experts Group (JBIG) is an image compression standard with no loss of accuracy or quality, which was designed for compression of binary images, particularly for faxes, but can also be used on other images.

#### **JPEG**

Joint Photographic Experts Group (JPEG) is a most commonly used standard method of lossy compression for photographic images. It is the format used for storing and transmitting photographs on the World Wide Web.

## **LDAP**

The Lightweight Directory Access Protocol (LDAP) is a networking protocol for querying and modifying directory services running over TCP/IP.

#### **LED**

A Light-Emitting Diode (LED) is a semiconductor device that indicates the status of a machine.

#### **MAC address**

Media Access Control (MAC) address is a unique identifier associated with a network adapter. MAC address is a unique 48-bit identifier usually written as 12 hexadecimal characters grouped in pairs (e. g., 00-00-0c-34-11-4e). This address is usually hard-coded into a Network Interface Card (NIC) by its manufacturer, and used as an aid for routers trying to locate machines on large networks.

#### **MFP**

Multi Function Peripheral (MFP) is an office machine that includes the following functionality in one physical body, so as to have a printer, a copier, a fax, a scanner and etc.

### **MH**

Modified Huffman (MH) is a compression method for decreasing the amount of data that needs to be transmitted between the fax machines to transfer the image recommended by ITU-T T.4. MH is a codebook-based run-length encoding scheme optimized to efficiently compress white space. As most faxes consist mostly of white space, this minimizes the transmission time of most faxes.

#### **MMR**

Modified Modified READ (MMR) is a compression method recommended by ITU-T T.6.

#### **Modem**

A device that modulates a carrier signal to encode digital information, and also demodulates such a carrier signal to decode transmitted information.

#### **MR**

Modified Read (MR) is a compression method recommended by ITU-T T.4. MR encodes the first scanned line using MH. The next line is compared to the first, the differences determined, and then the differences are encoded and transmitted.

### **NetWare**

A network operating system developed by Novell, Inc. It initially used cooperative multitasking to run various services on a PC, and the network protocols were based on the archetypal Xerox XNS stack. Today NetWare supports TCP/IP as well as IPX/SPX.

### **OPC**

Organic Photo Conductor (OPC) is a mechanism that makes a virtual image for print using a laser beam emitted from a laser printer, and it is usually green or rust colored and has a cylinder shape.

An imaging unit containing a drum slowly wears the drum surface by its usage in the printer, and it should be replaced appropriately since it gets worn from contact with the cartridge development brush, cleaning mechanism, and paper.

## **Originals**

The first example of something, such as a document, photograph or text, etc, which is copied, reproduced or translated to produce others, but which is not itself copied or derived from something else.

## **OSI**

Open Systems Interconnection (OSI) is a model developed by the International Organization for Standardization (ISO) for communications. OSI offers a standard, modular approach to network design that divides the required set of complex functions into manageable, self-contained, functional layers. The layers are, from top to bottom, Application, Presentation, Session, Transport, Network, Data Link and Physical.

#### **PABX**

A private automatic branch exchange (PABX) is an automatic telephone switching system within a private enterprise.

#### **PCL**

Printer Command Language (PCL) is a Page Description Language (PDL) developed by HP as a printer protocol and has become an industry standard. Originally developed for early inkjet printers, PCL has been released in varying levels for thermal, dot matrix printer, and laser printers.

#### **PDF**

Portable Document Format (PDF) is a proprietary file format developed by Adobe Systems for representing two dimensional documents in a device independent and resolution independent format.

## **PostScript**

PostScript (PS) is a page description language and programming language used primarily in the electronic and desktop publishing areas. - that is run in an interpreter to generate an image.

#### **Printer Driver**

A program used to send commands and transfer data from the computer to the printer.

#### **Print Media**

The media like paper, envelopes and labels which can be used in a printer, a scanner, a fax or, a copier.

#### **PPM**

Pages Per Minute (PPM) is a method of measurement for determining how fast a printer works, meaning the number of pages a printer can produce in one minute.

### **PRN file**

An interface for a device driver, this allows software to interact with the device driver using standard input/output system calls, which simplifies many tasks.

## **Protocol**

A convention or standard that controls or enables the connection, communication, and data transfer between two computing endpoints.

#### **PS**

See PostScript.

#### **PSTN**

The Public-Switched Telephone Network (PSTN) is the network of the world's public circuit-switched telephone networks which, on industrial premises, is usually routed through the switchboard.

#### **RADIUS**

Remote Authentication Dial In User Service (RADIUS) is a protocol for remote user authentication and accounting. RADIUS enables centralized management of authentication data such as usernames and passwords using an AAA (authentication, authorization, and accounting) concept to manage network access.

#### **Resolution**

The sharpness of an image, measured in Dots Per Inch (DPI). The higher the dpi, the greater the resolution.

### **SMB**

Server Message Block (SMB) is a network protocol mainly applied to share files, printers, serial ports, and miscellaneous communications between nodes on a network. It also provides an authenticated Inter-process communication mechanism.

#### **SMTP**

Simple Mail Transfer Protocol (SMTP) is the standard for e-mail transmissions across the Internet. SMTP is a relatively simple, text-based protocol, where one or more recipients of a message are specified, and then the message text is transferred. It is a client-server protocol, where the client transmits an email message to the server.

#### **SSID**

Service Set Identifier (SSID) is a name of a wireless local area network (WLAN). All wireless devices in a WLAN use the same SSID in order to communicate with each other. The SSIDs are case-sensitive and have a maximum length of 32 characters.

#### **Subnet Mask**

The subnet mask is used in conjunction with the network address to determine which part of the address is the network address and which part is the host address.

## **TCP/IP**

The Transmission Control Protocol (TCP) and the Internet Protocol (IP); the set of communications protocols that implement the protocol stack on which the Internet and most commercial networks run.

#### **TCR**

Transmission Confirmation Report (TCR) provides details of each transmission such as job status, transmission result and number of pages sent. This report can be set to print after each job or only after failed transmissions.

#### **TIFF**

Tagged Image File Format (TIFF) is a variable-resolution bitmapped image format. TIFF describes image data that typically come from scanners. TIFF images make use of tags, keywords defining the characteristics of the image that is included in the file. This flexible and platform-independent format can be used for pictures that have been made by various image processing applications.

#### **Toner Cartridge**

A kind of bottle or container used in a machine like a printer which contains toner. Toner is a powder used in laser printers and photocopiers, which forms the text and images on the printed paper. Toner can be fused by by a combination of heat/pressure from the fuser, causing it to bind to the fibers in the paper.

### **TWAIN**

An industry standard for scanners and software. By using a TWAIN-compliant scanner with a TWAIN-compliant program, a scan can be initiated from within the program. It is an image capture API for Microsoft Windows and Apple Mac operating systems.

### **UNC Path**

Uniform Naming Convention (UNC) is a standard way to access network shares in Window NT and other Microsoft products. The format of a UNC path is: \\<servername>\<sharename>\<Additional directory>

## **URL**

Uniform Resource Locator (URL) is the global address of documents and resources on the Internet. The first part of the address indicates what protocol to use, the second part specifies the IP address or the domain name where the resource is located.

### **USB**

Universal Serial Bus (USB) is a standard that was developed by the USB Implementers Forum, Inc., to connect computers and peripherals. Unlike the parallel port, USB is designed to concurrently connect a single computer USB port to multiple peripherals.

### **Watermark**

A watermark is a recognizable image or pattern in paper that appears lighter when viewed by transmitted light. Watermarks were first introduced in Bologna, Italy in 1282; they have been used by papermakers to identify their product, and also on postage stamps, currency, and other government documents to discourage counterfeiting.

#### **WEP**

Wired Equivalent Privacy (WEP) is a security protocol specified in IEEE 802.11 to provide the same level of security as that of a wired LAN. WEP provides security by encrypting data over radio so that it is protected as it is transmitted from one end point to another.

#### **WIA**

Windows Imaging Architecture (WIA) is an imaging architecture that is originally introduced in Windows Me and Windows XP. A scan can be initiated from within these operating systems by using a WIA-compliant scanner.

#### **WPA**

Wi-Fi Protected Access (WPA) is a class of systems to secure wireless (Wi-Fi) computer networks, which was created to improve upon the security features of WEP.

### **WPA-PSK**

WPA-PSK (WPA Pre-Shared Key) is special mode of WPA for small business or home users. A shared key, or password, is configured in the wireless access point (WAP) and any wireless laptop or desktop devices. WPA-PSK generates a unique key for each session between a wireless client and the associated WAP for more advanced security.

### **WPS**

The Wi-Fi Protected Setup (WPS) is a standard for establishing a wireless home network. If your wireless access point supports WPS, you can configure the wireless network connection easily without a computer.

### **XPS**

XML Paper Specification (XPS) is a specification for a Page Description Language (PDL) and a new document format, which has benefits for portable document and electronic document, developed by Microsoft. It is an XML-based specification, based on a new print path and a vector-based deviceindependent document format.

## **Index**

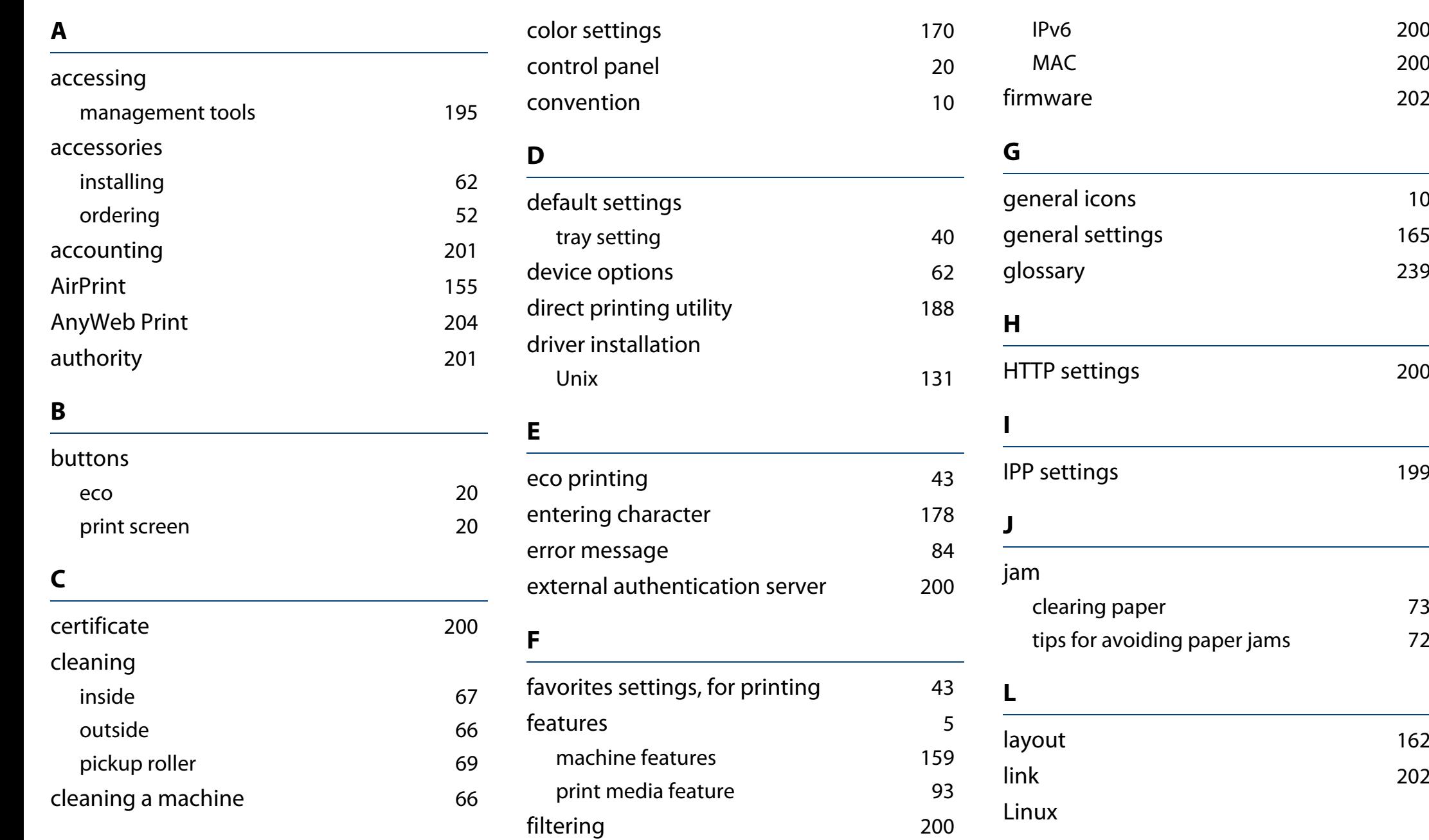

[200](#page-199-4)

[202](#page-201-0)

[10](#page-9-1)

[165](#page-164-0)

[200](#page-199-5)

[199](#page-198-0)

[73](#page-72-0)

[72](#page-71-0)

[162](#page-161-0)

## **Index**

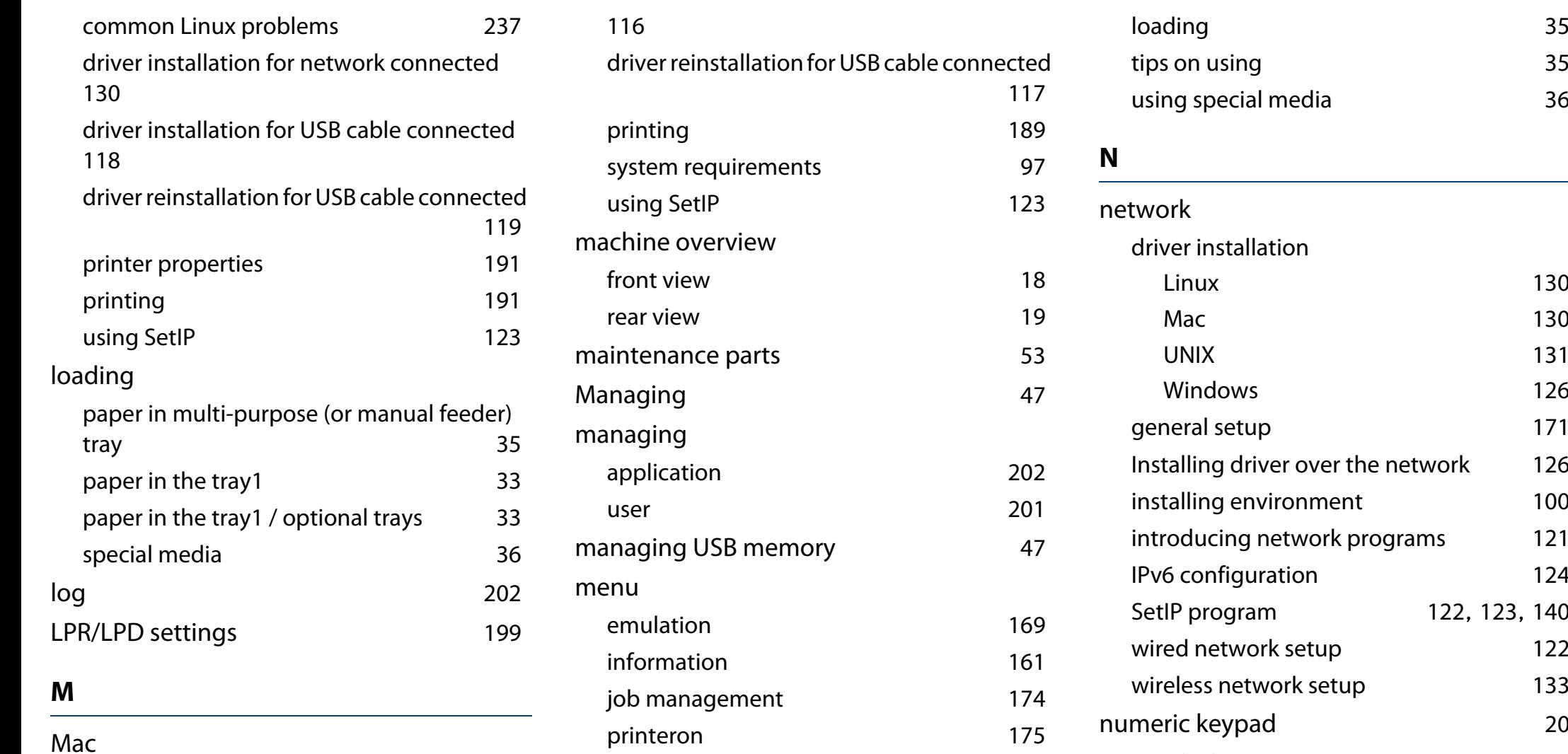

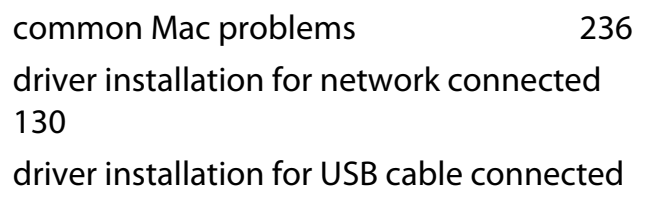

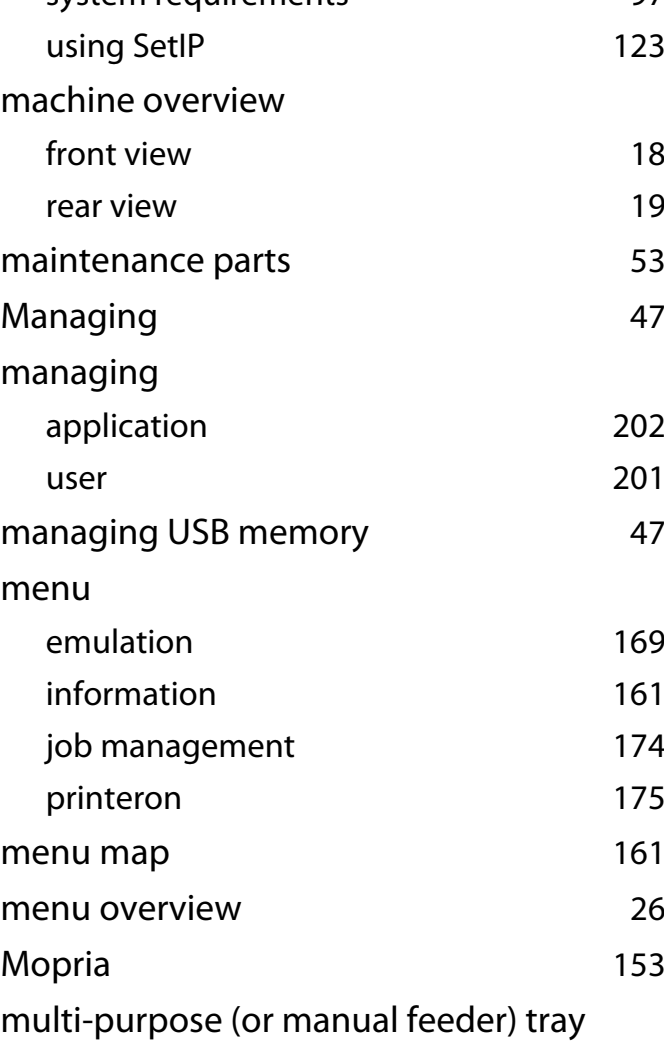

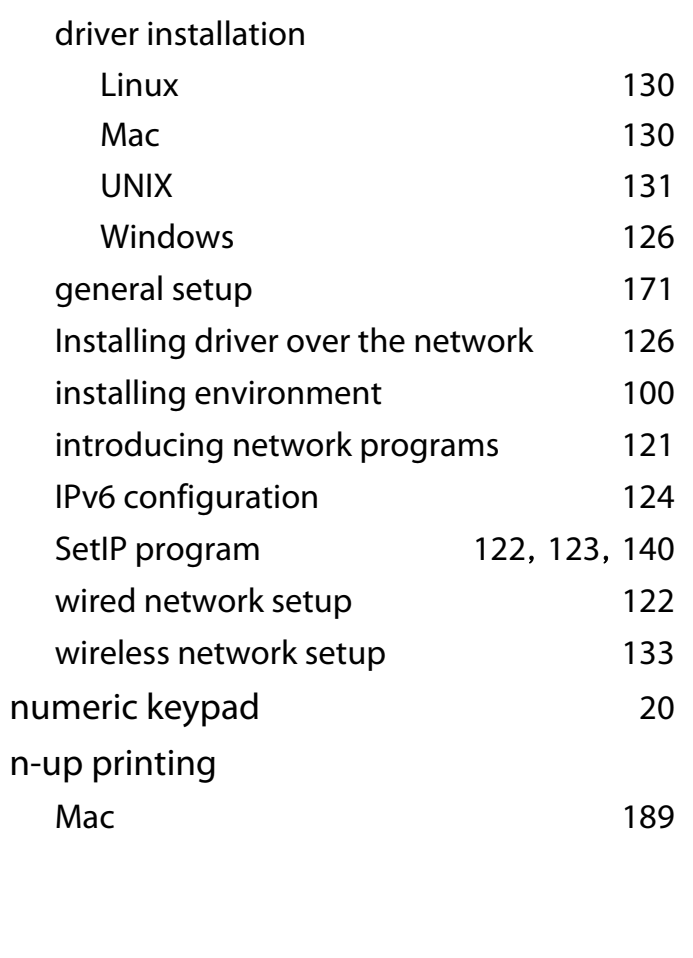
# **Index**

### **O**

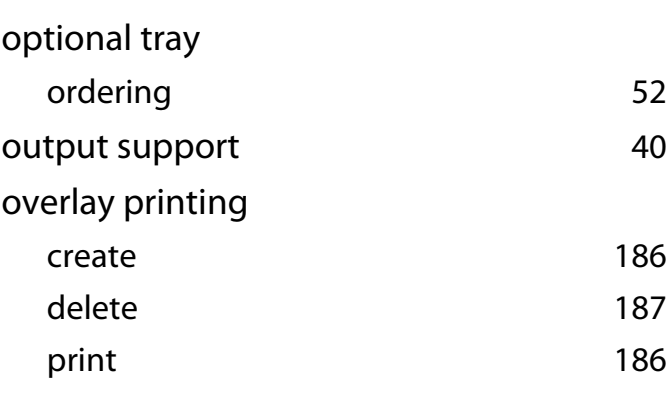

### **P**

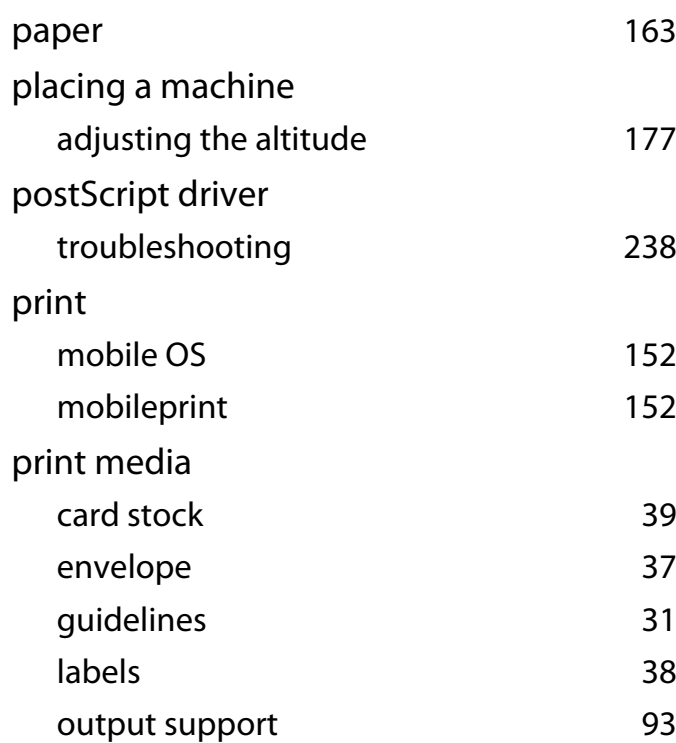

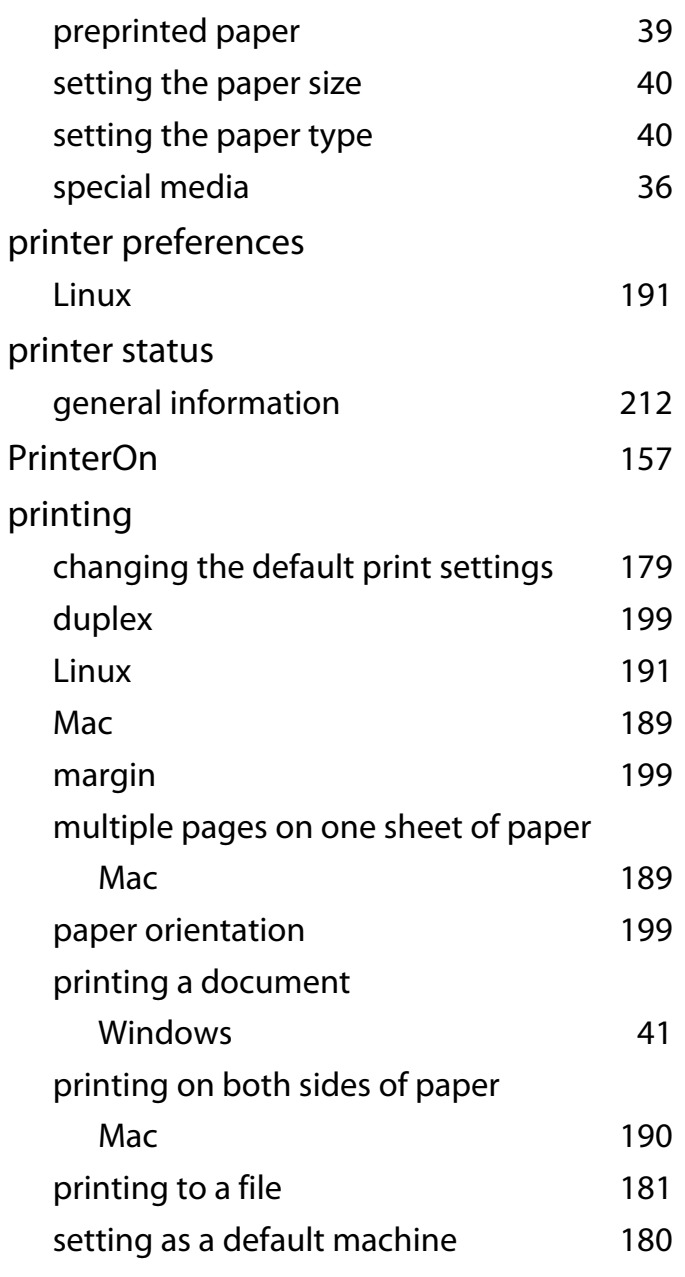

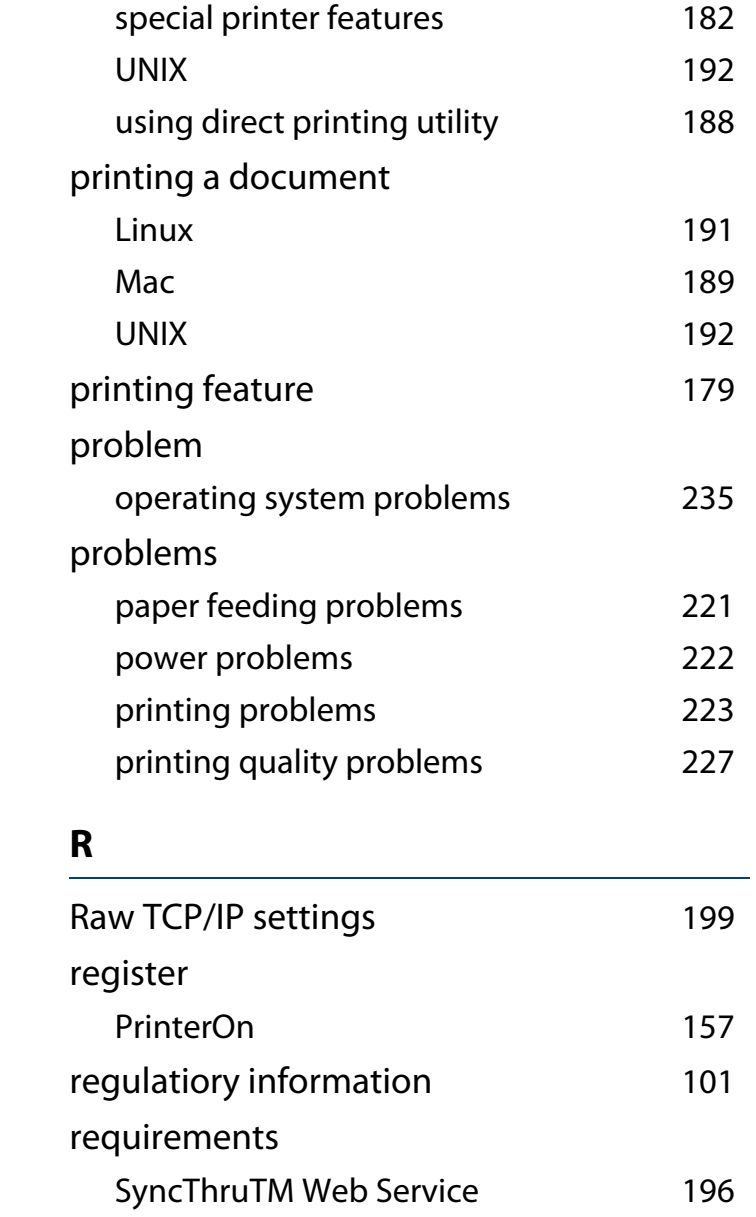

## **Index**

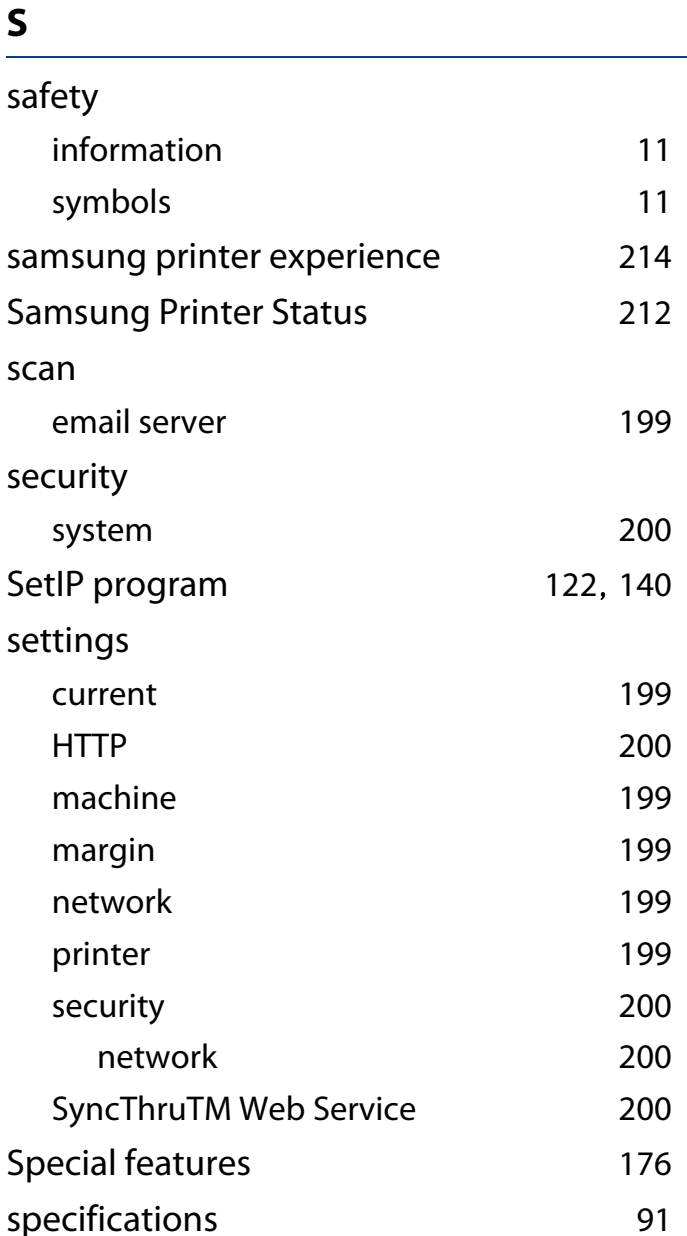

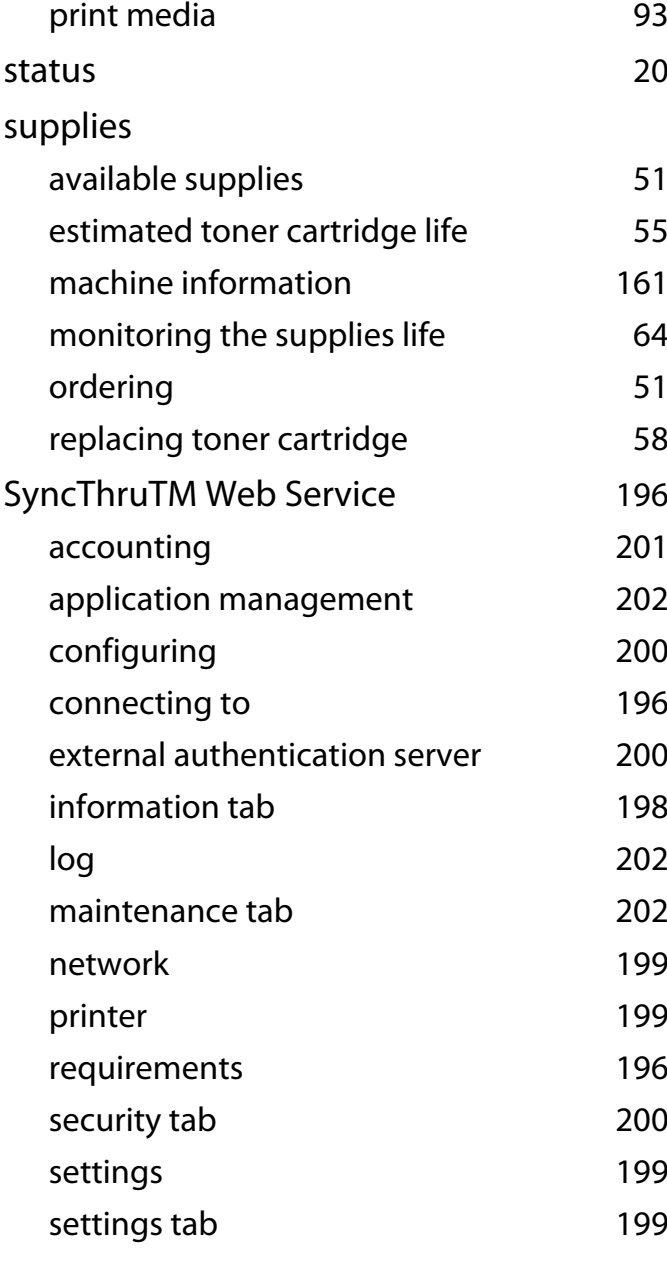

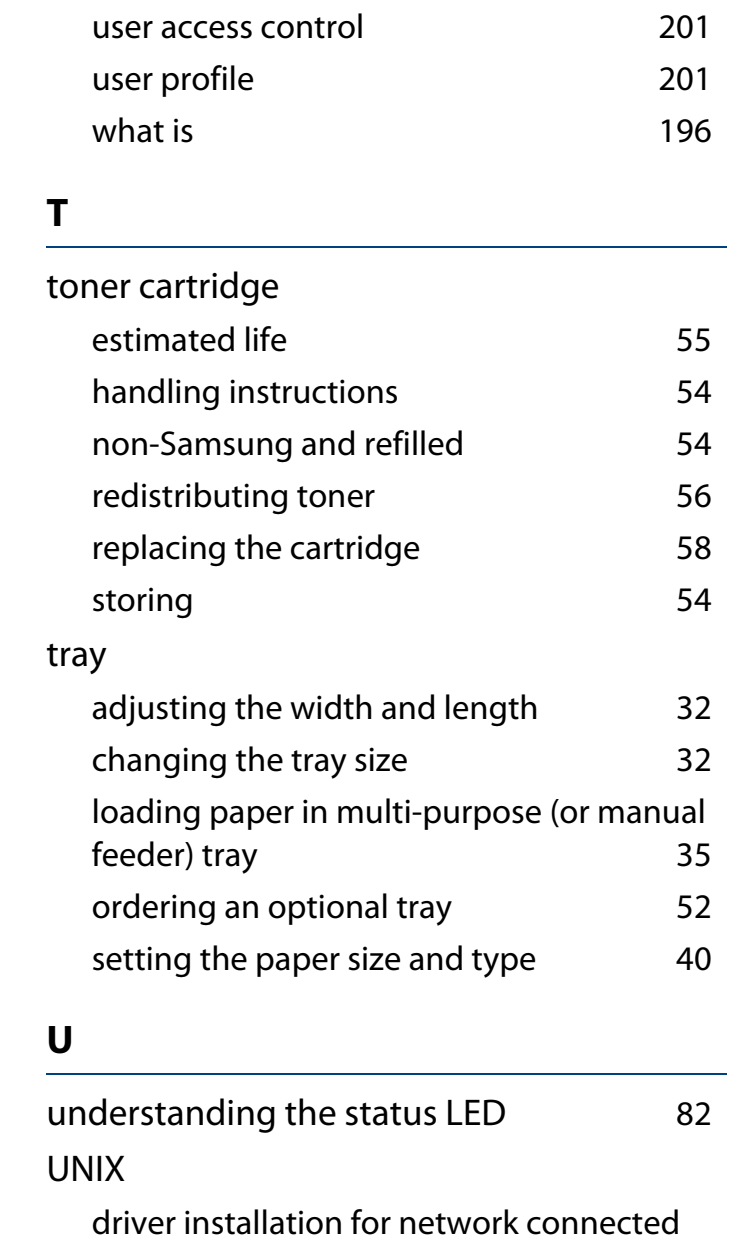

[131](#page-130-0)

# **Index**

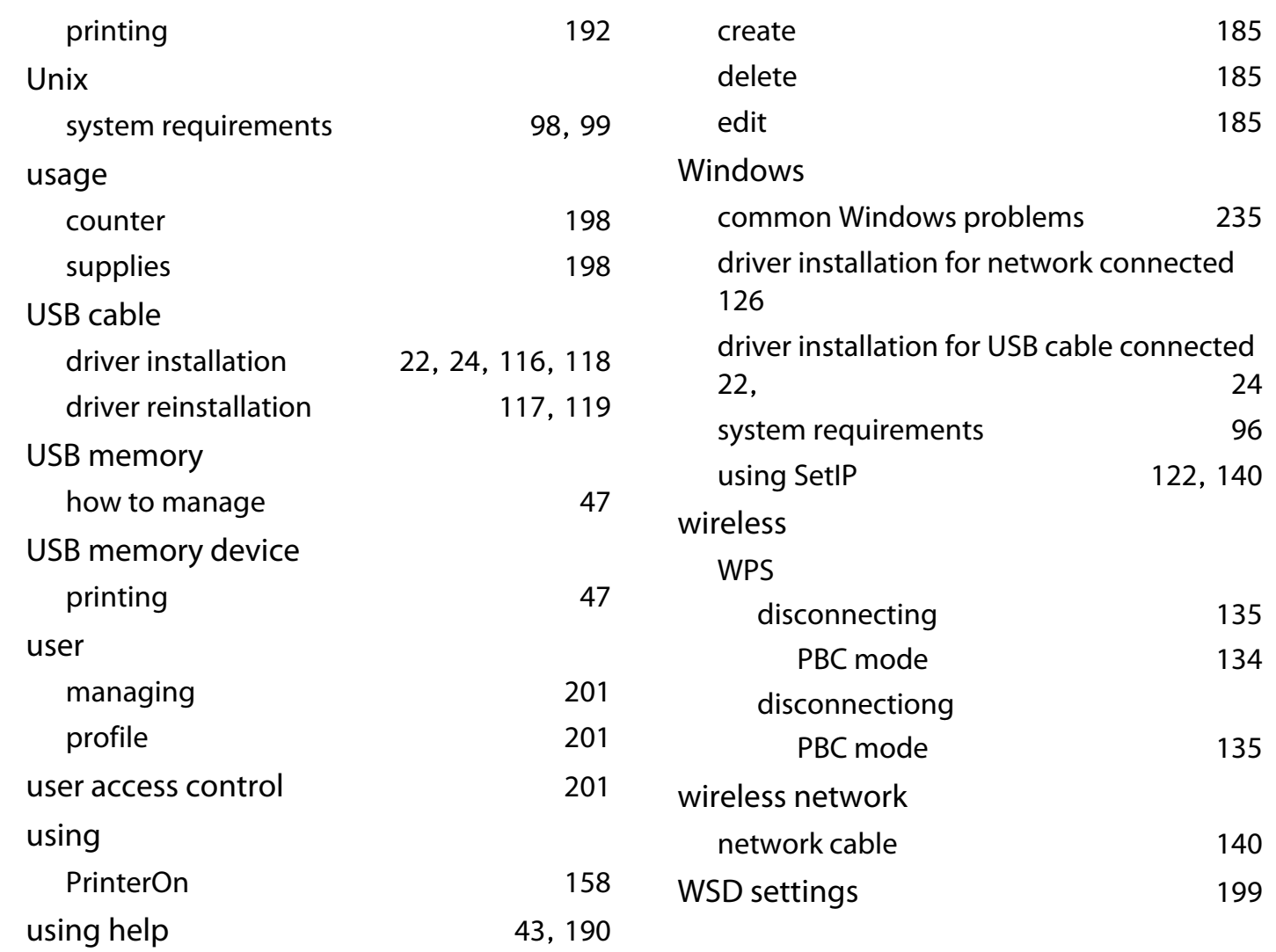

[60](#page-59-0)

#### **W**

waste toner container watermark